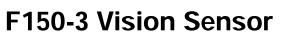

**Expert Menu Operation Manual** 

# Notice:

OMRON products are manufactured for use according to proper procedures by a qualified operator and only for the purposes described in this manual.

The following conventions are used to indicate and classify precautions in this manual. Always heed the information provided with them. Failure to heed precautions can result in injury to people or damage to property.

- **DANGER** Indicates an imminently hazardous situation which, if not avoided, will result in death or serious injury.
- WARNING Indicates a potentially hazardous situation which, if not avoided, could result in death or serious injury.
- **Caution** Indicates a potentially hazardous situation which, if not avoided, may result in minor or moderate injury, or property damage.

# Visual Aids

The following headings will help you locate different types of information.

- **Note** Indicates information of particular interest for efficient and convenient operation of the product.
- Indicates pages where additional information can be found.
  - **1** Indicates a procedure. The step numbers in the procedure correspond to the numbers in any related illustrations.

# Trademark

DeviceNet is a registered trademark of the Open DeviceNet Vendor Association, Inc.

#### © OMRON, 2000

All rights reserved. No part of this publication may be reproduced, stored in a retrieval system, or transmitted, in any form, or by any means, mechanical, electronic, photocopying, recording, or otherwise, without the prior written permission of OMRON.

No patent liability is assumed with respect to the use of the information contained herein. Moreover, because OMRON is constantly striving to improve its high-quality products, the information contained in this manual is subject to change without notice. Every precaution has been taken in the preparation of this manual. Never-theless, OMRON assumes no responsibility for errors or omissions. Neither is any liability assumed for damages resulting from the use of the information contained in this publication.

# **TABLE OF CONTENTS**

| PRE   | CAUTIONS                                                    | xi        |
|-------|-------------------------------------------------------------|-----------|
| 1 Sa  | fety Precautions                                            | xii       |
| 2 Ge  | neral Precautions                                           | xiii      |
|       | <b>ΓΙΟΝ 1</b>                                               |           |
| The 1 | Expert Menu Mode                                            | 1         |
| 1-1   | Features                                                    | 2         |
| 1-2   | Measurement Methods                                         | 4         |
| 1-3   | Menu Tree                                                   | 12        |
| 1-4   | Overview of F150 Installation and Operation                 | 16        |
| 1-5   | Input and Output                                            | 17        |
| SEC'  | FION 2                                                      |           |
| Basi  | c Operations                                                | 19        |
| 2-1   | Starting and Quitting                                       | 20        |
| 2-2   | Menu Operations                                             | 22        |
| 2-3   | Two-camera Unit                                             | 29        |
| 2-4   | Intelligent Light Source                                    | 41        |
| SEC'  | FION 3                                                      |           |
| Setti | ng Measurement Conditions                                   | <b>45</b> |
| 3-1   | Entering Set Mode                                           | 46        |
| 3-2   | Adjusting Images                                            | 47        |
| 3-3   | Position Displacement Compensation                          | 62        |
| 3-4   | Drawing Measurement Regions and Setting Evaluation Criteria | 80        |
| 3-5   | Output Expressions                                          | 122       |
| 3-6   | Scenes                                                      | 132       |
| 3-7   | Initializing Measurement Conditions<br>(Clearing Scenes)    | 135       |
|       | FION 4                                                      |           |
| Mon   | itor Mode and Run Mode                                      | 137       |
| 4-1   | Confirming Correct Operation                                | 138       |
| 4-2   | Run Mode                                                    | 151       |

# **TABLE OF CONTENTS**

| ΓΙΟΝ 5                                     |                                  |
|--------------------------------------------|----------------------------------|
| m Settings                                 | 155                              |
|                                            | 156                              |
|                                            | 157                              |
| -                                          | 158                              |
|                                            | 160                              |
| Storing Measured Images                    | 162                              |
| Changing Console Key Allocations           | 169                              |
| Setting Startup Conditions                 | 172                              |
| Selecting Output Method for Error Terminal | 174                              |
| Checking the Software Version              | 175                              |
| FION 6                                     |                                  |
| ing Up Data                                | 177                              |
| Saving/Loading System and Scene Data       | 178                              |
| Saving to Flash Memory                     | 181                              |
| ΓΙΟΝ 7                                     |                                  |
| inal Block                                 | 183                              |
|                                            | 184                              |
| 0                                          | 187                              |
| Terminal Signal Operation and Timing       | 189                              |
| <b>FION 8</b>                              |                                  |
| 32C Normal Settings                        | 197                              |
| Communications Settings                    | 198                              |
| Command List                               | 205                              |
| Input Format                               | 207                              |
| Input Commands                             | 207                              |
| Measurement Results Output Format          | 229                              |
| <b>ГІОЛ 9</b>                              |                                  |
| 32C Host Link Settings                     | 231                              |
| Communications Settings                    | 232                              |
| Command Tables                             | 241                              |
| Input Format                               | 242                              |
| Output Format                              | 262                              |
| Sample Ladder Program                      | 265                              |
|                                            | Changing Console Key Allocations |

# **TABLE OF CONTENTS**

| SECTION 10                                    | 900 |
|-----------------------------------------------|-----|
| CompoBus/D Settings                           | 269 |
| 10-1 Communications Settings                  | 270 |
| 10-2 Input Format                             | 278 |
| 10-3 Output Format                            | 301 |
| 10-4 Timing Charts                            | 309 |
| 10-5 Allocation Charts                        | 315 |
| 10-6 Sample Ladder Program                    | 318 |
| SECTION 11<br>RS-232C Menu Operation Settings | 323 |
| SECTION 12<br>Troubleshooting                 | 327 |
| A Version Information                         | 331 |
| Index                                         | 335 |
| Revision History                              | 341 |

vii

# About this Manual:

∕!∖

This manual describes the operation of the F150 Vision Sensor using the Expert Menu and includes the sections described below. This is one of two manuals used to operate the F150. Refer to the following table for the contents of each manual.

| Manual                                   | Contents                                                                                                    | Cat. No.  |
|------------------------------------------|----------------------------------------------------------------------------------------------------|-----------|
| 1: Setup<br>Manual                       | Provides information on system hardware and installation. Be sure to read this manual first.                                                                                                    | Z141-E1-1 |
| 2: Expert<br>Menu<br>Operation<br>Manual | Describes operation of the F150 using the Expert<br>Menu. The Expert Menu enables application of all<br>F150 capabilities, including setting region images<br>and criteria, and outputting judgement results and<br>data via the terminal blocks, RS-232C or<br>CompoBus/D. | Z142-E1-1 |

Please read the above manuals carefully and be sure you understand the information provided before attempting to install and operate the F150.

Section 1 The Expert Menu Mode outlines the features of the Expert Menu and explains what can be achieved using it.

Section 2 Basic Operations describes the overall flow of F150 application and basic operations.

Section 3 Setting Measurement Conditions describes the settings required for F150 operation.

**Section 4 Monitor Mode and Run Mode** explains how to check if measurements are being correctly performed with the set measurement conditions using Monitor mode, and how to make actual measurements using Run mode.

Section 5 System Settings explains how to set conditions related to the system environment.

Section 6 Backing Up Data explains how to make backup copies of data to flash memory or a computer.

**Section 7 Terminal Block** describes the communications settings and I/O formats for communications with external devices via the terminal blocks.

Section 8 RS-232C Normal Settings describes the communications settings for the RS-232C port when communications are set for Normal mode.

Section 9 RS-232C Host Link Settings describes the communications settings for the RS-232C port when communications are in Host Link mode.

Section 10 CompoBus/D Settings describes the communications settings required when the F150 is used as a CompoBus/D Slave.

Section 11 RS-232C Menu Operation Settings describes the communications settings for the RS-232C port when communications are in Menu operation mode.

*Section 12 Troubleshooting* lists the errors that may occur during F150 operation, along with their probable causes and countermeasures.

Appendix A Version Information describes functions that have been added with this version and provides details on data compatibility with previous versions.

**WARNING** Failure to read and understand the information provided in this manual may result in personal injury or death, damage to the product, or product failure. Please read each section in its entirety and be sure you understand the information provided in the section and related sections before attempting any of the procedures or operations given.

xi

This section provides general precautions for using the F150 Vision Sensor.

The information contained in this section is important for the safe and reliable application of the F150 Vision Sensor. You must read this section and understand the information contained before attempting to set up or operate a F150 Vision Sensor.

| 1 Safety Precautions  | xii  |
|-----------------------|------|
| 2 General Precautions | xiii |

1

# **Caution** Do not touch fluorescent or halogen lights while the power is ON or immediately after the power is turned OFF. These lights generate heat and can cause burns.

**Safety Precautions** 

- **Caution** Do not use the F150 in environments with flammable or explosive gases.
- **Caution** Install the F150 away from high-voltage equipment or motors to ensure safety during operation and maintenance.
- **Caution** Use crimp terminals for wiring. Do not connect bare stranded wires directly to terminals.
- **Caution** Cover the terminal blocks with the Terminal Block Protection Covers after wiring.
- **Caution** Use DC power supplies with safe extra low-voltage circuits that prevent occurrences of high voltages in the main F150 power supply and power supplies for the terminal blocks.
- **Caution** Use the power supply cables and crimp terminals of specified sizes.
- **Caution** Use at the power supply voltages specified in this manual.
- **Caution** Be sure to securely tighten the screws when mounting F150 components.
- **Caution** Do not dismantle, repair or modify any F150 components.

/! Caution Dispose of F150 components as industrial waste.

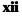

# 2 General Precautions

The user must operate the product according to the performance specifications described in the relevant manuals.

Before using the product under conditions which are not described in the manual or applying the product to nuclear control systems, railroad systems, aviation systems, vehicles, combustion systems, medical equipment, amusement machines, safety equipment, and other systems, machines, and equipment that may have a serious influence on lives and property if used improperly, consult your OMRON representative.

Make sure that the ratings and performance characteristics of the product are sufficient for the systems, machines, and equipment, and be sure to provide the systems, machines, and equipment with double safety mechanisms.

# SECTION 1 The Expert Menu Mode

1

This section outlines the features of the Expert Menu mode and explains what can be achieved using it. The Expert Menu mode enables use of all the capabilities of the F150.

| 1-1 | Features | 5                                       | 2  |
|-----|----------|-----------------------------------------|----|
| 1-2 | Measure  | ement Methods                           | 4  |
|     | 1-2-1    | Binary Center of Gravity and Area       | 4  |
|     | 1-2-2    | Binary Center of Gravity and Axis Angle | 5  |
|     | 1-2-3    | Gray Search and Precise Search          | 6  |
|     | 1-2-4    | Gray Edge Position                      | 7  |
|     | 1-2-5    | Edge Pitch                              | 8  |
|     | 1-2-6    | Surface Defect                          | 9  |
|     | 1-2-7    | Density Averaging                       | 10 |
|     | 1-2-8    | Relative Search                         | 10 |
| 1-3 | Menu T   | ree                                     | 12 |
|     | 1-3-1    | Without Two-camera Unit                 | 12 |
|     | 1-3-2    | With Two-camera Unit                    | 13 |
| 1-4 | Overvie  | w of F150 Installation and Operation    | 16 |
| 1-5 | Input an | d Output                                | 17 |

# Features

# 1-1 Features

The F150 features supported by the Expert Menu mode are described below.

#### Measurement Enhancement $\rightarrow$ p 48, 49

By emphasizing the edge of the measurement object and reducing noise, the F150 ensures effective object measurement.

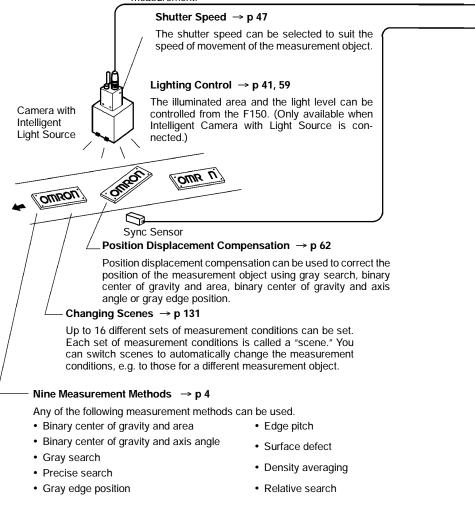

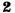

#### Measurement Images $\rightarrow$ p 160

Up to 23 measurement images are stored in memory for easy confirmation of past images to see what problems have occurred.

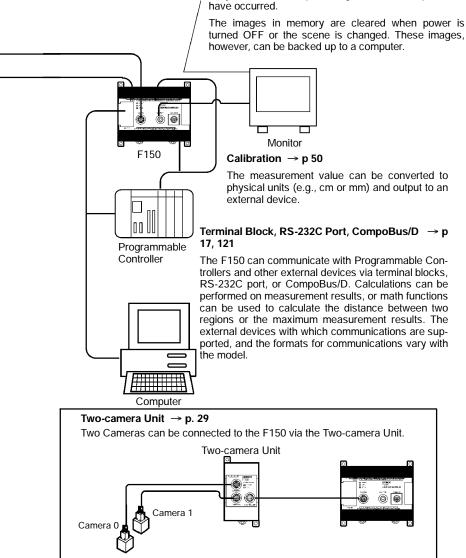

# 1-2-1 Binary Center of Gravity and Area

This method is used to obtain the size and position of an object. Density images with 256 gradations are read by the Camera. These density images are separated into black pixels and white pixels. The F150 uses the white pixels to measure the object.

Area

The area is the number of white pixels inside the measurement region.

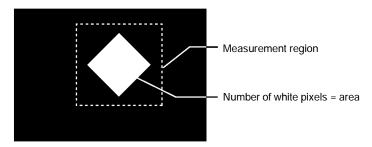

**Note** If the number of white pixels is the same as an acceptable product, the product will be accepted even if the shape is different. To discriminate objects by shape, use either gray search or precise search.

#### Section 1-2

Center of Gravity The center of gravity is calculated by regarding the white pixels as a sheet of thick paper of uniform thickness. The center of gravity is the point at which the sheet of paper would balance when placed on a sharp point. For example, the center of gravity for a circular object would be the center of the circle. The center of gravity of a rectangular object would be the intersection of lines drawn from diagonally opposite corners.

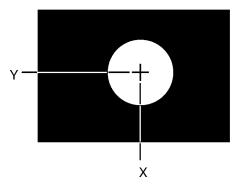

The coordinates for the center of gravity are obtained. These coordinates can be used for position displacement compensation.

#### 1-2-2 Binary Center of Gravity and Axis Angle

In addition to the binary center of gravity and area calculations described previously, an axis angle can also be calculated. This method is used to obtain the orientation of an object. More processing time, however, is required to calculate the axis angle. Use the binary center of gravity and area measurement method unless alignment of the axis angle is required.

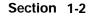

Axis Angle The axis angle is the angle of the major axis of an ellipse that is diagrammatically equivalent to the area occupied by the white pixels.

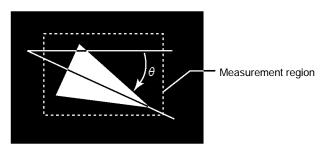

The coordinates for the center of gravity and the axis angle are obtained. This data can be used for position displacement compensation.

# 1-2-3 Gray Search and Precise Search

Use gray search and precise search to inspect the shape of an object.

**1** An image pattern for a satisfactory product is registered in advance. This is referred to as the model.

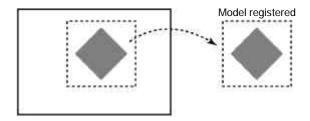

#### Section 1-2

**2** The part of the input image that most corresponds to the model is found. The extent of conformity with the model is expressed as a correlation value. A correlation value between 0 and 100 is displayed. The higher the correlation value, the more similar the input image is to the model. By setting a threshold for this correlation value, OK (acceptable) and NG (unacceptable) products can be distinguished.

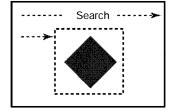

Correlation value: 95

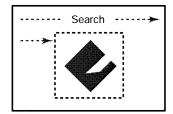

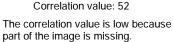

In addition to the correlation value, the coordinates of the position of the model can be obtained and used for position displacement compensation.

The level of precision with which the position is obtained, differs between gray searches and precise searches.

- Gray Search
   With gray searches, the position is obtained in pixel units.
- Precise Search With precise searches, the position is obtained in sub-pixel units (units smaller than pixels). The processing time for this search method is longer than for a gray search.

#### 1-2-4 Gray Edge Position

Use gray edge position to locate the edge of an object.

Set the search direction and the change in color for each region.

- Direction: select one from  $\rightarrow$ ,  $\leftarrow$ ,  $\uparrow$  or  $\downarrow$ .
- Color: select one from "Light → Dark," "Dark → Light."

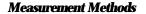

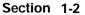

#### Example 1

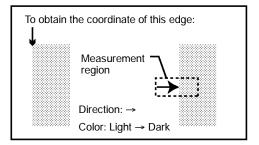

This method can also be used for position displacement compensation.

#### Example 2

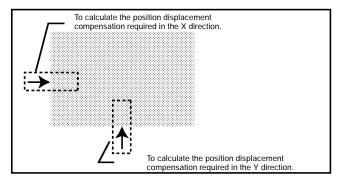

# 1-2-5 Edge Pitch

Use edge pitch to find the number of objects. This method is useful when monitoring different models mixed together such as ICs and connectors, and for distinguishing different types of model.

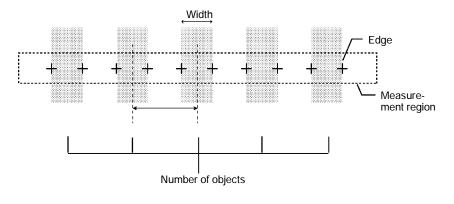

## 1-2-6 Surface Defect

This method checks for surface defects by measuring variations in density. The shape of the measurement region can be chosen from arc, box, circumference, or line.

**1** Small boxes are created in the measurement region. These boxes are called "elements." The density for each element is calculated.

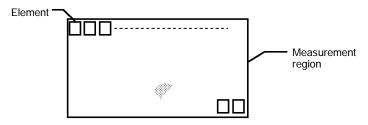

The size of the elements and the interval between each one can be changed from the menu.

2 The difference in density between an element above and an element to the left in the same row is calculated for each element. The larger of these intervals is the defect for the element.

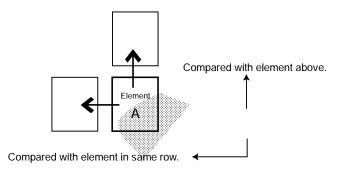

**3** The defect is calculated for all of the elements. If the largest defect is larger than the evaluation criteria, the measurement region is judged to contain a defect. When deciding the evaluation criteria, perform measurements of several samples and base the evaluation criteria on the defects for those samples.

**Note** Since inspection is performed by variations in density, if a design or mark is contained inside the measurement region, this will be detected as a defect. When inspecting an area containing a design or mark, use a gray search or a precise search. The image will be compared with the model, and the level of similarity (the correlation) will be obtained.

# 1-2-7 Density Averaging

Use density averaging to perform measurement based on differences in the average brightness. The density averaging function obtains the density for each pixel (between 0 and 255), obtains the average, and performs measurement on this value.

#### **Example: Existence of Measurement Object**

Density averaging can be used to verify the existence of a measurement object.

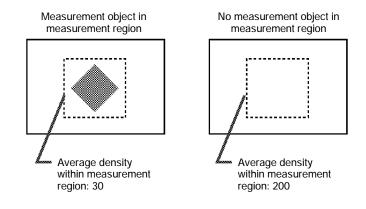

# 1-2-8 Relative Search

Use this method to obtain the positions of markings, holes, and other features, and to judge whether these features are within the acceptable range. This method is based on relative position, so models must be registered in two positions: a measurement position and a reference position.

#### Section 1-2

#### Example: Checking the Position of a Label

The relative search function can be used to confirm the position of a label by checking the relative positions of the label and one corner of the measurement object.

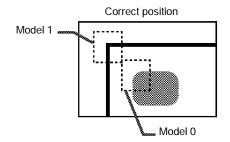

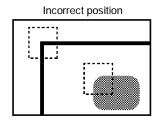

# 1-3 Menu Tree

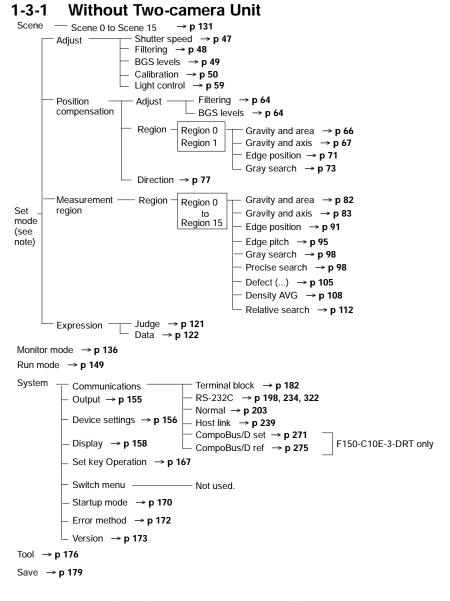

**Note** When the Two-camera Unit is used, the menu configuration for Set mode will be different. Refer to the following pages for details.

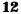

#### **Menu Tree**

# 1-3-2 With Two-camera Unit

#### Two-camera Switching Mode

Camera 0

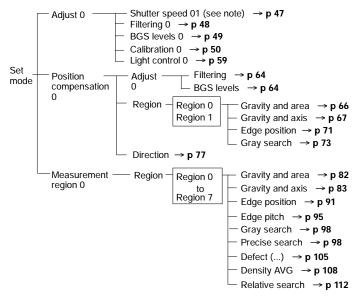

**Note** The shutter speed 01 setting under *Adjust 0* applies to both Camera 0 and Camera 1.

#### Camera 1

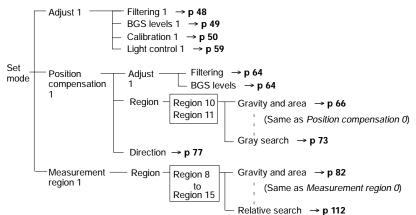

#### **Both Cameras**

Expression - Judge  $\rightarrow$  p 121 Data  $\rightarrow$  p 122

#### <u>Vertical Composition Mode, Horizontal Composition Modes 1</u> and 2

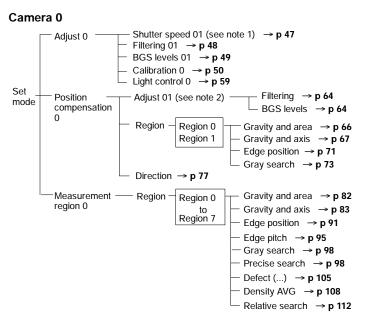

#### Camera 1

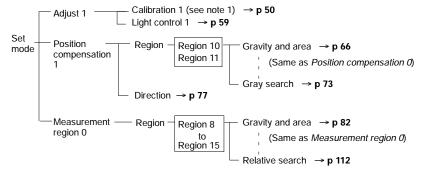

**Both Cameras** 

Expression --- Judge  $\rightarrow$  p 121 Data  $\rightarrow$  p 122

**Note** The shutter speed 01, filtering 01, and BGS levels 01 settings under adjust 0, and the adjust 01 setting under position compensation 0 are common to Camera 0 and Camera 1.

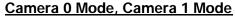

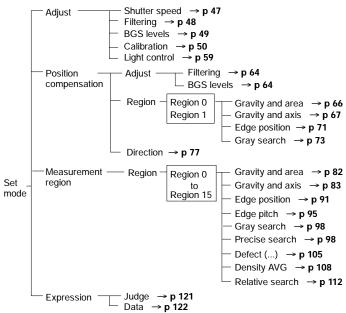

# 1-4 Overview of F150 Installation and Operation

The following table shows the basic steps that must be performed to use the F150.

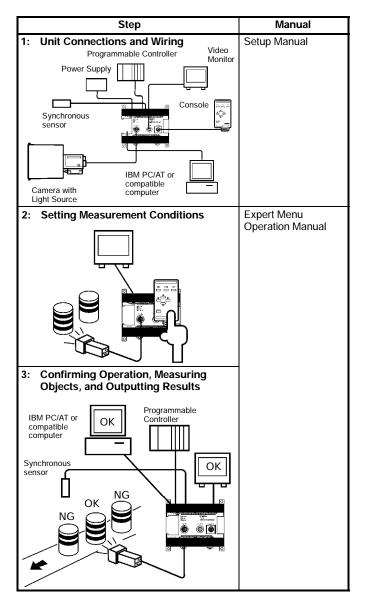

# 1-5 Input and Output

The kind of communications supported varies according to the model as shown below.

|                   | ltem           |              | F150-C10E-3, F150-C15E-3             | F150-C10E-3-DRT                      |
|-------------------|----------------|--------------|--------------------------------------|--------------------------------------|
| Externa<br>commur | l<br>nications |              | Connector for RS-232C<br>connections | Connector for RS-232C<br>connections |
| Input             | Consol         | е            | Yes                                  | Yes                                  |
|                   | RS-<br>232C    | Nor-<br>mal  | Yes                                  | Yes                                  |
|                   |                | Host<br>link | Yes                                  | No                                   |
|                   | Termina        | al block     | Yes                                  | Yes (except DI0 to DI7)              |
|                   | Compo          | Bus/D        | No                                   | Yes                                  |
| Output            | RS-<br>232C    | Nor-<br>mal  | Yes                                  | Yes                                  |
|                   |                | Host<br>link | Yes                                  | No                                   |
|                   | Termina        | al block     | Yes                                  | Yes (except DO0 to DO15)             |
|                   | Compo          | Bus/D        | No                                   | Yes                                  |

# SECTION 2 Basic Operations

This section describes the overall flow of F150 application and basic operations.

| 2-1 | Starting | g and Quitting        | 20 |
|-----|----------|-----------------------|----|
|     | 2-1-1    | Starting              | 20 |
|     | 2-1-2    | Quitting              | 20 |
| 2-2 | Menu C   | Dperations            | 22 |
|     | 2-2-1    | Input Devices         | 22 |
|     | 2-2-2    | Screen Displays       | 23 |
|     | 2-2-3    | Menu Tree             | 25 |
|     | 2-2-4    | Inputting Values      | 26 |
|     | 2-2-5    | Triangle Mark         | 26 |
|     | 2-2-6    | Drawing a Region      | 28 |
| 2-3 | Two-ca   | mera Unit             | 29 |
|     | 2-3-1    | Two-camera Unit Menus | 32 |
|     | 2-3-2    | Camera Modes          | 34 |
| 2-4 | Intellig | ent Light Source      | 41 |

# 2-1 Starting and Quitting

## 2-1-1 Starting

**Note** Before connecting components or wiring power supply lines and grounding wires, be sure to refer to the relevant section in the Setup Manual.

Use the following procedure to start up the F150.

- 1 Be sure that the basic F150 components have been connected correctly. → Setup Manual p. 7
- **2** Turn ON the power supply on the monitor.
- **3** Turn ON the power supply on the F150.

A startup message will appear followed by a processing message. After a short pause, the initial screen will appear. The following screen will appear the first time power is turned ON.

| Sen 0▼ MON▼ | ms     |
|-------------|--------|
|             |        |
|             |        |
|             |        |
|             |        |
|             |        |
|             | Freeze |

Note The startup scene and startup mode that appear when power is turned ON can be set. Use these settings to make daily operation more efficient once the F150 is ready for actual operation.  $\rightarrow$  p 170

## 2-1-2 Quitting

Save all settings to flash memory before turning OFF the power. The data in flash memory is loaded each time the F150 is started. Any changes made will be lost unless they are saved to the flash memory.

The measurement images and sample images in memory are also cleared when the power is turned OFF. These images can-

not be saved to flash memory, but they can be backed up on a computer if required.  $\rightarrow$  p 179

**Caution** Do not turn OFF the power or input a RESET signal while a message is being displayed in any save or load operation. Data in memory will be destroyed, and the F150 may not operate correctly the next time it is started.

**1** Display the Basic Screen.

| Sen C MON V | <br>ms |
|-------------|--------|
|             |        |
|             |        |
|             |        |
|             |        |
|             | Freeze |

- 2 Move the cursor to MON and press the ENT Key.
- 3 Select SAVE.

| Son 0 V MON V | ms     |
|---------------|--------|
| MON           |        |
| RUN<br>SYS    |        |
| SAVE          |        |
|               |        |
|               |        |
|               |        |
|               |        |
|               | Freeze |
|               | 1.0020 |

**4** A confirmation message will be displayed. Select *Execute* to save any changes.

When saving is completed, the screen from step 1 will be returned.

| Setting data | will be saved |
|--------------|---------------|
| Execute      | Cancel        |

**5** Turn OFF the power to the F150.

# 2-2 Menu Operations

## 2-2-1 Input Devices

The menu operations are performed from either the Console or the RS-232C.

## **Console**

The Console is used to perform menu operations. Be sure to familiarize yourself with Console operations before actually using the menus.

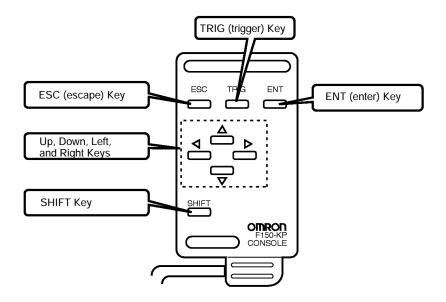

#### **Menu Operations**

#### Section 2-2

| Кеу                 | Function                                                                                                    |
|---------------------|----------------------------------------------------------------------------------------------------|
| ESC: Escape Key     | The function of this key varies with the screen displayed. The function is displayed at the bottom of the screen.<br>When moving between menus, pressing this key interrupts processing and returns the user to the previous menu display. |
| TRIG: Trigger Key   | Starts object measurement.                                                                                                    |
| ENT: Enter Key      | Executes a function or sets a value.                                                                                                    |
| Up and Down Keys    | Used to move the cursor up and down to select items.                                                                                                    |
|                     | Also used to set values. The <b>Up</b> Key will increase a value by 1<br>and the <b>Down</b> Key will decrease a value by 1. Continue pressing<br>the <b>Up</b> or <b>Down</b> Key to quickly increase or decrease a value.                |
| Left and Right Keys | Used to move the cursor left or right to select items.                                                                                                    |
| SHIFT Key           | Must be pressed in combination with another key to have any effect. Specific functions are assigned to <b>SHIFT</b> + <i>another key</i> for specific screens.                                                                             |

#### <u>RS-232C</u>

Operations equivalent to using the Console keys can be performed from a computer via RS-232C.  $\rightarrow$  p 321

# 2-2-2 Screen Displays

The F150 is operated by selecting functions displayed on the screen. Familiarize yourself with each function before operating the F150.

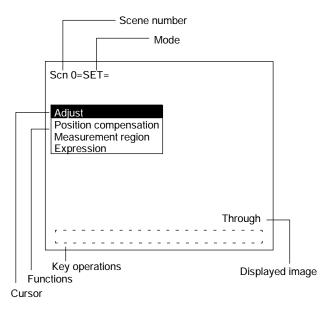

#### **Menu Operations**

Section 2-2

| Scene  | The current scene number is given. There are 16 scenes that can |
|--------|-----------------------------------------------------------------|
| Number | be created.                                                     |

Mode

The current operating mode is displayed.

| Display          | Meaning                                                                                                    |
|------------------|----------------------------------------------------------------------------------------------------|
| SET              | Sets the measurement conditions.                                                                                                    |
| MON<br>(Monitor) | Checks whether measurement is being performed<br>correctly under the set measurement conditions.<br>The measurement results are displayed on the<br>monitor only. The results cannot be output to<br>external devices. |
| RUN              | Performs measurement. The measurement results are output to an external device via a terminal block or RS-232C.                                                                                                    |
| SYS (System)     | Sets system conditions for the F150.                                                                                                    |
| TOOL             | Saves settings and images to a computer as backup.                                                                                                    |
| SAVE             | Saves data to flash memory. If new settings have been made, be sure to save the data before quitting.                                                                                                    |

# Displayed

The type of image being displayed is shown.  $\rightarrow$  p 164

| Image |
|-------|
|-------|

| Display   | Meaning                                                                                                    |
|-----------|----------------------------------------------------------------------------------------------------|
| Through   | The image taken by the Camera is displayed directly.                                                                                                    |
| Freeze    | A still of the image taken by the Camera is displayed.                                                                                                   |
| memoryj j | A previously measured image stored in memory is<br>displayed. With the F150, a maximum of 24 (0 to<br>23) measurement images can be stored in<br>memory. |

| Key<br>Operations | Displays special key combinations at the bottom of the screen where available. |
|-------------------|--------------------------------------------------------------------------------|
| Functions         | The available functions are displayed on the menus.                            |
| Cursor            | The cursor is moved to the desired function by pressing the Cursor Keys.       |

# 2-2-3 Menu Tree

F150 menus are hierarchical. The cursor is moved to the required functions to set measurement conditions. Use the following procedure to move around the menu tree.

1 Move the cursor to the desired function, using the Up, Down, Left, and Right Cursor Keys.

| Throug |
|--------|
|        |

#### 2 Press the ENT Key.

In this example, the cursor will move to the *Adjust* menu. Repeat this step to move to lower levels.

| Adjust                                     |  |
|--------------------------------------------|--|
| Posil Adjust Insation<br>Meal Region Solon |  |
| Meal Region agion                          |  |
| Expr Direction                             |  |
|                                            |  |
|                                            |  |
|                                            |  |
|                                            |  |
|                                            |  |

3 Press the ESC Key.

The display will move to the previous menu level (here, the screen shown in step 1).

## Menu Operations

# 2-2-4 Inputting Values

This section explains how to input numerical values when setting measurement conditions.

This procedure is mainly used for setting judgement conditions and system conditions.

**1** Move the cursor to the item for which a value is to be changed and press the **ENT** Key.

The cursor size will change to a cursor the size of a single digit.

| [ 2000.000 ·   | SKOOLOOK) |
|----------------|-----------|
| ( 0.000;       | 511:000]  |
| Gravity V: 250 | ******    |
| ; 008.0 ;      | 511.000]  |

2 Using the Left and Right Keys, move the cursor to the digit to be changed.

[ 2000.000: 0002 00.000]

**3** Use the **Up** and **Down** Keys to change the value. (Repeat steps 2 and 3 to change other digits as required.)

[ 2000.000: 0002500.000]

4 Press the ENT Key when all digits have been changed as desired. The value will be set.

[ 2000.000: ]

## 2-2-5 Triangle Mark

Items with an inverted triangle after them have a list of alternatives. Select one of these items when making settings. The selection method is given here.

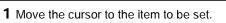

| Camera unit            | : |
|------------------------|---|
| Out of use             |   |
| Intelligent lighting 0 | : |
| Out of use B           |   |
| Intelligent lighting 1 | : |
| Out of use B           |   |
|                        |   |
|                        |   |
| End                    |   |

2 Press the ENT Key. The selections will be displayed.

| Camera unit            | : |
|------------------------|---|
| Out of use B           |   |
| Ir Out of use ing 0    | : |
| F150-A20 3             |   |
| Intelligent lighting 1 | : |
| Out of use B           |   |
|                        |   |
|                        |   |
| End                    |   |
|                        |   |

 ${\bf 3}$  Move the cursor to the desired selection using the  ${\bf Up}$  and Down Keys.

| : |
|---|
|   |
| : |
|   |
| : |
|   |
|   |
|   |
|   |
|   |

4 Press the ENT Key to enter the setting.

| Camera unit            | : |
|------------------------|---|
| F150-A20 B             |   |
| Intelligent lighting 0 | : |
| Out of use B           |   |
| Intelligent lighting 1 | : |
| Out of use B           |   |
|                        |   |
|                        |   |
| End                    |   |
|                        |   |

# 2-2-6 Drawing a Region

Use the following method to draw model regions and measurement regions. Create the required shape by moving the cursor with the **Up**, **Down**, **Left** and **Right** Keys and pressing the **ENT** Key at the desired positions. Use together with the **SHIFT** Key to move the cursor quickly.

#### **Types of Figure**

| Type of fig   | ure | Drawing method                                                                                                    |
|---------------|-----|----------------------------------------------------------------------------------------------------|
| Box           |     | Specify 2 opposite corners.                                                                                                    |
| Ellipse       |     | Specify 2 opposite corners for the circumscribed rectangle of the ellipse.                                                                                                  |
| Circle        | ۲   | Specify the center and the radius.                                                                                                    |
| Circumference | ٢   | Specify the center, radius, and thickness.                                                                                                    |
| Polygon       | M   | Specify up to 10 neighboring vertices. At the last point, press the <b>ENT</b> Key twice and the last point will be joined to the first point and the figure will be drawn. |

The type and number of regions that can be drawn, depend on the measurement method.

#### **Drawing Mode**

| Drawing<br>mode | Function                                                        |
|-----------------|-----------------------------------------------------------------|
| OR              | Use this mode to draw a shape as a model or measurement region. |
| NOT             | Use to delete part of a region.                                 |

As an example, the following diagram shows how to draw a measurement region with the central part removed. Draw figure 1 in

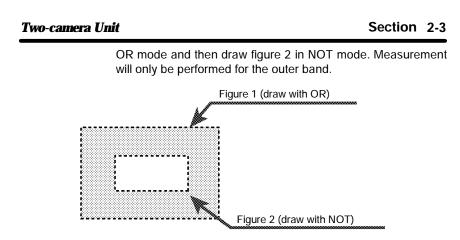

Using the Two-camera Unit, two Cameras can be connected to the F150 enabling images to be obtained simultaneously.

## Synchronized Images from Different Directions

### **Checking Boxes from Both Ends**

Measurement can be performed for boxes from both ends simultaneously using two Cameras.

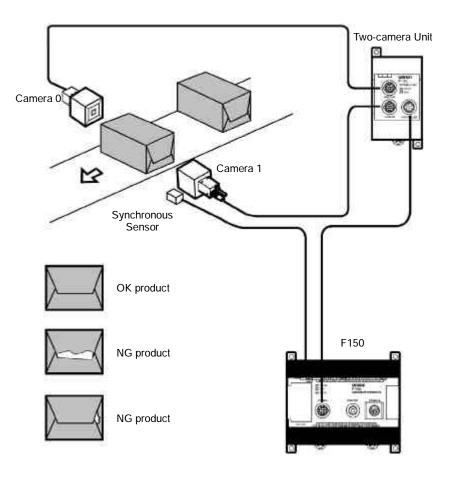

## **Mutual Light-interference Prevention Function**

If the Camera with Intelligent Light Source (F150-SLC20/SLC50) or the Camera with Light Source (F150-SL20A/SL50A) is used, there is a slight difference in the time at which the light sources for the respective Cameras come ON (first Camera 0 then Camera 1). Therefore, there is no mutual light interference.

## Section 2-3

## Measuring Large Objects with One Controller

Positioning<br/>PWBUsing two Cameras, the field of vision can be split in two and the<br/>coordinates of positioning markings can be obtained.

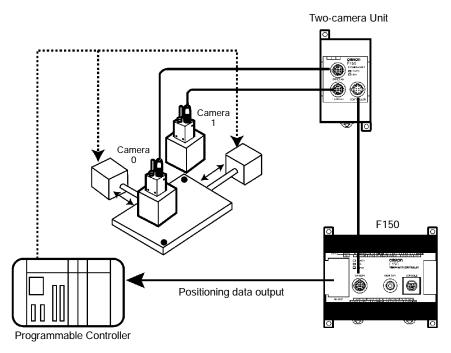

Measurement processing can be performed on images obtained by joining Camera 0 images and Camera 1 images. This means that the image required can be obtained in the time it usually takes to obtain one normal image. (In Horizontal Composition mode 1, however, an extra 8.3 ms is required.)

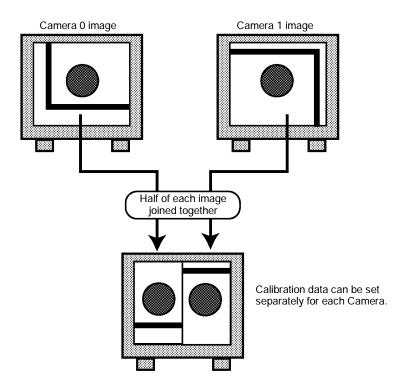

## 2-3-1 Two-camera Unit Menus

The default menu configuration for the F150 is for one-camera operation. For two-camera operation it is necessary to change to the two-camera menu configuration. This is done by changing the *Camera unit* setting in SYS/Device settings.

## Section 2-3

### Procedure

1 Display the Basic Screen, move the cursor to *MON*, and press the **ENT** Key.

| Scn 0 B MON B | <br>ms |
|---------------|--------|
|               |        |
|               |        |
|               |        |
|               |        |
|               |        |
|               |        |
|               |        |
|               |        |
|               |        |
|               |        |
|               |        |
|               |        |
|               | Freeze |
|               | Fieeze |
|               |        |
|               |        |

2 Select SYS.

| Scn 0 B MON B | <br>ms |
|---------------|--------|
| SET           |        |
| MON           |        |
| RUN           |        |
| SYS           |        |
| TOOL          |        |
| SAVE          |        |
|               |        |
|               |        |
|               |        |
|               |        |
|               | Freeze |
|               |        |
|               |        |

3 Select Device settings.

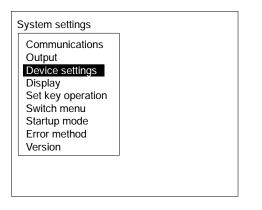

**4** Move the cursor to *Camera unit* and press the ENT Key. The selections will be displayed.

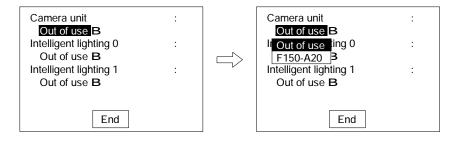

Select *F150-A20* using the Up and Down Keys, and press the ENT Key to enter the setting.

5 Select End.

The screen for step 3 will be returned. Press the **ESC** Key to return the Basic Screen shown in step 1.

## 2-3-2 Camera Modes

When entering Set mode for the first time after the making the settings in *SYS/Device settings*, the screen for selecting the camera mode will be displayed. The menu configuration varies with the camera mode selected as shown below.

Refer to the following page for details on camera modes:  $\rightarrow$  **p**. 38

Refer to the following page for details on changing camera modes after settings have been made:  $\rightarrow p. 40$ 

### Procedure

1 Move the cursor to *MON* and press the ENT key.

| Scn 0 B MON B<br>SET<br>MON<br>RUN<br>SYS<br>TOOL<br>SAVE | ms           |
|-----------------------------------------------------------|--------------|
| ↑ ↓: Camera                                               | Cam 0 Freeze |

## 2 Select SET.

The screen for selecting the camera mode will be displayed.

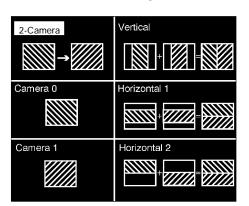

If the screen display goes directly into Set mode without the screen for selecting the camera mode being displayed, display this screen by pressing the **SHIFT** + **ENT** Keys together.

| Scn 0 = SET =                                                       |         |
|---------------------------------------------------------------------|---------|
| Adjust<br>Position compensation<br>Measurement region<br>Expression |         |
| S+ENT: Camera mode                                                  | Through |

**3** Select the camera mode.

The screen for Set mode will be displayed with the menu configuration for the camera mode selected.

## Menu Configuration for Two-camera Operation

If a two-camera operation mode (Two-camera Switching mode, Vertical Composition mode, or Horizontal Composition mode 1 or 2) is selected, the following screen will be displayed.

| Scn 0 = SET =                                                                                                    |                                                                                  |
|----------------------------------------------------------------------------------------------------|----------------------------------------------------------------------------------|
| Adjust 0         Position compensation 0         Measurement region 0         Adjust 1         Position compensation 1         Measurement region 1         Expression | <ul> <li>For Camera 0</li> <li>For Camera 1</li> <li>For both Cameras</li> </ul> |
| S+ENT: Camera mode Cam 0 Through                                                                                                    |                                                                                  |

## Section 2-3

## Camera 0 Mode, Camera 1 Mode

If Camera 0 mode or Camera 1 mode is selected, the following screen will be displayed.

| Scn 0 = SET =                                                       |         |
|---------------------------------------------------------------------|---------|
| Adjust<br>Position compensation<br>Measurement region<br>Expression |         |
| S+ENT: Camera mode                                                  | Through |

The procedures for these modes are the same as when only one Camera is connected to the F150.

In subsequent explanations, notes (under "Two-camera Operation") have been added in places where there are differences in procedures for one-camera operation (i.e., when only one Camera is connected, or when the camera mode is Camera 0 mode or Camera 1 mode) and procedures for two-camera operation (i.e., the camera mode is Two-camera Switching mode, Vertical Composition mode, or Horizontal Composition mode 1 or 2).

## Section 2-3

| Camera Modes                   |                                   |                                                                                                    |  |
|--------------------------------|-----------------------------------|----------------------------------------------------------------------------------------------------|--|
| Camera<br>mode                 | Screen image                      | Operation                                                                                                    |  |
| Two-camera<br>Switching        | Camera 1<br>0 → 1                 | With one trigger<br>execution, images are<br>obtained simultaneously<br>by both Cameras and<br>measurement is<br>performed on these<br>images in order (Camera<br>$0 \rightarrow$ Camera 1).<br>Computations combining<br>data from both Cameras<br>are possible. (There are<br>8 measurement regions<br>for each Camera.)     |  |
| Vertical<br>Composition        | Camera 0<br>+ 1 = 0 1<br>Camera 1 | With one trigger<br>execution, half of<br>Camera 0's image and<br>half of Camera 1's<br>image are combined and<br>measurement is<br>performed on this image.<br>Even though two<br>Cameras are used, the<br>time taken to obtain the<br>joined image is the same<br>as for one Camera and<br>so processing time is<br>reduced. |  |
| Horizontal<br>Composition<br>1 | Camera 0<br>+ $1$ $=$ $0Camera 1$ | The central parts of<br>horizontally partitioned<br>images are joined. In<br>this mode, the image<br>input time is 8.3 ms<br>longer than the time<br>required for one Camera<br>to take an image. Only<br>the central parts of<br>images are used,<br>however, allowing simple<br>Camera installation.                         |  |

Section 2-3

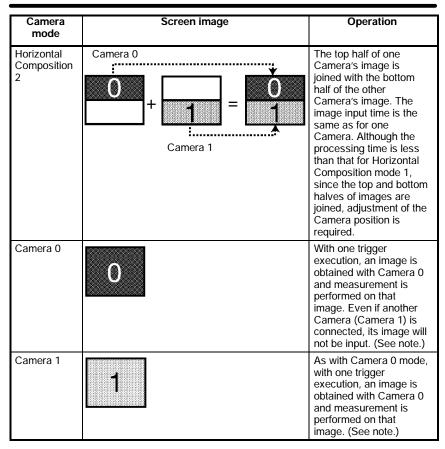

**Note** The camera mode can be specified as part of scene data. For example, Camera 0 mode can be specified as the camera mode for scene 0 and Camera 1 mode can be specified as the camera mode for scene 1. When either of the one camera modes are used, up to 16 measurement regions can be specified.

Changing Camera Mode Press the **SHIFT** + **ENT** Keys in Set mode to display the screen for changing the camera mode.

Section 2-3

| Scn 0 = SET =                                                                                                    |       |         |
|----------------------------------------------------------------------------------------------------|-------|---------|
| Adjust 0<br>Position compensation<br>Measurement region 0<br>Adjust 1<br>Position compensation<br>Measurement region 1<br>Expression |       |         |
| S+ENT: Camera mode                                                                                                    | Cam 0 | Through |

# Changing from Two-camera Operation to One-camera Operation

When changing from Two-camera Switching mode, Vertical Composition mode, or Horizontal Composition mode 1 or 2 to Camera 0 mode or Camera 1 mode, information for the Camera that is selected will be held, and information for the other Camera will be cleared.

#### Example

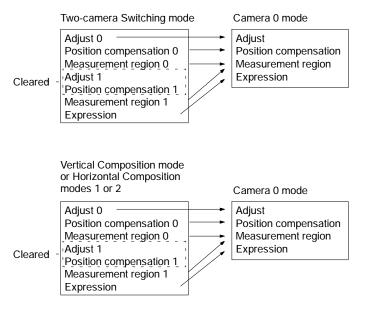

# Changing from One-camera Operation to Two-camera Operation

When changing from Camera 0 mode or Camera 1 mode to Twocamera Switching mode, Vertical Composition mode, or Horizontal Composition mode 1 or 2, information for the original Camera mode is held.

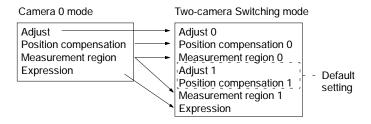

**Note** After setting the measurement conditions for operation with just one Camera connected, if a Two-camera Unit is connected and the settings in *SYS/Device settings* are changed accordingly, Camera 0 mode will be selected automatically, and the same measurement conditions will be used.

## 2-4 Intelligent Light Source

In order to adjust the light level when using an Intelligent Light Source, it is necessary to specify the Intelligent Light Source model connected. This setting is performed in *SYS/Device settings*.

#### Procedure

**1** Display the Basic Screen, move the cursor to *MON*, and press the **ENT** key.

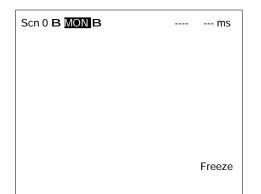

Section 2-4

| 2 Select SYS.                                             |        |
|-----------------------------------------------------------|--------|
| Scn 0 B MON B<br>SET<br>MON<br>RUN<br>SYS<br>TOOL<br>SAVE | ms     |
|                                                           | Freeze |

3 Select Device settings.

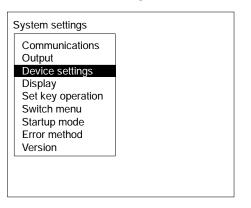

**4** Move the cursor to *Intelligent lighting 0 (or 1)* and press the **ENT** Key.

The model selections will be displayed.

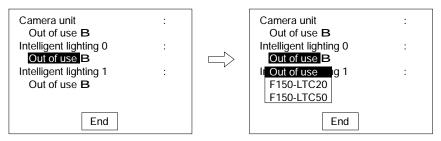

Select the model of the Intelligent Light Source connected using the **Up** and **Down** Keys, and press the **ENT** key to enter the set-

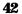

ting. The model number of the Intelligent Light Source itself is selected. Therefore, when a Camera with Intelligent Light Source is connected, make the settings shown below.

- If the F150-SLC20 is used, select F150-LTC20.
- If the F150-SLC50 is used, select F150-LTC50.

5 Select End.

The screen from step 3 will be returned. Press the **ESC** Key to return the Basic Screen shown in step 1.

**Note** There are DIP switches on the Intelligent Light Sources for setting the unit number. Set the unit number for the Intelligent Light Source connected to Camera 0 to 0 and set the unit number for the Intelligent Light Source connected to Camera 1 to 1. The DIP switch setting for the Intelligent Light Source for Camera 1 is shown below.

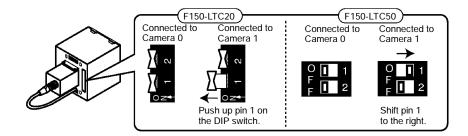

# SECTION 3 Setting Measurement Conditions

This section describes the settings required for F150 operation.

| 3-1 | Entering            | g Set Mode                                                           | 46  |
|-----|---------------------|----------------------------------------------------------------------|-----|
| 3-2 | Adjusti             | ng Images                                                            | 47  |
|     | 3-2-1               | Shutter Speed                                                        | 47  |
|     | 3-2-2               | Filtering                                                            | 48  |
|     | 3-2-3               | Background Suppression                                               | 49  |
|     | 3-2-4               | Output Calibration                                                   | 50  |
|     | 3-2-5               | Adjusting Light Level                                                | 59  |
| 3-3 | Position            | Displacement Compensation                                            | 62  |
|     | 3-3-1               | Adjusting the Image for Easier Position Displacement<br>Compensation | 64  |
|     | 3-3-2               | Setting Position Displacement Compensation<br>Regions                | 65  |
|     | 3-3-3               | Selecting the Direction for Position Displacement<br>Compensation    | 77  |
|     | 3-3-4               | Changing Settings or Clearing                                        | 79  |
| 3-4 | Drawing<br>Criteria | g Measurement Regions and Setting Evaluation                         | 80  |
|     | 3-4-1               | Selecting Region Number                                              | 80  |
|     | 3-4-2               | Binary Center of Gravity and Area and Axis Angle                     | 82  |
|     | 3-4-3               | Gray Edge Position                                                   | 91  |
|     | 3-4-4               | Edge Pitch                                                           | 95  |
|     | 3-4-5               | Gray Search and Precise Search                                       | 98  |
|     | 3-4-6               | Surface Defect                                                       | 105 |
|     | 3-4-7               | Density Averaging                                                    | 108 |
|     | 3-4-8               | Relative Search                                                      | 112 |
|     | 3-4-9               | Changing Settings or Clearing                                        | 120 |
| 3-5 | Output              | Expressions                                                          | 122 |
| 3-6 | Scenes              |                                                                      | 132 |
|     | 3-6-1               | Changing Scenes                                                      | 132 |
|     | 3-6-2               | Copying Scene Data                                                   | 134 |
| 3-7 | Initializ           | ing Measurement Conditions (Clearing Scenes)                         | 135 |
|     |                     |                                                                      |     |

## 3-1 Entering Set Mode

To set the measurement conditions, it is first necessary to enter Set mode.

Note When a Two-camera Unit or an Intelligent Light Source are connected, make the required settings in *SYS/Device settings* before entering Set mode. → p. 32, 41

#### Procedure

- 1 Display the Basic Screen, move the cursor to *MON*, and press the **ENT** key.
- 2 Select SET.

| Scn 0 B MON B                     | • | <br>ms |  |
|-----------------------------------|---|--------|--|
| MON<br>RUN<br>SYS<br>TOOL<br>SAVE |   |        |  |
|                                   |   | Freeze |  |

The Basic Screen for Set mode will be displayed.

| Scn 0 = SET =                                                       |         |
|---------------------------------------------------------------------|---------|
| Adjust<br>Position compensation<br>Measurement region<br>Expression |         |
|                                                                     | Through |

Two-camera Operation If the Two-camera Unit is connected, select the camera mode when entering Set mode.  $\rightarrow$  **p. 34** 

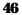

## **Adjusting Images**

#### Section 3-2

## 3-2 Adjusting Images

Two-cameraIf two Cameras are used, Adjust 0 for Camera 0 and Adjust 1 for<br/>Camera 1 will be displayed.  $\rightarrow p. 36$ 

## 3-2-1 Shutter Speed

Change the shutter speed when the object is moving quickly, causing the image to be blurred.

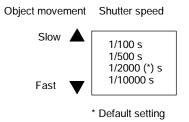

Two-camera Operation If two Cameras are used, the setting for shutter speed in *Adjust 0/Shutter speed 01* will be used for both Cameras.

Procedure

1 Go to Adjust/Shutter speed.

| Shutter speed | —1 |
|---------------|----|
| Filtering     |    |
| BGS levels    |    |
| Calibration   |    |
| Light control |    |

2 Select the shutter speed while monitoring the image.

| Shutter speed     |         |
|-------------------|---------|
| 1/100s            |         |
| 1/500s<br>1/2000s |         |
| 1/10000s          |         |
|                   |         |
|                   |         |
|                   | Through |

**3** Press the ENT Key to enter the setting.

## 3-2-2 Filtering

The image read by the Camera can be manipulated to create an image that is easier to measure, by using smoothing or edge enhancement.

Smoothing displays a smoothed image with reduced noise. Smoothing allows suppression of the effects of uneven lighting due to an uneven or damaged surface.

Edge enhancement displays an image with enhanced edges between bright and dark regions to compensate for blurred images.

The cursor can be moved on the image to see the effects of filtering.

| Filtering method | Function                                                                               |
|------------------|----------------------------------------------------------------------------------------|
| OFF              | No filtering.                                                                          |
| Smoothing        | Displays a smooth image with reduced noise.<br>Select either weak or strong smoothing. |
| Enhance edges    | Displays an image with enhanced edges between bright and dark regions.                 |
| Extract edges    | Displays an image with the edges between the bright and dark regions extracted.        |

- Note The filtering set here is used for object measurement. Filtering can be set separately for position displacement compensation. → p. 64
- Two-camera<br/>OperationIf the camera mode is Vertical Composition mode or Horizontal<br/>Composition mode 1 or 2, the filtering setting in Adjust 0/Filter-<br/>ing 01 will be used for both Cameras.

#### Procedure

#### 1 Go to Adjust/Filtering.

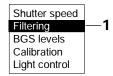

| OFF                               |                              |
|-----------------------------------|------------------------------|
| Veak smoothing                    |                              |
| Strong smoothing<br>Enhance edges |                              |
| Extract edges                     |                              |
| and an ougot                      |                              |
|                                   |                              |
|                                   |                              |
|                                   | Through                      |
|                                   | Company States of the second |

2 Select the filtering method while monitoring the image.

3 Press the ENT Key to enter the setting.

## 3-2-3 Background Suppression

Background suppression (BGS) excludes the background of the measurement object from the measurement process.

BGS changes image areas with densities below the lower limit to 0, and image areas with densities above the upper limit to 255. Image areas with densities between the lower and upper limits are graded from 0 to 255 so that only images with densities between the lower and upper limits are measured.

Look at the image and set the upper and lower limits of the density to eliminate the background.

#### Example

Lower limit: 150 Upper limit: 255

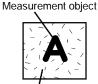

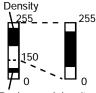

Image areas with densities of 149 or lower will not be measured and the density will be changed to 0.

Only image areas with densities between 150 and 255 will be measured. The whole image is graded from 0 to 255.

Background

Background density (cut)

Note The BGS levels set here are used for object measurement. BGS levels can be set separately for position displacement compensation. → p. 64

Two-camera Operation If the camera mode is Vertical Composition mode or Horizontal Composition modes 1 or 2, the BGS levels set in *Adjust 0/BGS Levels 01* will be used for both Cameras.

#### Procedure

1 Go to Adjust/BGS levels.

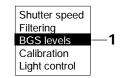

- 2 Move the cursor to the upper-limit value and use the Left and Right Keys to decrease or increase the value. Press the Right Key to increase the smallest digit by 1 (use with SHIFT Key to increase by 10). Press the Left Key to decrease the smallest digit by 1 (use with SHIFT Key to decrease by 10).
- 3 Repeat the previous step to change the lower limit.
- 4 Select OK to exit this screen.

| BGS levels       | Upper [35] - 2<br>Lower [128] - 3<br>OK |
|------------------|-----------------------------------------|
|                  | 4                                       |
| †↓:Move +:Change |                                         |

### 3-2-4 Output Calibration

Calibration can be set to output the measurement results in physical units, such as mm.

Set the relationship between the physical coordinates and the camera coordinates to convert the measurement results from pixels to physical units, such as  $\mu m$ , mm, or cm.

If calibration data is not set, the default settings will remain, and measurements using the camera coordinates will be output.

#### **Default Settings**

- · Coordinate system: Left-handed system
- Origin: Upper left corner of screen

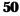

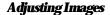

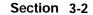

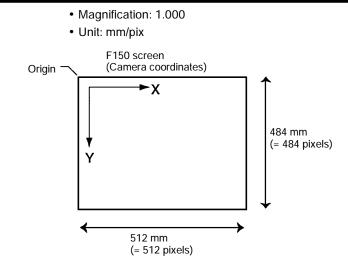

There are 2 settings for calibration: "Sampling" and "Parameter input."

#### Two-camera Operation

Calibration can be set separately for each Camera. The setting for Camera 0 is in *Adjust 0/Calibration 0* and the setting for Camera 1 is in *Adjust 1/Calibration 1*.

## **Sampling**

Register a model, and perform a sample measurement. Enter the physical coordinates of the position of the model. The calibration will be calculated automatically. Sample measurements can be made in up to 3 places.

• When the magnifications are the same for the X and the Y directions, make sample measurements in 2 places only.

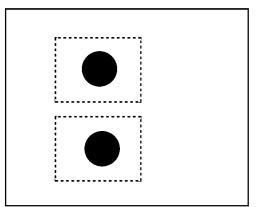

• When the magnifications in the X and Y directions are different, perform sampling measurement in 3 places.

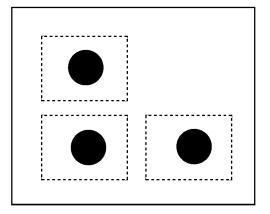

#### Procedure

1 Go to Adjust/Calibration.

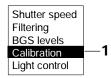

2 Select Model registration.

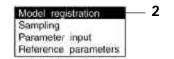

| Model registration | 140,160 |
|--------------------|---------|
|                    |         |
| ●                  |         |
|                    |         |

**3** Register the model image to be used for sampling.

## 4 Select Sampling.

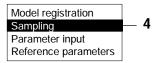

**5** Draw the sampling region.

Press the **SHIFT** + **ENT** Keys to display the screen for changing the size and position of the region.

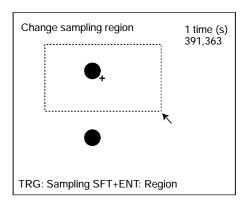

6 Press the TRIG Key to execute sampling.

A cross and a frame will appear at the position where the model is found, and the screen for inputting the physical coordinates will be displayed.

Refer to the following page for details on inputting values:  $\rightarrow$  **p. 26** 

| Sampling   |                          | 1 time(s) |
|------------|--------------------------|-----------|
|            | X:[ 0.000]<br>Y:[ 0.000] |           |
|            | End                      |           |
|            |                          |           |
| TRG:Sampla | ng SFT+ENT:Region        |           |

#### Note If Image Not Found

If the brightness varies with the position, the correlation with the model will be low. In this case, it may not be possible to find the image for sampling. Adjust the lighting so that the image is illuminated evenly. Take particular care when the direction of illumination has been changed using an Intelligent Light Source.

7 Enter the physical coordinates of the center of the model (the position of the cross) and select *End*. The screen from step 5 will be returned.

If a mistake is made, press the **SHIFT** + **ESC** Keys and repeat the previous sampling operation.

By repeating steps 5 to 7, make samples for the required number of places.

- When making samples in 2 places, press the ESC Key after the second sampling. A registration confirmation message will be displayed.
- When making samples in 3 places, a registration confirmation message will be displayed after the third sampling.

## **Adjusting Images**

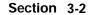

#### 8 Select Execute.

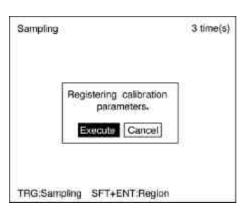

## Parameter Input

Use the following procedure to directly input parameters to be used for calibration.

## • Origin

Specify the physical coordinates for the position of the origin as desired.

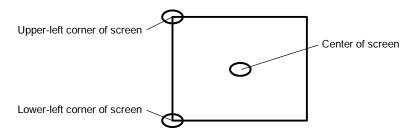

#### Coordinate System

Select the coordinate system for the physical coordinates.

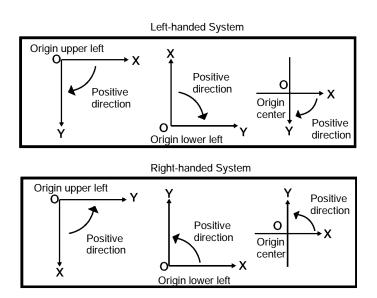

Magnification and Units

Set the physical unit that will correspond to one pixel. Set a value in the range 0.010 to 9.999 for the magnification. Choose a unit from  $\mu m$ , mm, or cm.

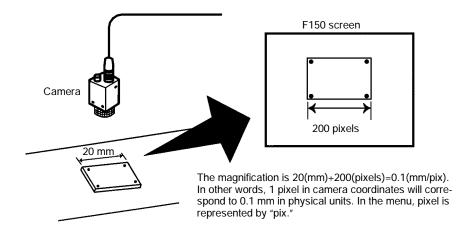

## Procedure

1 Go to Adjust/Calibration.

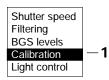

2 Select Parameter input.

| Model registration   |           |
|----------------------|-----------|
| Sampling             |           |
| Parameter input      | <b>—2</b> |
| Reference parameters |           |

3 Set the items.

Refer to the following page for details on inputting values:  $\rightarrow$  p. 26

| ampling<br>Origin<br>Coordinate<br>Magnification<br>Unit | 11. 10 P.C | Upper left<br>Lefthand<br>[1.000]<br>mm/pix |
|----------------------------------------------------------|------------|---------------------------------------------|
| i.                                                       | En         | 4                                           |

4 Select *End* to enter the settings.

#### Section 3-2

## **Reference Parameters**

#### This screen is used to check data settings.

The symbol,  $\sigma$ , represents the error standard deviation. It is the standard deviation value of the difference between the physical coordinates input for calibration settings and the coordinates after conversion based on the calculated conversion values A to F. It is calculated according to the following formula: Ν  $^{N}_{1}$  ((RXi–X i)<sup>2</sup> (RYi–Y i)<sup>2</sup>) N] (RXi,RYi): Physical coordinates input for calibration settings (i=1 to N). (X'i,Y'i): Physical coordinates after conversion according to the conversion values (i=1 to N). N: Data number (sampling places 1 to 3) A to F represent the calibration conversion values. The camera coordinates are converted to physical units based on these calibration conversion values. The formulae D= 0.000 1.000 for conversion to physical units are A= as follows: B= 0.000 E= 1.000  $X' = A \times X + B \times Y + C$ F=241.000 C=255.000  $Y' = D \times X + E \times Y + F$ σ= 0.289 em=0.002 Sight=512.000mm (X,Y): measurement position (camera coordinates), unit: pixels OK. (X',Y'): conversion position (physical coordinates), units: mm Indicates physical width (in X direction) of screen. "em" indicates the maximum error. It is the largest value of the differences between the physical coordinates input for calibration settings and the coordinates after conversion based on the calculated conversion values A to F. It is calculated according to the following formula: MAX  $((RXi-Xi)^2 (RYi-Yi)^2)$ em

MAX: Outputs the largest value of the expression for values (i = 1 to N). (RXi,RYi): Physical coordinates input for calibration settings (i = 1 to N). (X',Y'i): Physical coordinates obtained after conversion based on the conversion values (i = 1 to N). N: Data number (sampling places 1 to 3)

#### Procedure

#### 1 Go to Adjust/Calibration.

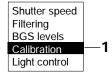

2 Select *Reference parameters.* The parameters will be displayed.

3 Select OK to exit this screen.

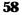

## 3-2-5 Adjusting Light Level

The light level of Intelligent Light Sources can be adjusted from the F150. Before using an Intelligent Light Source, be sure to change the settings in **SYS/Device settings**.  $\rightarrow$  p. 41

Two-camera<br/>OperationThe light level for Intelligent Light Sources can be set separately<br/>for Camera 0 and Camera 1. Make the settings for Camera 0 and<br/>Camera 1 in Adjust 0/Light control 0 and Adjust 1/Light con-<br/>trol 1 respectively.

## Sample Lighting Pattern

There are 15 lighting patterns registered with the F150. The lighting can be set simply by going through the different patterns in order and selecting the one that gives the clearest image.

| Pattern | F150-LTC20                      |             | F150-LTC50       |             |
|---------|---------------------------------|-------------|------------------|-------------|
| number  | Contents                        | Light level | Contents         | Light level |
| 1       | Center                          | 50000       | All              | 7777777     |
| 2       | Rim (weak)                      | 03333       | Inside (weak)    | 44440000    |
| 3       | Rim (strong)                    | 07777       | Inside (strong)  | 77770000    |
| 4       | Top and bottom only             | 07070       | Outside (weak)   | 00004444    |
| 5       | Top and bottom<br>emphasized    | 27272       | Outside (strong) | 00007777    |
| 6       | Left and right only             | 00707       | Top and bottom   | 70707070    |
| 7       | Left and right<br>emphasized    | 22727       | Left and right   | 07070707    |
| 8       | Тор                             | 07000       | Inside top       | 7000000     |
| 9       | Right                           | 00700       | Inside right     | 0700000     |
| 10      | Bottom                          | 00070       | Inside bottom    | 00700000    |
| 11      | Left                            | 00007       | Inside left      | 00070000    |
| 12      | Center strong, rim<br>very weak | 51111       | Outside top      | 00007000    |
| 13      | Center strong, rim<br>weak      | 52222       | Outside right    | 00000700    |
| 14      | Center very weak, rim strong    | 17777       | Outside bottom   | 0000070     |
| 15      | Center weak, rim strong         | 27777       | Outside left     | 0000007     |

## Adjusting Light Level Separately

The light level for each section can be set separately to a value between 0 and 7. The setting "0" represents the unlit state, and the higher the setting value the higher the light level. Light levels can also be set by adjusting the light levels for the sections separately after selecting a sample lighting pattern.

#### F150-LTC20 (Field of Vision: 20 mm)

The light level can be adjusted in 5 sections. The light level is indicated on the screen by a 5-digit number. Each digit represents the light level of one of the 5 sections.

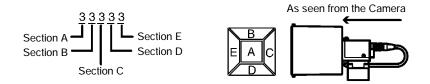

#### F150-LTC50 (Field of Vision: 50 mm)

The light level can be adjusted in 8 sections. The light level is indicated on the screen by an 8-digit number. Each digit represents the light level of one of the 8 sections.

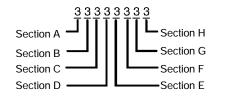

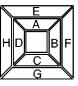

Procedure

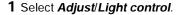

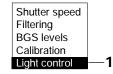

## **Adjusting Images**

## Section 3-2

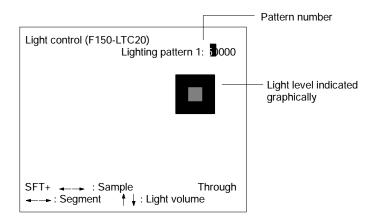

2 Switch sample patterns using the SHIFT + Left/Right Keys.

**3** For fine adjustment of light levels, move to the desired digit using the **Right** and **Left** Keys.

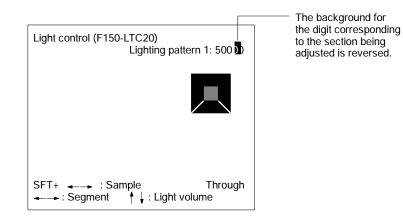

| Light control (F150-LTC20)<br>Lighting pattern : 500 | Light level for<br>section D<br>changed to 5. |
|------------------------------------------------------|-----------------------------------------------|
| SFT+                                                 |                                               |

4 Change the light level using the *Up* and *Down* Keys.

5 Press the ENT Key to enter the setting.

## 3-3 Position Displacement Compensation

The following functions are available for position displacement compensation:

- Adjust: Adjusts images to make position displacement compensation easier.
- Region: Sets the regions and methods used for position displacement compensation:
  - Gravity and area. Gravity and axis angle Gray edge position Gray search Change/clear settings
- Direction: Sets the direction for position displacement compensation.

The position displacement compensation function is used when the position and orientation of measurement objects are not consistent. By using this function, the displacement between the reference position and the current position is obtained, and this displacement is compensated for in measurements.

## **Position Displacement Compensation**

### Section 3-3

### **Reference Position**

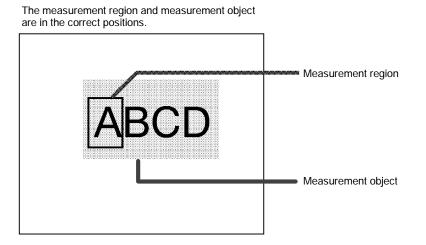

### Measurement Object Displaced

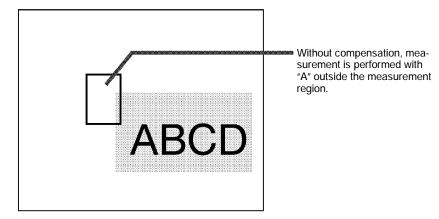

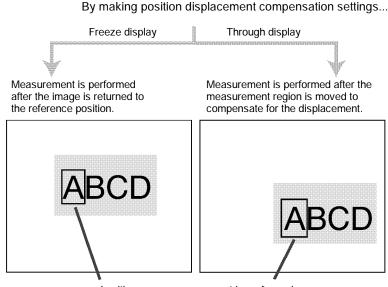

In either case, measurement is performed with "A" in the measurement region.

Two-cameraIf two Cameras are used, Position compensation 0 for CameraOperation0 and Position compensation 1 for Camera 1 are displayed.

## 3-3-1 Adjusting the Image for Easier Position Displacement Compensation

### **Filtering**

A different kind of filtering is used for position displacement compensation to that used for ordinary measurement.

- For measurement: Smoothing is used to reduce noise.
- For position displacement compensation: Edges are enhanced to make the shape of the measurement object clearer.

The operating procedure, however, is the same as for ordinary measurement.  $\rightarrow$  **p. 48** 

## **Background Suppression**

A different level of background suppression is used for position displacement compensation to that used for ordinary measurement. The operating procedure, however, is the same as for ordinary measurement.  $\rightarrow$  **p. 49** 

Two-camera<br/>OperationIf the camera mode is Vertical Composition mode or Horizontal<br/>Composition mode 1 or 2, the settings for filtering and back-

| Position Displacement Compensation |                                                                       | Section 3-3                 |
|------------------------------------|-----------------------------------------------------------------------|-----------------------------|
|                                    | ground suppression in <b>Position cor</b><br>be used or both Cameras. | npensation 0/Adjust 01 will |
| Two-camera                         | If the camera mode is Two-camera S                                    | Switching mode, there is an |

 Operation
 Adjust menu in both Position compensation 0 and Position compensation 1 and so separate filtering and background suppression settings can be made for each Camera.

## 3-3-2 Setting Position Displacement Compensation Regions

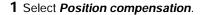

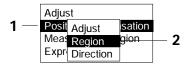

#### 2 Select Region.

The screen for selecting the region number will be displayed.

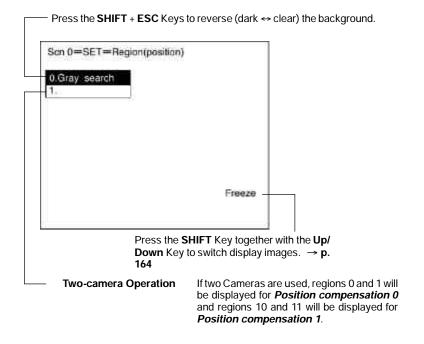

**3** Select the region number.

The selections for the position displacement compensation method will be displayed.

| Scn 0 = SET = Region (position)                                      |    |  |
|----------------------------------------------------------------------|----|--|
| Gravity and area<br>Gravity and axis<br>Edge position<br>Gray search |    |  |
| Free                                                                 | ze |  |
|                                                                      |    |  |

- **4** From this point, the procedures for the various measurement methods are given separately. Refer to the appropriate explanation.
- **Note** Be sure to set the compensation direction after drawing the position displacement compensation region. Position displacement compensation will not be executed just by drawing the region.

# Binary Center of Gravity and Area, Binary Center of Gravity and Axis Angle

Images taken by the Camera are made up of 256 gradations. Binary processing is the process whereby these images are divided into black pixels (0) and white pixels (1). The F150 performs measurements on the areas occupied by white pixels.

# **Position Displacement Compensation**

# Section 3-3

# **Binary Center of Gravity and Area**

The center of gravity of the areas occupied by the white pixels is calculated and the displacement between this and the reference center of gravity is calculated.

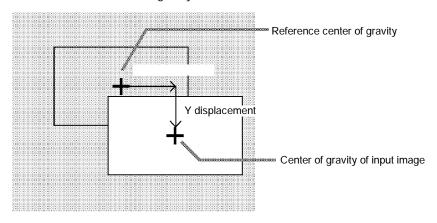

# Binary Center of Gravity and Axis Angle

The center of gravity and the axis angle of the area occupied by the white pixels is obtained, and the displacements between these values and those for the model are calculated.

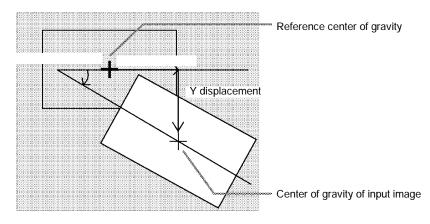

# **Operational Flow**

In **Position compensation/Region**, select **Gravity and area** or Gravity and axis.

- **1** Set the binary level.
- 2 Draw the region.
- **3** Set the evaluation criteria.

# **Position Displacement Compensation**

### Section 3-3

# 1 Setting the Binary Level

Set the level for conversion of 256-gradation images into binary images. The F150 performs measurement for the white areas. Therefore, make the settings so that the areas for which the center of gravity or the axis angle are desired are white.

The procedure is the same as for ordinary measurement.  $\rightarrow p.\,83$ 

# Correct Incorrect Make the measurement object white. Image: Construct object white. Binary level Image: Construct object object

# 2 Drawing the Region

The center of gravity, or the center of gravity and the axis angle for the white area contained inside the measurement region are obtained. Make a region of a size and position that allows for movement of the range of the measurement object. When drawing of the region has been completed, the center of gravity and the axis angle (when set to find binary center of gravity and axis angle) will be measured. This position will be taken as the reference. Therefore, draw the region after putting the measurement object in a position where the part to be measured lies totally inside the screen.

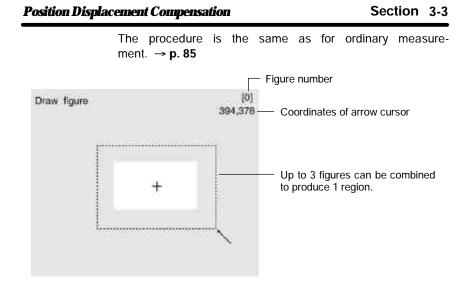

# 3 Setting the Evaluation Criteria

It is necessary to set evaluation criteria for position displacement compensation in order to evaluate whether the measurement object is contained within the field of view at the time of measurement.

The procedure is the same as for ordinary measurement.  $\rightarrow p.\,88$ 

<u>Judgement of Position Displacement Compensation and</u> <u>Subsequent Measurement</u>

| Judgement | Processing                                                                                                    |
|-----------|----------------------------------------------------------------------------------------------------|
| ОК        | Measurement is performed after position displacement compensation.                                                                              |
| NG        | Measurement is performed without position<br>displacement compensation. Output to the OR<br>terminal is NG, irrespective of measurement result. |

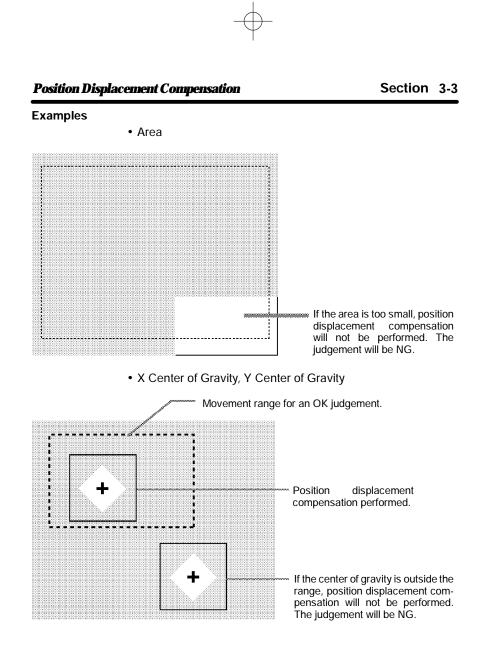

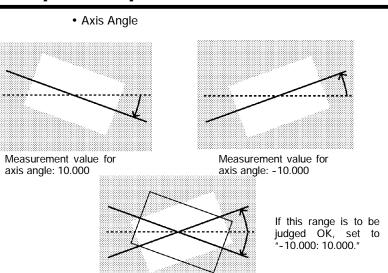

# Gray Edge Position

Edges are identified by changes in the density within the region. The search direction and color change for edge detection can be set for each region.

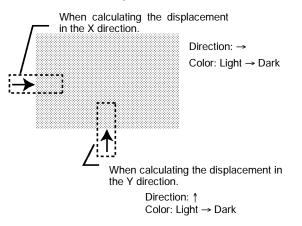

# **Operational Flow**

In Position compensation/Region, select Edge position.

- **1** Draw the region.
- **2** Set the edge detection conditions and the evaluation criteria.

Section 3-3

# **Position Displacement Compensation**

### Section 3-3

# 1 Drawing the Region

Draw the position displacement compensation region so as to include the edge. Draw one box for each region. When drawing of the regions has been completed, the edge positions will be measured. These positions will be taken as the reference positions. Therefore, draw the regions after placing the measurement object in a position where the part to be measured lies totally inside the screen.

The procedure is the same as for ordinary measurement.  $\rightarrow p.\,91$ 

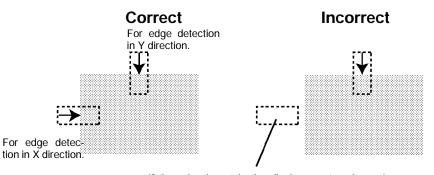

If the edge is not in the displacement region, edge detection will not be possible. Make a region of a size and position that allows for movement of the range of the measurement object.

# 2 Setting Edge Detection Conditions and Evaluation Criteria

Set the conditions and evaluation criteria required to search for an edge.

The procedure is the same as for ordinary measurement.  $\rightarrow p.~93$ 

curomont

| surement  |                                                                                                    |  |
|-----------|----------------------------------------------------------------------------------------------------|--|
| Judgement | Processing                                                                                                    |  |
| ОК        | Measurement is performed after position displacement compensation.                                                                              |  |
| NG        | Measurement is performed without position<br>displacement compensation. Output to the OR<br>terminal is NG, irrespective of measurement result. |  |

Judgement of Position Displacement and Subsequent Mea-

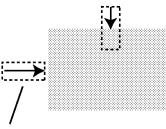

Unless a difference in density that is greater than the set level is detected, position displacement compensation will not be performed. The judgement will be NG.

# Gray Search

Register an image pattern (the "model") in advance. The part of an input image that is most similar to the model is found, and the displacement of its position from that of the reference position is obtained.

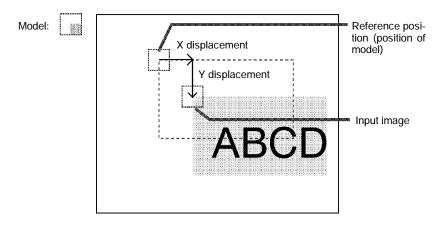

**Operational Flow** 

In Position compensation/Region, select Gray search.

- **1** Register the model.
- 2 Set the range in which a search is to be made for the model.
- **3** Set the evaluation criteria.
- 4 Change pixel-skipping parameter.
- (This step is optional.)

# 1 Registering the Model

Model

A characteristic part of the measurement image, such as a mark or corner, is registered as a model. The model can be of any size. The registered position will be taken as the reference. Therefore, register the model after putting the measurement object in a position where the part to be registered lies totally inside the screen.

The procedure is the same as for ordinary measurement.  $\rightarrow$  **p. 99** 

# Correct Incorrect

(Up to 3 figures can be combined to produce 1 region.)

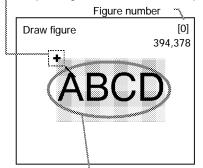

Position the measurement object so that the part to be registered is in the center of the screen.

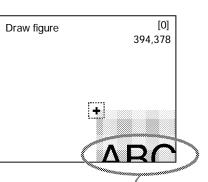

A part to be registered lies outside the screen.

# **Position Displacement Compensation**

# 2 Setting the Search Region

Set the region for which the model is to be searched for. It is possible to perform a search for the entire input image but processing time can be reduced and accuracy can be increased by setting limits on the search range.

The procedure is the same as for ordinary measurement.  $\rightarrow p.~102$ 

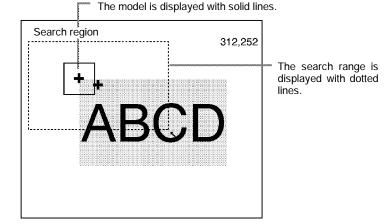

# 3 Setting the Evaluation Criteria

If the correlation value with the model is low, the wrong place may be found. In order to judge whether the model for position displacement compensation has been correctly identified, it is necessary to set evaluation criteria.

The procedure is the same as for ordinary measurement.  $\rightarrow p.\,103$  Judgement of Position Displacement and Subsequent Measurement

| Judgement | Processing                                                                                                    |
|-----------|----------------------------------------------------------------------------------------------------|
| ОК        | Measurement is performed after position displacement compensation.                                                                              |
| NG        | Measurement is performed without position<br>displacement compensation. Output to the OR<br>terminal is NG, irrespective of measurement result. |

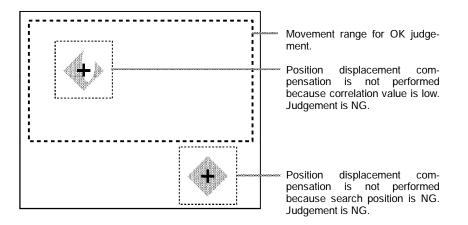

# 4 Changing Pixel-skipping Parameter (Optional)

The pixel-skipping parameter for searching for the model can be changed. The pixel-skipping parameter is determined according to the speed setting in the evaluation conditions menu. However, from this screen it is also possible to change the pixel-skipping parameter directly.

By making the value larger, the processing time can be reduced. However, the accuracy of the search will be reduced, and depending on the image, the object may not be found. After changing the settings, check whether measurement and search are performed properly.

The procedure is the same as for ordinary measurement.  $\rightarrow$  **p. 104** 

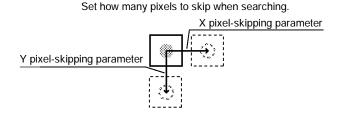

# 3-3-3 Selecting the Direction for Position Displacement Compensation

Select the direction in which position displacement compensation is performed. Reference values for compensation can be set for the X direction, Y direction, or  $\theta$  direction regardless of whether compensation is performed or not.

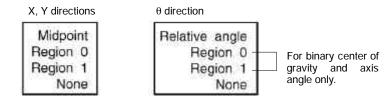

# Midpoint, Relative Angle of 2 Regions

Position displacement compensation is performed using the coordinates of the center of gravity (midpoint) and the angle (relative angle) of the line joining 2 regions. The relative angle is expressed in the range 0 to  $360^{\circ}$  with the X axis taking a value of  $0^{\circ}$  and the direction from the X axis to the Y axis as positive.

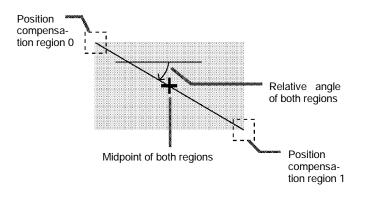

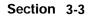

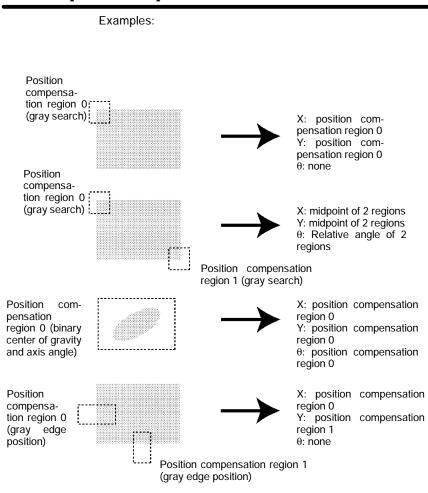

### Procedure

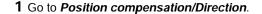

| Adjust |           |        |     |
|--------|-----------|--------|-----|
| Posit  | Adjust    | sation |     |
| Meas   | Region    | gion   |     |
| Expr   | Direction |        | ⊢ 1 |

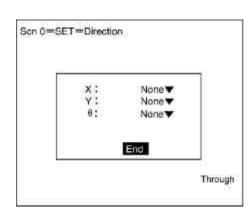

**2** Select reference values for X, Y, and  $\theta$ .

3 Select *End* to enter the settings.

# 3-3-4 Changing Settings or Clearing

The set data can be changed or cleared.

# Procedure

 Move the cursor to the number of the region to be changed or cleared and press the ENT Key. The selection *Change settings/Clear* will be displayed.

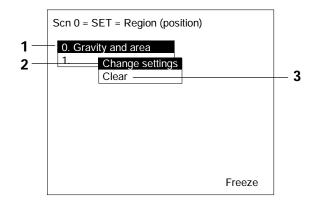

**2** To change settings select *Change settings*. The items that can be changed will be displayed.

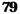

3 To clear all the settings, select *Clear*.

A confirmation message will be displayed. Select *Execute* to clear the settings and exit this screen.

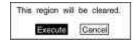

# 3-4 Drawing Measurement Regions and Setting Evaluation Criteria

If two Cameras are used, *Region 0* will be displayed for Camera 0 and *Region 1* will be displayed for Camera 1.  $\rightarrow$  **p. 36** 

# 3-4-1 Selecting Region Number

The F150 has 16 measurement regions and 12 measurement methods. The measurement method can be set separately for each region.

Two-cameraIf two Cameras are used, there are 8 regions (0 to 7) for Mea-<br/>surement region 0 and 8 regions (8 to 15) for Measurement<br/>region 1.

### **Example: Using Two Measurement Regions**

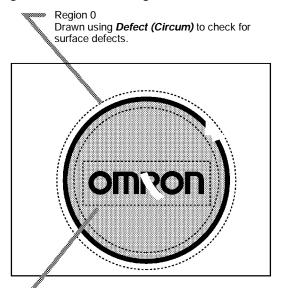

Region 1 Drawn with *Gray search* to check that the printed markings are correct and there are no missing parts.

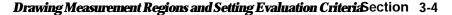

### Procedure

# 1 Select Measurement region.

The screen for selecting the region number will be displayed.

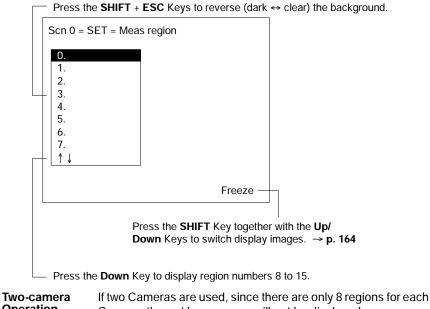

Operation

- Camera, the up/down arrows will not be displayed.
  - **2** Select the desired region number.

The selections for the measurement method will be displayed.

| Scn 0 = SET = Meas region                                                                                                    |  |  |  |
|----------------------------------------------------------------------------------------------------|--|--|--|
| Gravity and area<br>Gravity and axis<br>Density avg<br>Edge pitch<br>Edge position<br>Defect (Arc)<br>Defect (Box)<br>Defect (Circum)<br>↑↓ |  |  |  |
| Freeze                                                                                                    |  |  |  |

**3** From this point, the procedures for the various measurement methods are given separately. Refer to the appropriate explanation.

# 3-4-2 Binary Center of Gravity and Area and Axis Angle

Images taken by the Camera are made up of 256 gradations. To obtain the binary center of gravity and the area, or the binary center of gravity and the axis angle, these images are converted into binary images. This conversion involves dividing the image into black pixels (0) and white pixels (1). The F150 performs measurements on the areas occupied by white pixels.

### **Binary Center of Gravity and Area**

The area and the center of gravity of the area occupied by the white pixels is obtained.

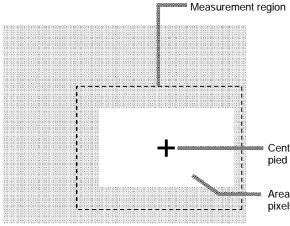

Center of gravity for parts occupied by white pixels

Area of parts occupied by white pixels

# **Binary Center of Gravity and Axis Angle**

The area, center of gravity, and axis angle of the area occupied by the white pixels are obtained. The processing time will be longer than the processing time to obtain the binary center of gravity and area by the time taken to obtain the axis angle.

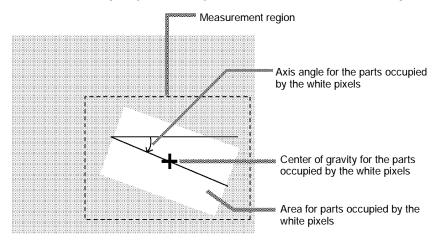

# **Operational Flow**

- **1** Set the binary level.
- 2 Draw the measurement region
- **3** Set the evaluation criteria.

# 1 Setting the Binary Level

Set the level for conversion of 256-gradation images into binary images. The F150 performs measurements on the white areas. Therefore, set the binary level so that the measurement object is represented by white pixels.

### Procedure

1 Go to *Measurement region*/<*Region number*>/*Gravity & area* (or *Gravity & axis*).

# 2 Select Binary.

The screen for setting the binary level will be displayed.

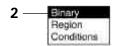

**3** Move the cursor to the upper limit and change the value as desired using the **Left** and **Right** Keys.

Press the **Right** Key to increase the smallest digit by 1 (use with **SHIFT** Key to increase by 10). Press the **Left** Key to decrease the smallest digit by 1 (use with **SHIFT** Key to decrease by 10).

- 4 Change the lower limit in the same way.
- 5 Select OK to enter the settings and exit this screen.

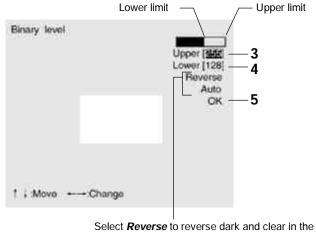

display. If *Auto* is selected, the F150 will automatically determine a binary level.

**Note** It is also possible to set the binary level so that measurement is performed only for an intermediate density range. However, it is not possible to reverse this range and perform measurement for densities excluding this range.

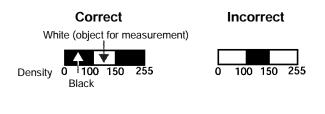

# 2 Drawing the Measurement Region

Regions can be created by combining up to 3 different figures.

Procedure

# 1 Select Region.

| Son 0—SET—0.Gravity&axis |  |
|--------------------------|--|
| <br>Conditions           |  |
| Conducto                 |  |
|                          |  |
|                          |  |
|                          |  |

# 2 Select New.

- **3** Select the shape of the desired figure. Refer to the following page for details on drawing regions:  $\rightarrow p.28$
- **4** Select the desired drawing mode (*OR/NOT*). The screen for drawing the region will be displayed.

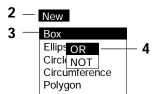

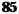

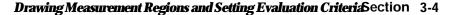

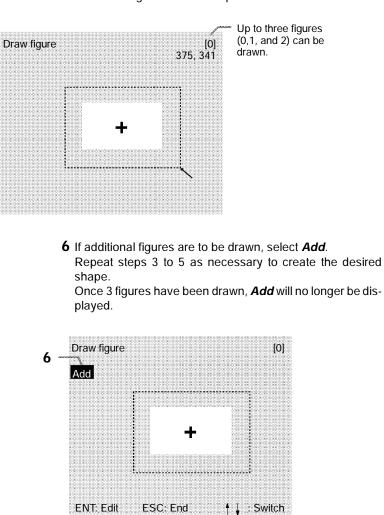

**5** Draw the region with the shape selected.

**7** After drawing is completed, press the **ESC** Key while the screen for step 6 is displayed.

The measurement region will be registered and the screen in step 1 will be returned. The cursor arrow will be displayed at the position of the center of gravity. If more than one figure has been drawn, the rectangle that circumscribes the figures will be displayed, and the cursor arrow will be displayed at the position of the center of gravity of this rectangle.

# **Circumscribing Rectangle**

The "circumscribing rectangle" is the smallest rectangle that contains all of the figures.

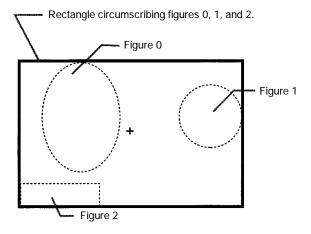

# Correcting or Clearing Figures

1 In the screen for step 6 above, select the figure to be changed or cleared using the *Up* and *Down* Keys and press the **ENT** Key.

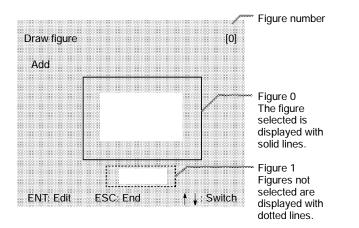

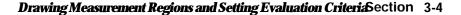

**2** The selections *Correct* and *Clear* will be displayed. Select the desired operation.

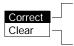

If *Correct* is selected, the screen for selecting the region number will be displayed. Correct the size and position of the figure as desired.

If Clear is selected, the selected figure will be cleared.

# 3 Setting the Evaluation Criteria

Make settings for the area, center of gravity, and axis angle.

### **Binary Center of Gravity and Area**

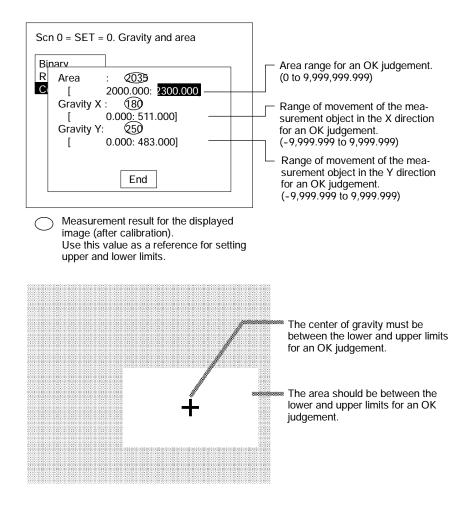

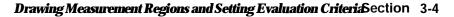

# **Binary Center of Gravity and Axis Angle**

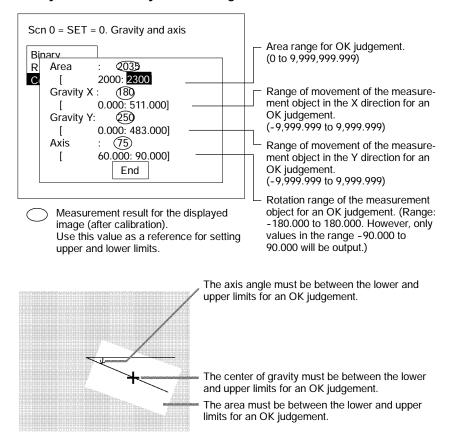

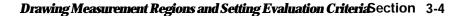

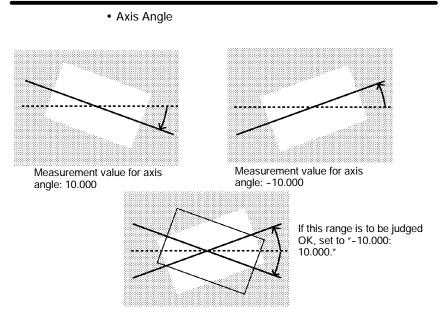

# Procedure

# 1 Select Conditions.

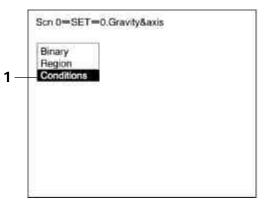

- 2 Set the items.
  - Refer to the following page for details on inputting values:  $\rightarrow$  **p. 26**
- 3 Select *End* to enter the settings.

# 3-4-3 Gray Edge Position

Edges are identified by changes in the density within the measurement region. The search direction and color change for edge detection can be set for each region.

Example: When the coordinates of this edge are required

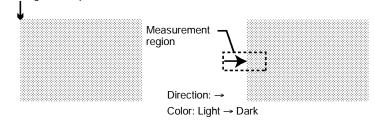

# **Operational Flow**

- **1** Draw the measurement region.
- **2** Set the edge detection conditions and the evaluation criteria.

# 1 Drawing the Measurement Region

Draw the measurement region so as to include the edge.

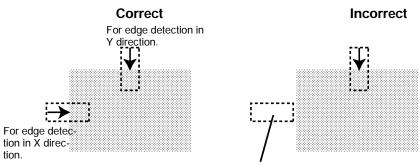

If the edge is not in the measurement region, edge detection will not be possible. Make a region of a size and position that allows for movement of the range of the measurement object.

# Procedure

- 1 Go to *Measurement region*/<*Region Number*>/*Gray edge* position.
- 2 Select Region.

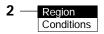

**3** Draw a box-shaped measurement region.

When the coordinates of the lower right corner are specified, the region will be registered and the screen for step 2 will be returned.

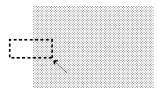

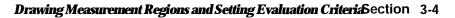

2

Setting Edge Detection Conditions and Evaluation Criteria Set the conditions necessary for finding an edge, and the evaluation criteria.

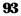

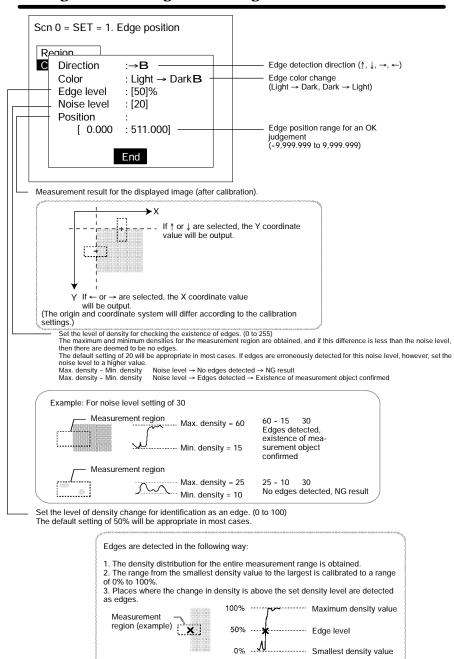

Drawing Measurement Regions and Setting Evaluation CriteriaSection 3-4

### Procedure

1 Select *Conditions*.

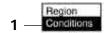

**2** Set the items.

Refer to the following page for details on inputting values:  $\rightarrow$  **p. 26** 

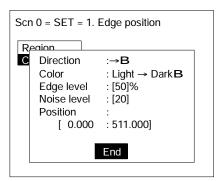

3 Select *End* to enter the settings.

# 3-4-4 Edge Pitch

Use the following procedure to find edges through density variations and obtain the number of objects, width, and pitch.

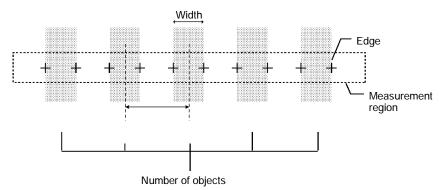

# **Operational Flow**

- **1** Draw the measurement region.
- **2** Set the edge detection conditions and the evaluation criteria.

# 1 Drawing the Measurement Region

Draw the measurement region so as to include all of the measurement objects.

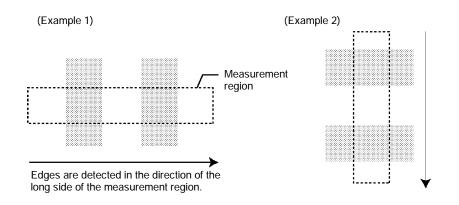

# Procedure

- 1 Go to *Measurement region*/<*Region number*>/*Edge pitch*.
- 2 Select Region.

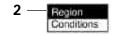

**3** Draw a box-shaped measurement region. When the coordinates of the lower right corner are specified, the region is registered and the screen for step 2 will be returned.

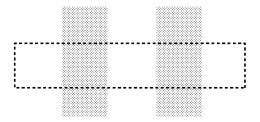

### 2 Setting Edge Detection Conditions and Evaluation Criteria

Set the conditions necessary for finding an edge, and the evaluation criteria.

| S                                                                            | Scn 0 = SET = 2. Edge pitch                                        | Color of objects to be counted (White/                                                                                            |  |
|------------------------------------------------------------------------------|--------------------------------------------------------------------|----------------------------------------------------------------------------------------------------|--|
|                                                                              | R     Target color     : WhiteB       C     Edge level     : [10]% | Black) Minimum level: For prevention of incor- rect detection due to noise (0 to 255). (If the detective rest then these them the |  |
|                                                                              | Min. level : [5]<br>Number of edges 20                             | the density variation is less than this value, it will be considered to be noise.)                                                |  |
|                                                                              | [ 20: 20]<br>Average pitch (9.332)                                 | Range of number of objects for an OK judgement (0 to 255)                                                                         |  |
|                                                                              | [ 9.000: 10.000]<br>Average width 3.234                            | Average pitch range for an OK judge-<br>ment (0 to 9,999.999)                                                                     |  |
|                                                                              | [ 2.000: 4.000]<br>End                                             | Press the <b>Down</b> Key to display the set-<br>ting menu for the average width range<br>(0 to 9,999.999)                        |  |
|                                                                              | Measurement result for the displayed image                         |                                                                                                    |  |
| The values for average pitch and average width are values after calibration. |                                                                    |                                                                                                    |  |

Threshold value for finding an edge (0 to 100). If the measured number of objects is less than the actual number of objects, set the edge level (or the minimum level) to a smaller value. If the measured number of objects is greater than the actual number of objects, set the edge level (or the minimum level) to a larger value.

- Edges are detected in the following way: 1. The density differentials for the entire measurement range are obtained. 2. The maximums and minimums that satisfy the edge level setting are detected as edges.

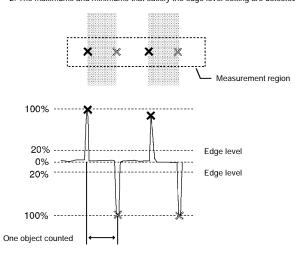

Procedure

- 1 Select Conditions.
- 2 Set the items. Refer to the following page for details on inputting values: → p. 26

|     | Region     |
|-----|------------|
|     | THURSDAY   |
| 1 _ | Conditions |

3 Select *End* to enter the settings.

# 3-4-5 Gray Search and Precise Search

Register an image pattern (the "model") in advance. The part of an input image that is most similar to the model is found, and the degree of similarity is expressed with a correlation value. Perform processing directly on the density image taken by the Camera.

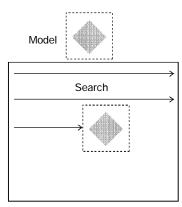

Gray Search With a gray search, the position is obtained in pixel units.

Precise<br/>SearchWith a precise search, the position is obtained in sub-pixel<br/>(smaller than a pixel) units. The processing time is longer than<br/>that for gray search.

**Operational Flow** 

- **1** Register the model
- 2 Set the range in which a search is to be made for the model.
- **3** Set the evaluation criteria.
- 4 Change pixel-skipping parameter. (This step is optional.)

# 1 Registering the Model

The area of the image to be inspected is registered as a model. The model can be of any size.

# Procedure

- **1** Go to *Measurement region*/<*Region number*>/*Gray* search (or *Precise search*).
- 2 Select Model registration.

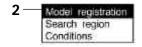

# 3 Select New.

- 4 Select the shape of the figure to be drawn. Refer to the following page for details on drawing regions: → p. 28
- 5 Select the drawing mode (OR/NOT).

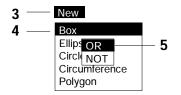

**6** Draw the figure in the range desired as the model.

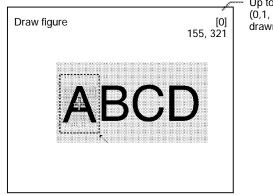

Up to three figures (0,1, and 2) can be drawn.

7 If additional figures are to be drawn, select *Add*. Repeat steps 4 to 6 as necessary to create the desired

Drawing Measurement Regions and Setting Evaluation Criteria Section 3-4

shape. Once 3 figures have been drawn, **Add** will no longer be displayed.

| 7 | Draw figure   |       | [(          | D] |
|---|---------------|-------|-------------|----|
|   |               | BC    | D           |    |
|   | ENT: Edit ESC | : End | † ↓ : Switc | h  |

- 8 If the drawing for the region is finished, press the ESC Key while in the screen for step 7. The arrow cursor will be displayed.
- **9** Move the arrow cursor to the point whose coordinates are to be output as the search position, and press the **ENT** Key. The region is set and the screen for step 2 is returned.

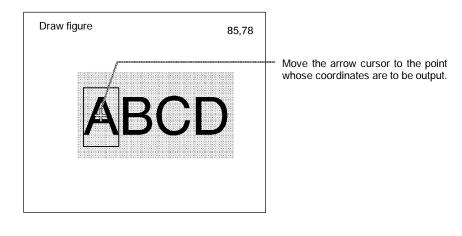

# Correcting or Clearing Figures

1 In the screen for step 7 above, select the figure to be changed or cleared using the *Up* and *Down* Keys and press the **ENT** Key.

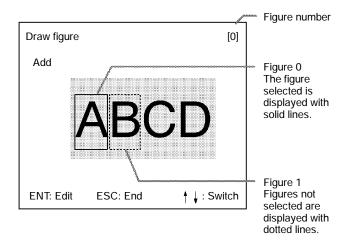

**2** The selections *Correct* and *Clear* will be displayed. Select the desired operation.

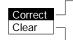

If *Correct* is selected, the screen for selecting the region number will be displayed. Correct the size and position of the figure as desired.

If Clear is selected, the selected figure will be cleared.

#### 2 Setting the Search Region

Set the region for which the model is to be searched for. It is possible to perform a search for the entire input image but processing time can be reduced and accuracy can be increased by setting limits on the search range.

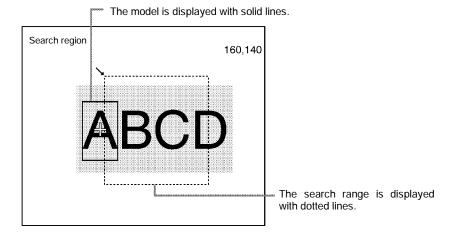

#### Procedure

#### 1 Select Search region.

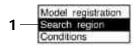

**2** Draw a box-shaped search region. When the coordinates of the lower right corner are speci-

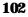

fied, the region will be registered, and the screen for step 1 will be returned.

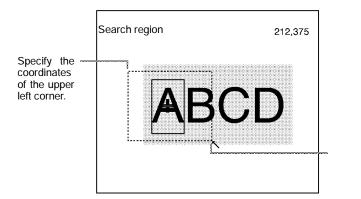

## 3 Setting the Evaluation Criteria

Evaluation criteria are set for the correlation with the model and the coordinates where the model is found.

| Scn 0 = SET = 4. Gray search<br>Model registration<br>S Correlation $(79)$ [80: 100]<br>Position X : $(180)$ | Correlation value range for an OK judgement<br>(0 to 100)<br>Range of movement of the measurement<br>object in the X direction for an OK judgement.<br>(-9,999.999 to 9,999.999) |
|----------------------------------------------------------------------------------------------------|----------------------------------------------------------------------------------------------------|
| [0.000 : 511.000]<br>Position Y : 250<br>[0.000 : 511.000]<br>Speed : 3B                                     | Range of movement of the measurement<br>object in the Y direction for an OK judgement.<br>(-9,999.999 to 9,999.999)                                                              |
| End                                                                                                    | Search speed LOW Slow<br>1<br>2<br>HIGH Fast                                                                                                    |

Measurement result for the displayed image (after calibration). Use this value as a reference for setting upper and lower limits.

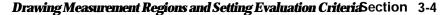

| Correl                     | lation                  | :        |                          |                   | X, Y Positions:                                             |
|----------------------------|-------------------------|----------|--------------------------|-------------------|-------------------------------------------------------------|
| When the co                | rrelatior<br>Image<br>0 |          | is 70 to 1<br>Image<br>2 | 00:<br>Image<br>3 | Range of movement in X direc-<br>tion for an OK judgement.  |
| Correlation:<br>Judgement: |                         | 65<br>NG | 62<br>NG                 | 78<br>OK          | Range of movement<br>in Y direction for an<br>OK judgement. |
|                            |                         |          |                          |                   | NG OK                                                       |

#### Procedure

1 Select Conditions.

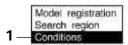

2 Set the items.

Refer to the following page for details on inputting values:  $\rightarrow p.26$ 

3 Select *End* to enter the settings.

#### 4 Changing Pixel-skipping Parameter (Optional)

The pixel-skipping parameter for searching for the model can be changed. The pixel-skipping parameter is determined according to the speed setting in the evaluation criteria menu. However, from this screen it is also possible to change the pixel-skipping parameter directly. (Note that if the pixel-skipping parameter is changed, the speed will be changed automatically.)

By making the value larger, the processing time can be reduced. However, the accuracy of the search will be reduced, and depending on the image, the object may not be found. After changing the settings, check whether measurement and search are performed properly.

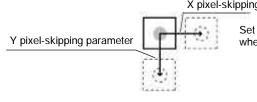

X pixel-skipping parameter

Set how many pixels to skip when searching.

Drawing Measurement Regions and Setting Evaluation CriteriaSection 3-4

#### Procedure

1 Press the SHIFT + ESC Keys with the screen in this state. The screen for setting the pixel-skipping parameter will be displayed.

| Scn 0 = SET = 0. Relative search                  |  |  |
|---------------------------------------------------|--|--|
| Model registration<br>Search region<br>Conditions |  |  |
|                                                   |  |  |
|                                                   |  |  |
|                                                   |  |  |

**2** Change the pixel-skipping parameters for X and Y as desired.

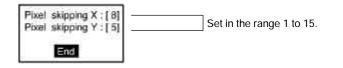

**3** Select *End*. The estimated search time for a search based on the set pixel-skipping parameters will be displayed.

| Expected search time<br>180ms<br>OK | This is the estimated search time for the region<br>number currently selected. The search time for<br>one scene will be displayed in the upper-right<br>corner of the screen when measurement is<br>actually performed in Monitor mode or Run<br>mode. |
|-------------------------------------|----------------------------------------------------------------------------------------------------|
|                                     | mode.                                                                                                    |

4 Select **OK** to enter the settings and to exit this screen.

## 3-4-6 Surface Defect

Surface defects in the measurement region are checked for through variations in density.

#### **Operational Flow**

**1** Draw the measurement region.

2 Set the surface defect detection conditions and the evaluation criteria.

#### 1 Drawing the Measurement Region

Choose the shape of the measurement region from arc, box, circumference, or line.

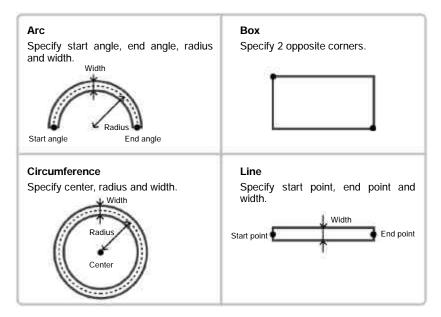

- Note 1. Do not include areas with marks and designs in the measurement region. It will not be possible to distinguish them from surface detects, and measurement will not be performed properly.
  - 2. The following kinds of arcs cannot be drawn.
    - Arcs whose center lies outside of the screen.
    - Arcs with a radius of more than 483 pixels.

#### Procedure

1 Go to Measurement region/<Region number>/Defect ( ).

#### 2 Select Region.

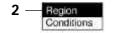

**3** Draw the measurement region. The measurement region will be registered and the screen for step number 2 will be returned.

#### 2 Setting Surface Defect Detection Conditions and Evaluation Criteria

When the measurement region has been drawn, small boxes will be created inside the measurement region. These boxes are called "elements." The density for each element is calculated, and this density is compared with the density of the elements around it. The degree of density dispersion is used to detect surface defects. The detection conditions "Element size" and "Compare pitch" (the number of elements between a given element and the element it is compared with) can be set.

#### **Defect Calculation Method**

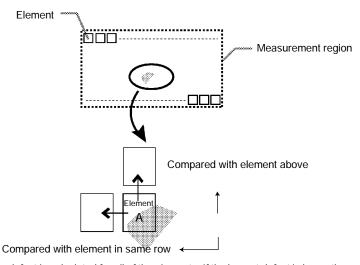

The defect is calculated for all of the elements. If the largest defect is larger than the evaluation criteria, the measurement region is judged to contain a defect. When deciding the evaluation criteria, perform measurements of several samples and base the evaluation criteria on the defects for those samples.

#### **Element Size and Compare Pitch**

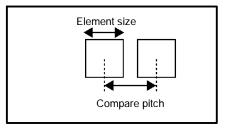

#### **Condition Setting Screen**

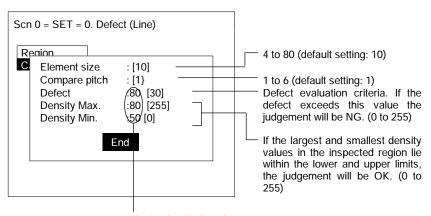

Measurement results for the displayed image. Use these values as a reference for setting upper and lower limits.

#### Procedure

#### 1 Select Conditions.

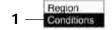

2 Set the items.

Refer to the following page for details on inputting values:  $\rightarrow$  **p. 26** 

**3** Select *End* to enter the settings.

## 3-4-7 Density Averaging

The density (0 to 255) is obtained for each pixel and measurements are made based on the average density.

#### **Example: Existence of Measurement Object**

The existence of a measurement object is determined using differences in the average density.

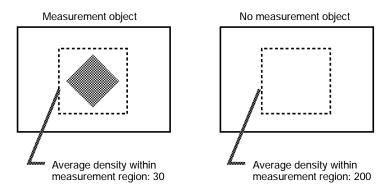

#### **Operational Flow**

1 Draw the Measurement Region.

**2** Set the evaluation criteria.

#### 1 Drawing the Measurement Region

Regions can be created by combining up to 3 different figures.

#### Procedure

- 1 Go to *Measurement region/*<*Region number*>/*Density* averaging.
- 2 Select Region.

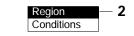

#### 3 Select New.

4 Select the shape of the desired figure. Refer to the following page for details of drawing methods: → p. 28

**5** Select the desired drawing mode (*OR/NOT*). The screen for drawing the region will be displayed.

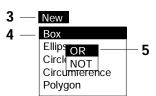

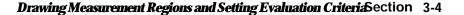

| Draw figure |   | [0]<br>375, 341 | <ul> <li>Up to three figures<br/>(0,1, and 2) can be<br/>drawn.</li> </ul> |
|-------------|---|-----------------|----------------------------------------------------------------------------|
|             | + |                 |                                                                            |
|             |   | ·····ix         |                                                                            |

**6** Draw the region with the shape selected.

7 If additional figures are to be drawn, select *Add*. Repeat steps 4 to 6 as necessary to create the desired shape. Once 3 figures are drawn, *Add* will no longer be displayed.

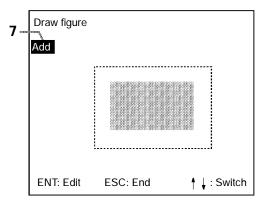

**8** If the drawing for the region is finished, press the **ESC** Key while in the screen for step 7.

The measurement region will be registered and the screen in step 2 will be returned. The cursor arrow will be displayed at the position of the center of gravity. If more than one figure has been drawn, the rectangle that circumscribes the figures will be displayed, and the cursor arrow will be displayed at the position of the center of gravity of this rectangle.

#### **Circumscribing Rectangle**

The "circumscribing rectangle" is the smallest rectangle that contains all of the figures.

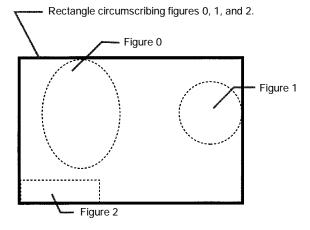

## **Correcting or Clearing Figures**

**1** In the screen for step 7 above, select the figure to be changed or cleared using the *Up* and *Down* Keys and press the **ENT** Key.

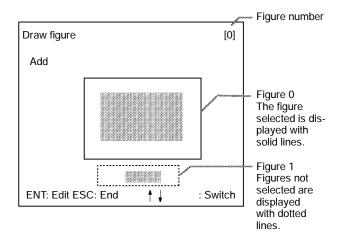

**2** The selections *Correct* and *Clear* will be displayed. Select the desired operation.

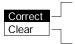

If *Correct* is selected, the screen for selecting the region number will be displayed. Correct the size and position of the figure as desired.

If *Clear* is selected, the selected figure will be cleared.

#### 2 Setting the Evaluation Criteria

Set the range of the average density for an OK judgement.

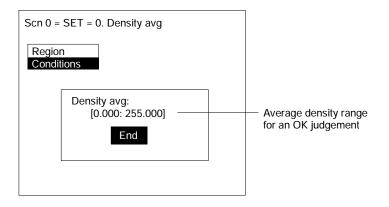

#### Procedure

1 Select Conditions.

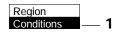

2 Set the items.

Refer to the following page for details on inputting values:  $\rightarrow p.26$ 

3 Select *End* to enter the settings.

### 3-4-8 Relative Search

Use this method to obtain the positions of markings, holes, and other features, and to judge whether these features are within the acceptable range. This method is based on relative position so models must be registered in two positions: the measurement position and the standard position.

#### Example: Checking the Position of a Label

The relative search function can be used to confirm the position of a label by checking the relative positions of the label and one corner of the measurement object.

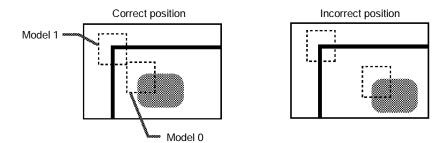

#### **Operational Flow**

- **1** Register the model.
- 2 Set the range in which a search is to be made for the model.
- **3** Set the evaluation criteria.
- 4 Change pixel-skipping parameter. (This step is optional.)

#### 1 Registering the Model

Register 2 models (models 0 and 1) in the places to be used as reference for measurement. The models can be of any size.

#### Procedure

- 1 Go to *Measurement region*/<*Region number*>/*Relative position*.
- 2 Select *Model Registration* (0 or 1).

| Model Registration 0 | <u> </u> |
|----------------------|----------|
| Search region 0      |          |
| Model Registration 1 |          |
| Search region 1      |          |
| Conditions           |          |

#### 3 Select New.

4 Select the shape of the figure to be drawn. Refer to the following page for details on drawing regions: → p. 28

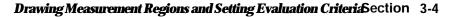

5 Select the drawing mode (OR/NOT).

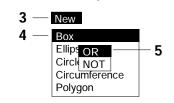

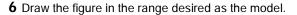

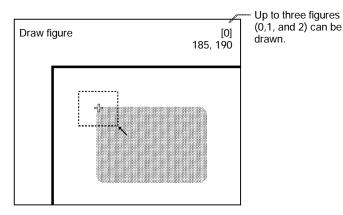

**7** If additional figures are to be drawn, select *Add*. Repeat steps 4 to 6 as necessary to create the desired shape.

Once 3 figures are drawn, Add will no longer be displayed.

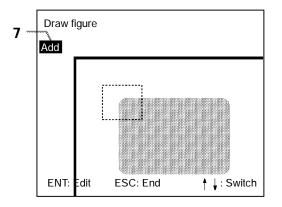

8 If the drawing for the region is finished, press the ESC Key while in the screen for step 7. The arrow cursor will be displayed.

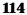

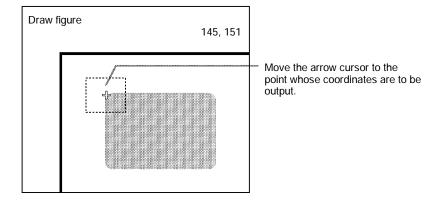

**9** Move the arrow cursor to the point whose coordinates are to be output as the search position, and press the **ENT** Key. The region is set and the screen for step 2 is returned.

## **Correcting or Clearing Figures**

1 In the screen for step 7 above, select the figure to be changed or cleared using the *Up* and *Down* Keys and press the **ENT** Key.

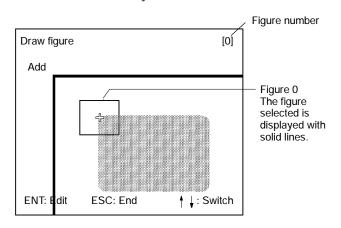

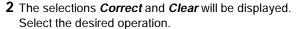

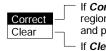

If *Correct* is selected, the screen for selecting the region number will be displayed. Correct the size and position of the figure as desired. If *Clear* is selected, the selected figure will be cleared.

#### 2 Setting the Search Region

Set the region for which the model is to be searched for. It is possible to perform a search for the entire input image but processing time can be reduced and accuracy can be increased by setting limits on the search range.

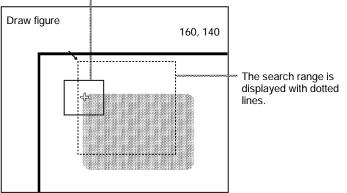

The model is displayed with solid lines.

#### Procedure

1 Select Search Region (0 or 1).

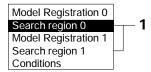

**2** Draw a box-shaped search region.

When the coordinates of the lower right corner are speci-

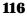

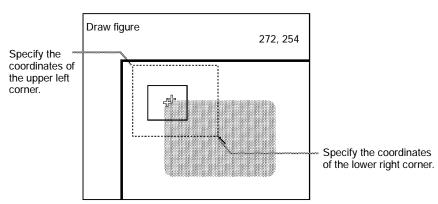

fied, the region will be registered, and the screen for step 1 will be returned.

#### 3 Setting the Evaluation Criteria

Set evaluation criteria for the correlation with the model and for the relative position of model 0 and model 1.

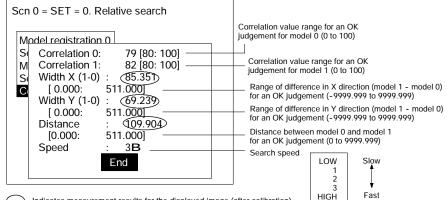

Indicates measurement results for the displayed image (after calibration). Use these values as reference for setting upper and lower limits.

Correlation:

X, Y Width, Distance:

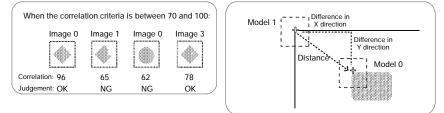

#### Procedure

#### 1 Select Conditions

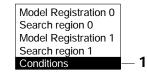

#### 2 Set the items.

Refer to the following page for details on inputting values:  $\rightarrow p.26$ 

3 Select *End* to enter the settings.

#### 4 Changing Pixel-skipping Parameter (Optional)

The pixel-skipping parameter for searching for the model can be changed. The pixel-skipping parameter is determined according

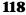

to the speed setting in the evaluation criteria menu. However, from this screen it is also possible to change the pixel-skipping parameter directly. (Note that if the pixel-skipping parameter is changed, the speed will be changed automatically.)

By making the value larger, the processing time can be reduced. However, the accuracy of the search will be reduced, and depending on the image, the object may not be found. After changing the settings, check whether measurement and search are performed properly.

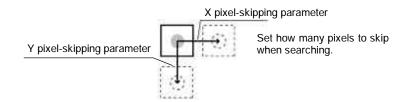

#### Procedure

1 Press the SHIFT + ESC Keys with the screen in this state. The screen for setting the pixel-skipping parameter will be displayed.

| Scn 0 = SET = 0. Relative search                                                                 |  |  |
|--------------------------------------------------------------------------------------------------|--|--|
| Model Registration 0<br>Search region 0<br>Model Registration 1<br>Search region 1<br>Conditions |  |  |
|                                                                                                  |  |  |

**2** Change the pixel-skipping parameters for X and Y as desired.

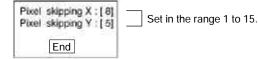

**3** Select *End*. The estimated search time for a search based on the set pixel-skipping parameters will be displayed.

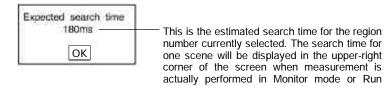

mode.

**4** Select *OK* to enter the settings and to exit this screen.

## 3-4-9 Changing Settings or Clearing

The set data can be changed or cleared.

#### Procedure

1 Move the cursor to the number to be changed or cleared and press the ENT Key.

The selection Change settings/Clear will be displayed.

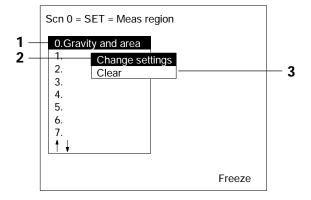

2 To change settings select *Change settings*. The selections for items that can be changed will be displayed.

For details on the actual settings, refer to the explanation for the desired measurement method.

3 To clear all the settings select *Clear*.
 A confirmation message will be displayed. Select *Execute* to clear all the settings and to exit this screen.

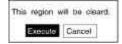

#### Section 3-5

## 3-5 Output Expressions

This section explains how to set the contents of output made to external devices via the terminal blocks, RS-232C, or Compo-Bus/D. Output is only made when measurements are executed in Run mode. No output is made to external devices when measurements are executed in Monitor mode.

Even without setting output expressions, the judgement of the drawn region will be output to the OR terminal of the terminal blocks or OR control output of CompoBus/D.

#### Judgement

- The judgement for each region can be output.
- Calculations can be performed for the measurement results for each region and OK/NG judgements can be given for the results of the calculations.

| Judge0                                                                     | Output number     16 expressions can be set in     judgement outputs 0 to 15     Expression      |
|----------------------------------------------------------------------------|--------------------------------------------------------------------------------------------------|
| Measurement : 578908.965<br>Upper : [ 550000.000]<br>Lower : [ 600000.000] | Calculation result for displayed<br>image.<br>Refer to this when setting evaluation<br>criteria. |
| † i :Move ENT:Change                                                       | culation result.<br>(-9,999,999.999 to 9,999,999.999)                                            |

#### <u>Data</u>

- Measurement results can be output.
- Calculation results can be output.

| Data0.                   | <ul> <li>Output number</li> <li>Eight expressions can be set in data outputs 0 to 7.</li> </ul> |
|--------------------------|-------------------------------------------------------------------------------------------------|
| (ROX-R1.X                | - Expression                                                                                    |
| Measurement : 578908.965 | <ul> <li>Calculation result for displayed<br/>image.</li> </ul>                                 |
|                          |                                                                                                 |
|                          |                                                                                                 |
|                          |                                                                                                 |
| ENT:Change               |                                                                                                 |

**Note** The destinations for judgement and data outputs are as follows:

| Vision Sensor              | Judgement output<br>destination | Data output<br>destination   |
|----------------------------|---------------------------------|------------------------------|
| F150-C10E-3<br>F150-C15E-3 | Terminal block                  | RS-232C or terminal<br>block |
| F150-C10E-3-DRT            | CompoBus/D                      | CompoBus/D or<br>RS-232C     |

Select the data output destination in SYS/Output.  $\rightarrow$  p. 155

## Possible Settings

|                                                    | Region numbers. (R0 to R15: measurer<br>pensation regions)<br>The sub-menu displayed next will deper                                             | nd on the measurement item.                                                                                                    |
|----------------------------------------------------|----------------------------------------------------------------------------------------------------|----------------------------------------------------------------------------------------------------|
| R0<br>  R1<br>  R2<br>  R3<br>  R4<br>  R5<br>  R6 | R8       R15       -       MAX       LData       .         R9       P0       :       MIN       ←       .         R10       P1       /       ANGL | <ul> <li>Calculations can be performed using values from other expressions.</li> <li>If this item is selected, a list of output numbers will be displayed. Use this feature when a long expression that will not fit between the parentheses is required.</li> <li>Use to move the cursor.</li> <li>Delete item.</li> <li>DEL: Deletes the item on the left of the cursor.</li> <li>BS: Deletes the item on the right of the cursor.</li> <li>Confirm expressions.</li> </ul> |
|                                                    | Numbers in the range 0 to 99                                                                                                    | 99.999 can be set.                                                                                                    |

#### Section 3-5

#### Sub-menus Displayed when R0 to 15, P0 to 1 are Selected

#### Center of Gravity and Area, Center of Gravity and Axis Angle

| Item                             | Explanation                                                                                 |
|----------------------------------|---------------------------------------------------------------------------------------------|
| Judge JG                         | Judgement result                                                                            |
| Gravity X                        | X coordinate of measured center of gravity                                                  |
| Gravity Y                        | Y coordinate of measured center of gravity                                                  |
| Reference RX                     | X coordinate of reference center of gravity                                                 |
| Reference RY                     | Y coordinate of reference center of gravity                                                 |
| Displacement DX                  | Measured X coordinate of center of gravity -<br>reference X coordinate of center of gravity |
| Displacement DY                  | Measured Y coordinate of center of gravity -<br>reference Y coordinate of center of gravity |
| Area MA                          | Area of measured object                                                                     |
| Reference area RM                | Area when region drawn                                                                      |
| Differential area DM             | Measured area - reference area                                                              |
| Inverted area VM                 | Area of measurement region - measured<br>area                                               |
| Axis angle AG (see note)         | Axis angle of measured object                                                               |
| Reference axis RA<br>(see note)  | Axis angle when region drawn                                                                |
| Differential angle DA (see note) | Measured axis angle - reference axis angle                                                  |

**Note** Axis angle, reference axis, and differential angle are only displayed when a region with center of gravity and axis angle has been selected.

#### **Gray Edge Position**

| Item            | Explanation                                                    |  |
|-----------------|----------------------------------------------------------------|--|
| Judge JG        | Judgement result                                               |  |
| Edge EG         | Coordinate of measured edge position                           |  |
| Reference RE    | Coordinate when region drawn                                   |  |
| Displacement DE | Coordinate of measured edge position - reference edge position |  |

#### Density Averaging

| Item               | Explanation                                             |
|--------------------|---------------------------------------------------------|
| Judge JG           | Judgement result                                        |
| Dens average D     | Average density for measured region                     |
| Ref density RD     | Average density when region drawn                       |
| Dens difference DD | Measured average density - reference<br>average density |

## Section 3-5

## Gray Search, Precise Search

| Item            | Explanation                                    |
|-----------------|------------------------------------------------|
| Judge JG        | Judgement result                               |
| Search X        | Measured X coordinate                          |
| Search Y        | Measured Y coordinate                          |
| Reference RX    | Reference X coordinate                         |
| Reference RY    | Reference Y coordinate                         |
| Displacement DX | Measured X coordinate - reference X coordinate |
| Displacement DY | Measured Y coordinate - reference Y coordinate |
| Correlation CR  | Correlation with model                         |

#### Surface Defect

| Item           | Explanation                                      |
|----------------|--------------------------------------------------|
| Judge JG       | Judgement result                                 |
| Defect F       | Measured defect                                  |
| Density MAX GA | Greatest density value inside measurement region |
| Density MIN GI | Smallest density value inside measurement region |

## Edge Pitch

| Item         | Explanation                     |
|--------------|---------------------------------|
| Judge JG     | Judgement result                |
| Numbers N    | Number of detected objects      |
| Pitch AVG P  | Average pitch of detected edges |
| Pitch MAX PH | Maximum pitch of detected edges |
| Pitch MIN PL | Minimum pitch of detected edges |
| Width AVG W  | Average width of detected edges |
| Width MAX WH | Maximum width of detected edges |
| Width MIN WL | Minimum width of detected edges |

## Section 3-5

| Relative Search |                                                                                 |  |  |  |
|-----------------|---------------------------------------------------------------------------------|--|--|--|
| Item            | Explanation                                                                     |  |  |  |
| Judge JG        | Judgement result                                                                |  |  |  |
| Width X         | Difference in measured X coordinates<br>(model 1 - model 0)                     |  |  |  |
| Width Y         | Difference in measured Y coordinates<br>(model 1 - model 0)                     |  |  |  |
| Distance D      | Measured distance                                                               |  |  |  |
| Reference RX    | Difference in reference X coordinates                                           |  |  |  |
| Reference RY    | Difference in reference Y coordinates                                           |  |  |  |
| Reference RD    | Reference distance                                                              |  |  |  |
| Displacement DX | Difference in measured X coordinates -<br>difference in reference X coordinates |  |  |  |
| Displacement DY | Difference in measured Y coordinates -<br>difference in reference Y coordinates |  |  |  |
| Displacement DD | Measured distance - reference distance                                          |  |  |  |
| Correlation C0  | Correlation with model 0                                                        |  |  |  |
| Correlation C1  | Correlation with model 1                                                        |  |  |  |

## **Functions**

| Function | Meaning                                                                                                    | Argu-<br>ments |
|----------|----------------------------------------------------------------------------------------------------|----------------|
| ABS      | Gives the absolute value.                                                                                                  | 1              |
|          | ABS(argument)                                                                                                    |                |
| MAX      | Gives the larger of two arguments.                                                                                         | 2              |
|          | MAX(argument 1, argument 2)                                                                                                |                |
| MIN      | Gives the smaller of two arguments.                                                                                        | 2              |
|          | MIN(argument 1, argument 2)                                                                                                |                |
| SQRT     | Calculates the square root. If the argument is negative, the<br>calculation result will be 0 and the judgement will be NG. | 1              |
|          | SQRT(argument)                                                                                                    |                |

**Output Expressions** 

#### Section 3-5

| Function | Meaning                                                                                                    | Argu-<br>ments |
|----------|----------------------------------------------------------------------------------------------------|----------------|
|          |                                                                                                    | mento          |
| ANGL     | Calculates the angle between a straight line joining two points,<br>such as the center of gravity or the center of a model, and a<br>horizontal line. The result will be in the range -180 to 180°. | 2              |
|          | First point                                                                                                    |                |
|          | Second point                                                                                                    |                |
|          | ANGL(Y component, X component)                                                                                                    |                |
|          | • Example:<br>Set the following to calculate the angle between the straight line<br>joining the center of gravity for region 0 and the center of grav-<br>ity for region 1 and a horizontal line.   |                |
|          | ANGL(R1.Y-R0.Y,R1.X-R0.X)                                                                                                    |                |
|          | If both arguments are 0, the result will also be 0 and the judgement will be NG.                                                                                                    |                |
| ATAN     | Calculates the arc tangent for the Y component/X component. The result is given as a radian of $-\pi$ to $\pi$ .                                                                                    | 2              |
|          | ATAN(Y component, X component)                                                                                                    |                |
|          | • Example:<br>Set the following to calculate the angle between a straight line<br>joining the center of gravity for region 0 and the center of gravity<br>for region 1 and a horizontal line.       |                |
|          | ATAN(R1.Y-R0.Y,R1.X-R0.X)                                                                                                    |                |
|          | If both arguments are 0, the calculation result will also be 0 and the judgement will be NG.                                                                                                    |                |
| DIST     | Calculates the distance between two points, such as the center of gravity and the center of the model.                                                                                              | 4              |
|          | DIST(X coordinate of first point, Y coordinate of first point,<br>X coordinate of second point, Y coordinate of second point)                                                                       |                |
|          | • Example:<br>Set the following to calculate the distance between the center of<br>gravity for region 0 and center of gravity for region 1.                                                         |                |
|          | DIST(R0.X,R0.Y,R1.X,R1.Y)                                                                                                    |                |
|          | The following calculation is performed internally.                                                                                                    |                |
|          | (R1.X-R0.X) <sup>2</sup> (R1.Y-R0.Y) <sup>2</sup>                                                                                                    |                |

#### JG

If "JG" is set as a judgement output expression, judgement will be performed in the following two stages.

**1** Judgement is performed for each region based on the set evaluation criteria giving a result of "0.000" (OK) or "-1.000" (NG).

2 Judgement is performed on the judgement result (i.e.: 0.000 or -1.000), based on the upper and lower limits in the screen for the output.

If "JG" is set as a data output expression, only the judgement described in 1 above will be performed. The result of this judgement (OK: 0.000, NG: -1.000) will be directly output to the external device.

#### Example 1

To output judgment result for region 0 to "Judge 0":

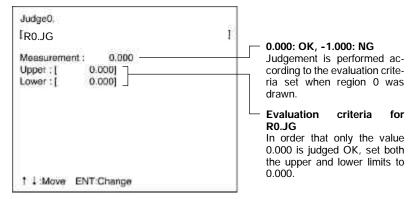

#### Example 2

To obtain an OR judgement for regions 0 and 1:

| Judge0<br>[ R0.JG +R1.JG                | 1 |
|-----------------------------------------|---|
| Measurement : 0.000<br>Upper : [ 0.000] |   |
| Lower : [ 0.000]                        |   |
|                                         |   |
| 1 i.Move ENT:Change                     |   |

If the upper and lower limits are both set to 0.000, one of the following judgements will be made:

- If both regions receive OK judgement, the measurement result will be 0.000, so the overall judgement will be OK.
- If one region receives OK judgement, the measurement result will be -1.000, so the overall judgement will be NG.

· If both regions receive NG judgement, the measurement result will be -2.000, so the overall judgement will be NG.

#### Judgement and Data

It is possible to perform calculations using measurement results from other expressions. Use this feature when a long expression that will not fit between the parentheses is required. These values are displayed as "PR.0" to "PR.15" for Judge 0 to 15, and as "RS.0" to "RS.7" for Data 0 to 7.

Example 1: To obtain the length of the straight line joining 2 points and add 120.25

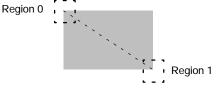

Divide the calculations into Judge 0 and Judge 1 in the following way:

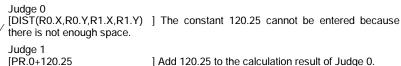

] Add 120.25 to the calculation result of Judge 0.

PR.0 represents the calculation result of Judge 0

Note Only use expressions containing PR.j or RS.j for outputs of a higher number. Calculations are performed in the following orlower number, the previous calculation result will be used. Data 0 Ļ Data 1 ł to Ť Data 7 ŧ Judge 0 ŧ Judge 1 ŧ to ţ Judge 15 If example 1 had been constructed in the opposite order: Judge 0 [PR.1+120.25 ] This will be calculated before Judge 1 and so the previous value for PR.1 will be used instead. Judge 1 [DIST(R0.X,R0.Y,R1.X,R1.Y) ] Example 2: To output the number of measurements In this case a value is to be output so use a data output expression. Data 0 [RS.0+1 ] Each time the Set mode is entered or the power is turned OFF, the value of RS.0 will return to 0 along with the number of measurements. 1 Go to Expression/Judge or Expression/Data. The screen for selecting output numbers will be displayed. Expression Judge Data

der. If PR.j or RS.j are used in expressions for outputs with a

# Procedure

2 Select the output number for which the expression is to be set.

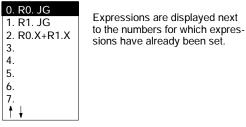

**3** Move the cursor into the space between the parentheses for the expression and press the **ENT** Key.

Example: If *Judge* is selected. Judge0.

**4** The list of possible settings will be displayed. Select the item to be set.

Example

R3 R10 P1

R5

R4 R11 P10 (

R12 P11

R6 R13 Const,

| Judge0.<br>[I                                                                                    |                                                      | ]                                          |                  |
|--------------------------------------------------------------------------------------------------|------------------------------------------------------|--------------------------------------------|------------------|
| Judge<br>Defect<br>Max. density<br>Min. density<br>R4 R11 P10 (<br>R5 R12 P11 )<br>R6 R13 Const, | JG S<br>F X<br>GA N<br>GI GL<br>ATAN<br>DIST<br>SQRT | Judge<br>Data<br>←<br>→<br>DEL<br>BS<br>OK | Select the item. |
| t                                                                                                | Press th<br><b>ENT</b> Key                           | -                                          |                  |
| Judge0.<br>[ <mark>R0.JG</mark>                                                                  |                                                      | ]                                          |                  |
| <b>R0</b> R7 R14 +<br>R1 R8 R15 -<br>R2 R9 P0 :                                                  | ABS<br>MAX<br>MIN                                    | Judge<br>Data<br>←                         | The selected ite |

ANGL  $\rightarrow$ 

DIST

ATAN DEL

SQRT OK

BS

1

)

The selected item will be entered in the expression.

**5** When the expression has been set, select *OK*. The expression will be registered.

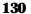

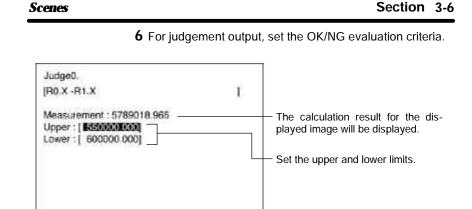

7 Press the ESC Key to exit this screen. The setting will be saved and the screen for step 1 will be returned.

## 3-6 Scenes

1 1:Move ENT:Change

## 3-6-1 Changing Scenes

The different situations (type of measurement object and type of measurement required) in which measurements are performed are called "scenes" and the measurement conditions set in Set mode are called "scene data." Up to 16 scenes can be set, numbered from 0 to 15 (see note). Use scenes to switch between different measurement conditions for different measurement setups or measurement objects. Scene 0 will be displayed by default when the power is turned ON. The command for changing scenes can be input via the terminal blocks or RS-232C.

**Note** It may not be possible to use all 16 scenes if there is a lack of available memory. In this case, a warning message will be displayed on the screen. Make regions and models as small as possible and delete any regions and models that are not required, before continuing operation.

#### Procedure

- **1** Display the Basic Screen for Monitor mode or Run mode.
- **2** Move the cursor to *Scn* **j** and press the ENT Key. A list of scenes, from scene 0 to scene 8, will be displayed.

list, from scene 9 to scene 15. 2 Scn 0 B MON B ---- ms Scn 0 Scn 1 Scn 2 Scn 3 Scn 4 Scn 5 Scn 6 Scn 7 Scn 8 ↑ ↓ Freeze

> 3 Using the Up and Down Keys, move the cursor to the desired scene and press the ENT Key. The selected scene will be displayed. After the scene has been selected, the mode will return to the original one.

| Scn 1 B MON B | <br>ms |
|---------------|--------|
|               |        |
|               |        |
|               |        |
|               |        |
|               | Freeze |
|               |        |

Use the **Down** Key to scroll down and display the rest of the list, from scene 9 to scene 15.

## 3-6-2 Copying Scene Data

This function is useful for creating new scenes by copying scene data from another scene and changing some settings to suit the new requirements.

#### Procedure

**Scenes** 

1 Move the cursor to *Scn j* and press the ENT Key. Scene numbers 0 to 8 will be displayed. Use the **Down** key to display scene numbers 9 to 15.

| 1       |       |        |     |
|---------|-------|--------|-----|
| Scn 0 B | MON B | <br>ms |     |
| Scn 0   |       |        |     |
| Scn 1   |       |        | - 2 |
| Scn 2   |       |        |     |
| Scn 3   |       |        |     |
| Scn 4   |       |        |     |
| Scn 5   |       |        |     |
| Scn 6   |       |        |     |
| Scn 7   |       |        |     |
| Scn 8   |       |        |     |
| ↑ ↓     |       | Freeze |     |
|         |       |        |     |

2 Move the cursor to the scene number to which data is to be copied, and press the SHIFT + ESC Keys. The Copy/Clear selection menu will be displayed.

| Copy  |
|-------|
| Clear |

- 3 Select Copy.
- 4 Enter the number of the scene from which data is to be copied (*Original scene*), and select *Execute*. The data will be copied.

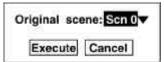

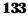

Section 3-7

# 3-7 Initializing Measurement Conditions (Clearing Scenes)

Use the following procedure to clear measurement conditions set in Set mode, and to return scenes to their default settings. This procedure is performed separately for each scene.

#### Procedure

1

1 Move the cursor to *Scn j* and press the ENT Key. Scene numbers 0 to 8 will be displayed. Use the **Down** key to display scene numbers 9 to 15.

| <br>ms |     |
|--------|-----|
|        |     |
| <br>   | - 2 |
|        |     |
|        |     |
|        |     |
|        |     |
|        |     |
|        |     |
|        |     |
| Freeze |     |
|        |     |
|        |     |

2 Move the cursor to the number of the scene to be cleared, and press the SHIFT + ESC Keys. The Copy/Clear selection menu will be displayed.

| Copy  |  |
|-------|--|
| Clear |  |

3 Select Clear.

A confirmation message will be displayed.

|         |  | data<br>ared. |
|---------|--|---------------|
| Execute |  |               |

4 Select Execute.

The scene will be cleared.

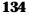

## SECTION 4 Monitor Mode and Run Mode

This section explains how to check if measurements are being correctly performed with the set measurement conditions using Monitor mode, and how to make actual measurements using Run mode.

| 4-1 | Confir | ning Correct Operation                                     | 138          |
|-----|--------|------------------------------------------------------------|--------------|
|     | 4-1-1  | Entering Monitor Mode                                      | 138          |
|     | 4-1-2  | Test Measurement                                           | 139          |
|     | 4-1-3  | Displaying Measurement Results and Changing Evalu Criteria | ation<br>142 |
| 4-2 | Run M  | ode                                                        | 151          |
|     | 4-2-1  | Entering Run Mode                                          | 151          |
|     | 4-2-2  | Performing Measurement                                     | 152          |

## 4-1 Confirming Correct Operation

## 4-1-1 Entering Monitor Mode

Use the following procedure to check that measurements are being correctly performed with the set measurement conditions.

Note The key allocations for the Console Keys used to make input can be changed. In the following explanations, it is assumed that the key allocations are at the default settings. If they are not, adapt the procedure accordingly. →p. 167

#### Procedure

#### Entering Monitor Mode from Set Mode

In Set mode, press the  $\ensuremath{\text{ESC}}$  Key to leave Set mode and enter Monitor mode.

| Scn 0 = SET =                                                       |                         |
|---------------------------------------------------------------------|-------------------------|
| Adjust<br>Position compensation<br>Measurement region<br>Expression |                         |
|                                                                     | Through                 |
| Pr                                                                  | ess the <b>ESC</b> Key. |
| Scn 0 B MON B                                                       | ms                      |
|                                                                     |                         |
|                                                                     |                         |
|                                                                     |                         |
|                                                                     | Freeze                  |

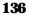

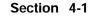

#### **Entering Monitor Mode from Run Mode**

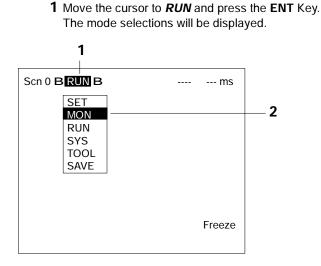

2 Select MON to enter Monitor mode.

## 4-1-2 Test Measurement

Use the following procedure to execute measurement according to the conditions set for the scene currently displayed. The measurement results are not output via the terminal blocks or RS-232C and so this procedure only tests operation for the F150 itself. The measurement command can be input, however, via the terminal blocks, RS-232C, or CompoBus/D.

**Procedure** Press the TRIG Key on the Console or input the measurement command from an external device.

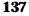

#### **Confirming Correct Operation**

Section 4-1

Measurement will be executed and the measurement results displayed on the screen.

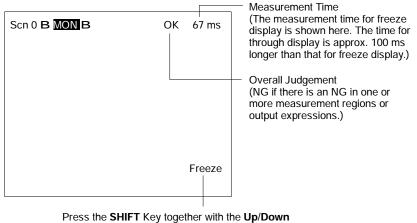

Keys to switch display image.  $\rightarrow$ **p. 164** 

Two-camera<br/>OperationIf the camera mode is Two-camera Switching mode, switch be-<br/>tween Camera 0 images and Camera 1 images by pressing the

#### Confirming Correct Operation

#### Section 4-1

**SHIFT + Up/Down** Keys. The camera number is displayed in the lower right corner of the screen.

| Camera 0 image | Scn 0 B MON B | ms           |
|----------------|---------------|--------------|
|                |               |              |
|                |               |              |
|                |               |              |
|                |               |              |
|                |               | Cam 0 Freeze |
|                | 🕇 🖡 : Camera  |              |

Camera 1 image

| Scn 0 B MON B |       | ms     |
|---------------|-------|--------|
|               |       |        |
|               |       |        |
|               |       |        |
|               |       |        |
|               |       |        |
|               | Cam 1 | Freeze |
| 🕇 🖌 : Camera  |       |        |

Press the **SHIFT** Key together with the **Up/Down** Keys to switch display image (including memory images).

#### Note 1. <u>Storing Measured Images to Memory</u>

Up to 23 screens can be stored to memory. Once 23 screens have been stored, the existing screens will be overwritten in order starting with the oldest.

To store measured images to memory, go to **Display set**tings by pressing the SHIFT + ESC Keys, and make the appropriate settings for **Image storage**. To store NG images only, select **Only NG**, and to store images regardless of the judgement result, select **AII**.  $\rightarrow$ **p. 160** 

2. <u>Repeating Measurement for Images in Memory</u> Measurement can be repeated for images stored to memory.

Display the desired memory image using the  $\ensuremath{\textbf{SHIFT}}$  +  $\ensuremath{\textbf{Up}}\xspace$ 

**Down** Keys and press **SHIFT + TRIG** Keys to execute measurement. Measurement can also be repeated for freeze images without re-inputting the image using the **SHIFT + TRIG** Keys. This feature can be used after evaluation criteria have been changed to check that the new criteria are appropriate.

### 4-1-3 Displaying Measurement Results and Changing Evaluation Criteria

The data that is displayed on the screen can be changed. Also, the evaluation criteria can be adjusted while referring to measurement results.

Go to *Display settings* by pressing the SHIFT + ESC Keys, and change the settings for *Display result*.

#### None (Default Setting)

If *Display result* is set to *None*, only the overall judgement will be displayed.

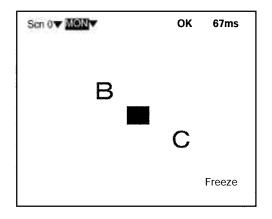

Two-camera<br/>OperationIf the camera mode is Two-Camera Switching mode, switch be-<br/>tween Camera 0 images and Camera 1 images using the Up/<br/>Down Keys.

#### Confirming Correct Operation

#### Section 4-1

#### **All Results of Regions**

Judgement results for all the regions are displayed in one list.

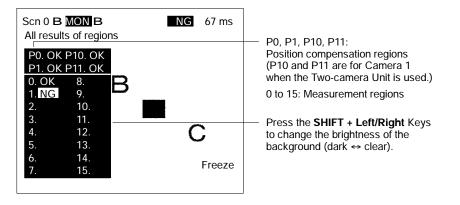

Two-camera Operation If the camera mode is Two-camera Switching mode, switch between Camera 0 images and Camera 1 images using the **Up/ Down** Keys.

#### **Confirming Correct Operation**

#### Section 4-1

#### **Position Compensation**

The results for position displacement compensation can be displayed. There are screens for displaying the results for each position compensation region and a screen for displaying the displacement distance. Use the **Up** and **Down** Keys to switch between the screens. The image displayed is the image after filtering and background suppression for position displacement compensation.

Results for each position compensation region:

Displacement distance (difference between the reference position and the measurement position):

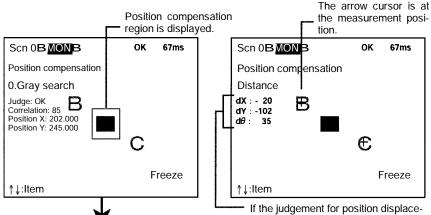

If the **SHIFT** + **ENT** Keys are pressed from the screen for the individual region, the screen for changing conditions will be displayed, and the evaluation criteria can be changed while monitoring the measurement values. However, even if a trigger or a STEP signal is input, measurement will not be performed while this screen is displayed. If the judgement for position displacement compensation is NG, the screen will not be scrolled and so all of these values will be 0.

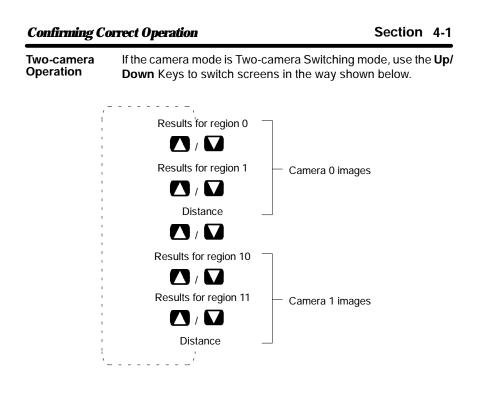

#### **All Positions of Regions**

Outlines of all the set measurement regions are displayed.

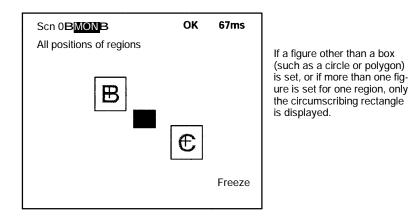

Two-camera<br/>OperationIf the camera mode is Two-camera Switching mode, switch be-<br/>tween Camera 0 images and Camera 1 images using the Up/<br/>Down Keys.

#### Individual Region

The measurement values for each region are displayed separately. Use the **Up/Down** Keys to switch to screens for different regions. If the **SHIFT** + **ENT** Keys are pressed from this screen, the screen for changing conditions will be displayed, and the evaluation criteria can be changed while monitoring the measurement values. However, even if a trigger or a STEP signal is input, measurement will not be performed while this screen is displayed.

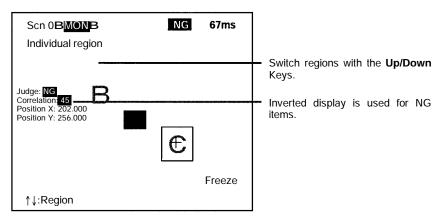

#### All Judges

Judgement results for the judgement output expressions are displayed in one list.

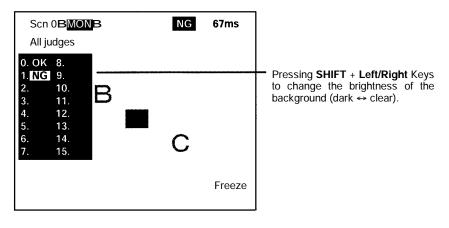

Two-camera<br/>OperationIf the camera mode is Two-camera Switching mode, switch be-<br/>tween Camera 0 images and Camera 1 images using the Up/<br/>Down Keys.

#### Confirming Correct Operation

Section 4-1

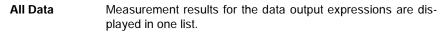

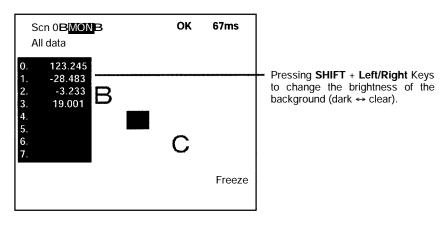

Two-cameraIf the camera mode is Two-camera Switching mode, switch be-<br/>tween Camera 0 images and Camera 1 images using the Up/<br/>Down Keys.

#### Individual Judge, Individual Data

Calculation results for the each of the output expressions are displayed individually. Use the **Up/Down** Keys to switch to screens for different expressions. If the **SHIFT** + **ENT** Keys are pressed from this screen, the screen for changing conditions will be displayed, and the evaluation criteria can be changed while monitoring the calculation results. However, even if a trigger or a STEP signal is input, measurement will not be performed while this screen is displayed.

| Scn 0BMONB                                                         | ОК | 67ms   |                                                                                                    |
|--------------------------------------------------------------------|----|--------|----------------------------------------------------------------------------------------------------|
| Individual judge                                                   |    |        |                                                                                                    |
| Judge0.<br>Expression: <b>B</b><br>R0.X-R1.X<br>Measurement:24.652 | С  |        | <ul> <li>Switch the displayed item using the Up/Down Keys.</li> <li>Individual judge (0 to 15)</li> <li>Individual data (0 to 7)</li> </ul> |
| ∱↓:Change                                                          |    | Freeze |                                                                                                    |

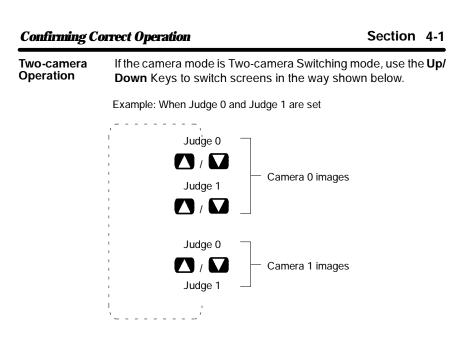

I/O Monitor The contents of input made from external devices to the F150 and the contents of output made from the F150 to external devices can be displayed. (The contents of output are only possible in Run mode.)

Only I/O transferred via the terminal blocks and RS-232C in Normal communications mode can be displayed. It is not possible to display I/O transferred via CompoBus/D or RS-232C in Host Link communications mode.

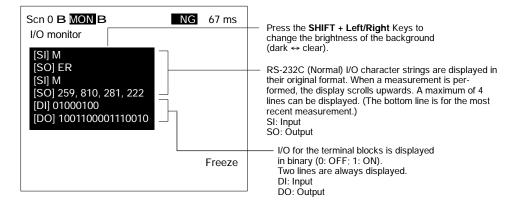

Two-camera<br/>OperationIf the camera mode is Two-camera Switching mode, switch be-<br/>tween Camera 0 images and Camera 1 images using the Up/<br/>Down Keys.

#### Confirming Correct Operation

#### Section 4-1

#### **Cyclic Monitoring**

**Region**, **Judge**, **Data**, and **All** are sets of several display items that can each be displayed cyclically using the **Up/Down** Keys. By using this function, it is not necessary to press the **SHIFT + ESC** Keys and change the settings in **Display settings**. The combinations and the order in which they are displayed are shown below.

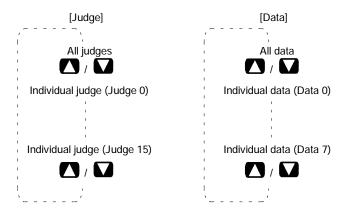

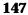

[Region] All results of regions All positions of regions Position compensation (region 0) Position compensation (region 1) Position compensation (Distance) Position compensation (region 10) Position compensation (region 11) Position compensation (Distance) Individual (region 0) Individual (region 15)

[All] All results of regions All positions of regions Position compensation (region 0) Position compensation (region 1) Position compensation (Distance) Position compensation (region 10) Position compensation (region 11) Position compensation (Distance) Individual (region 0) Individual (region 15) All judges Individual judge (Judge 0) Individual judge (Judge 15) All data Individual data (Data 0) Individual data (Data 7)

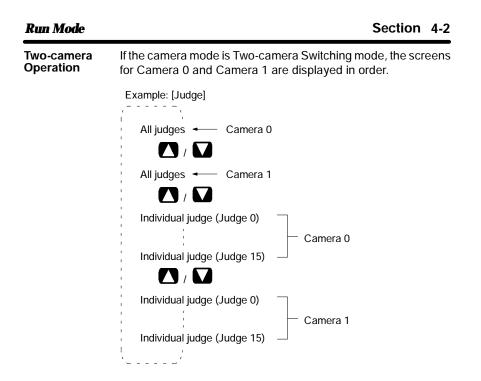

## 4-2 Run Mode

### 4-2-1 Entering Run Mode

Use Run mode to perform actual measurements.

**Note** The key allocations for the Console Keys can be changed. In the following explanation, it is assumed that the key allocations are at the default settings. If they are not, adapt the procedure accordingly.  $\rightarrow$ **p. 167** 

### **Run Mode**

#### Procedure

**1** Move the cursor to *MON* and press the ENT Key. The mode selections will be displayed.

| Scn 0 B MON B              | OK 219 ms |                     |
|----------------------------|-----------|---------------------|
| RUN<br>SYS<br>TOOL<br>SAVE |           | Select <i>RUN</i> . |
|                            | Freeze    |                     |

2 Select *RUN* to enter Run mode.

| Scn 0 B RUN B | <br>ms |
|---------------|--------|
|               |        |
|               |        |
|               |        |
|               |        |
|               |        |
|               |        |
|               |        |
|               |        |
|               |        |
|               |        |
|               |        |
|               |        |
|               | Freeze |
|               |        |
|               |        |

### 4-2-2 Performing Measurement

Use the following procedure to execute measurement according to the conditions set for the scene currently displayed.

ProcedurePress the TRIG Key on the Console or input the measurement<br/>command from an external device.<br/>Measurement will be executed and the measurement results will<br/>be displayed on the screen and output to external devices. Apart

#### **Run Mode**

#### Section 4-2

Scn 0 B RUNB OK 67 ms Scn 0 B RUNB OK 67 ms Scn 0 B RUNB OK 67 ms Measurement Time (The measurement time for freeze display is shown here. The time for through display is approx. 100 ms longer than that for freeze display.) Overall Judgement (NG if there is an NG in one or more measurement regions or output expressions.)

ous other commands form external devices.

Press the **SHIFT** Key together with the **Up/Down** Keys to switch display image.  $\rightarrow$ **p. 164** 

#### Input Commands

Via the Terminal Block →p 185

Via the RS-232C Port, Normal Communications  $\rightarrow$ **p 203** Via the RS-232C Port, Host Link Communications  $\rightarrow$ **p 239** Via CompoBus/D  $\rightarrow$ **p 276** 

from measurement commands, it is also possible to input vari-

#### **Output Formats**

Via the Terminal Block →p 186

Via the RS-232C Port, Normal Communications →p 205

Via the RS-232C Port, Host Link Communications →p 260

Via CompoBus/D →p 299

#### Note 1. <u>Storing Measured Images to Memory</u>

Up to 23 screens can be stored to memory. Once 23 screens have been stored, the existing screens will be overwritten in order starting with the oldest.

To store measured images to memory, go to **Display set**tings by pressing the SHIFT + ESC Keys, and make the appropriate settings for **Image storage**. To store NG images only, select **Only NG**, and to store images regardless of the judgement result, select **AII**.  $\rightarrow$ **p. 160** 

2. <u>Repeating Measurement for Images in Memory</u> Measurement can be repeated for images stored to memory.

Display the desired memory image using the  $\ensuremath{\textbf{SHIFT}}$  +  $\ensuremath{\textbf{Up}}\xspace$ 

**Down** Keys and press **SHIFT + TRIG** Keys to execute measurement. Measurement can also be repeated for freeze images without re-inputting the image using the **SHIFT + TRIG** Keys. This feature can be used after evaluation criteria have been changed to check that the new criteria are appropriate.

 Displaying Measurement Results To display measurement results on the screen, go to Display settings by pressing the SHIFT + ESC Keys. For further details, refer to the section on Monitor mode.→p 140

**Caution** The lighting will become progressively darker if used for long periods. Make periodic adjustments to the evaluation criteria. The lighting will lose approximately 20% illumination after 1,500 hours of use.

152

**Run Mode** 

# SECTION 5 System Settings

This section explains how to set conditions related to the system environment.

| 5-1 | Entering System Mode                         | 156 |
|-----|----------------------------------------------|-----|
| 5-2 | Measurement Result Output Destinations       | 157 |
| 5-3 | Two-camera Unit and Intelligent Light Source | 158 |
| 5-4 | Measurement Screen Settings                  | 160 |
| 5-5 | Storing Measured Images                      | 162 |
|     | 5-5-1 Image Storage Function                 | 162 |
|     | 5-5-2 Memory Storage Conditions              | 164 |
|     | 5-5-3 Displaying Stored Images               | 166 |
| 5-6 | Changing Console Key Allocations             | 169 |
| 5-7 | Setting Startup Conditions                   | 172 |
| 5-8 | Selecting Output Method for Error Terminal   | 174 |
| 5-9 | Checking the Software Version                | 175 |

#### **Entering System Mode**

### Section 5-1

# 5-1 Entering System Mode

To set conditions related to the system environment it is necessary to enter System mode.

Procedure

**1** Display the Basic Screen for Monitor mode or Run mode.

| Sen 0▼ MON▼ | ··· ms |
|-------------|--------|
|             |        |
|             |        |
|             |        |
|             |        |
|             |        |
|             | Freeze |

2 Move the cursor to MON and press the ENT Key.

| Scn 0 B MON B |  | ms     |
|---------------|--|--------|
| SET           |  |        |
| MON           |  |        |
| RUN           |  |        |
| SYS           |  |        |
| TOOL          |  |        |
| SAVE          |  |        |
|               |  |        |
|               |  |        |
|               |  |        |
|               |  | Freeze |
|               |  |        |

#### **Measurement Result Output Destinations**

#### Section 5-2

**3** Select **SYS**. The system menu will be displayed.

| System settings                                                                                                    |  |
|----------------------------------------------------------------------------------------------------|--|
| Communications<br>Output<br>Device settings<br>Display<br>Set key operation<br>Switch menu<br>Startup mode<br>Error method |  |
| Version                                                                                                    |  |

# 5-2 Measurement Result Output Destinations

The F150 can output judgements and data for measured objects to an external device. Use the following procedure to select the destination for judgment output and data output.

| Output item | Output destination        |                               |  |
|-------------|---------------------------|-------------------------------|--|
|             | F150-C10E-3-DRT           | F150-C10E-3,<br>F150-C15E-3   |  |
| Judgement   | CompoBus/D (fixed)        | Terminal block (fixed)        |  |
| Data        | CompoBus/D* or<br>RS-232C | RS-232C* or terminal<br>block |  |

Default settings are indicated with an asterisk.

Note Set the contents for the outputs in *Expression.*  $\rightarrow$  p. 121

#### Section 5-3

#### Procedure

#### 1 Go to SYS/Output.

| System settings   | _ |
|-------------------|---|
| Communications    |   |
| Output            |   |
| Device settings   |   |
| Display           |   |
| Set key operation |   |
| Switch menu       |   |
| Startup mode      |   |
| Error method      |   |
| Version           |   |
|                   | 1 |
|                   |   |
|                   |   |
|                   |   |

**2** Select the output destinations.

F150-C10E-3-DRT

F150-C10E-3, F150-C15E-3

| Judge : CompoBus/D♥<br>Data : CompoBus/D♥<br>Eng | Data 1 | eminal block▼<br>RS-232C▼<br>Ent |
|--------------------------------------------------|--------|----------------------------------|
|                                                  | 04     |                                  |
|                                                  | -111   |                                  |

3 Select *End* to enter the settings and to exit this screen.

# 5-3 Two-camera Unit and Intelligent Light Source

If a Two-camera Unit or an Intelligent Light Source are used, make the settings shown below to change the menu configuration for System mode. Refer to the following page for details of the menu configuration when a Two-camera Unit is connected to the F150:  $\rightarrow$  **p. 13** 

**Note** 1. If, after setting measurement conditions for operation with just one Camera, a Two-camera Unit is connected and the settings given here are made, the original settings will be made automatically for Camera 0.

#### Two-camera Unit and Intelligent Light Source

- Section 5-3
- 2. There are DIP switches on the Intelligent Light Sources for setting the unit number. Set the unit number for the Intelligent Light Source connected to Camera 0 to 0 and set the unit number for the Intelligent Light Source connected to Camera 1 to 1.  $\rightarrow$  **p. 43**

#### Procedure

1 Enter System mode and select *Device settings*.

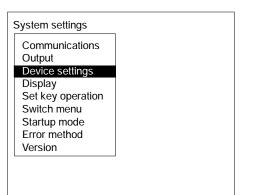

**2** Make the required settings for the Two-camera Unit or the Intelligent Light Source.

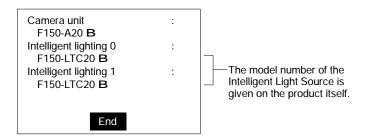

3 Select *End* to enter the settings.

### Measurement Screen Settings

#### Section 5-4

# 5-4 Measurement Screen Settings

Set the items below to determine the information displayed in Run mode and Monitor mode.

| Item           | Details                                                                                                    |                                                                                                    |  |
|----------------|----------------------------------------------------------------------------------------------------|----------------------------------------------------------------------------------------------------|--|
| Display image  | Select the display                                                                                                    | status for the screen.                                                                                                    |  |
|                | Freeze (default<br>setting)                                                                                                    | Displays a still image (updated each time a measurement is performed.) When inspecting moving objects, select "freeze."                                                                                                    |  |
|                | Through                                                                                                    | Displays the image currently being taken by the<br>Camera. If measurement is performed in through<br>state, there is a delay of approx. 100 ms between<br>the time the measurement command is input and<br>the time image input processing starts. Therefore,<br>the time of measurement will be delayed by the<br>same amount. This delay is included in the<br>measurement time displayed in Monitor mode<br>and Run mode. |  |
| Display result | Select the data displayed for measurement results.<br>For details refer to the section on Monitor mode. $\rightarrow$ <b>p. 140</b> |                                                                                                    |  |
| Image storage  | Select the conditions for storage of measured images.                                                                               |                                                                                                    |  |
|                | None (default setting)                                                                                                    | Nothing stored.                                                                                                    |  |
|                | Only NG                                                                                                    | Only images with NG judgements are stored.<br>(However, the most recent image is stored<br>regardless of the judgement.)                                                                                                    |  |
|                | All                                                                                                    | All images are stored regardless of the judgement.                                                                                                    |  |

### Measurement Screen Settings

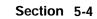

| Item                      |                                                                                                    | Details                                                                                                    |                                      |
|---------------------------|----------------------------------------------------------------------------------------------------|----------------------------------------------------------------------------------------------------|--------------------------------------|
| Coordinate<br>calculation | Select the coordina<br>Example:<br>Reference position<br>The coordinates of<br>center of gravity of<br>mark are obtained.<br>This comer is<br>used as the<br>model for position<br>compensation. | Measured image<br>(before position<br>compensation)                                                                                                    | Image after position<br>compensation |
|                           | Before scroll<br>(default setting)                                                                                                    | Output made using the<br>coordinate values before<br>position displacement<br>compensation.<br>(The screen selected in<br><b>Display image</b> is<br>displayed.) | Y                                    |
|                           | After scroll                                                                                                    | Output made using the<br>coordinate values after<br>position displacement<br>compensation.<br>(The screen selected in<br><b>Display image</b> is<br>displayed.)  | о Х<br>Y                             |

#### Storing Measured Images

#### Section 5-5

#### Procedure

1 Go to SYS/Display.

| System settings   |  |
|-------------------|--|
| Communications    |  |
| Output            |  |
| Device settings   |  |
| Display           |  |
| Set key operation |  |
| Switch menu       |  |
| Startup mode      |  |
| Error method      |  |
| Version           |  |
|                   |  |

2 Set the conditions.

| Display image   | τ.   | Freezev     |
|-----------------|------|-------------|
|                 | 2.0  |             |
|                 |      | Nonev       |
| mage storage    | 4    | Nonev       |
| Coordinate cale |      |             |
|                 | Be   | fore scroll |
| 12              | ndi  |             |
| 12              | ng - |             |

3 Select *End* to enter the settings and to exit this screen.

### 5-5 Storing Measured Images

The F150 can store up to 23 measured images (for all 16 scenes together). It is possible to set the F150 to only store images which resulted in NG judgements, or to store all images regardless of the measurement result.

### 5-5-1 Image Storage Function

Measured images that correspond to the set conditions are stored in the order "last 1," "last 2" and so on. Once 23 screens

#### Storing Measured Images

### Section 5-5

have been stored, the existing screens will be overwritten in order starting with the oldest.

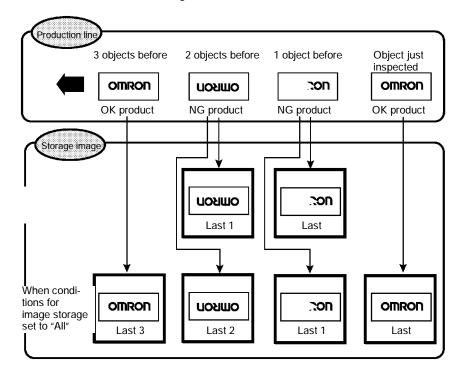

- Note 1. Stored images are cleared when the power is turned OFF. Save the images by backing them up to a personal computer. → p. 176
  - It is possible to set the Console Keys allocations so that memory images can be cleared by simply pressing one key. → p. 167

### 5-5-2 Memory Storage Conditions

Procedure

1 Enter System mode and select Display.

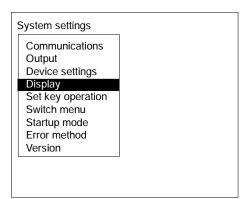

2 Set Image storage as desired.

| Display settings                 |                               |
|----------------------------------|-------------------------------|
| Display image<br>Display results | : Freeze <b>B</b>             |
|                                  | None B                        |
| Image storage                    | : None B                      |
| Coordinate calc                  | : None<br>B€ Only NG B<br>All |
| E                                | nd                            |
|                                  |                               |
|                                  |                               |

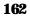

#### Storing Measured Images

#### Section 5-5

3 Select *End* to enter the settings.

| _ |                  |    |                 |
|---|------------------|----|-----------------|
| C | Display settings |    |                 |
|   | Display image    | :  | Freeze <b>B</b> |
|   | Display results  | :  |                 |
|   |                  |    | None B          |
|   | Image storage    | :  | All B           |
|   | Coordinate calc  | :  |                 |
|   |                  | Be | efore scroll B  |
|   | E                | nd |                 |
|   |                  |    |                 |
|   |                  |    |                 |
|   |                  |    |                 |

Two-camera Operation If the camera mode is Two-camera Switching mode, the images for both Camera 0 and Camera 1 are stored with each measurement.

Last2 0 (Mem3) L 

Last2 1 (Mem4) L 

Image for Camera 0 stored 2 measurements before. Image for Camera 1 stored 2 measurements before.

#### Storing Measured Images

### 5-5-3 Displaying Stored Images

By displaying a stored image on the screen, the reason for a previous NG judgement can be checked. Also, measurement can be re-performed on the stored image with different evaluation criteria. The message in the lower-right corner of the screen indicates the type of image being displayed.

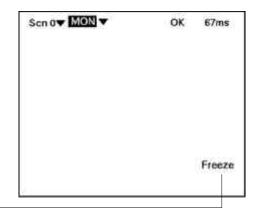

Refer to the following table.

| Display         | Details                                                                                                    |  |  |
|-----------------|----------------------------------------------------------------------------------------------------|--|--|
| Freeze          | The image that has just been measured is displayed. Whether this image is a freeze image or a through image depends on the                                                                                                    |  |  |
| Through         | settings in SYS/Display.                                                                                                    |  |  |
| _(Mem j )       | A previously stored image is displayed. Up to 24 (Mem 0 to 23) images are stored in accordance with the conditions for storage of measured images (only NG or All). When the image is to be backed up to a personal computer, specify a memory number in ${\bf j}$ . |  |  |
| Last(Mem j)     | The measured image most recently stored is displayed. If this image had an NG judgement, "Last" will be in reverse black/white.                                                                                                    |  |  |
| Last * (Mem j ) | The * after "Last" contains the number indicating how many screens previously the image was stored. Up to 23 previous images can be displayed. "Last *" will be displayed in reverse black/white for NG images.                                                      |  |  |
| (Mem <b>j</b> ) | Either no image is stored in memory, or an image other than a measurement image (an image loaded from a personal computer) is displayed.                                                                                                    |  |  |

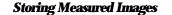

Section 5-5

#### Example

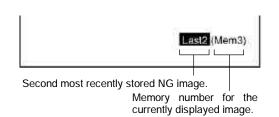

#### **Switching Method**

In Monitor mode, Run mode, or from *SET/Position compensation* or *SET/Measurement region*, press the SHIFT + Up/ Down Keys to switch between images.

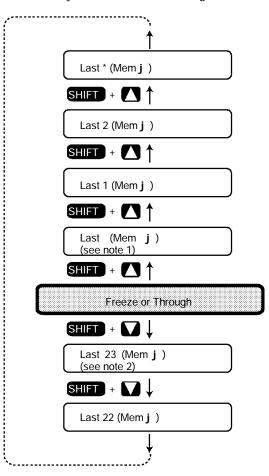

| Storing Measu           | ed Images                                                                                                    | Section       | 5-5  |
|-------------------------|----------------------------------------------------------------------------------------------------|---------------|------|
| Note                    | <ol> <li>Under the following conditions, the image<br/>j)" and "Freeze" will be the same.<br/>Display image: Set to freeze.<br/>Image storage: Set to all.<br/>or<br/>Display image: Set to freeze.<br/>Image storage: Set to only NG.<br/>Last measurement was NG.</li> </ol> | s for "Last ( | Mem  |
|                         | <ol> <li>If the following conditions hold, the number<br/>will not exceed 22.<br/>Image memory: Set to only NG<br/>Last measurement was OK.</li> </ol>                                                                                                    | of stored im  | ages |
| Two-camera<br>Operation | If the Two-camera Unit is used and the came camera Switching mode, in Monitor mode o                                                                                                    |               |      |

memory images for the Camera currently displayed are displayed in order.

| When a Camera 0 image is displayed:  |
|--------------------------------------|
|                                      |
| Last 1 0 (Mem 5)                     |
| SHIFT + 🚺 🕇                          |
| Last 0 (Mem 3)                       |
|                                      |
| Freeze or through image for Camera 0 |
|                                      |
| When a Camera 1 image is displayed:  |
| <u> </u>                             |
| Last 1 1 (Mem 6)                     |
| SHIFT + 🚺 🕇                          |
| Last 1 (Mem 4)                       |
|                                      |
| Freeze or through image for Camera 1 |
|                                      |

# 5-6 Changing Console Key Allocations

It is possible to change the allocations for Console Key operations. The set allocations are only enabled in Monitor mode or Run mode.

#### Section 5-6

| Item                                  | Function                                                                                                    |  |
|---------------------------------------|----------------------------------------------------------------------------------------------------|--|
| None                                  | Nothing allocated                                                                                                    |  |
| Display settings                      | Displays the SYS/Display settings screen                                                                                                    |  |
| Previous image                        | Displays the previous memory image                                                                                                    |  |
| Next image                            | Displays the next memory image                                                                                                    |  |
| Change background                     | Changes the brightness of the background (dark ↔ clear)<br>for screens displaying lists of results<br>(Can only be used for <i>All results of regions</i> , <i>All judges</i> ,<br><i>All data</i> , and <i>I/O monitor</i> .) |  |
| Judge conditions                      | Displays the screen for setting evaluation criteria                                                                                                    |  |
| Previous scene                        | Displays the previous scene                                                                                                    |  |
| Next scene                            | Displays the next scene                                                                                                    |  |
| I/O monitor                           | Displays the I/O Monitor Screen                                                                                                    |  |
| <i>Clear images</i><br>(See note 1.)  | Displays a confirmation message from which all stored<br>images can be cleared                                                                                                    |  |
| <i>Erase characters</i> (See note 2.) | Displays the menu for character display settings                                                                                                    |  |
| Save<br>(See note 3.)                 | Displays a confirmation message for saving to flash<br>memory                                                                                                    |  |

#### Note 1. Clearing Stored Images

A message confirming whether all stored images are to be cleared is displayed. Images stored in memory are cleared when power is turned OFF. By allocating this function to a Console Key, stored images can be cleared without turning power OFF.

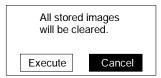

#### 2. Erasing Characters

To prevent scorching of the monitor screen, it is possible to delete screen characters.

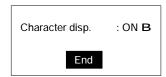

#### Section 5-6

3. Save

Save settings by making a backup copy of data to flash memory before turning power OFF.

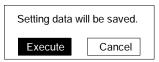

The default settings are shown below.

| ESC<br>SFT+ENT<br>SFT+ESC<br>SFT+← | :: | None B<br>Judge conditions B<br>Display settings B<br>Change background B |
|------------------------------------|----|---------------------------------------------------------------------------|
| SFT+→<br>SFT+↑<br>SFT+↓            | :: | Change background B<br>Previous image B<br>Next image B                   |
| ·                                  |    | End                                                                       |

#### Procedure

1 Enter System mode and select Set key operation.

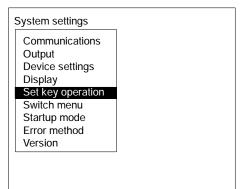

**2** Change the key allocations as desired.

| Set key operat                                                | tion |                                                                                                    |
|---------------------------------------------------------------|------|----------------------------------------------------------------------------------------------------|
| ESC<br>SFT+ENT<br>SFT+ESC<br>SFT+←<br>SFT+→<br>SFT+↑<br>SFT+↓ | :    | None B<br>Judge conditions B<br>Display settings B<br>Change background B<br>Change background B<br>Previous image B<br>Next image B |
|                                                               |      | End                                                                                                    |

3 Select *End* to enter the settings.

### 5-7 Setting Startup Conditions

Use the following procedure to set the startup scene and mode that will be used when the power is turned ON.

If the F150 is set to start in Run mode for the scene where the desired measurement conditions are registered, measurement of objects can be started by simply turning the power ON.

The default setting is for scene 0 and Monitor mode.

The following example illustrates operation when the startup scene is set to 1 and the startup mode is set to Run.

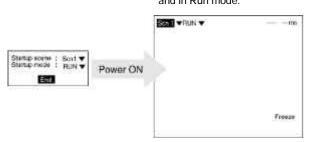

The next time the power is turned ON, the F150 will start at scene 1 and in Run mode.

### Section 5-7

#### Procedure

### 1 Go to SYS/Startup mode.

| Communications<br>Output<br>Device settings<br>Display<br>Set key operation |
|-----------------------------------------------------------------------------|
|                                                                             |
| Startup mode                                                                |
| Error method                                                                |
| Version                                                                     |

 ${\bf 2}$  Select the startup scene number and the startup mode.

| Startu | p scene | : Sc | n1   | ÷ |
|--------|---------|------|------|---|
| Startu | p mode  | M    | DN 1 |   |
|        | End     |      |      |   |

**3** Select *End* to enter the settings and to exit this screen.

### 5-8 Selecting Output Method for Error Terminal

During processing (i.e.: while BUSY terminal is ON), even if the STEP terminal is turned ON, the F150 will not perform measurement. It is possible to set the ERR terminal so that it turns ON to indicate to an external device that input to the STEP terminal could not be received.

| Selection                      | Details                                                                                                    |
|--------------------------------|----------------------------------------------------------------------------------------------------|
| ERR ON<br>(default<br>setting) | During processing (i.e.: BUSY terminal ON), if the<br>STEP terminal turns ON, the ERR terminal will be<br>turned ON and measurement will not be performed.<br>The next time a STEP signal is input with the BUSY<br>terminal OFF, the ERR terminal will go OFF. |
| OFF                            | During processing (i.e.: BUSY terminal ON), if the STEP terminal turns ON, the ERR terminal will not come ON. Measurement will not be performed.                                                                                                    |

#### Procedure

#### 1 Go to SYS/Error method.

| System settings   | _ |
|-------------------|---|
| Communications    |   |
| Output            |   |
| Device settings   |   |
| Display           |   |
| Set key operation |   |
| Switch menu       |   |
| Startup mode      |   |
| Error method      |   |
| Version           |   |

#### Checking the Software Version

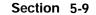

2 Select the desired setting.

| STEP in BUSY : ERR ON 🔻 |
|-------------------------|
| End                     |

**3** Select *End* to enter the setting and to exit this screen.

# 5-9 Checking the Software Version

Use the following procedure to check the Vision Sensor model and the software system version.

#### Procedure

1 Go to SYS/Version.

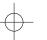

## Section 5-9

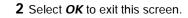

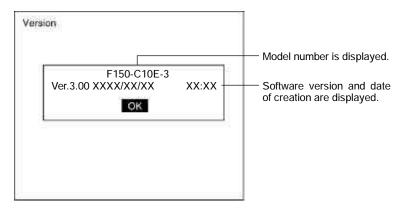

# SECTION 6 Backing Up Data

175

This section explains how to make backup copies of data to flash memory or a computer.

When the power to the F150 is turned OFF, all data settings are cleared. The F150 loads data saved to flash memory at startup. Therefore, when settings are changed, in order not to lose these settings, be sure to save them to flash memory.

| 6-1 | Saving/Loading System and Scene Data | 178 |
|-----|--------------------------------------|-----|
| 6-2 | Saving to Flash Memory               | 181 |

#### Saving/Loading System and Scene Data 6-1

The system and scene data can be backed up on a computer. The same data can also be loaded from a computer to the F150. Saving and loading data enables using the same data on other F150 Controllers.

It is recommended that data is backed up in case data is lost or the F150 malfunctions.

| Data                          | Contents                                                                                                    |
|-------------------------------|----------------------------------------------------------------------------------------------------|
| System data                   | Settings under SYS.                                                                                                    |
| Scene data                    | Settings under SET.                                                                                                    |
| System data and<br>scene data | Both the system data and scene data (0 to 15) together.                                                                            |
| Image data                    | Memory images in BMP format. This is the basic image format for Windows and so the images can be displayed on a personal computer. |

Note Data is saved from the F150 to a computer, and loaded to the F150 from a computer.

/! Caution Do not turn OFF the power or input a RESET signal while a message is being displayed in any save or load operations. Data in memory will be destroyed, and the F150 may not operate correctly the next time it is started.

#### Procedure

**1** Display the Basic Screen for Monitor mode or Run mode.

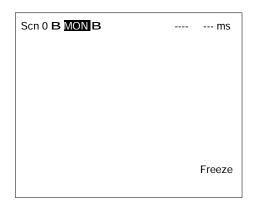

## Section 6-1

 $2\,$  Move the cursor to  $\textit{MON}\,\text{or}\,\textit{RUN}\,\text{and}\,\text{press}$  the  $\textit{ENT}\,\text{Key}.$ 

| Scn 0 B | MONB                                     |  | ms     |
|---------|------------------------------------------|--|--------|
|         | SET<br>MON<br>RUN<br>SYS<br>TOOL<br>SAVE |  |        |
|         |                                          |  | Freeze |

- 3 Select TOOL.
- **4** Select the kind of data along with the operation (load or save).

| Load system data  |
|-------------------|
| Save system data  |
| Load scene data   |
| Save scene data   |
| Load sys+scn data |
| Save sys+scn data |
| Load image data   |
| Save image data   |

**5** For scene data or image data, select the corresponding number.

| Scene number (0                                                             | to 15) |
|-----------------------------------------------------------------------------|--------|
| 50n 0<br>50n 1<br>50n 3<br>50n 4<br>50n 5<br>50n 5<br>50n 5<br>50n 7<br>↑ ↓ |        |

Image data (Mem 0 to 23)

Mem 3

| Me   | m 5  |  |
|------|------|--|
| Me   | in 6 |  |
| 7.10 | m 7  |  |
| 1    | £    |  |

**6** A confirmation message will be displayed. Select *Execute*. As an example, when saving system data the following message will be displayed:

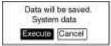

## Sample Operation for Personal Computer

As an example, this section explains how to perform data transfers using HyperTerminal on Windows 95/98 or Windows NT 4.0. It is assumed that an RS-232C cable is connected to COM1 on the personal computer. If the COM number is different, adapt the procedure accordingly. If different communications software is to be used, refer to the relevant manual for that software. Data communications are performed according to Xmodem (-CRC or -SUM) protocol.

**Caution** Do not turn OFF the power or input a RESET signal while a message is being displayed in any save or load operations. Data in memory will be destroyed, and the F150 may not operate correctly the next time it is started.

#### Saving Data to the Computer

- 1 Connect the COM 1 port on the computer and the F150 using an RS-232C cable.
- **2** Make the F150 communications settings. The default communications settings are as shown in the following table. These settings can normally be used.

| Item        | Setting    |
|-------------|------------|
| Baud rate   | 38,400 bps |
| Data length | 8 (bits)   |
| Parity bits | None       |
| Stop bits   | 1 (bit)    |
| Delimiter   | CR         |

3 Start the HyperTerminal program on the computer and make the following communications settings. The same communications settings must be used on both

the F150 and the modem on the computer.

| Item         | Setting                         |
|--------------|---------------------------------|
| Speed        | 38,400 bps                      |
| Data bits    | 8 (bits)                        |
| Parity bits  | None                            |
| Stop bits    | 1 (bit)                         |
| Flow control | None (Xmodem protocol is used.) |

**4** Execute the saving operation from the F150. The data transfer screen will be displayed.

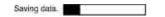

- 5 Select *Transfer/Receive File* from the HyperTerminal menu.
- **6** Specify where the file is to be saved and set the protocol to *Xmodem*.
- 7 Select *Receive*. The data will be transferred from the F150 to the computer.

The F150 will generate a timeout error if no response is received from the external device within 30 seconds. An error message will be displayed, and the error terminal will turn ON.

#### Loading Data from the Computer

- **1** Follow steps 1 to 3 in the above procedure to connect the F150 and the computer.
- 2 Select Transfer/Send File from the HyperTerminal menu.
- **3** Select the file to be sent and set the protocol to *Xmodem*.
- 4 Select Send.
  - The data transfer screen will be displayed.
- **5** Execute the loading operation from the F150.

The F150 will generate a timeout error if no response is received from the external device within 30 seconds. An error message will be displayed, and the error terminal will turn ON.

## 6-2 Saving to Flash Memory

Use the following memory to save set data to flash memory. Flash memory data is loaded each time the F150 is started up. Therefore, when settings have been changed, be sure to save to flash memory before turning the power OFF. If the power is turned OFF without saving, all of the setting changes will be lost.

#### Procedure

**1** Display the Basic Screen for Monitor mode or Run mode.

| Son OV MON V | ms     |
|--------------|--------|
|              |        |
|              |        |
|              |        |
|              | Freeze |

2 Move the cursor to *MON* or *RUN* and press the ENT Key.

| Son 0 V MON V | ma |
|---------------|----|
| SET           |    |
| MON           |    |
| RUN           |    |
| SYS           |    |
| TOOL          |    |
| SAVE          |    |

#### 3 Select SAVE.

A confirmation message will be displayed.

| Setting data | will be saved. |
|--------------|----------------|
| Execute      | Cancel         |

#### 4 Select *Execute*.

When saving has been completed, the screen for step 1 will be returned.

**Caution** Do not turn OFF the power or input a RESET signal while a message is being displayed in any save or load operations. Data in memory will be destroyed, and the F150 may not operate correctly the next time it is started.

# SECTION 7 Terminal Block

This section describes the communications settings and I/O formats for communications with external devices via the terminal blocks.

| 7-1 | Communications Settings                            | 184 |
|-----|----------------------------------------------------|-----|
| 7-2 | I/O Formats                                        | 187 |
|     | 7-2-1 Inputs                                       | 187 |
|     | 7-2-2 Outputs                                      | 188 |
| 7-3 | Terminal Signal Operation and Timing               | 189 |
|     | 7-3-1 No Handshaking                               | 189 |
|     | 7-3-2 Using Handshaking (F150-C10E-3, F150-C15E-3) | 193 |

## **Communications Settings**

## Section 7-1

# 7-1 Communications Settings

Procedures for setting communications specifications are given below. Set the F150 to the same settings as external devices.

The following communications settings are required.

| Item                                    |       | Description                                                                                                    |  |  |
|-----------------------------------------|-------|----------------------------------------------------------------------------------------------------|--|--|
| ON state                                |       | Select whether to turn ON the OR and DO 0 to DO 15 terminals for OK or NG. The default is ON for NG.                                                                                                    |  |  |
| Handshaking<br>(F150-C10E-3,            | OFF   | Used to output the measurement result without synchronizing with the external device.                                                                                                    |  |  |
| F150-C15E-3)                            |       | This is the default setting.                                                                                                    |  |  |
|                                         | ON    | Used to output the measurement result while synchronizing with the external device.                                                                                                    |  |  |
| Output period                           |       | Set the output period for the measurement result.                                                                                                    |  |  |
| (Only effective without<br>handshaking) |       | Set a value between 2.0 and 10,000.0 ms that is<br>greater than the Gate ON delay + Gate ON time,<br>and less than the measurement interval. If this<br>period is longer than the measurement interval,<br>the output timing will fall behind as the<br>measurements are repeated. |  |  |
|                                         |       | The default setting is 10.0 ms.                                                                                                    |  |  |
| Gate ON delay                           |       | Set the time from when the result is output to the terminal block to when the GATE signal is turned ON.                                                                                                    |  |  |
|                                         |       | This time is used to wait until the data output<br>becomes stable. Set a time between 1.0 and<br>1,000 ms that is longer than the delay time for<br>the external device.                                                                                                    |  |  |
|                                         |       | The default setting is 1.0 ms.                                                                                                    |  |  |
| Gate ON time                            |       | Set the time for which the GATE signal is ON.                                                                                                    |  |  |
| (Only effective without handshaking)    |       | Set a value between 1.0 and 1,000 ms that will allow the external device to read the measurement result.                                                                                                    |  |  |
|                                         |       | The default setting is 5.0 ms.                                                                                                    |  |  |
| Timeout (F150-C1<br>F150-C15E-3)        | 0E-3, | A timeout error will occur if there is no response from the external device within the set time.                                                                                                    |  |  |
| (Only effective with                    |       | Set a value between 0.5 and 120.0 s.                                                                                                    |  |  |
| handshaking)                            |       | The default setting is 10.0 s.                                                                                                    |  |  |

## **Communications Settings**

## Section 7-1

#### Procedure

**1** Display the Basic Screen for Monitor mode or Run mode.

| Scn 0 B MON B | <br>ms |
|---------------|--------|
|               |        |
|               |        |
|               |        |
|               |        |
|               | Freeze |
|               |        |

 $2\,$  Move the cursor to  $\textit{MON}\,\text{or}\,\textit{RUN}\,\text{and}\,\text{press}$  the  $\textit{ENT}\,\text{key}.$ 

| Scn 0 B MON B | <br>ms |
|---------------|--------|
| SET           |        |
| MON<br>RUN    |        |
| SYS           |        |
| TOOL          |        |
| SAVE          |        |
|               |        |
|               |        |
|               | _      |
|               | Freeze |
|               |        |

3 Select SYS.

4 Select Communications.

| System settings                                                                                                    |  |
|----------------------------------------------------------------------------------------------------|--|
| Communications<br>Output<br>Device settings<br>Display<br>Set key operation<br>Switch menu<br>Startup mode<br>Error method<br>Version |  |
|                                                                                                    |  |
|                                                                                                    |  |

5 Select Terminal block.

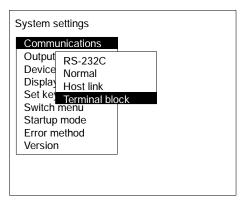

6 Set the items.

Refer to the following page for details on inputting values: → **p. 26** 

F150-C10E-3, F150-C15E-3

F150-C10E-3-DRT

NG: ON V

Erd

10.09ma 1.0)ma 5.0)ma

| ON state<br>Nandahaking OFFY<br>Output period I (1000mu<br>Gazo ON output (100mu<br>Gazo ON output (100mu<br>Gazo ON output (100mu<br>Tamput (100mu | ON state<br>Output period<br>Date ON delay<br>Date ON time |
|----------------------------------------------------------------------------------------------------|------------------------------------------------------------|
| EN                                                                                                    |                                                            |

7 Select *End* to exit this screen and enter the settings.

# 7-2 I/O Formats

The terminal blocks can be used to input and output various signals, e.g., to input a measurement trigger from a photoelectric or other sensor and to output the overall judgement to a Programmable Controller or other external device.

## 7-2-1 Inputs

The following commands can be input in Monitor mode or Run mode.

## **STEP Terminal**

One measurement will be performed when the STEP terminal turns ON.

## DI0 to DI7 Terminals (F150-C10E-3, F150-C15E-3)

The following commands can be input.

To use these inputs, turn ON DI7 for 1 ms or more after setting the status of the DI0 to DI6 inputs.

The F150-C10E-3-DRT does not have any DI inputs and therefore does not support the following commands.

| Command                |         | DI inputs |     |     |     |                          |    |    | Function                                                                                                    |
|------------------------|---------|-----------|-----|-----|-----|--------------------------|----|----|----------------------------------------------------------------------------------------------------|
|                        | Execute | Co        | mma | Ind |     | Operand                  |    |    |                                                                                                    |
|                        | 7       | 6         | 5   | 4   | 3   | 2                        | 1  | 0  |                                                                                                    |
| Continuous measurement | 1       | 0         | 0   | 1   | *   | *                        | *  | *  | Measurement is<br>performed continually<br>during command input.                                                                                                    |
| Switching scenes       | 1       | 0         | 1   | 0   | Sce | ne No                    | Э. | _  | Switches the scene.                                                                                                    |
| Example                | 1       | 0         | 1   | 0   | 0   | 0                        | 1  | 0  | Switches to scene 2.                                                                                                    |
| Model<br>registration  | 1       | 1         | 0   | 0   | Reg | 0 0 1 0<br>Region number |    | er | Re-registers the model<br>based on the<br>measurement image<br>input immediately<br>before.<br>(This command is only<br>valid if a region for<br>gray search or precise<br>search has been<br>specified. If other<br>regions have been<br>specified this<br>command will be<br>ignored.) |
| Example                | 1       | 1         | 0   | 0   | 0   | 1                        | 1  | 0  | Registers the model for region 6.                                                                                                    |

- 0: OFF
- 1: ON
- \*: Status is not read by F150, i.e., the status does not matter.

## 7-2-2 Outputs

Whenever a measurement is performed, the judgement is output.

The data is only output in Run mode. There is no output to the terminals in Monitor mode.

The F150 can be set to turn ON terminals for either OK or NG results. The default is for output to be ON for NG results.  $\rightarrow$  p 182

- **Caution** After measurement is performed in Run mode, the data output to the OR terminal and DO terminal will be held until the next time measurement is performed in Run mode. The output status will be held even if the mode is changed.
- **Caution** The initial status of the output terminals is OFF. The terminals, however, may turn ON for approximately 0.5 s when the power is turned ON. Be sure to allow for this when reading the status at an external device.

#### **OR Terminal**

The overall judgement is output to the OR terminal. This overall judgement will be NG if there is one or more NG judgements for the set measurement regions or output expressions.

#### DO0 to DO15 Terminals (F150-C10E-3, F150-C15E-3)

- JudgementJudgement outputs 0 to 15 set in *Expression/Judge* will be outputOutputput from terminals DO0 to D015.
- Data Output If *Terminal block* is selected as the data output destination in *SYS/Output*, before judgement results are output, the results of the expressions set for data outputs 0 to 7 in *Expression/Data* will be output from the terminal blocks.

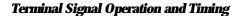

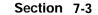

Refer to the following page for details on how to select the output destination:  $\rightarrow$  **p. 155** 

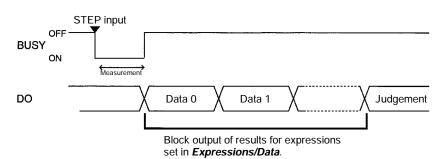

Only integral values are output. Values with digits after the decimal point are rounded to the nearest integer.

Values can be output in the range -32768 to 32767. Values less than -32768 are output as -32768. Values greater than 32767 are output as 32767.

Data is output in two's complement binary format.

/! Caution After measurement is performed in Run mode, the data output to the OR terminal and DO terminal will be held until the next time measurement is performed in Run mode. The output status will be held even if the mode is changed.

/!\ Caution The initial status of the output terminals is OFF. The terminals, however, may turn ON for approximately 0.5 s when the power is turned ON. Be sure to allow for this when reading the status at an external device.

#### 7-3 **Terminal Signal Operation and Timing**

The following explains the operation of the terminal signals based on the various communications settings that are possible. Use the information provided here to determine which settings to make.

#### 7-3-1 No Handshaking

The F150 outputs the measurement results without synchronization with the external device. Read the measurement results at the external device while the GATE terminal is ON.

**Terminal Signal Operation and Timing** 

## Using the STEP Terminal as a Measurement Trigger

Judgement and Data Output Destinations Both Set to Terminal Block

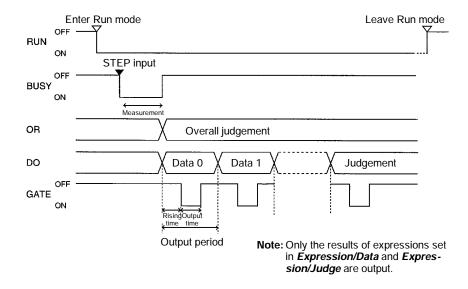

Judgement Output Destination Set to Terminal Block, Data Output Destination Set to RS-232C

Only judgement results are output via the terminal block.

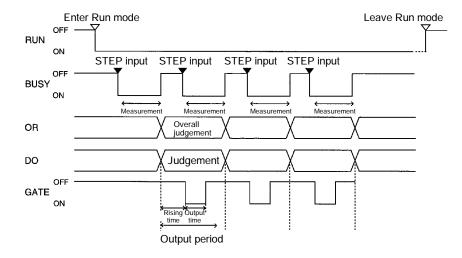

## Terminal Signal Operation and Timing

#### Section 7-3

#### **Output Terminals**

| Terminal | Function                                                                                                    |  |  |  |
|----------|----------------------------------------------------------------------------------------------------|--|--|--|
| RUN      | Turns ON during Run mode.                                                                                                    |  |  |  |
| BUSY     | Shows that the F150 is reading an image, changing a scene, etc.                                                                                                    |  |  |  |
|          | Do not input the next command while the BUSY terminal is ON. Otherwise, commands may not be properly executed.                                                                                                |  |  |  |
| OR       | Outputs the overall judgements. (Can be set to turn ON for either OK or NG judgement.)                                                                                                    |  |  |  |
|          | The overall result will be NG if there is one or more NG judgements for the measurement regions or output expressions.                                                                                        |  |  |  |
| DO       | Outputs the results of the expressions set in <i>Expression/Judge</i> and <i>Expression/Data</i> and the judgement results for the output expressions. (Can be set to turn ON for either OK or NG judgement.) |  |  |  |
|          | Note There are no DO terminals for the F150-C10E-3-DRT.                                                                                                    |  |  |  |
| GATE     | Used to time the reading of the measurement result at the external device.                                                                                                    |  |  |  |
|          | The time that GATE is turned ON can be set as required for the external device to correctly read the measurement result.                                                                                      |  |  |  |
|          | Make the output time shorter than the duration of the measurement (STEP input). If the period is longer, the output timing will fall behind as measurements are repeated.                                     |  |  |  |
|          | <b>Note</b> If the GATE terminal control output is set to user output in the commu-<br>nications specifications setting menu for CompoBus/D, the GATE ter-<br>minal cannot be used to control timing.         |  |  |  |

#### Input Terminals

| Terminal | Function                                                                                                   |
|----------|----------------------------------------------------------------------------------------------------|
| STEP     | Inputs a measurement trigger from a photoelectric sensor or other external device.                         |
|          | One measurement will be taken on the rising edge of the STEP signal. Turn ON the STEP for at least 0.5 ms. |

Note If a STEP signal is input while the BUSY terminal is ON, the ERR terminal will come ON.  $\rightarrow$  **p. 172** 

# Performing Continuous Measurements (F150-C10E-3, F150-C15E-3)

Set the output period so that the total output time is less than the measurement time. If the total output time is more than the mea-

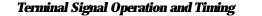

surement time, as measurement is repeated, the output timing will lag behind.

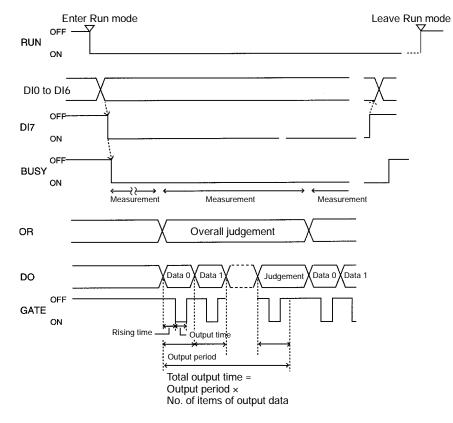

Output Terminals The function of the output terminals is the same as when inputting a measurement trigger using the STEP terminal, as described previously.

#### **Input Terminals**

| Terminal        | Function                                                                                                    |
|-----------------|----------------------------------------------------------------------------------------------------|
| DI 0 to<br>DI 3 | OFF                                                                                                    |
| DI4             | ON                                                                                                    |
| DI5 to<br>DI6   | OFF                                                                                                    |
| DI7             | Execution trigger.<br>Leave at least 1 ms after setting DI 0 to 6 before turning DI 7 ON. During<br>command execution, the BUSY terminal will turn ON. During execution of<br>continuous measurement, the BUSY terminal will stay ON. |

# 7-3-2 Using Handshaking (F150-C10E-3, F150-C15E-3)

Handshaking can be used to synchronize the F150 with an external device to output measurement results. This is an effective way to output several measurement results in order, allowing data to be properly transferred.

## Using the STEP Terminal as a Measurement Trigger

Judgement and Data Output Destinations Both Set to Terminal Block

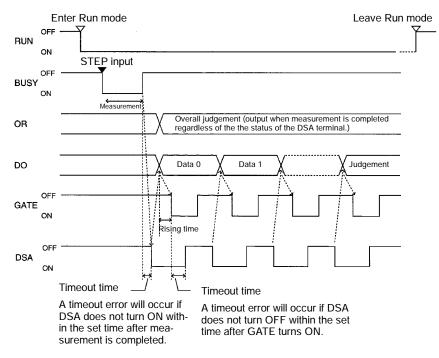

Note: Only the results of expressions set in *Expression/Data* and *Expression/Judge* are output.

The function of all terminals except the DSA terminal is the same as for communications without handshaking. The DSA terminal is only used with handshaking.

#### Section 7-3

#### Input Terminal

| Terminal | Function                                                                                                    |
|----------|----------------------------------------------------------------------------------------------------|
| DSA      | Requests the next data output from the external device. The F150 will not output data until this terminal is turned ON.                                                             |
|          | Turn ON the DSA terminal when the external device is ready to receive data and the F150 has finished measurement.                                                                   |
|          | The BUSY terminal is ON during measurement, i.e.,<br>measurement will be completed when the BUSY<br>terminal turns OFF. Use the BUSY signal to time<br>reading measurement results. |

Note If a STEP signal is input while the BUSY terminal is ON, the ERR terminal will come ON.  $\rightarrow$  **p. 172** 

# Scene Changing and Model Registration (F150-C10E-3, F150-C15E-3)

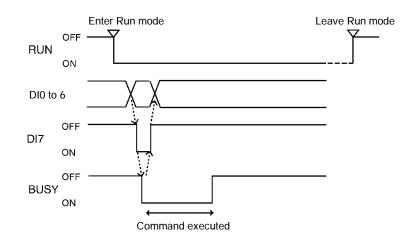

#### **Output Terminals**

| Terminal | Function                                                                                                    |
|----------|----------------------------------------------------------------------------------------------------|
| RUN      | Turns ON during Run mode.                                                                                      |
| BUSY     | Shows that the F150 is reading an image, changing a scene, etc.                                                |
|          | Do not input the next command while the BUSY terminal is ON. Otherwise, commands may not be properly executed. |

## Terminal Signal Operation and Timing

## Section 7-3

## Input Terminals

## Scene Changing

| Terminal        | Function                                                                                                    |
|-----------------|----------------------------------------------------------------------------------------------------|
| DI 0 to<br>DI 3 | Set the scene number (0 to 15).                                                                                                    |
| DI4             | OFF                                                                                                    |
| DI5             | ON                                                                                                    |
| DI6             | OFF                                                                                                    |
| DI7             | Execution trigger.<br>Leave at least 1 ms after setting DI 0 to 6 before turning DI 7 ON. During<br>command execution, the BUSY terminal will turn ON. After confirming that<br>the BUSY terminal has turned ON, turn OFF DI 7 before turning OFF DI 0 to<br>6. |

## Model Registration

| Terminal        | Function                                                                                                    |  |
|-----------------|----------------------------------------------------------------------------------------------------|--|
| DI 0 to<br>DI 3 | Set the region number (0 to 15).                                                                                                    |  |
| DI4             | OFF                                                                                                    |  |
| DI5             | OFF                                                                                                    |  |
| DI6             | ON                                                                                                    |  |
| DI7             | Execution trigger.<br>Leave at least 1 ms after setting DI 0 to 6 before turning DI 7 ON. During<br>command execution, the BUSY terminal will turn ON. After confirming that<br>the BUSY terminal has turned ON, turn OFF DI 7 before turning OFF DI 0 to<br>6. |  |

# SECTION 8 RS-232C Normal Settings

This section describes the communications settings for the RS-232C port when communications are set for Normal mode.

| 8-1 | Comm    | unications Settings                | 198 |
|-----|---------|------------------------------------|-----|
|     | 8-1-1   | Flowcharts                         | 198 |
|     | 8-1-2   | Communications Settings            | 200 |
| 8-2 | Comma   | and List                           | 205 |
| 8-3 | Input F | ormat                              | 207 |
| 8-4 |         | Commands                           | 207 |
|     | 8-4-1   | DATASAVE: Data Save                | 207 |
|     | 8-4-2   | DISPIMG: Display Image             | 207 |
|     | 8-4-3   | EXP: Expression                    | 208 |
|     | 8-4-4   | EXPPARA (EP): Expression Parameter | 209 |
|     | 8-4-5   | IMGLOAD: Image Load                | 210 |
|     | 8-4-6   | IMGSAVE: Image Save                | 210 |
|     | 8-4-7   | LITPARA: Light Parameter           | 211 |
|     | 8-4-8   | MEASDATA (MD): Measure Data        | 213 |
|     | 8-4-9   | MEASPARA (MP): Measure Parameter   | 216 |
|     | 8-4-10  | MEASURE: Measure                   | 221 |
|     | 8-4-11  | MENUKEY                            | 223 |
|     | 8-4-12  | MODELSET: Model Set                | 223 |
|     | 8-4-13  | POSIDATA (PD): Position Data       | 224 |
|     | 8-4-14  | POSIPARA (PP): Position Parameter  | 225 |
|     | 8-4-15  | RESET: Reset                       | 226 |
|     | 8-4-16  | SCENE: Scene                       | 227 |
|     | 8-4-17  | SCNLOAD: Scene Load                | 227 |
|     | 8-4-18  | SCNSAVE: Scene Save                | 228 |
|     | 8-4-19  | SYSLOAD: System Load               | 228 |
|     | 8-4-20  | SYSSAVE: System Save               | 229 |
|     | 8-4-21  | VERGET: Version Get                | 229 |
| 8-5 | Measur  | ement Results Output Format        | 229 |

# 8-1 Communications Settings

## 8-1-1 Flowcharts

If the Normal communications mode is selected, data can be output in non-procedural format to an external device via the RS-232C port.

| Set Mode        | Command inputs cannot be received.                                                                                                    |
|-----------------|----------------------------------------------------------------------------------------------------|
| Monitor<br>Mode | Command inputs can be received, but measurement results are<br>not output to external devices. Only the execution result itself<br>(i.e.: OK or ER) is output. If a command to read a set value is<br>input, that value will be output. |

- Run Mode Both command input and measurement result output are supported.
  - **Note** The output of data after measurement is performed in Run mode will continue until all of the data has been output, even if the mode is changed. Data output will not be interrupted.

## **Measurement Commands**

#### I/O via RS-232C Port

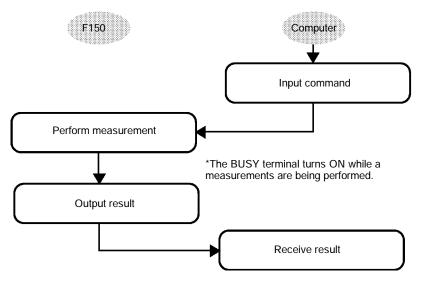

**Note** When RC/CS or Xon/off flow control is selected, if a response is not received from the computer within a set time, the F150 will conclude that there is a disconnection or that the computer is not operating normally, and will generate a timeout error. An error message will be displayed and the error terminal will turn ON.

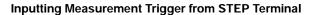

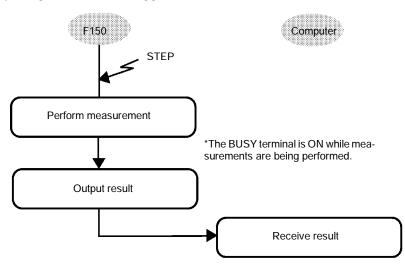

**Note** When RC/CS or Xon/off flow control is selected, if a response is not received from the computer within a set time, the F150 will conclude that there is a disconnection or that the computer is not operating normally, and will generate a timeout error. An error message will be displayed and the error terminal will turn ON.

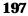

#### Non-measurement Commands

The following timing chart shows the basic flow of command execution.

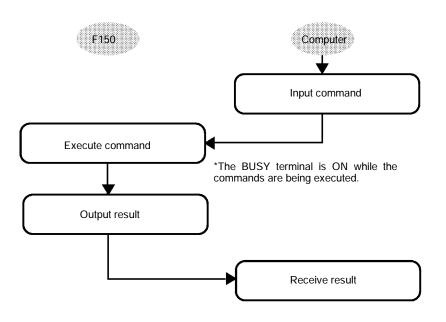

**Note** When RC/CS or Xon/off flow control is selected, if a response is not received from the computer within a set time, the F150 will conclude that there is a disconnection or that the computer is not operating normally, and will generate a timeout error. An error message will be displayed and the error terminal will turn ON.

## 8-1-2 Communications Settings

## **Baud Rate and Communications Mode**

The following explains how to set the baud rate, data length, and other communications specifications.

The same communications settings must be used for both the F150 and the external device.

## **Communications Settings**

### Section 8-1

| Item        | Setting                                       |                              |
|-------------|-----------------------------------------------|------------------------------|
| Baud rate   | 2,400, 4,800, 9,600, 19,200,<br>38,400* (bps) | Use the same settings on the |
| Data length | 7, 8* (bits)                                  | IBM<br>Programmable          |
| Parity bits | None*, even, odd                              | Controller/AT or             |
| Stop bits   | 1*, 2 (bits)                                  | compatible<br>computer.      |
| Delimiter   | CR*, LF, CR+LF                                | computer.                    |
| Mode        | Normal*, Host Link, Menu. Sel                 | ect Normal.                  |

Note The default settings are marked with asterisks.\*

## Save and Load Commands

Make the following settings when using commands for save or load operations.

| Item         | Setting |
|--------------|---------|
| Data length  | 8 bits  |
| Parity bits  | None    |
| Stop bits    | 1 bit   |
| Flow control | None    |

## Procedure

**1** Display the Basic Screen for Monitor mode or Run mode.

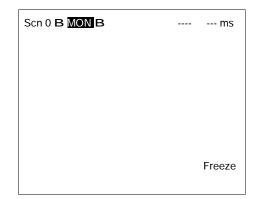

## Section 8-1

2 Move the cursor to *MON* or *RUN* and press the ENT Key.

| Scn 0 B MON B | ms     |
|---------------|--------|
| SET           |        |
| MON           |        |
| RUN           |        |
| SYS           |        |
| TOOL          |        |
| SAVE          |        |
|               |        |
|               |        |
|               |        |
|               | _      |
|               | Freeze |
|               |        |

- 3 Select SYS.
- 4 Select Communications.

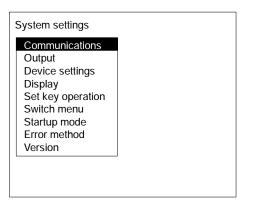

## Communications Settings

Section 8-1

5 Select RS-232C.

| System settings                                                                                                    |     |  |  |  |
|----------------------------------------------------------------------------------------------------|-----|--|--|--|
| Communications<br>Output RS-232C<br>Device Normal<br>Display Host link<br>Set key Terminal blo<br>Switch menu<br>Startup mode<br>Error method<br>Version | ick |  |  |  |

#### 6 Set the items.

| Baud rate   | 1.5 | 38400 bps <b>v</b> |
|-------------|-----|--------------------|
| Data length | 12  | 8bit 🔻             |
| Parity bits | 10  | Nonev              |
| Stop bits   | 12  | 1bit T             |
| Delimiter   | 11  | CRV                |
| Mode        | 4   | Normal             |
|             | End |                    |

7 Select *End* to enter the settings.

## Flow Control Settings

Flow control allows communications to be performed while checking the status of the external device. Timeout errors can be set to occur when there is no response from the external device after a set number of seconds.

An error message will appear on the screen if a timeout error has occurred, and the error terminal will turn ON.

## **Communications Settings**

## Section 8-1

| Item         | Setting                                                                                         |                                                                                  |  |
|--------------|-------------------------------------------------------------------------------------------------|----------------------------------------------------------------------------------|--|
| Flow control | None*                                                                                           | No flow control.                                                                 |  |
|              | RS/CS                                                                                           | The hardware performs flow control.                                              |  |
|              |                                                                                                 | Use a cable that connects the RS and CS signals of the F150 and external device. |  |
|              | Data is transferr<br>CS signal from t<br>device is ON.                                          |                                                                                  |  |
|              | Xon/off                                                                                         | The software performs flow control.                                              |  |
|              |                                                                                                 | Data is transferred according to the Xon/off codes from the external device.     |  |
| Timeout      | Set the number of seconds (1 to 120 s)<br>before a timeout error occurs.<br>The default is 5 s. |                                                                                  |  |
|              |                                                                                                 |                                                                                  |  |

Note The default settings are marked with asterisks.\*

### Procedure

## 1 Select Normal.

- 2 Set the items.
  - Refer to the following page for details on inputting values:  $\rightarrow p.26$

## **Command List**

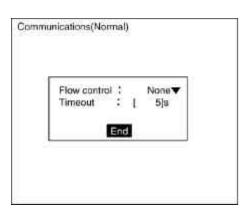

3 Select *End* to enter the settings and to exit this screen.

# 8-2 Command List

The following commands can be input from a computer or other host device connected to the RS-232C port. Commands are input in ASCII.

Ensure that the communications settings for the F150 and the external device are the same.

#### **Commands that Control Operation**

The following commands are used to control F150 operation.

| Command    | Function                                                   |     |
|------------|------------------------------------------------------------|-----|
| DISPIMG    | Reads the memory number of the currently displayed image.  | 205 |
|            | Changes the displayed image.                               | 206 |
| MEASURE or | Performs one measurement.                                  | 219 |
| М          | Performs one measurement on the currently displayed image. | 220 |
|            | Starts continuous measurement.                             | 220 |
|            | Stops continuous measurement.                              | 220 |
| MENUKEY    | operation.           DDELSET         Registers the model.  |     |
| MODELSET   |                                                            |     |
| RESET      |                                                            |     |
| SCENE      | Reads the scene number of the currently displayed scene.   | 225 |
|            | Changes the scene.                                         | 225 |

## **Command List**

#### Section 8-2

#### **Commands that Read Measurement Results**

The following commands read the results of the most recent measurement.

| Command          | Function                                                          |     |  |
|------------------|-------------------------------------------------------------------|-----|--|
| POSIDATA<br>(PD) | Reads the position compensation result or the displacement value. |     |  |
| MEASDATA<br>(MD) | Reads the measurement result.                                     | 211 |  |
| EXP              | Reads the calculation result for output expressions.              | 206 |  |

#### **Commands that Save/Load Data**

The following commands are used to make and retrieve backup for data set at the F150.

| Command  | Function                                   | Page |
|----------|--------------------------------------------|------|
| DATASAVE | Saves all data to flash memory.            | 205  |
| SCNLOAD  | Loads scene data from an external device.  | 225  |
| SCNSAVE  | Saves scene data to an external device.    | 226  |
| SYSLOAD  | Loads system data from an external device. | 226  |
| SYSSAVE  | Saves system data to an external device.   | 227  |
| IMGLOAD  | Loads image data from an external device.  | 208  |
| IMGSAVE  | Saves image data to an external device.    | 208  |

#### **Commands that Read/Change Current Settings**

The following commands are used to read or change settings such as evaluation criteria. Operation can be controlled from the host by changing parameters for settings at the F150.

| Command          | Setting                                                          | Page |
|------------------|------------------------------------------------------------------|------|
| POSIPARA<br>(PP) | Reads/sets parameters for position<br>compensation regions.      | 223  |
| MEASPARA<br>(MP) | Reads/sets parameters for measurement regions.                   | 214  |
| EXPPARA<br>(EP)  | Reads/sets evaluation criteria for judgement output expressions. | 207  |
| LITPARA          | Reads/sets light level of Intelligent Light Source.              | 209  |
| VERGET           | Reads version information for the system.                        | 227  |

# 8-3 Input Format

The commands are input in ASCII. Commands can be made in either upper-case letters or lower-case letters.

| a) | b) | c) |
|----|----|----|
|    | .  | 1  |
|    | ·  | 1  |

MEASDATA < Measurement\_region\_number> < Parameter> delimiter

- a) Variables are indicated in italics in pointed brackets< >. Actual values must be input for the variables.
- b) A space is required between each of the parameters (but not before a delimiter).
- c) A delimiter is required at the end of the command.
- **Note** The delimiters have been omitted from the commands and responses in this manual except where required for clarity. Be sure to allow for delimiters in programming.

## 8-4 Input Commands

The commands are explained in alphabetical order.

## 8-4-1 DATASAVE: Data Save

DATASAVE is used to save all data to flash memory.

Input

#### DATASAVE

#### Output

Data correctly saved: **OK** Data not correctly saved: **ER** 

Note Do not turn OFF the power until a response has been received.

#### 8-4-2 DISPIMG: Display Image

DISPIMG is used to read or change the memory number of the currently displayed image.

## Reading Memory Number of Currently Displayed Image

Input

#### DI SPI MG

Output

#### Data correctly read:

Command not correct:

<Memory\_number> OK ER

## **Input Commands** Section 8-4 When a through or freeze image is being displayed, the memory number for the latest measurement image is output. If there is no measurement image stored in memory, -1 will be output. Example DI SPI MG Input: 12 Output: OK The memory image number 12 is being displayed. Changing Currently Displayed Image Input **DISPIMG** < Memory\_number> • Specify a memory number in the range -1 to 23. If -1 is specified, the display will change to a through or freeze image, depending on the display settings. $\rightarrow$ **p. 158** Output Command correctly executed: OK Command not correct: ER Example Input: DISPIMG 8 Memory image number 8 is displayed.

Output: OK

## 8-4-3 EXP: Expression

EXP is used to read the results of output expressions.

## Input

## EXP <Output\_type> <Output\_number>

• Specify the following values for output type and output number:

| Item      | Output type | Output number |
|-----------|-------------|---------------|
| Judgement | 0           | 0 to 15       |
| Data      | 1           | 0 to 7        |

#### Output

| Data correctly read: |  |
|----------------------|--|
| Command not correct: |  |

<Measurement\_result> OK ER

Example

Input: EXP 1 0

## Section 8-4

The measurement result of the output expression for data 0 is read. Output: 28. 195

## OK

The measurement value is 28.195.

#### 8-4-4 EXPPARA (EP): Expression Parameter

EXPPARA can be used to read or set evaluation criteria for judgement output expressions.

## Reading Evaluation Criteria for Judgement Output Expressions

#### Input

EXPPARA <Judgement\_number> <Parameter>

or

EP <Judgement\_number> <Parameter>

• Specify a judgment number in the range 0 to 15.

• The contents of the parameters are as follows:

| Parameter |  | Contents    |  |
|-----------|--|-------------|--|
| 0         |  | Upper limit |  |
| 1         |  | Lower limit |  |

#### Output

Data correctly read:

<Evaluation\_criteria> OK ER

Example

#### Input: EXPPARA 0 0

Command not correct:

The upper limit for judgement 0 is read. **Output:** 100.000 OK

The upper limit is 100.000.

## Setting Evaluation Criteria for Judgement Output Expressions

#### Input

EXPPARA <Judgement\_number> <Parameter> <Value>

or

EP <Judgement\_number> <Parameter> <Value>

#### **Input Commands**

#### Section 8-4

- Specify a judgement number in the range 0 to 15.
- The contents and setting range for the parameters are as follows:

| Parameter | Contents                                               |
|-----------|--------------------------------------------------------|
| 0         | Upper-limit value (-9,999,999.999 to<br>9,999,999.999) |
| 1         | Lower-limit value (-9,999,999.999 to<br>9,999,999.999) |

Output

Correct settings made: **OK** Correct settings not made: **ER** 

#### Example

#### Input: EXPPARA 0 0 150.000

The upper limit for judgement 0 is changed to 150.000. **Output: OK** 

## 8-4-5 IMGLOAD: Image Load

IMGLOAD is used to load image data from an external device.

#### Input

Output

Example

| <ul> <li>Specify a memory image num<br/>image data is loaded with Xmo</li> </ul>                                                           |                                 |
|----------------------------------------------------------------------------------------------------|---------------------------------|
| <ul> <li>When preparations to receive<br/>F150 will send a READY signa<br/>the data from the external device<br/>been received.</li> </ul> | al to the external device. Send |
| Only image data that has been loaded.                                                                                                    | n saved from an F150 can be     |
| Data correctly loaded:                                                                                                    | ОК                              |
| Data not correctly loaded:                                                                                                    | ER                              |

Image data is loaded from the external device to memory image 2.

## Output: OK

## 8-4-6 IMGSAVE: Image Save

IMGSAVE is used to save image data to an external device.

Input

IMGSAVE < Memory\_image\_number>

| Input Commands |                                                                                                | Section 8-4                          |
|----------------|------------------------------------------------------------------------------------------------|--------------------------------------|
|                | Specify a memory image numb<br>image data is saved with Xmod<br>The memory image is transferre | em (-CRC or -SUM) protocol.          |
| Output         |                                                                                                |                                      |
|                | Data correctly saved:                                                                          | ОК                                   |
|                | Data not correctly saved:                                                                      | ER                                   |
| Example        |                                                                                                |                                      |
| Ii             | nput: IMGSAVE 2                                                                                |                                      |
|                | The data in memory image 2 i                                                                   | s saved to the external device.      |
| C              | Output: OK                                                                                     |                                      |
| 8-4-7 LITPA    | RA: Light Parameter                                                                            |                                      |
|                | ITPARA is used to read or change ight Source.                                                  | e the light level of the Intelligent |
| Reading Light  | Level of Intelligent Light                                                                     | Source                               |
| Input          |                                                                                                |                                      |

LITPARA <Camera\_number>

Specify either 0 or 1 as the Camera number. If the 2-Camera Unit is not used, specify 0.

#### Output

The light level is output as either a 5 or 8-digit number. Each digit represents the level for one illuminated region in the range 0 to 7 (0 = not lit).

• F150-LTC20

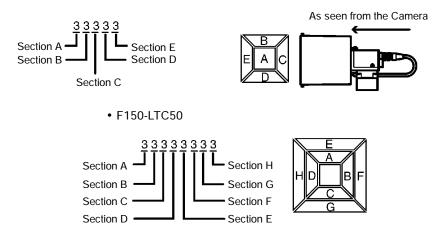

| Input Commands | j |
|----------------|---|
|----------------|---|

| Secti | on | 8-4 |
|-------|----|-----|
|-------|----|-----|

| Data correctly read: | <light_level><br/>OK</light_level> |
|----------------------|------------------------------------|
| Command not correct: | ER                                 |

Example

#### Input: LITPARA 0

The light level for the Intelligent Light Source (F150-LTC20) connected to Camera 0 is read.

## Output: 05555

OK

The distribution of light level is as shown below.

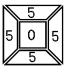

## Changing Light Level of Intelligent Light Source

#### Input

LITPARA <Camera\_number> <Light\_level>

- Specify either 0 or 1 as the Camera number. If the 2-Camera Unit is not used, specify 0.
- Depending on the model used, set either a 5 or 8-digit figure as the light level. Refer to the graphics given in *Reading Light Level of Intelligent Light Source* for details of the correspondence between digits and sections. Set a value between 0 and 7 for each digit. "0" represents the unlit state; the higher the number the higher the light level.

#### Output

| Data correctly set:  | OK |
|----------------------|----|
| Command not correct: | ER |

#### Example

Input: LITPARA 0 77777

The light level for the Intelligent Light Source (F150-LTC20) connected to Camera 0 will be set in the way shown below.

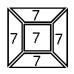

Output: OK

| Input Commands Section 8 |                                                                                                    |                                                                         |
|--------------------------|----------------------------------------------------------------------------------------------------|-------------------------------------------------------------------------|
| 8-4-8                    | MEASDATA (MD): Measure                                                                                                    | e Data                                                                  |
|                          | MEASDATA is used to read m                                                                                                    | easurement results.                                                     |
| Input                    |                                                                                                    |                                                                         |
| -                        | MEASDATA < Region_numb                                                                                                    | ber> <parameter></parameter>                                            |
|                          | or                                                                                                    |                                                                         |
|                          | MD < Region_number> < P                                                                                                    | Parameter>                                                              |
|                          | <ul> <li>Specify a region number in the second second</li></ul> | he range 0 to 15.                                                       |
|                          | 5 1                                                                                                    | er will vary according to the mea-<br>region number specified. Refer to |
| Output                   |                                                                                                    |                                                                         |
|                          | Data correctly read:                                                                                                    | <measurement_result><br/><b>0K</b></measurement_result>                 |
|                          | Command not correct:                                                                                                    | ER                                                                      |
| Example                  |                                                                                                    |                                                                         |
| -                        | Input: MD 0 2                                                                                                    |                                                                         |
|                          | Y coordinate measuremer<br>is read.                                                                                                    | nt result for region 0 (gray search)                                    |
|                          | Output: 200. 000<br>0K                                                                                                    |                                                                         |
|                          | The Y coordinate measur                                                                                                    | ement value is 200.000.                                                 |

ſ

\_\_\_\_\_

## Lists of Parameters (Common to MEASDATA/POSIDATA)

Binary Center of Gravity and Area, Binary Center of Gravity and Axis Angle

| Parame-<br>ter | Meaning                                                                                                    |
|----------------|----------------------------------------------------------------------------------------------------|
| 0              | Judgement result (0: OK, -1: NG, -2: no measurement)                                                                         |
| 1              | X coordinate of measured center of gravity                                                                                   |
| 2              | Y coordinate of measured center of gravity                                                                                   |
| 3              | X coordinate of reference center of gravity                                                                                  |
| 4              | Y coordinate of reference center of gravity                                                                                  |
| 5              | Displacement in X direction (measured X coordinate of<br>center of gravity – reference X coordinate of center of<br>gravity) |
| 6              | Displacement in Y direction (measured Y coordinate of<br>center of gravity – reference Y coordinate of center of<br>gravity) |
| 7              | Measured value for area                                                                                                    |
| 8              | Reference value for area                                                                                                    |
| 9              | Measured value for area - reference value for area                                                                           |
| 10             | Inverted area (area of measurement region - measured area)                                                                   |
| 11             | Measured axis angle                                                                                                    |
| 12             | Reference axis angle                                                                                                    |
| 13             | Axis displacement (measured axis angle - reference axis angle)                                                               |

**Note** Parameters 11 to 13 are only used when the measurement method is binary center of gravity and axis angle.

## Edge Pitch (MEASDATA Command Only)

| Parame-<br>ter | Meaning                                              |
|----------------|------------------------------------------------------|
| 0              | Judgement result (0: OK, -1: NG, -2: no measurement) |
| 1              | Number of detected objects                           |
| 2              | Average pitch                                        |
| 3              | Maximum pitch                                        |
| 4              | Minimum pitch                                        |
| 5              | Average width                                        |
| 6              | Maximum width                                        |
| 7              | Minimum width                                        |

## Section 8-4

## Gray Search, Precise Search

| Parame-<br>ter | Meaning                                                                      |
|----------------|------------------------------------------------------------------------------|
| 0              | Judgement result (0: OK, -1: NG, -2: no measurement)                         |
| 1              | Measured X coordinate                                                        |
| 2              | Measured Y coordinate                                                        |
| 3              | Reference X coordinate                                                       |
| 4              | Reference Y coordinate                                                       |
| 5              | Displacement in X direction (measured X coordinate - reference X coordinate) |
| 6              | Displacement in Y direction (measured Y coordinate - reference Y coordinate) |
| 7              | Correlation value                                                            |

# Gray Edge Position

| Parame-<br>ter | Meaning                                                   |
|----------------|-----------------------------------------------------------|
| 0              | Judgement result (0: OK, -1: NG, -2: no measurement)      |
| 1              | Measured edge coordinate                                  |
| 2              | Reference edge coordinate                                 |
| 3              | Displacement (measured coordinate - reference coordinate) |

## Surface Defect (MEASDATA Command Only)

| Parame-<br>ter | Meaning                                              |
|----------------|------------------------------------------------------|
| 0              | Judgement result (0: OK, -1: NG, -2: no measurement) |
| 1              | Measured defect                                      |
| 2              | Maximum density value                                |
| 3              | Minimum density value                                |

# Density Averaging (MEASDATA Command Only)

| Parame-<br>ter | Meaning                                                                   |
|----------------|---------------------------------------------------------------------------|
| 0              | Judgement result (0: OK, -1: NG, -2: no measurement)                      |
| 1              | Measured average density                                                  |
| 2              | Reference average density                                                 |
| 3              | Difference between measured average density and reference average density |

### Section 8-4

**Relative Search (MEASDATA Command Only)** 

| Parame-<br>ter | Meaning                                                          |
|----------------|------------------------------------------------------------------|
| 0              | Judgement result (0: OK, -1: NG, -2: no measurement)             |
| 1              | Measured X width                                                 |
| 2              | Measured Y width                                                 |
| 3              | Measured distance                                                |
| 4              | Reference X width                                                |
| 5              | Reference Y width                                                |
| 6              | Reference distance                                               |
| 7              | Difference in X widths (measured width - reference width)        |
| 8              | Difference in Y widths (measured width - reference width)        |
| 9              | Difference in distances (measured distance - reference distance) |
| 10             | Correlation with model 0                                         |
| 11             | Correlation with model 1                                         |

# 8-4-9 MEASPARA (MP): Measure Parameter

MEASPARA can be used to read or set parameters for measurement regions.

# **Reading Measurement Region Parameters**

### Input

MEASPARA < Region\_number> < Parameter>

or

- **MP** <*Region\_number>* <*Parameter>*
- Specify a region number in the range 0 to 15.
- The meaning of the parameter will vary according to the measurement method set for the region number specified. Refer to the parameter lists following.

Output

| Parameter correctly read: | <value></value> |
|---------------------------|-----------------|
|                           | OK              |
| Command not correct:      | ER              |

## Example

### Input: MP 0 1

Lower limit for X coordinate for region 0 (gray search) is read.

# Output: 200.000

## OK

The parameter is set to 200.000.

# Setting Measurement Region Parameters

Input

Output

Example

| MEASPARA < Region_number> < Parameter> < Value>                                                                                                    |
|----------------------------------------------------------------------------------------------------|
| or                                                                                                    |
| MP < Region_number> < Parameter> < Value>                                                                                                    |
| <ul> <li>Specify a region number in the range 0 to 15.</li> </ul>                                                                                                    |
| • The meaning of the parameter and the possible values will vary according to the measurement method set for the region number specified. Refer to the parameter lists following. |
| Parameter correctly set: <b>0K</b>                                                                                                    |
| Parameter not correctly set: ER                                                                                                    |
|                                                                                                    |
| Input: MP 0 1 400.000                                                                                                    |
| Lower limit for X coordinate for region 0 (gray search) is set to 400.000.                                                                                                    |
| Output: OK                                                                                                    |

# Lists of Parameters (Common to MEASPARA/POSIPARA)

Binary Center of Gravity and Area, Binary Center of Gravity and Axis Angle

| Parame-<br>ter | Meaning                                                                       |
|----------------|-------------------------------------------------------------------------------|
| 0              | Upper limit of X coordinate of center of gravity (-9,999.999 to 9,999.999)    |
| 1              | Lower limit of X coordinate of center of gravity<br>(-9,999.999 to 9,999.999) |
| 2              | Upper limit of Y coordinate of center of gravity<br>(-9,999.999 to 9,999.999) |
| 3              | Lower limit of Y coordinate of center of gravity<br>(-9,999.999 to 9,999.999) |
| 4              | Upper limit of area (0 to 9,999,999.999)                                      |
| 5              | Lower limit of area (0 to 9,999,999.999)                                      |
| 6              | Upper-left X coordinate of region (0 to 511)                                  |
| 7              | Upper-left Y coordinate of region (0 to 483)                                  |
| 8              | Lower-right X coordinate of region (0 to 511)                                 |
| 9              | Lower-right Y coordinate of region (0 to 483)                                 |
| 10             | Upper limit of binary level (0 to 255)                                        |
| 11             | Lower limit of binary level (0 to 255)                                        |
| 12             | Binary level inversion (0: not inverted, 1: inverted)                         |
| 13             | Upper limit of axis angle (-180.000 to 180.000)                               |
| 14             | Lower limit of axis angle (-180.000 to 180.000)                               |

**Note** Parameters 13 and 14 are only used when measurement method is binary center of gravity and axis angle.

# Gray Edge Position

| Parame-<br>ter | Meaning                                                                               |
|----------------|---------------------------------------------------------------------------------------|
| 0              | Upper limit of position (-9,999.999 to 9,999.999)                                     |
| 1              | Lower limit of position (-9,999.999 to 9,999.999)                                     |
| 2              | Upper-left X coordinate of region (0 to 511)                                          |
| 3              | Upper-left Y coordinate of region (0 to 483)                                          |
| 4              | Lower-right X coordinate of region (0 to 511)                                         |
| 5              | Lower-right Y coordinate of region (0 to 483)                                         |
| 6              | Edge search direction ( $\uparrow: 0, \downarrow: 1, \rightarrow: 2, \leftarrow: 3$ ) |
| 7              | Edge color (Light $\rightarrow$ Dark: 0, Dark $\rightarrow$ Light: 1)                 |
| 8              | Level (0 to 100)                                                                      |

# Section 8-4

# Gray Search, Precise Search

| Parame-<br>ter | Meaning                                                                                     |
|----------------|---------------------------------------------------------------------------------------------|
| 0              | Upper limit of X coordinate (-9,999.999 to 9,999.999)                                       |
| 1              | Lower limit of X coordinate (-9,999.999 to 9,999.999)                                       |
| 2              | Upper limit of Y coordinate (-9,999.999 to 9,999.999)                                       |
| 3              | Lower limit of Y coordinate (-9,999.999 to 9,999.999)                                       |
| 4              | Upper limit of correlation value (0 to 100)                                                 |
| 5              | Lower limit of correlation value (0 to 100)                                                 |
| 6              | Upper-left X coordinate of search region (0 to 511)                                         |
| 7              | Upper-left Y coordinate of search region (0 to 483)                                         |
| 8              | Lower-right X coordinate of search region (0 to 511)                                        |
| 9              | Lower-right Y coordinate of search region (0 to 483)                                        |
| 10             | X coordinate of reference position (0 to 511)                                               |
| 11             | Y coordinate of reference position (0 to 483)                                               |
| 12             | Search speed (0: LOW $\rightarrow$ 1 $\rightarrow$ 2 $\rightarrow$ 3 $\rightarrow$ 4: HIGH) |

# Edge Pitch (MEASPARA Command Only)

| Parame-<br>ter | Meaning                                       |
|----------------|-----------------------------------------------|
| 0              | Upper limit of number of objects (0 to 255)   |
| 1              | Lower limit of number of objects (0 to 255)   |
| 2              | Upper limit of pitch (0 to 9,999.999)         |
| 3              | Lower limit of pitch (0 to 9,999.999)         |
| 4              | Upper limit of width (0 to 9,999.999)         |
| 5              | Lower limit of width (0 to 9,999.999)         |
| 6              | Upper-left X coordinate of region (0 to 511)  |
| 7              | Upper-left Y coordinate of region (0 to 483)  |
| 8              | Lower-right X coordinate of region (0 to 511) |
| 9              | Lower-right Y coordinate of region (0 to 483) |
| 10             | Counted object color (White: 0, Black: 1)     |
| 11             | Edge level (0 to 100)                         |
| 12             | Minimum level (0 to 255)                      |

# Surface Defect (MEASPARA Command Only)

| Parame-<br>ter | Meaning                                 |
|----------------|-----------------------------------------|
| 0              | Defect (0 to 255)                       |
| 1              | Upper limit of density value (0 to 255) |
| 2              | Lower limit of density value (0 to 255) |
| 3              | Element size (4 to 80)                  |
| 4              | Compare pitch (1 to 6)                  |
| 5 to 10        | See note                                |

# **Note** The meaning of parameters 5 to 10 varies according to the shape of the region.

| Parame-<br>ter | Вох                                                 | Line                                         | Circumference                     | Arc                                   |
|----------------|-----------------------------------------------------|----------------------------------------------|-----------------------------------|---------------------------------------|
| 5              | Upper-left X<br>coordinate of<br>region (0 to 511)  | X coordinate of start point (0 to 511)       | X coordinate of center (0 to 511) | X coordinate of center (0 to 511)     |
| 6              | Upper-left Y<br>coordinate of<br>region (0 to 483)  | Y coordinate of<br>start point (0 to<br>483) | Y coordinate of center (0 to 483) | Y coordinate of center (0 to 483)     |
| 7              | Lower-right X<br>coordinate of<br>region (0 to 511) | X coordinate of<br>end point (0 to<br>511)   | Radius (1 to 512)                 | Radius (1 to 512)                     |
| 8              | Lower-right Y<br>coordinate of<br>region (0 to 483) | Y coordinate of<br>end point (0 to<br>483)   | Width (1 to 64)                   | Width (1 to 64)                       |
| 9              |                                                     | Width (1 to 64)                              |                                   | Start angle<br>(-180.00 to<br>180.00) |
| 10             |                                                     |                                              |                                   | End angle<br>(-180.00 to<br>180.00)   |

## Density Averaging (MEASPARA Command Only)

| Parame-<br>ter | Meaning                                           |
|----------------|---------------------------------------------------|
| 0              | Upper limit of average density (0.000 to 255.000) |
| 1              | Lower limit of average density (0.000 to 255.000) |
| 2              | Upper-left X coordinate of region (0 to 511)      |
| 3              | Upper-left Y coordinate of region (0 to 483)      |
| 4              | Lower-right X coordinate of region (0 to 511)     |
| 5              | Lower-right Y coordinate of region (0 to 483)     |

# Section 8-4

## Relative Search (MEASPARA Command Only)

| Parame-<br>ter | Meaning                                                                                     |
|----------------|---------------------------------------------------------------------------------------------|
| 0              | Upper limit of width X (-9999.999 to 9999.999)                                              |
| 1              | Lower limit of width X (-9999.999 to 9999.999)                                              |
| 2              | Upper limit of width Y (-9999.999 to 9999.999)                                              |
| 3              | Lower limit of width Y (-9999.999 to 9999.999)                                              |
| 4              | Upper limit of distance (0 to 9999.999)                                                     |
| 5              | Lower limit of distance (0 to 9999.999)                                                     |
| 6              | Upper limit of correlation with model 0 (0 to 100)                                          |
| 7              | Lower limit of correlation with model 0 (0 to 100)                                          |
| 8              | Upper limit of correlation with model 1 (0 to 100)                                          |
| 9              | Lower limit of correlation with model 1 (0 to 100)                                          |
| 10             | Upper-left X coordinate of search region for model 0 (0 to 511)                             |
| 11             | Upper-left Y coordinate of search region for model 0 (0 to 483)                             |
| 12             | Lower-right X coordinate of search region for model 0 (0 to 511)                            |
| 13             | Lower-right Y coordinate of search region for model 0<br>(0 to 483)                         |
| 14             | Upper-left X coordinate of search region for model 1 (0 to 511)                             |
| 15             | Upper-left Y coordinate of search region for model 1 (0 to 483)                             |
| 16             | Lower-right X coordinate of search region for model 1 (0 to 511)                            |
| 17             | Lower-right Y coordinate of search region for model 1<br>(0 to 483)                         |
| 18             | X coordinate of reference position for model 0 (0 to 511)                                   |
| 19             | Y coordinate of reference position for model 0 (0 to 483)                                   |
| 20             | X coordinate of reference position for model 1 (0 to 511)                                   |
| 21             | Y coordinate of reference position for model 1 (0 to 483)                                   |
| 22             | Search speed (0: LOW $\rightarrow$ 1 $\rightarrow$ 2 $\rightarrow$ 3 $\rightarrow$ 4: HIGH) |

# 8-4-10 MEASURE: Measure

MEASURE is used to perform measurements one at a time or to stop and start continuous measurements.

| Input Comn | ands Section 8                                                                                                    |
|------------|----------------------------------------------------------------------------------------------------|
| Performin  | g One Measurement                                                                                                    |
| Input      |                                                                                                    |
|            | MEASURE                                                                                                    |
|            | or                                                                                                    |
|            | Μ                                                                                                    |
| Output     | Magazirament correctly performed.                                                                                              |
|            | Measurement correctly performed:<br><i><measurement_results></measurement_results></i> → <b>p 227</b><br><b>0K</b>             |
|            | Measurement not correctly performed: ER                                                                                        |
| Executing  | One Measurement on Currently Displayed Image                                                                                   |
|            | MEASURE /I                                                                                                    |
|            | or                                                                                                    |
|            | M /I                                                                                                    |
| Output     |                                                                                                    |
|            | Measurement correctly performed:<br><i><measurement_results></measurement_results></i> → <b>p 227</b><br><b>OK</b>             |
|            | Measurement not correctly performed: ER                                                                                        |
| Starting C | ontinuous Measurements                                                                                                    |
| Input      |                                                                                                    |
|            | MEASURE /C                                                                                                    |
|            | or                                                                                                    |
|            | M /C                                                                                                    |
| Output     |                                                                                                    |
|            | Measurement correctly performed:<br>0K delimiter <continuous_measurement_results><br/>→ p 227</continuous_measurement_results> |
|            | Measurement not correctly performed: ER                                                                                        |
| Stopping ( | Continuous Measurements                                                                                                    |
| Input      |                                                                                                    |
| 1          | MEASURE /E                                                                                                    |

or M /E

Output

Measurement correctly stopped: **OK** 

| Input Comma             | nds         Section         8-4           Measurement not correctly stopped:         ER                                                                                         |
|-------------------------|----------------------------------------------------------------------------------------------------|
| 0 4 44 145              |                                                                                                    |
| 8-4-11 ME               | INUKEY<br>MENUKEY is used to switch RS-232C input to Menu operation<br>mode.                                                                                                    |
| Input                   | MENUKEY                                                                                                    |
| Output                  |                                                                                                    |
|                         | Nothing is output for this command.                                                                                                    |
|                         | Return to Normal mode from Menu operation mode by inputting CTRL + Q(\$11).                                                                                                    |
| 8-4-12 MC               | DDELSET: Model Set                                                                                                    |
|                         | MODELSET is used to re-register the model based on the cur rently displayed image.                                                                                              |
| Input                   |                                                                                                    |
|                         | MODELSET < Region_number>                                                                                                    |
|                         | <ul> <li>Specify a region number in the range 0 to 15. This command is<br/>only valid for regions where the measurement method is gray<br/>search or precise search.</li> </ul> |
| Output                  |                                                                                                    |
|                         | Model correctly registered: <b>OK</b>                                                                                                    |
|                         | Model not correctly registered: <b>ER</b>                                                                                                    |
| Example                 |                                                                                                    |
|                         | Input: MODELSET 2<br>The model for region 2 (gray search) is registered                                                                                                    |
|                         | The model for region 2 (gray search) is registered.<br>Output: <b>0K</b>                                                                                                    |
|                         | If a region for which the measurement method is not gray search<br>or precise search is specified, the command will be ignored bu<br>an OK will be output.                      |
| Example                 |                                                                                                    |
|                         | If region 1, for which the measurement method is set to binary center of gravity and area, is specified:                                                                        |
|                         | Input: MODELSET 1                                                                                                    |
|                         | Output: OK                                                                                                    |
|                         | No settings are made.                                                                                                    |
| Two-camera<br>Operation | If the camera mode is Two-camera Switching mode, since MODELSET registers the image currently displayed, display the                                                            |
|                         | 221                                                                                                    |
|                         | 4                                                                                                    |

\_\_\_\_

region for the desired Camera before execution. Use the **Up**/ **Down** Console Keys to switch Camera images. By executing the MENUKEY command, Camera images can be switched from a personal computer using the key codes equivalent to the **Up**/ **Down** Console keys.

## 8-4-13 POSIDATA (PD): Position Data

POSIDATA is used to read position compensation results or position displacements.

## **Reading Position Compensation Result**

Input

### **POSI DATA**

<Position\_Compensation\_Region\_Number> <Parameter>

Specify a position compensation region number of 0 or 1.

Two-camera<br/>OperationIf two Cameras are used, specify 0 or 1 (for Position compensa-<br/>tion 0), or 10 or 11 (for Position compensation 1).

 The meaning of the parameter will vary according to the position compensation method for the specified region. The parameters are the same as for MEASDATA. Refer to the MEASDATA parameter lists given previously in this section.

Output

Data correctly read: <Position\_compensation result>
 OK

Command not correct: ER

Example

### Input: POSIDATA 0 2

Y coordinate measurement value for position compensation region 0 (gray search) is read.

## Output: 200.000

OK

Y coordinate measurement value is 200.000.

## **Reading Displacement Value**

### Input

**POSIDATA** < Parameter 1> < Parameter 2>

• Specify 2 for parameter 1.

Two-cameraIf two Cameras are used, specify 2 (for Position compensationOperation0) or 12 (for Position compensation 1) for parameter 1.

### Section 8-4

### • The meanings of parameter 2 settings are as follows:

| Parame-<br>ter | Meaning                                                                      |
|----------------|------------------------------------------------------------------------------|
| 0              | Displacement in X direction (reference X coordinate - measured X coordinate) |
| 1              | Displacement in Y direction (reference Y coordinate - measured Y coordinate) |
| 2              | Angle displacement (reference angle - measured angle)                        |

#### Output

| Data correctly read: | <position_displacement></position_displacement> |
|----------------------|-------------------------------------------------|
|                      | OK                                              |
| Command not correct: | ER                                              |

### Example

### Input: POSIDATA 2 0

Position displacement in the X direction is read.

Output: 95.65

### OK

Displacement in the X direction is 95.65.

## 8-4-14 POSIPARA (PP): Position Parameter

POSIPARA is used to read or set position compensation region parameters.

## Reading Position Compensation Region Parameters

### Input

**POSI PARA** < Position\_compensation\_region\_number> < Parameter>

- or
- **PP** <*Position\_compensation\_region\_number*> <*Parameter*>
- Select a position compensation region number of 0 or 1.

Two-cameraIf two Cameras are used, specify 0 or 1 (for Position compensa-<br/>tion 0), or 10 or 11 (for Position compensation 1).

• The meaning of the parameter will vary according to the position compensation method for the specified region. The parameters are the same as for MEASPARA. Refer to the MEASPARA parameter lists given previously in this section.

### Output

Parameter correctly read: </br>

OK

## Section 8-4

Command not correct:

### Example

## Input: PP 0 1

Lower limit of the X coordinate for position compensation region 0 (gray search) is read.

ER

### Output: 200.000

### OK

Lower limit of the X coordinate is set to 200.000.

### Setting Position Compensation Region Parameters

## Input **POSIPARA** < Position\_compensation\_region\_number> <Parameter> <Value> or PP <Position\_compensation\_region\_number> <Parameter> <Value> • Select a position compensation region number of 0 or 1. Two-camera If two Cameras are used, specify 0 or 1 (for Position compensa-Operation tion 0), or 10 or 11 (for Position compensation 1). • The meaning of the parameter will vary according to the position compensation method for the specified region. The parameters are the same as for MEASPARA. Refer to the MEASPARA parameter lists given previously in this section. Output Parameter correctly set: OK Parameter not correctly set: ER Example PP 0 1 400 Input: Lower limit of the X coordinate for position compensation region 0 (gray search) is changed to 400.000. Output: OK 8-4-15 RESET: Reset RESET is used to reset the F150. Input RESET

# Output

Nothing is output for this command.

| Input Comm |                                            | Section 8-4                            |
|------------|--------------------------------------------|----------------------------------------|
| 8-4-16 SC  | CENE: Scene                                |                                        |
|            | SCENE is used to read t switch scene.      | he currently displayed scene number or |
| Reading th | e Scene Number                             |                                        |
| Input      |                                            |                                        |
|            | SCENE                                      |                                        |
| Output     |                                            |                                        |
|            | Data correctly read                        | : <scene_number><br/>OK</scene_number> |
|            | Command not corre                          |                                        |
| Example    |                                            |                                        |
|            | Input: SCENE                               |                                        |
|            | Output: 0                                  |                                        |
|            | OK                                         |                                        |
|            | Scene 0 is displaye                        | d.                                     |
| Switching  | the Scene                                  |                                        |
| Input      |                                            |                                        |
|            | SCENE < Scene_num                          |                                        |
|            | <ul> <li>Specify a scene numb</li> </ul>   | per in the range 0 to 15.              |
| Output     |                                            |                                        |
|            | Scene correctly switched: <b>OK</b>        |                                        |
|            | Scene not correctly                        | Switched: ER                           |
| Example    | Input: SCENE 2                             |                                        |
|            | -                                          | scene is changed to scene 2.           |
|            | Output: OK                                 | scene is changed to scene z.           |
|            | -                                          |                                        |
| 8-4-17 SC  | CNLOAD: Scene Loa                          |                                        |
|            | SCNLOAD is used to loa<br>external device. | ad scene data from a computer or other |
| Input      |                                            |                                        |
|            |                                            |                                        |

- Specify a scene number in the range 0 to 15. The scene data is transferred with Xmodem (-CRC or -SUM) protocol.
- When preparations to receive the data are completed, the F150 will send a READY signal to the external device. Send

| Input Command | ds                                                                                 | Section 8-4                                                                                      |
|---------------|------------------------------------------------------------------------------------|--------------------------------------------------------------------------------------------------|
|               | the data from the external devi<br>been received.                                  | ce when the READY signal has                                                                     |
| Output        |                                                                                    |                                                                                                  |
|               | Data correctly loaded:                                                             | ОК                                                                                               |
|               | Data not correctly loaded:                                                         | ER                                                                                               |
| Example       |                                                                                    |                                                                                                  |
|               | Input: SCNLOAD 2                                                                   |                                                                                                  |
|               | Data is loaded to scene 2 fi                                                       | om an external device.                                                                           |
|               | Output: OK                                                                         |                                                                                                  |
| 8-4-18 SCN    | SAVE: Scene Save                                                                   |                                                                                                  |
|               | SCNSAVE is used to save sce<br>external device.                                    | ne data to a computer or other                                                                   |
| Input         |                                                                                    |                                                                                                  |
|               | SCNSAVE < Scene_number>                                                            | •                                                                                                |
|               | <ul> <li>Specify a scene number in the<br/>transferred with Xmodem (-CF</li> </ul> |                                                                                                  |
| Output        |                                                                                    |                                                                                                  |
|               | Data correctly saved:<br>Data not correctly saved:                                 | OK<br>ER                                                                                         |
| Example       |                                                                                    |                                                                                                  |
| Example       | Input: SCNSAVE 2                                                                   |                                                                                                  |
|               | Data from scene 2 is saved                                                         | to an external device                                                                            |
|               | Output: OK                                                                         |                                                                                                  |
| 8-4-19 SYS    | LOAD: System Load                                                                  |                                                                                                  |
|               | SYSLOAD is used to load system external device.                                    | n data from a computer or other                                                                  |
| Input         |                                                                                    |                                                                                                  |
| -             | SYSLOAD                                                                            |                                                                                                  |
|               |                                                                                    | e the data are completed, the<br>al to the external device. Send<br>ce when the READY signal has |
| Output        |                                                                                    |                                                                                                  |
|               | Data correctly loaded:                                                             | ОК                                                                                               |
|               | Data not correctly loaded:                                                         | ER                                                                                               |
| Example       | Input: SYSLOAD                                                                     |                                                                                                  |
| 226           |                                                                                    |                                                                                                  |

-**\-**-

|         | ment Results Output Format                                     | Section 8-5                                        |
|---------|----------------------------------------------------------------|----------------------------------------------------|
|         | System data is loaded from                                     | n an external device.                              |
|         | Output: OK                                                     |                                                    |
| 8-4-20  | SYSSAVE: System Save                                           |                                                    |
|         | SYSSAVE is used to save systematic external device.            | em data to a computer or othe                      |
| Input   |                                                                |                                                    |
|         | SYSSAVE                                                        |                                                    |
| Output  | Data correctly saved:<br>Data not correctly saved:             | OK<br>ER                                           |
| Example | ···· ··· ··· ··· ··· ··· ··· ··· ··· ·                         |                                                    |
|         | Input: SYSSAVE<br>System data is saved to an<br>Output: OK     | external device.                                   |
| 8-4-21  | VERGET: Version Get                                            |                                                    |
|         | VERGET is used to read inform                                  | ation about the system version                     |
| Input   |                                                                |                                                    |
|         | VERGET                                                         |                                                    |
| Output  | Data correctly read:                                           | <version_information><br/>0K</version_information> |
|         | Data not correctly read:                                       | ER                                                 |
| Example | Input: VERGET                                                  |                                                    |
|         | Version information is read                                    |                                                    |
|         | Output: F150-C10E-3 Ve<br>XX: XX<br>OK                         | er3.00 XXXX/XX/XX                                  |
| 8-5     | Measurement Results C                                          | Output Format                                      |
|         | Measurement results are output est output number to the larges |                                                    |
|         |                                                                |                                                    |

The measurement results are output in the normal format even in Menu operation mode.

The amount of output data will depend on the number of digits in the measurement values.

- [<Measurement\_results\_for\_data\_0>], [<Measurement\_results\_for\_data\_1>], [<Measurement\_results\_for\_data\_2>], [<Measurement\_results\_for\_data\_3>], [<Measurement\_results\_for\_data\_4>],
- [<Measurement\_results\_for\_data\_5>],
- [<Measurement\_results\_for\_data\_6>],
- [<Measurement\_results\_for\_data\_7>]
- Outputs are made in decimal, with a maximum of 7 digits before the decimal point and 3 digits after. The number of digits before the decimal point that are actually displayed will vary according to the measurement value but the number of digits after the decimal point is fixed to 3.
- Calibrated values are output. Output values will be in the range -9,999,999.999 to 9,999,999.999. If the measurement value is less than -9,999,999.999, then -9,999,999.999 will be output. If the measurement value is greater than 9,999,999.999, then 9,999,999.999 will be output.
- When a judgement is set, either 0 (OK) or -1 (NG) will be output.
- **Note** The output of data after measurement is performed in Run mode will continue until all of the data has been output, even if the mode is changed. Data output will not be interrupted.

# SECTION 9 RS-232C Host Link Settings

This section describes the communications settings for the RS-232C port when communications are in Host Link mode.

Communications in Host Link mode are only supported for the F150-C10E-3 and F150-C15E-3.

| 9-1 | Comm    | inications Settings                                | 232 |
|-----|---------|----------------------------------------------------|-----|
|     | 9-1-1   | FlowCharts                                         | 232 |
|     | 9-1-2   | Communications Settings                            | 236 |
| 9-2 | Comma   | and Tables                                         | 241 |
| 9-3 | Input F | ormat                                              | 242 |
|     | 9-3-1   | 0010: ONE MEASUREMENT                              | 242 |
|     | 9-3-2   | 0011: CONTINUOUS MEASUREMENT                       | 243 |
|     | 9-3-3   | 0012: STOP MEASUREMENT                             | 243 |
|     | 9-3-4   | 0020: SWITCH SCENE                                 | 243 |
|     | 9-3-5   | 0021: INCREMENT SCENE                              | 243 |
|     | 9-3-6   | 0022: DECREMENT SCENE                              | 243 |
|     | 9-3-7   | 0023: READ SCENE NUMBER                            | 244 |
|     | 9-3-8   | 0040: MODEL REGISTER                               | 244 |
|     | 9-3-9   | 0066: SAVE DATA                                    | 244 |
|     | 9-3-10  | 0092: RESET                                        | 245 |
|     | 9-3-11  | 0080: READ MEASUREMENT                             | 245 |
|     | 9-3-12  | 1060: SET PARAMETER                                | 248 |
|     | 9-3-13  | 1070: READ PARAMETER                               | 253 |
|     | 9-3-14  | 1100: SET JUDGEMENT OUTPUT EXPRESSION<br>CRITERIA  | 254 |
|     | 9-3-15  | 1110: READ JUDGEMENT OUTPUT EXPRESSION<br>CRITERIA | 255 |
|     | 9-3-16  | 1120: SET LIGHT LEVEL                              | 256 |
|     | 9-3-17  | 1130: READ LIGHT LEVEL                             | 256 |
|     | 9-3-18  | 1210: READ POSITION                                | 257 |
|     | 9-3-19  | 1220: READ JUDGEMENT OUTPUT EXPRESSION<br>RESULT   | 260 |
|     | 9-3-20  | 1221: READ DATA OUTPUT EXPRESSION<br>RESULT        | 261 |
| 9-4 | Output  | Format                                             | 262 |
| 9-5 | Sample  | Ladder Program                                     | 265 |

# 9-1 Communications Settings

## 9-1-1 FlowCharts

Select Host Link for the communications mode to communicate in Host Link format with a Programmable Controller or other host device via the RS-232C port.

- Set Mode Command inputs cannot be received.
- Monitor Mode Command inputs can be received, but measurement results are not output to external devices. If a command to read a set value is input, that value will be output.
- **Run Mode** Both command input and measurement result output are supported.
  - **Note** The output of data after measurement is performed in Run mode, will continue until all of the data has been output, even if the mode is changed. Data output will not be interrupted.

## I/O via RS-232C Port

Commands for the F150 are written to the Read Area in the Programmable Controller. The F150 will automatically read these commands, execute them, and write any results to the Write Area.

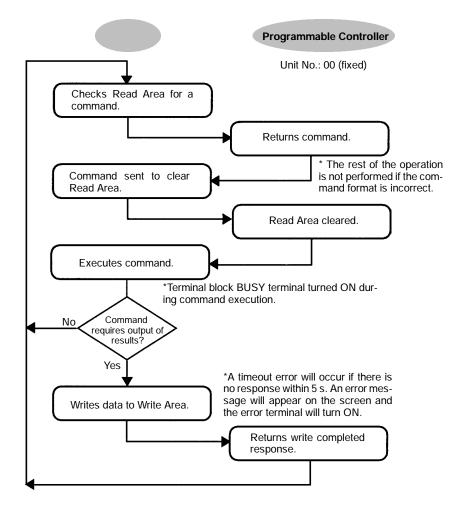

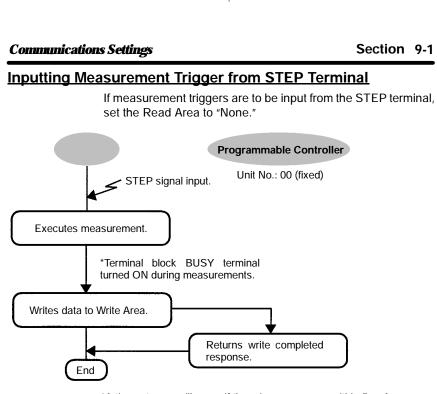

\*A timeout error will occur if there is no response within 5 s. An error message will appear on the screen and the error terminal will turn ON.

Input the next STEP signal after all data output has been completed.

### Using TXD Instructions

Commands are sent from the Programmable Controller to the F150 using TXD instructions in the Programmable Controller's ladder program instead of the Read Area.

If TXD instructions are to be used to send commands, set the Read Area to "None."

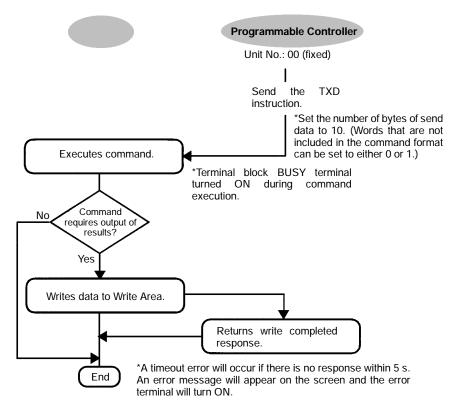

# 9-1-2 Communications Settings

## **Baud Rate and Communications Mode**

The following explains how to set the baud rate, data length, and other communications specifications.

The same communications settings must be used on both the F150 and the external device (Programmable Controller).

| Item        | Setting                                    |                              |
|-------------|--------------------------------------------|------------------------------|
| Baud rate   | 2,400/4,800/9,600/19,200/<br>38,400* (bps) | Use the same settings on the |
| Data length | 7, 8* (bits)                               | Programmable<br>Controller.  |
| Parity bits | None*, even, odd                           | Use at a baud                |
| Stop bits   | 1*, 2 (bits)                               | rate of 9,600                |
| Delimiter   | CR*, LF, CR+LF                             | bps or less.                 |
| Mode        | Normal*, Host Link, Menu. Se               | lect Host Link               |

Note The default settings are marked with asterisks (\*).

### Procedure

**1** Display the Basic Screen for Monitor mode or Run mode.

| Scn 0 B MON B | <br>ms |
|---------------|--------|
|               |        |
|               |        |
|               |        |
|               |        |
|               | Freeze |

# Section 9-1

 ${\bf 2}$  Move the cursor to  ${\it MON}$  or  ${\it RUN}$  and press the  ${\it ENT}$  Key.

| Scn 0 B MON B |  | ms     |  |
|---------------|--|--------|--|
| SET           |  |        |  |
| MON           |  |        |  |
| RUN           |  |        |  |
| SYS           |  |        |  |
| TOOL          |  |        |  |
| SAVE          |  |        |  |
|               |  |        |  |
|               |  |        |  |
|               |  |        |  |
|               |  | Freeze |  |
|               |  |        |  |

- 3 Select SYS.
- 4 Select Communications.

| De<br>Dis<br>Se<br>Sw | utput<br>evice settings<br>splay |
|-----------------------|----------------------------------|
| Dis<br>Se<br>Sw       | splay                            |
| Se<br>Sw              |                                  |
| Sw                    |                                  |
| 0                     | et key operation                 |
| Ct/                   | witch menu                       |
| 1 310                 | artup mode                       |
| Err                   | ror method                       |
| Ve                    | ersion                           |

5 Select *RS-232C*.

| System settings           Communications           Output         RS-232C           Device         Normal           Display         Host link           Set kei         Terminal block           Switch menu         Startup mode           Error method         Version |  |
|----------------------------------------------------------------------------------------------------|--|
|----------------------------------------------------------------------------------------------------|--|

6 Set the items.

| Baud rate   | 115 | 38400 bps <b>v</b> |
|-------------|-----|--------------------|
| Data length | 12  | 8bit 🔻             |
| Parity bits | 12  | None               |
| Stop bits   | 12  | tbit               |
| Delimiter   | 1   | CRV                |
| Mode        | 4   | Host link          |
|             | End |                    |

7 Select *End* to enter the settings.

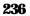

# Setting the Read and Write Areas in the Programmable Controller

This section explains how to set the Read Area from which the F150 reads commands and the Write Area to which the F150 outputs results. Both of these areas are in the memory of the Programmable Controller.

| Item                                     |     | Selection                                                                                                    |  |  |
|------------------------------------------|-----|----------------------------------------------------------------------------------------------------|--|--|
| Read Area                                |     | Select the Read Area from which the F150 reads commands.                                                                                                    |  |  |
|                                          |     | I/O*, HR (holding relay), LR (link relay),<br>DM (data memory), None (See note 2.)                                                                                                    |  |  |
| Begin read word                          |     | Set the first word to read in area specified above (0 to 9995). The default setting is 0.                                                                                                    |  |  |
| Write Area                               |     | Select the Write Area to which the F150 outputs results.                                                                                                    |  |  |
|                                          |     | I/O*, HR (holding relay), LR (link relay),<br>DM (data memory), None (See note 3.)                                                                                                    |  |  |
| Begin write word                         |     | Set the first word to write in the area specified above (0 to 9996). The default is 100.                                                                                                    |  |  |
| Programmable<br>Controller mode<br>check | ON* | Checks the mode of the Programmable<br>Controller when the F150 enters<br>Monitor or Run mode. Measurement<br>will not be performed unless the<br>Programmable Controller is in Monitor<br>mode. (An error message will be<br>displayed.) |  |  |
|                                          | OFF | Sends a command to the<br>Programmable Controller to change<br>mode to Monitor mode when the F150<br>enters Monitor or Run mode.                                                                                                    |  |  |

Note

1. The default settings are marked with asterisks (\*).

- 2. When the read area setting is "None," the F150 will not read data. However, TXD instructions are received.
- 3. When the write area setting is "None," the F150 will not output data.

## **Communications Settings**

Section 9-1

## Procedure

1 Select Host link.

| System settings                                                                   |   |
|-----------------------------------------------------------------------------------|---|
| Communications                                                                    |   |
| Output<br>Device<br>Display<br>Host link<br>Set ke<br>Switch menu<br>Startup mode | < |
| Error method                                                                      |   |
| Version                                                                           |   |
|                                                                                   |   |

2 Set the items.

Refer to the following page for details on inputting values:  $\rightarrow p.~26$ 

| Read area     |        | 1/0▼  |
|---------------|--------|-------|
| Begin read w  | ord :  | 1 0   |
| Write area    |        | 1/07  |
| Begin write w |        | [100] |
| PLC mode ch   | teck : | ONV   |
|               | ind    |       |

**3** Select *End* to enter the settings.

# 9-2 Command Tables

The following commands can be input from the host device to the F150.

Set the command to be executed in the Read Area of the Programmable Controller.

## Commands that Control F150 Operation

Command code Function Page 0010 240 Executes one measurement. 0011 241 Starts continuous measurement. 0012 Stops continuous measurement. 241 0020 Changes to a specified scene number. 241 0021 Increases the displayed scene number 241 by one. 0022 241 Decreases the displayed scene number by one. Registers the model. 0040 242 0066 Saves all data to flash memory. 242 0092 243 Resets the F150.

The following commands control F150 operation.

## **Commands that Read Measurement Results**

The following commands read the results of the most recent measurement.

| Command code | Function                                                         | Page |
|--------------|------------------------------------------------------------------|------|
| 0080         | Reads measurement results of the measurement region.             | 243  |
| 1210         | Reads distances scrolled for position displacement compensation. | 255  |
| 1220         | Reads calculation results for judgement output expressions.      | 258  |
| 1221         | Reads calculation results for data output expressions.           | 259  |

### Section 9-3

## **Input Format**

# Commands that Read Current Settings

The following commands read settings such as evaluation criteria. F150 operation can be controlled from the host while monitoring F150 settings.

| Command code | Function                                                    | Page |
|--------------|-------------------------------------------------------------|------|
| 0023         | Reads number of currently displayed scene.                  | 242  |
| 1070         | Reads parameters for measurement region.                    | 251  |
| 1110         | Reads evaluation criteria for judgement output expressions. | 253  |
| 1130         | Reads light level of Intelligent Light Source.              | 254  |

# Commands that Change F150 Settings

The following commands perform settings such as for evaluation criteria. F150 operation can be controlled from the host while monitoring F150 settings.

| Command code | Function                                                   | Page |
|--------------|------------------------------------------------------------|------|
| 1060         | Sets parameters for measurement region.                    | 246  |
| 1100         | Sets evaluation criteria for judgement output expressions. | 252  |
| 1120         | Sets light level of Intelligent Light Source.              | 254  |

# 9-3 Input Format

This section explains the command formats in order of the command codes. Commands are input in BCD. Set the commands starting from the begin read word of the Read Area. The "-" indicates that either 0 or 1 can be set.

# 9-3-1 0010: ONE MEASUREMENT

Executes one measurement.

# Input

| Begin read |          | Bi      | Setting |        |              |
|------------|----------|---------|---------|--------|--------------|
| word       | 15 to 12 | 11 to 8 | 7 to 4  | 3 to 0 |              |
| +0         | 0000     | 0000    | 0001    | 0000   | Command code |

Section 9-3

The measurement results are output.  $\rightarrow$  **p 260** 

# 9-3-2 0011: CONTINUOUS MEASUREMENT

Starts continuous measurement.

## Input

| Begin read |          | Bi      | Setting |        |              |
|------------|----------|---------|---------|--------|--------------|
| word       | 15 to 12 | 11 to 8 | 7 to 4  | 3 to 0 |              |
| +0         | 0000     | 0000    | 0001    | 0001   | Command code |

The measurement results are output.  $\rightarrow$  **p 260** 

## 9-3-3 0012: STOP MEASUREMENT

Stops continuous measurement.

Input

| Begin read |          | Bi      | Setting |        |              |
|------------|----------|---------|---------|--------|--------------|
| word       | 15 to 12 | 11 to 8 | 7 to 4  | 3 to 0 |              |
| +0         | 0000     | 0000    | 0001    | 0010   | Command code |

# 9-3-4 0020: SWITCH SCENE

Switches to a specified scene number.

Input

| Begin read |          | Bi      | Setting    |           |                      |
|------------|----------|---------|------------|-----------|----------------------|
| word       | 15 to 12 | 11 to 8 | 7 to 4     | 3 to 0    |                      |
| +0         | 0000     | 0000    | 0010       | 0000      | Command code         |
| +1         |          |         | 10's digit | 1's digit | Scene No. (00 to 15) |

# 9-3-5 0021: INCREMENT SCENE

Increments the current scene number.

If the current scene number is 15, switches to scene 0.

Input

| Begin read |          | Bi      | Setting |        |              |
|------------|----------|---------|---------|--------|--------------|
| word       | 15 to 12 | 11 to 8 | 7 to 4  | 3 to 0 |              |
| +0         | 0000     | 0000    | 0010    | 0001   | Command code |

# 9-3-6 0022: DECREMENT SCENE

Decrements the current scene number.

If the current scene number is 0, switches to scene 15.

Input

| Begin read |          | Bits    |        |        | Setting      |
|------------|----------|---------|--------|--------|--------------|
| word       | 15 to 12 | 11 to 8 | 7 to 4 | 3 to 0 |              |
| +0         | 0000     | 0000    | 0010   | 0010   | Command code |

### Section 9-3

# 9-3-7 0023: READ SCENE NUMBER

Reads the currently displayed scene number.

Input

| Begin read |          | Bi      | Setting |        |              |
|------------|----------|---------|---------|--------|--------------|
| word       | 15 to 12 | 11 to 8 | 7 to 4  | 3 to 0 |              |
| +0         | 0000     | 0000    | 0010    | 0011   | Command code |

### Output

| Begin      |            | Bi      | Setting    |           |                      |
|------------|------------|---------|------------|-----------|----------------------|
| write word | 15 to 12   | 11 to 8 | 7 to 4     | 3 to 0    |                      |
| +0         | Write Flag | 0000    | 0000       | 0000      | Write Flag           |
| +1         | 0000       | 0000    | 10's digit | 1's digit | Scene No. (00 to 15) |

Write Flag: Changes between 0000 and 1111 each time data is output. Monitor the flag to check if the data has been written.

# 9-3-8 0040: MODEL REGISTER

Re-registers the model based on the currently displayed image. (With through display, re-registers the model based on the measurement image input immediately before.) Only valid when the measurement method for the specified region is gray search or precise search. If any other regions are specified the command will be ignored.

Input

| Begin read |          | Bi      | Setting    |           |                       |
|------------|----------|---------|------------|-----------|-----------------------|
| word       | 15 to 12 | 11 to 8 | 7 to 4     | 3 to 0    |                       |
| +0         | 0000     | 0000    | 0100       | 0000      | Command code          |
| +1         |          |         | 10's digit | 1's digit | Region No. (00 to 15) |

Two-camera<br/>OperationIf the camera mode is Two-camera Switching mode, since<br/>MODELSET registers the image currently displayed, display the<br/>region for the desired Camera before execution. Use the Up/<br/>Down Console Keys to switch Camera images.

## 9-3-9 0066: SAVE DATA

Saves all data to flash memory.

Input

| Begin read |          | Bi      | Setting |        |              |
|------------|----------|---------|---------|--------|--------------|
| word       | 15 to 12 | 11 to 8 | 7 to 4  | 3 to 0 |              |
| +0         | 0000     | 0000    | 0110    | 0110   | Command code |

# 9-3-10 0092: RESET

Resets the F150.

Input

| Begin read Bits |          |         | Setting |        |              |
|-----------------|----------|---------|---------|--------|--------------|
| word            | 15 to 12 | 11 to 8 | 7 to 4  | 3 to 0 |              |
| +0              | 0000     | 0000    | 1001    | 0010   | Command code |

# 9-3-11 0080: READ MEASUREMENT

Reads measurement results for the region measured last.

Input

| Begin read |                                   |                                  |                               |                           | Setting                                       |
|------------|-----------------------------------|----------------------------------|-------------------------------|---------------------------|-----------------------------------------------|
| word       | 15 to 12                          | 11 to 8                          | 7 to 4                        | 3 to 0                    |                                               |
| +0         | 0000                              | 0000                             | 1000                          | 0000                      | Command code                                  |
| +1         | 10's digit<br>of region<br>number | 1's digit of<br>region<br>number | 10's digit<br>of data<br>type | 1's digit of<br>data type | Region No. (00 to 15)<br>Data type (00 to 13) |

### Output

| Begin      |                  | Bi                    | Setting            |                   |                                                       |
|------------|------------------|-----------------------|--------------------|-------------------|-------------------------------------------------------|
| write word | 15 to 12         | 11 to 8               | 7 to 4             | 3 to 0            |                                                       |
| +0         | Write Flag       | 0000                  | 0000               | 0000              | Write Flag                                            |
| +1         | 1,000's<br>digit | 100's digit           | 10's digit         | 1's digit         | Rightmost 4 digits of integral portion.               |
| +2         | Sign             | 1,000,000<br>'s digit | 100,000's<br>digit | 10,000's<br>digit | Leftmost 3 digits of<br>integral portion and<br>sign. |
| +3         | 0000             | 1st<br>decimal        | 2nd<br>decimal     | 3rd<br>decimal    | Decimal portion                                       |

Write Flag: Changes between 0000 and 1111 each time data is output. Monitor the flag to check if the data has been written.

Sign: Positive: 0000, Negative: 1111

# Data Types

The data types that can be read will vary according to the measurement method for the specified region.

Binary Center of Gravity and Area, Binary Center of Gravity and Axis Angle

| Parame-<br>ter | Meaning                                                                                                    |
|----------------|----------------------------------------------------------------------------------------------------|
| 00             | Judgement result (0: OK, -1: NG, -2: no measurement)                                                                   |
| 01             | X coordinate of measured center of gravity                                                                             |
| 02             | Y coordinate of measured center of gravity                                                                             |
| 03             | X coordinate of reference center of gravity                                                                            |
| 04             | Y coordinate of reference center of gravity                                                                            |
| 05             | Displacement in X direction (measured X coordinate of center of gravity – reference X coordinate of center of gravity) |
| 06             | Displacement in Y direction (measured Y coordinate of center of gravity – reference Y coordinate of center of gravity) |
| 07             | Measured value for area                                                                                                |
| 08             | Reference value for area                                                                                               |
| 09             | Difference between reference and measured area                                                                         |
| 10             | Inverted area (area of measurement region - measured area)                                                             |
| 11             | Measured axis angle                                                                                                    |
| 12             | Reference axis angle                                                                                                   |
| 13             | Axis displacement (measured axis angle - reference axis angle)                                                         |

**Note** Parameters 11 to 13 are only used when measurement method is binary center of gravity and axis angle.

## **Gray Edge Position**

| Parame-<br>ter | Meaning                                                   |  |  |
|----------------|-----------------------------------------------------------|--|--|
| 00             | Judgement result (0: OK, -1: NG, -2: no measurement)      |  |  |
| 01             | Measured edge coordinate                                  |  |  |
| 02             | Reference edge coordinate                                 |  |  |
| 03             | Displacement (measured coordinate - reference coordinate) |  |  |

# Section 9-3

# Surface Defect

| Parame-<br>ter | Meaning                                              |  |  |
|----------------|------------------------------------------------------|--|--|
| 00             | Judgement result (0: OK, -1: NG, -2: no measurement) |  |  |
| 01             | Measured defect                                      |  |  |
| 02             | Maximum density value                                |  |  |
| 03             | Minimum density value                                |  |  |

## **Density Averaging**

| Parame-<br>ter | Meaning                                                                   |  |  |
|----------------|---------------------------------------------------------------------------|--|--|
| 00             | Judgement result (0: OK, -1: NG, -2: no measurement)                      |  |  |
| 01             | Measured average density                                                  |  |  |
| 02             | Reference average density                                                 |  |  |
| 03             | Difference between measured average density and reference average density |  |  |

# Gray Search, Precise Search

| Parame-<br>ter | Meaning                                                                      |  |  |
|----------------|------------------------------------------------------------------------------|--|--|
| 00             | Judgement result (0: OK, -1: NG, -2: no measurement)                         |  |  |
| 01             | Measured X coordinate                                                        |  |  |
| 02             | Measured Y coordinate                                                        |  |  |
| 03             | Reference X coordinate                                                       |  |  |
| 04             | Reference Y coordinate                                                       |  |  |
| 05             | Displacement in X direction (measured X coordinate - reference X coordinate) |  |  |
| 06             | Displacement in Y direction (measured Y coordinate - reference Y coordinate) |  |  |
| 07             | Correlation value                                                            |  |  |

# Edge Pitch

| Parame-<br>ter | Meaning                                              |  |  |
|----------------|------------------------------------------------------|--|--|
| 00             | Judgement result (0: OK, -1: NG, -2: no measurement) |  |  |
| 01             | Number of detected objects                           |  |  |
| 02             | Average pitch                                        |  |  |
| 03             | Maximum pitch                                        |  |  |
| 04             | Minimum pitch                                        |  |  |
| 05             | Average width                                        |  |  |
| 06             | Maximum width                                        |  |  |
| 07             | Minimum width                                        |  |  |

# Section 9-3

## **Relative Search**

| Parame-<br>ter | Meaning                                                          |
|----------------|------------------------------------------------------------------|
| 00             | Judgement result (0: OK, -1: NG, -2: no measurement)             |
| 01             | Measured X width                                                 |
| 02             | Measured Y width                                                 |
| 03             | Measured distance                                                |
| 04             | Reference X width                                                |
| 05             | Reference Y width                                                |
| 06             | Reference distance                                               |
| 07             | Difference in X widths (measured width - reference width)        |
| 08             | Difference in Y widths (measured width - reference width)        |
| 09             | Difference in distances (measured distance - reference distance) |
| 10             | Correlation with model 0                                         |
| 11             | Correlation with model 1                                         |

# 9-3-12 1060: SET PARAMETER

Sets parameters for measurement regions.

# Input

| Begin read | Bits                |                       |                    |                   | Setting                                                         |
|------------|---------------------|-----------------------|--------------------|-------------------|-----------------------------------------------------------------|
| word       | 15 to 12            | 11 to 8               | 7 to 4             | 3 to 0            |                                                                 |
| +0         | 0001                | 0000                  | 0110               | 0000              | Command code                                                    |
| +1         | 10's digit          | 1's digit of          | 10's digit         | 1's digit of      | Region No. (00 to 15)                                           |
|            | of region<br>number | region<br>number      | of data<br>type    | data type         | Data type (00 to 14)                                            |
| +2         | 1,000's<br>digit    | 100's digit           | 10's digit         | 1's digit         | Rightmost 4 digits of<br>integral portion of<br>setting data.   |
| +3         | Sign                | 1,000,000<br>'s digit | 100,000's<br>digit | 10,000's<br>digit | Leftmost 3 digits of integral portion of setting data and sign. |
| +4         | 0000                | 1st<br>decimal        | 2nd<br>decimal     | 3rd<br>decimal    | Decimal portion of setting data.                                |

### Data Types

The data types that can be set will vary according to the measurement method for the specified region.

# Binary Center of Gravity and Area, Binary Center of Gravity and Axis Angle

| Parame-<br>ter | Meaning                                                                    |
|----------------|----------------------------------------------------------------------------|
| 00             | Upper limit of X coordinate of center of gravity (-9,999.999 to 9,999.999) |
| 01             | Lower limit of X coordinate of center of gravity (-9,999.999 to 9,999.999) |
| 02             | Upper limit of Y coordinate of center of gravity (-9,999.999 to 9,999.999) |
| 03             | Lower limit of Y coordinate of center of gravity (-9,999.999 to 9,999.999) |
| 04             | Upper limit of area (0 to 9,999,999.999)                                   |
| 05             | Lower limit of area (0 to 9,999,999.999)                                   |
| 06             | Upper-left X coordinate of region (0 to 511)                               |
| 07             | Upper-left Y coordinate of region (0 to 483)                               |
| 08             | Lower-right X coordinate of region (0 to 511)                              |
| 09             | Lower-right Y coordinate of region (0 to 483)                              |
| 10             | Upper limit of binary level (0 to 255)                                     |
| 11             | Lower limit of binary level (0 to 255)                                     |
| 12             | Binary level inversion (0: not inverted, 1: inverted)                      |
| 13             | Upper limit of axis angle (-180.000 to 180.000)                            |
| 14             | Lower limit of axis angle (-180.000 to 180.000)                            |

**Note** Parameters 13 and 14 are only used when measurement method is binary center of gravity and axis angle.

#### **Gray Edge Position**

| Parame-<br>ter | Meaning                                                                                        |  |  |  |  |  |
|----------------|------------------------------------------------------------------------------------------------|--|--|--|--|--|
| 00             | Upper limit of position (-9,999.999 to 9,999.999)                                              |  |  |  |  |  |
| 01             | Lower limit of position (-9,999.999 to 9,999.999)                                              |  |  |  |  |  |
| 02             | Upper-left X coordinate of region (0 to 511)                                                   |  |  |  |  |  |
| 03             | Upper-left Y coordinate of region (0 to 483)                                                   |  |  |  |  |  |
| 04             | Lower-right X coordinate of region (0 to 511)                                                  |  |  |  |  |  |
| 05             | Lower-right Y coordinate of region (0 to 483)                                                  |  |  |  |  |  |
| 06             | Edge search direction ( $\uparrow$ : 0, $\downarrow$ : 1, $\rightarrow$ : 2, $\leftarrow$ : 3) |  |  |  |  |  |
| 07             | Edge color (Light $\rightarrow$ Dark: 0, Dark $\rightarrow$ Light: 1)                          |  |  |  |  |  |
| 08             | Level (0 to 100)                                                                               |  |  |  |  |  |

### Section 9-3

### Gray Search, Precise Search

| Parame-<br>ter | Meaning                                                                                     |  |  |  |  |  |
|----------------|---------------------------------------------------------------------------------------------|--|--|--|--|--|
| 00             | Upper limit of X coordinate (-9,999.999 to 9,999.999)                                       |  |  |  |  |  |
| 01             | Lower limit of X coordinate (-9,999.999 to 9,999.999)                                       |  |  |  |  |  |
| 02             | Upper limit of Y coordinate (-9,999.999 to 9,999.999)                                       |  |  |  |  |  |
| 03             | Lower limit of Y coordinate (-9,999.999 to 9,999.999)                                       |  |  |  |  |  |
| 04             | Upper limit of correlation value (0 to 100)                                                 |  |  |  |  |  |
| 05             | Lower limit of correlation value (0 to 100)                                                 |  |  |  |  |  |
| 06             | Upper-left X coordinate of search region (0 to 511)                                         |  |  |  |  |  |
| 07             | Upper-left Y coordinate of search region (0 to 483)                                         |  |  |  |  |  |
| 08             | Lower-right X coordinate of search region (0 to 511)                                        |  |  |  |  |  |
| 09             | Lower-right Y coordinate of search region (0 to 483)                                        |  |  |  |  |  |
| 10             | X coordinate of reference position (0 to 511)                                               |  |  |  |  |  |
| 11             | Y coordinate of reference position (0 to 483)                                               |  |  |  |  |  |
| 12             | Search speed (0: LOW $\rightarrow$ 1 $\rightarrow$ 2 $\rightarrow$ 3 $\rightarrow$ 4: HIGH) |  |  |  |  |  |

### Edge Pitch

| Parame-<br>ter | Meaning                                       |  |  |  |  |  |
|----------------|-----------------------------------------------|--|--|--|--|--|
| 00             | Upper limit of number of objects (0 to 255)   |  |  |  |  |  |
| 01             | Lower limit of number of objects (0 to 255)   |  |  |  |  |  |
| 02             | Upper limit of pitch (0 to 9,999.999)         |  |  |  |  |  |
| 03             | Lower limit of pitch (0 to 9,999.999)         |  |  |  |  |  |
| 04             | Upper limit of width (0 to 9,999.999)         |  |  |  |  |  |
| 05             | Lower limit of width (0 to 9,999.999)         |  |  |  |  |  |
| 06             | Upper-left X coordinate of region (0 to 511)  |  |  |  |  |  |
| 07             | Upper-left Y coordinate of region (0 to 483)  |  |  |  |  |  |
| 08             | Lower-right X coordinate of region (0 to 511) |  |  |  |  |  |
| 09             | Lower-right Y coordinate of region (0 to 483) |  |  |  |  |  |
| 10             | Counted object color (White: 0, Black: 1)     |  |  |  |  |  |
| 11             | Edge level (0 to 100)                         |  |  |  |  |  |
| 12             | Minimum level (0 to 255)                      |  |  |  |  |  |

### Section 9-3

### **Density Averaging**

| Parame-<br>ter | Meaning                                           |  |  |  |  |  |
|----------------|---------------------------------------------------|--|--|--|--|--|
| 00             | Upper limit of average density (0.000 to 255.000) |  |  |  |  |  |
| 01             | Lower limit of average density (0.000 to 255.000) |  |  |  |  |  |
| 02             | Upper-left X coordinate of region (0 to 511)      |  |  |  |  |  |
| 03             | Upper-left Y coordinate of region (0 to 483)      |  |  |  |  |  |
| 04             | Lower-right X coordinate of region (0 to 511)     |  |  |  |  |  |
| 05             | Lower-right Y coordinate of region (0 to 483)     |  |  |  |  |  |

### Section 9-3

### **Relative Search**

| Parame-<br>ter | Meaning                                                                                     |  |  |  |  |  |  |
|----------------|---------------------------------------------------------------------------------------------|--|--|--|--|--|--|
| 00             | Upper limit of width X (-9999.999 to 9999.999)                                              |  |  |  |  |  |  |
| 01             | Lower limit of width X (-9999.999 to 9999.999)                                              |  |  |  |  |  |  |
| 02             | Upper limit of width Y (-9999.999 to 9999.999)                                              |  |  |  |  |  |  |
| 03             | Lower limit of width Y (-9999.999 to 9999.999)                                              |  |  |  |  |  |  |
| 04             | Upper limit of distance (0 to 9999.999)                                                     |  |  |  |  |  |  |
| 05             | Lower limit of distance (0 to 9999.999)                                                     |  |  |  |  |  |  |
| 06             | Upper limit of correlation with model 0 (0 to 100)                                          |  |  |  |  |  |  |
| 07             | Lower limit of correlation with model 0 (0 to 100)                                          |  |  |  |  |  |  |
| 08             | Upper limit of correlation with model 1 (0 to 100)                                          |  |  |  |  |  |  |
| 09             | Lower limit of correlation with model 1 (0 to 100)                                          |  |  |  |  |  |  |
| 10             | Upper-left X coordinate of search region for model 0 (0 to 511)                             |  |  |  |  |  |  |
| 11             | Upper-left Y coordinate of search region for model 0 (0 to 483)                             |  |  |  |  |  |  |
| 12             | Lower-right X coordinate of search region for model 0 (0 to 511)                            |  |  |  |  |  |  |
| 13             | Lower-right Y coordinate of search region for model 0 (0 to 483)                            |  |  |  |  |  |  |
| 14             | Upper-left X coordinate of search region for model 1 (0 to 511)                             |  |  |  |  |  |  |
| 15             | Upper-left Y coordinate of search region for model 1 (0 to 483)                             |  |  |  |  |  |  |
| 16             | Lower-right X coordinate of search region for model 1 (0 to 511)                            |  |  |  |  |  |  |
| 17             | Lower-right Y coordinate of search region for model 1 (0 to 483)                            |  |  |  |  |  |  |
| 18             | X coordinate of reference position for model 0 (0 to 511)                                   |  |  |  |  |  |  |
| 19             | Y coordinate of reference position for model 0 (0 to 483)                                   |  |  |  |  |  |  |
| 20             | X coordinate of reference position for model 1 (0 to 511)                                   |  |  |  |  |  |  |
| 21             | Y coordinate of reference position for model 1 (0 to 483)                                   |  |  |  |  |  |  |
| 22             | Search speed (0: LOW $\rightarrow$ 1 $\rightarrow$ 2 $\rightarrow$ 3 $\rightarrow$ 4: HIGH) |  |  |  |  |  |  |

Section 9-3

Surface Defect

| Parame-<br>ter | Meaning                                 |  |  |  |
|----------------|-----------------------------------------|--|--|--|
| 00             | Defect (0 to 255)                       |  |  |  |
| 01             | pper limit of density value (0 to 255)  |  |  |  |
| 02             | Lower limit of density value (0 to 255) |  |  |  |
| 03             | Element size (4 to 80)                  |  |  |  |
| 04             | Compare pitch (1 to 6)                  |  |  |  |
| 05 to 10       | See note                                |  |  |  |

**Note** The meanings of parameters 5 to 10 vary according to the shape of the region.

| Parame-<br>ter | Вох                                                 | Line                                         | Circumference                     | Arc                                   |
|----------------|-----------------------------------------------------|----------------------------------------------|-----------------------------------|---------------------------------------|
| 05             | Upper-left X<br>coordinate of<br>region (0 to 511)  | X coordinate of<br>start point (0 to<br>511) | X coordinate of center (0 to 511) | X coordinate of center (0 to 511)     |
| 06             | Upper-left Y<br>coordinate of<br>region (0 to 483)  | Y coordinate of<br>start point (0 to<br>483) | Y coordinate of center (0 to 483) | Y coordinate of center (0 to 483)     |
| 07             | Lower-right X<br>coordinate of<br>region (0 to 511) | X coordinate of<br>end point (0 to<br>511)   | Radius (1 to 512)                 | Radius (1 to 512)                     |
| 08             | Lower-right Y<br>coordinate of<br>region (0 to 483) | Y coordinate of<br>end point (0 to<br>483)   | Width (1 to 64)                   | Width (1 to 64)                       |
| 09             |                                                     | Width (1 to 64)                              |                                   | Start angle<br>(-180.00 to<br>180.00) |
| 10             |                                                     |                                              |                                   | End angle<br>(-180.00 to<br>180.00)   |

### 9-3-13 1070: READ PARAMETER

Reads parameters for measurement regions. The data types are the same as for command 1060. Refer to the parameter lists above.

| Input |
|-------|
|-------|

| Begin read | Bits                              |                                  |                               |                           | Setting                                       |
|------------|-----------------------------------|----------------------------------|-------------------------------|---------------------------|-----------------------------------------------|
| word       | 15 to 12                          | 11 to 8                          | 7 to 4                        | 3 to 0                    |                                               |
| +0         | 0001                              | 0000                             | 0111                          | 0000                      | Command code                                  |
| +1         | 10's digit<br>of region<br>number | 1's digit of<br>region<br>number | 10's digit<br>of data<br>type | 1's digit of<br>data type | Region No. (00 to 15)<br>Data type (00 to 14) |

.

Section 9-3

| Output     |                              |                       |                    |                   |                                                      |
|------------|------------------------------|-----------------------|--------------------|-------------------|------------------------------------------------------|
| Begin      | Bits                         |                       |                    |                   | Setting                                              |
| write word | 15 to 12 11 to 8 7 to 4 3 to |                       | 3 to 0             |                   |                                                      |
| +0         | Write Flag                   | 0000                  | 0000               | 0000              | Write Flag                                           |
| +1         | 1,000′s<br>digit             | 100's digit           | 10's digit         | 1's digit         | Rightmost 4 digits of<br>integral portion            |
| +2         | Sign                         | 1,000,000<br>'s digit | 100,000's<br>digit | 10,000's<br>digit | Leftmost 3 digits of<br>integral portion and<br>sign |
| +3         | 0000                         | 1st<br>decimal        | 2nd<br>decimal     | 3rd<br>decimal    | Decimal portion                                      |

Write Flag: Changes between 0000 and 1111 each time data is output. Monitor the flag to check if the data has been written.

Sign: Positive: 0000, Negative: 1111

### 9-3-14 1100: SET JUDGEMENT OUTPUT EXPRESSION **CRITERIA**

Sets evaluation criteria for judgement output expressions.

| Input      |                  |                       |                    |                   |                                                      |  |
|------------|------------------|-----------------------|--------------------|-------------------|------------------------------------------------------|--|
| Begin read | Bits             |                       |                    |                   | Setting                                              |  |
| word       | 15 to 12         | 11 to 8               | 7 to 4             | 3 to 0            |                                                      |  |
| +0         | 0001             | 0001                  | 0000               | 0000              | Command code                                         |  |
| +1         | 0000             | Туре                  | 10's digit         | 1's digit         | Judgement number (00 to 15) and type                 |  |
| +2         | 1,000′s<br>digit | 100's digit           | 10's digit         | 1's digit         | Rightmost 4 digits of integral portion               |  |
| +3         | Sign             | 1,000,000<br>'s digit | 100,000's<br>digit | 10,000's<br>digit | Leftmost 3 digits of<br>integral portion and<br>sign |  |
| +4         | 0000             | 1st<br>decimal        | 2nd<br>decimal     | 3rd<br>decimal    | Decimal portion                                      |  |

Type: Upper limit: 0000, Lower limit: 0001

Sign: Positive: 0000, Negative: 1111

### 9-3-15 1110: READ JUDGEMENT OUTPUT EXPRESSION CRITERIA

Reads evaluation criteria for judgement output expressions.

### Input

| Begin read |          | Bi      | Setting                                   |                                          |                                      |
|------------|----------|---------|-------------------------------------------|------------------------------------------|--------------------------------------|
| word       | 15 to 12 | 11 to 8 | 7 to 4                                    | 3 to 0                                   |                                      |
| +0         | 0001     | 0001    | 0001                                      | 0000                                     | Command code                         |
| +1         | 0000     | Туре    | 10's digit<br>of judge-<br>ment<br>number | 1's digit of<br>judge-<br>ment<br>number | Judgement number (00 to 15) and type |

Type: Upper limit: 0000, Lower limit: 0001

#### Output

| Begin      |                  | Bi                    | Setting            |                   |                                                       |
|------------|------------------|-----------------------|--------------------|-------------------|-------------------------------------------------------|
| write word | 15 to 12         | 11 to 8               | 7 to 4             | 3 to 0            |                                                       |
| +0         | Write Flag       | 0000                  | 0000               | 0000              | Write Flag                                            |
| +1         | 1,000's<br>digit | 100's digit           | 10's digit         | 1's digit         | Rightmost 4 digits of<br>integral portion             |
| +2         | Sign             | 1,000,000<br>'s digit | 100,000's<br>digit | 10,000's<br>digit | Leftmost 3 digits of<br>integral portion and<br>sign. |
| +3         | 0000             | 1st<br>decimal        | 2nd<br>decimal     | 3rd<br>decimal    | Decimal portion                                       |

Write Flag: Changes between 0000 and 1111 each time data is output. Monitor the flag to check if the data has been written.

Sign: Positive: 0000, Negative: 1111

### 9-3-16 1120: SET LIGHT LEVEL

Sets the light level for the Intelligent Light Source.

Input

| Begin read |                                 | В                               | Setting                         |                                 |                                                        |
|------------|---------------------------------|---------------------------------|---------------------------------|---------------------------------|--------------------------------------------------------|
| word       | 15 to 12                        | 11 to 8                         | 7 to 4                          | 3 to 0                          |                                                        |
| +0         | 0001                            | 0001                            | 0010                            | 0000                            | Command code                                           |
| +1         | 0000                            | 0000                            | 0000                            | Camera<br>number                | Camera number (0 or 1)                                 |
| +2         | Light level<br>for<br>section B | Light level<br>for<br>section C | Light level<br>for<br>section D | Light level<br>for<br>section E | Light level for each<br>section<br>(0 to 7; 0 = unlit) |
| +3         | 0000                            | 0000                            | 0000                            | Light level<br>for<br>section A | ( ,                                                    |
| +4         | 0000                            | Light level<br>for<br>section F | Light level<br>for<br>section G | Light level<br>for<br>section H |                                                        |

F150-LTC20

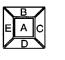

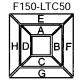

F to H always set to 0

### 9-3-17 1130: READ LIGHT LEVEL

Reads the light level for the Intelligent Light Source. For details of the positions of the sections, refer to *1120: SET LIGHT LEVEL*.

| Inpu | t |
|------|---|
|------|---|

| Begin read | Bits     |         |        |                  | Setting                |
|------------|----------|---------|--------|------------------|------------------------|
| word       | 15 to 12 | 11 to 8 | 7 to 4 | 3 to 0           |                        |
| +0         | 0001     | 0001    | 0011   | 0000             | Command code           |
| +1         | 0000     | 0000    | 0000   | Camera<br>number | Camera number (0 or 1) |

**Input Format** 

Section 9-3

| Output     |                                 |                                 |                                 |                                 |                                                        |
|------------|---------------------------------|---------------------------------|---------------------------------|---------------------------------|--------------------------------------------------------|
| Begin      |                                 | Bi                              | its                             |                                 | Setting                                                |
| write word | 15 to 12                        | 11 to 8                         | 7 to 4                          | 3 to 0                          |                                                        |
| +0         | Write Flag                      | 0000                            | 0000                            | 0000                            | Write Flag                                             |
| +1         | Light level<br>for<br>section B | Light level<br>for<br>section C | Light level<br>for<br>section D | Light level<br>for<br>section E | Light level for each<br>section<br>(0 to 7; 0 = unlit) |
| +2         | 0000                            | 0000                            | 0000                            | Light level<br>for<br>section A |                                                        |
| +3         | 0000                            | Light level<br>for<br>section F | Light level<br>for<br>section G | Light level<br>for<br>section H |                                                        |

Write Flag: Changes between 0000 and 1111 each time data is output. Monitor the flag to check if the data has been written.

### 9-3-18 1210: READ POSITION

Reads measurement values related to position displacement compensation for most recent measurement.

Input

| Begin read |          | Bi            | Setting               |                           |                                              |
|------------|----------|---------------|-----------------------|---------------------------|----------------------------------------------|
| word       | 15 to 12 | 11 to 8       | 7 to 4                | 3 to 0                    |                                              |
| +0         | 0001     | 0010          | 0001                  | 0000                      | Command code                                 |
| +1         | 0000     | Region<br>No. | 10's digit<br>of data | 1's digit of<br>data type | Region No. (0 or 1; to read displacement: 2) |
|            |          |               | type                  |                           | Data type (00 to 13)                         |

Two-camera<br/>OperationIf two Cameras are used, specify 0 or 1 (for Position compensa-<br/>tion 0), or 10 or 11 (for Position compensation 1) for the region<br/>number. To read the displacement, specify 2 (for Position com-<br/>pensation 0) or 12 (for Position compensation 1).

Output

| Begin      |                  | Bits                  |                    |                   | Setting                                              |
|------------|------------------|-----------------------|--------------------|-------------------|------------------------------------------------------|
| write word | 15 to 12         | 11 to 8               | 7 to 4             | 3 to 0            | -                                                    |
| +0         | Write Flag       | 0000                  | 0000               | 0000              | Write flag                                           |
| +1         | 1,000's<br>digit | 100's digit           | 10's digit         | 1's digit         | Rightmost 4 digits of integral portion               |
| +2         | Sign             | 1,000,000<br>'s digit | 100,000's<br>digit | 10,000′s<br>digit | Leftmost 3 digits of<br>integral portion and<br>sign |
| +3         | 0000             | 1st<br>decimal        | 2nd<br>decimal     | 3rd<br>decimal    | Decimal portion                                      |

Write Flag: Changes between 0000 and 1111 each time data is output. Monitor the flag to check if the data has been written.

Sign: Positive: 0000, Negative: 1111

### Data Types

The data types that can be read will vary according to the measurement method for the specified region.

#### Gray Edge Position

| Parame-<br>ter | Meaning                                                      |
|----------------|--------------------------------------------------------------|
| 00             | Judgement result (0: OK, -1: NG, -2: no measurement)         |
| 01             | Measured edge coordinate                                     |
| 02             | Reference edge coordinate                                    |
| 03             | Displacement (measured coordinate - reference<br>coordinate) |

#### **Position Displacement**

| Parame-<br>ter | Meaning                                                                      |
|----------------|------------------------------------------------------------------------------|
| 00             | Displacement in X direction (reference X coordinate - measured X coordinate) |
| 01             | Displacement in Y direction (reference Y coordinate - measured Y coordinate) |
| 02             | Angle displacement (reference angle - measured angle)                        |

Binary Center of Gravity and Area, Binary Center of Gravity and Axis Angle

| Parame-<br>ter | Meaning                                                                                                    |
|----------------|----------------------------------------------------------------------------------------------------|
| 00             | Judgement result (0: OK, -1: NG, -2: no measurement)                                                                         |
| 01             | X coordinate of measured center of gravity                                                                                   |
| 02             | Y coordinate of measured center of gravity                                                                                   |
| 03             | X coordinate of reference center of gravity                                                                                  |
| 04             | Y coordinate of reference center of gravity                                                                                  |
| 05             | Displacement in X direction (measured X coordinate of center of gravity - reference X coordinate of center of gravity)       |
| 06             | Displacement in Y direction (measured Y coordinate of<br>center of gravity - reference Y coordinate of center of<br>gravity) |
| 07             | Measured value for area                                                                                                    |
| 08             | Reference value for area                                                                                                    |
| 09             | Difference between reference and measured area                                                                               |
| 10             | Inverted area (area of measurement region - measured area)                                                                   |
| 11             | Measured axis angle                                                                                                    |
| 12             | Reference axis angle                                                                                                    |
| 13             | Axis displacement (measured axis angle - reference axis angle)                                                               |

**Note** Parameters 11 to 13 are only used when the measurement method is binary center of gravity and axis angle.

#### Gray Search

| Parame-<br>ter | Meaning                                                                      |  |
|----------------|------------------------------------------------------------------------------|--|
| 00             | Judgement result (0: OK, -1: NG, -2: no measurement)                         |  |
| 01             | Measured X coordinate                                                        |  |
| 02             | Measured Y coordinate                                                        |  |
| 03             | Reference X coordinate                                                       |  |
| 04             | Reference Y coordinate                                                       |  |
| 05             | Displacement in X direction (measured X coordinate - reference X coordinate) |  |
| 06             | Displacement in Y direction (measured Y coordinate - reference Y coordinate) |  |
| 07             | Correlation value                                                            |  |

#### Section 9-3

### 9-3-19 1220: READ JUDGEMENT OUTPUT EXPRESSION RESULT

Reads calculation results of judgement output expressions for the most recent measurement.

#### Input

| Begin read |          | Bi      | Setting    |           |                             |
|------------|----------|---------|------------|-----------|-----------------------------|
| word       | 15 to 12 | 11 to 8 | 7 to 4     | 3 to 0    |                             |
| +0         | 0001     | 0010    | 0010       | 0000      | Command code                |
| +1         | 0000     | 0000    | 10's digit | 1's digit | Judgement number (00 to 15) |

#### Output

| Begin      |                  | Bi                    | Setting            |                   |                                                                               |
|------------|------------------|-----------------------|--------------------|-------------------|-------------------------------------------------------------------------------|
| write word | 15 to 12         | 11 to 8               | 7 to 4             | 3 to 0            |                                                                               |
| +0         | Write Flag       | 0000                  | 0000               | 0000              | Write Flag                                                                    |
| +1         | 1,000's<br>digit | 100's digit           | 10's digit         | 1's digit         | Rightmost 4 digits of<br>integral portion of<br>calculation result            |
| +2         | Sign             | 1,000,000<br>'s digit | 100,000's<br>digit | 10,000's<br>digit | Leftmost 3 digits of<br>integral portion of<br>calculation result and<br>sign |
| +3         | 0000             | 1st<br>decimal        | 2nd<br>decimal     | 3rd<br>decimal    | Decimal portion                                                               |

Write Flag: Changes between 0000 and 1111 each time data is output. Monitor the flag to check if the data has been written.

Sign: Positive: 0000, Negative: 1111

### 9-3-20 1221: READ DATA OUTPUT EXPRESSION RESULT

Reads calculation results of data output expressions for the most recent measurement.

Input

| Begin read |          | Bi      | Setting |           |                      |
|------------|----------|---------|---------|-----------|----------------------|
| word       | 15 to 12 | 11 to 8 | 7 to 4  | 3 to 0    |                      |
| +0         | 0001     | 0010    | 0010    | 0001      | Command code         |
| +1         | 0000     | 0000    | 0000    | 1's digit | Data number (0 to 7) |

Output

| Begin      |                  | Bi                    | Setting            |                   |                                                                               |
|------------|------------------|-----------------------|--------------------|-------------------|-------------------------------------------------------------------------------|
| write word | 15 to 12         | 11 to 8               | 7 to 4             | 3 to 0            |                                                                               |
| +0         | Write Flag       | 0000                  | 0000               | 0000              | Write Flag                                                                    |
| +1         | 1,000's<br>digit | 100's digit           | 10's digit         | 1's digit         | Rightmost 4 digits of<br>integral portion<br>calculation result               |
| +2         | Sign             | 1,000,000<br>'s digit | 100,000's<br>digit | 10,000's<br>digit | Leftmost 3 digits of<br>integral portion of<br>calculation result and<br>sign |
| +3         | 0000             | 1st<br>decimal        | 2nd<br>decimal     | 3rd<br>decimal    | Decimal portion                                                               |

Write Flag: Changes between 0000 and 1111 each time data is output. Monitor the flag to check if the data has been written.

Sign: Positive: 0000, Negative: 1111

### 9-4 Output Format

When a measurement is executed, the results are output in BCD to the Write Area of the Programmable Controller. The output will be in order, starting with the smallest output number.

Write Flag switches between 0000 and 1111 each time data is output. Monitor this flag to see when measurement results have been written. The Write Flag will be 0000 after the first measurement and so set the flag to an initial setting of 1111.

| Begin          |                  | В                     | its                | Setting           |                                                      |
|----------------|------------------|-----------------------|--------------------|-------------------|------------------------------------------------------|
| write word     | 15 to 12         | 11 to 8               | 7 to 4             | 3 to 0            |                                                      |
| +0             | Write Flag       | g 0000                | 0000               | 0000              | Write Flag                                           |
| +1             | 1,000's<br>digit | 100's digit           | 10's digit         | 1's digit         | Rightmost 4 digits of integral portion               |
| +2             | Sign             | 1,000,000<br>'s digit | 100,000's<br>digit | 10,000's<br>digit | Leftmost 3 digits of<br>integral portion and<br>sign |
| +3             | 0000             | 1st<br>decimal        | 2nd<br>decimal     | 3rd<br>decimal    | Decimal portion                                      |
| 0000: Positive |                  |                       | 4                  |                   | -                                                    |

1111: Negative

Calibrated values are output.

Measurements from -9,999,999.999 to 9,999,999 can be output. Measurements less than -9,999,999.999 are output as "-9,999,999.999." Measurement greater than 9,999,999.999 are output as "9,999,999.999."

When the output is set to a judgment, the output will be one of the following:

OK: 0 NG: -1

**Note** The output of data after measurement is performed in Run mode, will continue until all of the data has been output, even if the mode is changed. Data output will not be interrupted.

#### **Output Format**

#### Section 9-4

#### Example 1:

# Calculation result of 143.250 for data output 0. No setting for data output 1. Calculation result of -6943.298 for data output 2.

|      | Begin      |          | Bi      | its    | Setting |                                                |
|------|------------|----------|---------|--------|---------|------------------------------------------------|
|      | write word | 15 to 12 | 11 to 8 | 7 to 4 | 3 to 0  |                                                |
| (    | +0         | 0000     | 0000    | 0000   | 0000    | Write Flag (0000)                              |
| a 0  | +1         | 0000     | 0001    | 0100   | 0011    | Rightmost 4 digits of integral portion         |
| Data | +2         | 0000     | 0000    | 0000   | 0000    | Leftmost 2 digits of integral portion and sign |
| l    | +3         | 0000     | 0010    | 0101   | 0000    | Decimal portion                                |
| (    | +4         | 0000     | 0000    | 0000   | 0000    | Write Flag (0000)                              |
| ta 2 | +5         | 0110     | 1001    | 0100   | 0011    | Rightmost 4 digits of integral portion         |
| Data | +6         | 1111     | 0000    | 0000   | 0000    | Leftmost 2 digits of integral portion and sign |
| l    | +7         | 0000     | 0010    | 1001   | 1000    | Decimal portion                                |

Output numbers for which settings have not been made are not output (as data output 1 above).

#### **Output Format**

#### Example 2:

If expressions are set for all data outputs (0 to 7), the measurement results will be output in two groups. Group 1: Calculation results for data outputs 0 to 6.

Group 2: Calculation result for data output 7.

| Begin        |          | В       | its    |        | Setting                                        |
|--------------|----------|---------|--------|--------|------------------------------------------------|
| write word   | 15 to 12 | 11 to 8 | 7 to 4 | 3 to 0 |                                                |
| +0           | 0000     | 0000    | 0000   | 0000   | Write Flag (0000)                              |
| +1           | 0000     | 0001    | 0100   | 0011   | Rightmost 4 digits of integral portion         |
| +2           | 0000     | 0000    | 0000   | 0000   | Leftmost 2 digits of integral portion and sign |
| +3           | 0000     | 0010    | 0101   | 0000   | Decimal portion                                |
|              |          |         |        |        |                                                |
| +(4 x n) + 0 | 0000     | 0000    | 0000   | 0000   | Write Flag (0000)                              |
| +(4 x n) + 1 | 0110     | 1001    | 0100   | 0011   | Rightmost 4 digits of integral portion         |
| +(4 x n) + 2 | 1111     | 0000    | 0000   | 0000   | Leftmost 2 digits of integral portion and sign |
| +(4 x n) + 3 | 0000     | 0010    | 1001   | 1000   | Decimal portion                                |
|              |          |         |        |        |                                                |
| +28          | 1111     | 0000    | 0000   | 0000   | Write Flag (1111)                              |
| +29          | 0000     | 0001    | 0100   | 0011   | Rightmost 4 digits of integral portion         |
| +30          | 0000     | 0000    | 0000   | 0000   | Leftmost 2 digits of integral portion and sign |
| +31          | 0000     | 0010    | 0101   | 0000   | Decimal portion                                |

Group 1

### 9-5 Sample Ladder Program

This section provides a sample ladder program for the OMRON C200H/C200HS Programmable Controller.

In this program, the Run command is input from the Programmable Controller to the F150, and the judgement results are output back to the Programmable Controller from the F150.

#### Programmable Controller Settings

Use the following communications settings for a Host Link Unit on the Programmable Controller, or the Host Link port built into the CPU Unit.

Refer to the Programmable Controller manuals for detailed setting instructions.

| Item                    | Setting                                 |
|-------------------------|-----------------------------------------|
| Communications protocol | SYSWAY (Host Link)                      |
| 1:1/1:N                 | 1:N                                     |
| Unit no.                | 00                                      |
| Baud rate               | Make the same settings as for the F150. |
| Data length             |                                         |
| Parity bits             |                                         |
| Stop bits               |                                         |

#### F150 Settings

**Settings for Communications Specifications** 

| Item             | Setting                           |
|------------------|-----------------------------------|
| Baud rate        | Make the same settings as for the |
| Data length      | Programmable Controller.          |
| Parity bits      |                                   |
| Stop bits        |                                   |
| Read Area        | DM                                |
| Begin read word  | 0100                              |
| Write Area       | DM                                |
| Begin write word | 0105                              |

#### Settings for Output Expressions

Go to *Expression/Data*, and make the following settings in data 0 and data 1.

Data 0: R0.JG Data 1: R1.JG

### **Data Area Allocations**

| -                             |                                                |   | _                                           |
|-------------------------------|------------------------------------------------|---|---------------------------------------------|
| DM 0100<br>DM 0101            | Input Command Area<br>(Read Area from F150)    |   |                                             |
| DM 0102<br>DM 0103<br>DM 0104 | Initial value of #0000 is stored<br>in DM 0100 |   |                                             |
| DM 0105                       | Results Storage Area for data out-             |   |                                             |
| DM 0106                       | put 0                                          |   | Host Link Communications                    |
| DM 0107                       | Initial value of #f000 is stored in            |   | Area                                        |
| DM 0108                       | DM 0105 (Write Flag)                           |   |                                             |
| DM 0109                       | Results Storage Area for data out-             |   |                                             |
| DM 0110                       | put 1                                          |   |                                             |
| DM 0111                       | Initial value of #f000 is stored in            |   |                                             |
| DM 0112                       | DM 0109 (Write Flag)                           |   |                                             |
|                               |                                                |   |                                             |
| DM 0200                       |                                                | Ť | 1                                           |
| DM 0201                       |                                                |   | Result Storage Area for<br>ANDW Instruction |

#### Sample Ladder Program

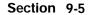

#### Ladder Diagram

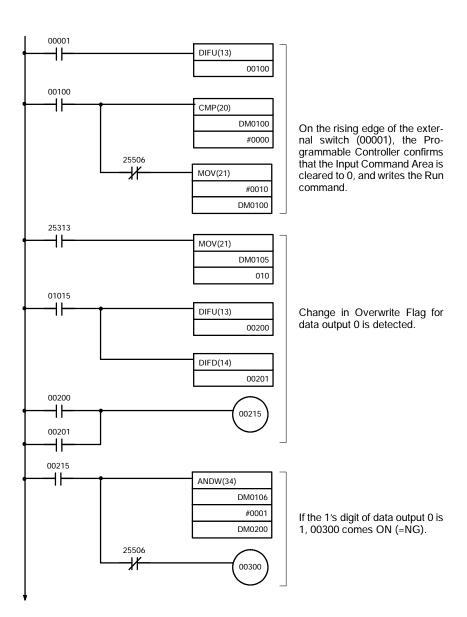

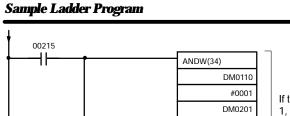

00301

00315

25506

00100

╢

00300

┥┠

00301

Section 9-5

If the 1's digit of data output 1 is 1, 00301 comes ON (=NG).

The OR result of NG's for data 0 and data 1 is output to 00315. This is saved until the next measurement.

# SECTION 10 CompoBus/D Settings

This section describes the communications settings required when the F150 is used as a CompoBus/D Slave.

CompoBus/D communications are only supported for the F150-C10E-3-DRT.

For details on the baud rate and node address settings, refer to the Setup Manual.

For detailed information relating to CompoBus/D, such as system configuration and cable connections, refer to the *CompoBus/D* (*DeviceNet*) Operation Manual (W267).

| 10-1 | Commu   | inications Settings                      | 270 |
|------|---------|------------------------------------------|-----|
|      | 10-1-1  | Communications Settings                  | 273 |
|      | 10-1-2  | Confirming CompoBus/D Communications     |     |
|      |         | Settings                                 | 277 |
| 10-2 | Input F | ormat                                    | 278 |
|      | 10-2-1  | Basic Mode                               | 278 |
|      | 10-2-2  | Expand Mode                              | 281 |
| 10-3 | Output  | Format                                   | 301 |
|      | 10-3-1  | Control Output (Word +0)                 | 303 |
|      | 10-3-2  | Judgement Output (+1)                    | 304 |
|      | 10-3-3  | F150 Status Output (+2)                  | 305 |
|      | 10-3-4  | Expand Command Response Output (+3 to 7) | 305 |
|      | 10-3-5  | Data Output in BCD or Binary             | 900 |
|      |         | (+3 to 26 or +8 to 31)                   | 306 |
| 10-4 | Timing  | Charts                                   | 309 |
|      | 10-4-1  | Basic Mode                               | 309 |
|      | 10-4-2  | Expand Mode                              | 312 |
| 10-5 | Allocat | ion Charts                               | 315 |
| 10-6 | Sample  | Ladder Program                           | 318 |
|      | 10-6-1  | Programmable Controller Settings         | 318 |
|      | 10-6-2  | Allocations for Programmable Controller  | 318 |
|      | 10-6-3  | Timing Charts                            | 319 |
|      | 10-6-4  | Ladder Program                           | 321 |

| ~     | • ,•      | a        |
|-------|-----------|----------|
| Commu | nications | Settings |
|       |           |          |

#### Section 10-1

# **10-1** Communications Settings

The F150-C10E-3-DRT operates as a CompoBus/D Slave. Data is automatically exchanged with the Master Unit using remote I/O.

Set Mode Command inputs cannot be received.

- Monitor Mode Command inputs can be received, but measurement results (judgement output and data output) are not output to external devices. Control output and F150 status output are supported, however.
- **Run Mode** Both command input and output of measurement results are supported.

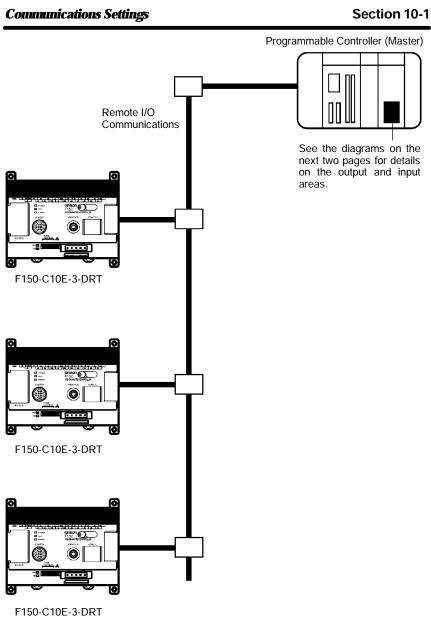

#### **Communications Settings**

#### Section 10-1

#### Output Area

Set operational commands to be sent to the F150 here. Select the input mode (Basic/Expand) in the communications specifications settings menu.

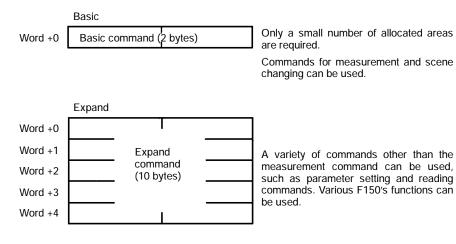

#### Section 10-1

#### Input Area

Measurement results are output from the F150 to this area.

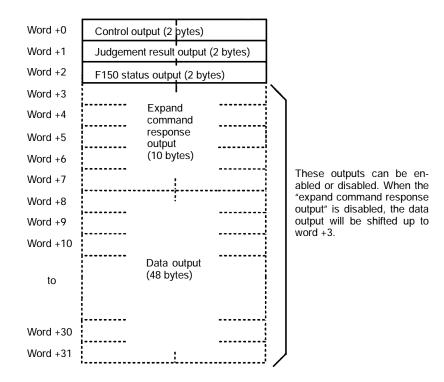

### 10-1-1 Communications Settings

This section explains the setting methods required for communications specifications when performing communications with the CompoBus/D.

| Item       | Selections                    | Details                                                                                                    |
|------------|-------------------------------|----------------------------------------------------------------------------------------------------|
| Input mode | Basic<br>(default<br>setting) | Use this mode for measurement commands and scene changing. The number of allocated areas required in the Master in this mode is less than that required in Expand mode (2 bytes).                                            |
|            | Expand                        | In addition to measurement commands, commands<br>for reading and setting parameters are also<br>available. The number of allocated areas required in<br>this mode is greater than that required in Basic mode<br>(10 bytes). |

#### **Communications Settings**

#### Section 10-1

| Item                                 | Selections                                  | Details                                                                                                    |
|--------------------------------------|---------------------------------------------|----------------------------------------------------------------------------------------------------|
| GATE terminal<br>control             | Measure<br>output<br>(default set-<br>ting) | The GATE terminal on the terminal block is used as<br>a timing signal for obtaining measurement results<br>output from the terminal block.                                                                                                    |
|                                      | Any output                                  | The GATE terminal on the terminal block is controlled by commands, and used as required by the user. (e.g.: Lighting control, etc.)                                                                                                    |
| Data output                          | OFF<br>(default<br>setting)                 | Measurement results (data) are not output. There<br>are a fewer number of output bytes and so the<br>number of allocated areas can be decreased.                                                                                                    |
|                                      | BCD                                         | Measurement results (data) are output in BCD format.                                                                                                    |
|                                      | Binary                                      | Measurement results (data) are output in binary format.                                                                                                    |
| Response output                      | OFF<br>(default<br>setting)                 | Responses to expand commands are not output.<br>There are a fewer number of output bytes and so the<br>number of allocated areas can be decreased.<br>However, even if commands for reading setting<br>values are input, the values will not be output.<br>Normally, if the input mode is Basic mode, this<br>setting should be OFF.                                                                                                    |
|                                      | ON                                          | Responses to expand commands are output. The command code for the executed command will be entered in the first read word. Commands that are executed can be monitored with this word.                                                                                                    |
| Communications<br>errors (see below) | Keep<br>(default<br>setting)                | When a network error occurs, the data that was sent<br>from the Programmable Controller to the F150<br>immediately before the error occurred (in the output<br>area) is saved, and the F150 continues operation<br>based on this data.                                                                                                    |
|                                      | Clear                                       | When a network error occurs, the data sent from the<br>Programmable Controller to the F150 is cleared to 0,<br>and the F150 continues operation based on this<br>data. The Command Enable Bit will also be reset to<br>0. Therefore, when the network error has been<br>cleared, if the output area of the Programmable<br>Controller is in the same state as it was when the<br>error occurred, the same command will be executed<br>twice. |

#### **Communications Errors**

When a network error occurs, the status of data input from the Programmable Controller to the F150 via the network may change. Therefore, select the way the status of data input from the Programmable Controller to the F150 is to be defined when an error occurs.

Note Select CompoBus/D as the data output destination in *SYS/Out-put*. If RS-232C is selected, no value will be output to Compo-Bus/D regardless of whether BCD or binary is set for the data output format.  $\rightarrow$  **p. 155** 

#### Procedure

**1** Display the Basic Screen for Monitor mode or Run mode.

| Scn 0 B MON B | <br>ms |
|---------------|--------|
|               |        |
|               |        |
|               |        |
|               |        |
|               | Freeze |
|               |        |

2 Move the cursor to *MON* or *RUN* and press the ENT Key.

| Scn 0 B MON B | <br>ms |
|---------------|--------|
| SET           |        |
| MON           |        |
| RUN           |        |
| SYS           |        |
| TOOL          |        |
| SAVE          |        |
|               |        |
|               |        |
|               |        |
|               | Freeze |
|               | 110020 |
|               |        |

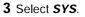

Section 10-1

4 Select Communications.

| System settings                                                                                                    |  |  |  |  |  |
|----------------------------------------------------------------------------------------------------|--|--|--|--|--|
| Communications<br>Output<br>Device settings<br>Display<br>Set key operation<br>Switch menu<br>Startup mode<br>Error method<br>Version |  |  |  |  |  |

5 Select CompoBus/D set.

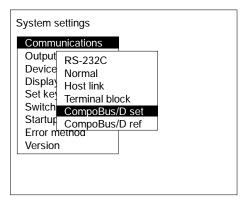

6 Set the required items.

| Input mode<br>GATE termin  | : Basic▼<br>ai |
|----------------------------|----------------|
| : Me                       | asure output▼  |
| Data output                | : OFFT         |
| Response ou<br>Communicati |                |
|                            | : Keep¥        |

# 7 Select *End*.

A confirmation message will be displayed.

8 Select OK.

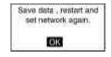

Note In order to register these settings it is necessary to save the settings to flash memory and restart the F150. Also, the number of I/O bytes will change in accordance with the new settings. Therefore, restart the whole network. → p. 179

### 10-1-2 Confirming CompoBus/D Communications Settings

CompoBus/D communications settings can be confirmed by displaying them on the screen. If an error occurs in CompoBus/D communications, take note of the contents of this screen and contact your OMRON representative.

| Item                      | Details                                                                                                    |
|---------------------------|----------------------------------------------------------------------------------------------------|
| ID                        | Vendor ID (A), product type (B), product code (C).                                                                                                    |
|                           | <u>47, 0, 203</u><br>(A) (B) (C)                                                                                                    |
| Rev.                      | DeviceNet specifications version.                                                                                                    |
| Serial number             | Serial number for the model. (20200001 on)                                                                                                    |
| Baud rate                 | Baud rate set with DIP switch.                                                                                                    |
| Node address              | Node address set with DIP switch.                                                                                                    |
| Number of input bytes     | Depends on the input mode in the<br>CompoBus/D settings.<br>2: Basic; 10: Expand                                                                                                    |
| Number of output<br>bytes | Depends on the data outputs and response<br>outputs in the CompoBus/D settings.<br>6: Data output OFF; Response OFF<br>16: Data output OFF; Response ON<br>54: Data output BCD or binary; Response OFF<br>64: Data output BCD or binary; Response ON |

Section 10-2

Procedure

#### 1 Select CompoBus/D ref.

2 Select OK to exit this screen.

| ID           | : 47,0,203 |
|--------------|------------|
| Rev.         | 2.0        |
| Serial No    | : 20200001 |
| Baud rate    | : 125Kbps  |
| Node address | : 00       |
| Input bytes  | : 2        |
| Output bytes | : 6        |

## 10-2 Input Format

This section explains the format of commands that are set in the output area of the Programmable Controller in order to control F150 operation.

### 10-2-1 Basic Mode

The word numbers given here are the offset values from the first word in the allocated area of the Master. The "-" indicates that either 0 or 1 can be set without affecting the setting.

#### **ONE MEASUREMENT**

When bit 8 turns ON, one measurement is executed.

#### Section 10-2

| Word |          | Bi      | Setting |        |                           |
|------|----------|---------|---------|--------|---------------------------|
|      | 15 to 12 | 11 to 8 | 7 to 4  | 3 to 0 |                           |
| +0   | 0000     | -001    | 0000    |        | Bit 8: one<br>measurement |

#### CONTINUOUS MEASUREMENT

Starts continuous measurement. Measurements are continued until the STOP MEASUREMENT is input. To input other commands, input the STOP MEASUREMENT command. If other commands are input while continuous measurement is being executed, continuous measurement will be stopped temporarily and start up again once processing for the input command has been completed.

| Word | Bits     |         |        |        | Setting                                                                |
|------|----------|---------|--------|--------|------------------------------------------------------------------------|
|      | 15 to 12 | 11 to 8 | 7 to 4 | 3 to 0 |                                                                        |
| +0   | 0000     | -000    | 1001   |        | Bit 4: Start continuous<br>measurement<br>Bit 7: Command Enable<br>Bit |

After the command has been input, set bit 7 to 0 to start measurement.

#### STOP MEASUREMENT

Stops continuous measurement.

| Word | Bits     |         |        |        | Setting                                                                |
|------|----------|---------|--------|--------|------------------------------------------------------------------------|
|      | 15 to 12 | 11 to 8 | 7 to 4 | 3 to 0 |                                                                        |
| +0   | 0000     | -000    | 1000   |        | Bit 4: Stops continuous<br>measurement<br>Bit 7: Command Enable<br>Bit |

#### SWITCH SCENE

Switches to a specified scene number.

| Word |          | Bi      | Setting |                 |                                                     |
|------|----------|---------|---------|-----------------|-----------------------------------------------------|
|      | 15 to 12 | 11 to 8 | 7 to 4  | 3 to 0          |                                                     |
| +0   | 0000     | -000    | 1010    | Scene<br>number | Bit 5: Switch scene<br>Bit 7: Command Enable<br>Bit |

Specify a number in the range 0 to 15 in binary format.

#### MODEL REGISTER

Re-registers the model based on the currently displayed image. (With through display, re-registers the model based on the measurement image input immediately before.) Only valid when the measurement method for the specified region is gray search or precise search. If other regions are specified, this command will be ignored.

| Word |          | В       | Setting |               |                                                       |
|------|----------|---------|---------|---------------|-------------------------------------------------------|
|      | 15 to 12 | 11 to 8 | 7 to 4  | 3 to 0        |                                                       |
| +0   | 0000     | -000    | 1100    | Region<br>No. | Bit 6: Register model<br>Bit 7: Command Enable<br>Bit |

Specify a number in the range 0 to 15 in binary format.

Two-camera<br/>OperationIf the camera mode is Two-camera Switching mode, since this<br/>command registers the image currently displayed, display the<br/>region for the desired Camera before execution. Use the Up/<br/>Down Console Keys to switch Camera images.

#### GATE TERMINAL OUTPUT CONTROL

When "any output" has been selected for GATE terminal control in the communications specifications setting menu, bit 11 will control the GATE terminal. If the GATE terminal is used for measurement output, the status of bit 11 will be ignored.

| Word |          | Bi      | Setting |  |                               |
|------|----------|---------|---------|--|-------------------------------|
|      | 15 to 12 | 11 to 8 |         |  |                               |
| +0   |          | *-0-    |         |  | Bit 11: GATE terminal control |

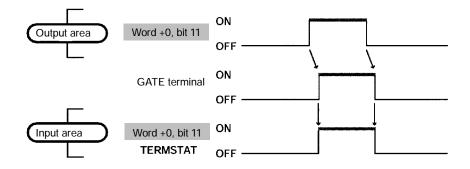

### Section 10-2

| Area | Bits     | Function                                                                                                    |
|------|----------|----------------------------------------------------------------------------------------------------|
| OUT  | Bit 11   | Controls the output from the user terminal (GATE terminal).                                                                                                    |
| IN   | TERMSTAT | The status of the GATE terminal will be reflected by the status<br>of word +0, bit 11 of the input area (TERMSTAT). Therefore,<br>the status of the GATE terminal can be obtained by<br>monitoring this bit. There will be a time lag before changes in<br>bit 11 of the output area are reflected in the GATE terminal<br>due to DeviceNet communications delays and the status of<br>the F150. |

#### RESET

Resets the F150.

| Word |                                | Bi   | Setting |      |                     |
|------|--------------------------------|------|---------|------|---------------------|
|      | 15 to 12 11 to 8 7 to 4 3 to 0 |      |         |      |                     |
| +0   | 0000                           | -010 | 0000    | 0000 | Bit 9: system reset |

### 10-2-2 Expand Mode

#### **Commands that Control F150 Operation**

The following commands control F150 operation.

| Command code | Function                                     | Page |
|--------------|----------------------------------------------|------|
| 0010         | Executes one measurement.                    | 281  |
| 0011         | Starts continuous measurement.               | 281  |
| 0012         | Stops continuous measurement.                | 281  |
| 0020         | Changes to a specified scene number.         | 282  |
| 0021         | Increases the displayed scene number by one. | 282  |
| 0022         | Decreases the displayed scene number by one. | 282  |
| 0040         | Registers the model.                         | 283  |
| 0066         | Saves all data to flash memory.              | 283  |
| 0092         | Resets the F150.                             | 283  |

#### **Commands that Read Measurement Results**

The following commands read the results of the most recent measurement.

| Command code | Function                                                         | Page |
|--------------|------------------------------------------------------------------|------|
| 0080         | Reads measurement results of the measurement region.             | 283  |
| 1210         | Reads distances scrolled for position displacement compensation. | 294  |
| 1220         | Reads calculation results for judgement output expressions.      | 297  |
| 1221         | Reads calculation results for data output expressions.           | 297  |

#### Section 10-2

#### **Commands that Read Current Settings**

The following commands read settings such as evaluation criteria. F150 operation can be controlled from the Master while monitoring F150 settings.

| Command code | Function                                                    |     |  |  |
|--------------|-------------------------------------------------------------|-----|--|--|
| 0023         | Reads number of currently displayed scene.                  | 282 |  |  |
| 1070         | Reads parameters for measurement region.                    | 291 |  |  |
| 1110         | Reads evaluation criteria for judgement output expressions. | 292 |  |  |
| 1130         | Reads light level of Intelligent Light<br>Source.           | 293 |  |  |

#### Commands that Change F150 Settings

The following commands perform settings such as for evaluation criteria. F150 operation can be controlled from the Master while monitoring F150 settings.

| Command code | Function                                                      | Page |
|--------------|---------------------------------------------------------------|------|
| 1060         | Sets parameters for measurement region.                       | 287  |
| 1100         | Sets evaluation criteria for judgement<br>output expressions. | 292  |
| 1120         | Sets light level of Intelligent Light<br>Source.              | 293  |

#### Commands that Control User Terminal (GATE) Output

| Command code | nd code Function                              |     |  |  |
|--------------|-----------------------------------------------|-----|--|--|
| 1300         | Turns user terminal (GATE) output<br>ON/OFF.  | 298 |  |  |
| 1301         | Reads the status of the user terminal (GATE). | 299 |  |  |

#### **Format**

The word numbers given here are the offset values from the first word in the allocated area of the Master. "-" indicates that either 0 or 1 can be entered without affecting the setting. Commands are set in words +0 to +4. Word +0, bit 15 is a command trigger. Commands are executed when the status of this bit changes ( $0 \Leftrightarrow 1$ ).

#### <u>Response</u>

If the response output has been set to ON in the communications specifications settings menu, a response will be output from the F150 when a command has been completed. For commands that are given here without responses, the content of the

#### Section 10-2

response that is output in words +3 to +7 will be the same as for the commands in +0 to +4.

Example: for measurement (0010) commands.

| Word |          | Bi      | Setting |      |              |
|------|----------|---------|---------|------|--------------|
|      | 15 to 12 | 11 to 8 |         |      |              |
| +0   | *000     | 0000    | 0001    | 0000 | Command code |

All the bits in words +1 to +4 set to 0.

**Response** 

| Word |          | Bi      | Setting |        |              |
|------|----------|---------|---------|--------|--------------|
|      | 15 to 12 | 11 to 8 | 7 to 4  | 3 to 0 |              |
| +3   | *000     | 0000    | 0001    | 0000   | Command code |
| +4   | 0000     | 0000    | 0000    | 0000   | All 0        |
| +5   | 0000     | 0000    | 0000    | 0000   |              |
| +6   | 0000     | 0000    | 0000    | 0000   |              |
| +7   | 0000     | 0000    | 0000    | 0000   |              |

#### 0010: ONE MEASUREMENT

Executes one measurement of the camera image.

| Word |          | Bi      | Setting |        |              |  |
|------|----------|---------|---------|--------|--------------|--|
|      | 15 to 12 | 11 to 8 | 7 to 4  | 3 to 0 |              |  |
| +0   | *000     | 0000    | 0001    | 0000   | Command code |  |
|      |          |         |         |        |              |  |

Set all bits in words +1 to +4 to 0.

#### 0011: CONTINUOUS MEASUREMENT

Starts continuous measurement.

To input other commands, input the STOP MEASUREMENT command. If other commands are input while continuous measurement is being executed, continuous measurement will be stopped temporarily and started up again once processing for the input command has been completed.

| Word |          | Bi      | Setting |        |              |
|------|----------|---------|---------|--------|--------------|
|      | 15 to 12 | 11 to 8 | 7 to 4  | 3 to 0 |              |
| +0   | *000     | 0000    | 0001    | 0001   | Command code |

Set all bits in words +1 to +4 to 0.

#### 0012: STOP MEASUREMENT

Stops continuous measurement.

| Word |          | Bi      | Setting |        |              |
|------|----------|---------|---------|--------|--------------|
|      | 15 to 12 | 11 to 8 | 7 to 4  | 3 to 0 |              |
| +0   | *000     | 0000    | 0001    | 0010   | Command code |

Set all bits in words +1 to +4 to 0.

#### Section 10-2

#### 0020: SWITCH SCENE

Switches to a specified scene number.

| Word |          | Bi      | Setting    |           |                      |
|------|----------|---------|------------|-----------|----------------------|
|      | 15 to 12 | 11 to 8 | 7 to 4     | 3 to 0    |                      |
| +0   | *000     | 0000    | 0010       | 0000      | Command code         |
| +1   |          |         | 10's digit | 1's digit | Scene No. (00 to 15) |

Set all bits in words +2 to +4 to 0.

#### 0021: INCREMENT SCENE

Increments the current scene number.

If the current scene number is 15, switches to scene 0.

| Word |          | Bi      | Setting |        |              |
|------|----------|---------|---------|--------|--------------|
|      | 15 to 12 | 11 to 8 | 7 to 4  | 3 to 0 |              |
| +0   | *000     | 0000    | 0010    | 0001   | Command code |

Set all bits in words +1 to +4 to 0.

#### 0022: DECREMENT SCENE

Decrements the current scene number.

If the current scene number is 0, switches to scene 15.

| Word |                                | Bi   | Setting |      |              |
|------|--------------------------------|------|---------|------|--------------|
|      | 15 to 12 11 to 8 7 to 4 3 to 0 |      |         |      |              |
| +0   | *000                           | 0000 | 0010    | 0010 | Command code |

Set all bits in words +1 to +4 to 0.

#### 0023: READ SCENE NUMBER

Reads the scene number of the image being displayed.

| Word |          | Bi      | Setting |        |              |
|------|----------|---------|---------|--------|--------------|
|      | 15 to 12 | 11 to 8 | 7 to 4  | 3 to 0 |              |
| +0   | *000     | 0000    | 0010    | 0011   | Command code |

Set all bits in words +1 to +4 to 0.

#### **Response**

| Word |          | Bi      | Setting    |           |                      |
|------|----------|---------|------------|-----------|----------------------|
|      | 15 to 12 | 11 to 8 | 7 to 4     | 3 to 0    |                      |
| +3   | *000     | 0000    | 0001       | 0011      | Command code         |
| +4   | 0000     | 0000    | 0000       | 0000      | All 0                |
| +5   | 0000     | 0000    | 10's digit | 1's digit | Scene No. (00 to 15) |
| +6   | 0000     | 0000    | 0000       | 0000      | All 0                |
| +7   | 0000     | 0000    | 0000       | 0000      | All 0                |

#### 0040: MODEL REGISTER

Re-registers the model based on the currently displayed image. (With through display, re-registers the model based on the measurement image input immediately before.) Only valid when the measurement method for the specified region is gray search or precise search. If any other regions are specified the command will be ignored.

| Word | Bits     |         |            |           | Setting               |
|------|----------|---------|------------|-----------|-----------------------|
|      | 15 to 12 | 11 to 8 | 7 to 4     | 3 to 0    |                       |
| +0   | *000     | 0000    | 0100       | 0000      | Command code          |
| +1   |          |         | 10's digit | 1's digit | Region No. (00 to 15) |

Set all bits in words +2 to +4 to 0.

Two-camera<br/>OperationIf the camera mode is Two-camera Switching mode, since this<br/>command registers the image currently displayed, display the<br/>region for the desired Camera before execution. Use the Up/<br/>Down Console Keys to switch Camera images.

#### 0066: SAVE DATA

Saves all data to flash memory.

| Word | Bits     |         |        |        | Setting      |
|------|----------|---------|--------|--------|--------------|
|      | 15 to 12 | 11 to 8 | 7 to 4 | 3 to 0 |              |
| +0   | *000     | 0000    | 0110   | 0110   | Command code |

Set all bits in words +1 to +4 to 0.

#### 0092: RESET

Resets the F150.

| Word | Bits     |         |        |        | Setting      |
|------|----------|---------|--------|--------|--------------|
|      | 15 to 12 | 11 to 8 | 7 to 4 | 3 to 0 |              |
| +0   | *000     | 0000    | 1001   | 0010   | Command code |

Set all bits in words +1 to +4 to 0.

#### 0080: READ MEASUREMENT

Reads measurement results for the region measured last.

| Word | Bits                              |                                  |                               |                           | Setting                                       |
|------|-----------------------------------|----------------------------------|-------------------------------|---------------------------|-----------------------------------------------|
|      | 15 to 12                          | 11 to 8                          | 7 to 4                        | 3 to 0                    |                                               |
| +0   | *000                              | 0000                             | 1000                          | 0000                      | Command code                                  |
| +1   | 10's digit<br>of region<br>number | 1's digit of<br>region<br>number | 10's digit<br>of data<br>type | 1's digit of<br>data type | Region No. (00 to 15)<br>Data type (00 to 13) |

Set all bits in words +2 to +4 to 0.

### Section 10-2

### Response

| Word |                     | В                     | Setting            |                   |                                                 |
|------|---------------------|-----------------------|--------------------|-------------------|-------------------------------------------------|
|      | 15 to 12            | 11 to 8               | 7 to 4             | 3 to 0            |                                                 |
| +3   | *000                | 0000                  | 1000               | 0000              | Command code                                    |
| +4   | 10's digit          | 1's digit of          | 10's digit         | 1's digit of      | Region No. (00 to 15)                           |
|      | of region<br>number | region<br>number      | of data<br>type    | data type         | Data type (00 to 13)                            |
| +5   | 1,000's<br>digit    | 100's digit           | 10's digit         | 1's digit         | Rightmost 4 digits of integral portion.         |
| +6   | Sign                | 1,000,000<br>'s digit | 100,000's<br>digit | 10,000's<br>digit | Leftmost 3 digits of integral portion and sign. |
| +7   | 0000                | 1st<br>decimal        | 2nd<br>decimal     | 3rd<br>decimal    | Decimal portion                                 |

Sign: Positive: 0000, Negative: 1111

#### Data Types

The data types that can be read will vary according to the measurement method for the specified region.

## Binary Center of Gravity and Area, Binary Center of Gravity and Axis Angle

| Parame-<br>ter | Meaning                                                                                                    |
|----------------|----------------------------------------------------------------------------------------------------|
| 00             | Judgement result (0: OK, -1: NG, -2: no measurement)                                                                   |
| 01             | X coordinate of measured center of gravity                                                                             |
| 02             | Y coordinate of measured center of gravity                                                                             |
| 03             | X coordinate of reference center of gravity                                                                            |
| 04             | Y coordinate of reference center of gravity                                                                            |
| 05             | Displacement in X direction (measured X coordinate of center of gravity – reference X coordinate of center of gravity) |
| 06             | Displacement in Y direction (measured Y coordinate of center of gravity – reference Y coordinate of center of gravity) |
| 07             | Measured value for area                                                                                                |
| 08             | Reference value for area                                                                                               |
| 09             | Difference between reference and measured area                                                                         |
| 10             | Inverted area (area of measurement region - measured area)                                                             |
| 11             | Measured axis angle                                                                                                    |
| 12             | Reference axis angle                                                                                                   |
| 13             | Axis displacement (measured axis angle - reference axis angle)                                                         |

### Section 10-2

**Note** Parameters 11 to 13 are only used when measurement method is binary center of gravity and axis angle.

#### **Gray Edge Position**

| Parame-<br>ter | Meaning                                                   |
|----------------|-----------------------------------------------------------|
| 00             | Judgement result (0: OK, -1: NG, -2: no measurement)      |
| 01             | Measured edge coordinate                                  |
| 02             | Reference edge coordinate                                 |
| 03             | Displacement (measured coordinate - reference coordinate) |

#### Surface Defect

| Parame-<br>ter | Meaning                                              |
|----------------|------------------------------------------------------|
| 00             | Judgement result (0: OK, -1: NG, -2: no measurement) |
| 01             | Measured defect                                      |
| 02             | Maximum density value                                |
| 03             | Minimum density value                                |

#### **Density Averaging**

| Parame-<br>ter | Meaning                                                                   |
|----------------|---------------------------------------------------------------------------|
| 00             | Judgement result (0: OK, -1: NG, -2: no measurement)                      |
| 01             | Measured average density                                                  |
| 02             | Reference average density                                                 |
| 03             | Difference between measured average density and reference average density |

#### Gray Search, Precise Search

| Parame-<br>ter | Meaning                                                                      |
|----------------|------------------------------------------------------------------------------|
| 00             | Judgement result (0: OK, -1: NG, -2: no measurement)                         |
| 01             | Measured X coordinate                                                        |
| 02             | Measured Y coordinate                                                        |
| 03             | Reference X coordinate                                                       |
| 04             | Reference Y coordinate                                                       |
| 05             | Displacement in X direction (measured X coordinate - reference X coordinate) |
| 06             | Displacement in Y direction (measured Y coordinate - reference Y coordinate) |
| 07             | Correlation value                                                            |

### Section 10-2

| Parame-<br>ter | Meaning                                              |
|----------------|------------------------------------------------------|
| 00             | Judgement result (0: OK, -1: NG, -2: no measurement) |
| 01             | Number of detected objects                           |
| 02             | Average pitch                                        |
| 03             | Maximum pitch                                        |
| 04             | Minimum pitch                                        |
| 05             | Average width                                        |
| 06             | Maximum width                                        |
| 07             | Minimum width                                        |

#### Relative Search

| Parame-<br>ter | Meaning                                                          |
|----------------|------------------------------------------------------------------|
| 00             | Judgement result (0: OK, -1: NG, -2: no measurement)             |
| 01             | Measured X width                                                 |
| 02             | Measured Y width                                                 |
| 03             | Measured distance                                                |
| 04             | Reference X width                                                |
| 05             | Reference Y width                                                |
| 06             | Reference distance                                               |
| 07             | Difference in X widths (measured width - reference width)        |
| 08             | Difference in Y widths (measured width - reference width)        |
| 09             | Difference in distances (measured distance - reference distance) |
| 10             | Correlation with model 0                                         |
| 11             | Correlation with model 1                                         |

#### 1060: SET PARAMETER

**Input Format** 

Sets parameters for measurement regions.

| Word | Bits                              |                                  |                               |                           | Setting                                       |
|------|-----------------------------------|----------------------------------|-------------------------------|---------------------------|-----------------------------------------------|
|      | 15 to 12                          | 11 to 8                          | 7 to 4                        | 3 to 0                    |                                               |
| +0   | *001                              | 0000                             | 0110                          | 0000                      | Command code                                  |
| +1   | 10's digit<br>of region<br>number | 1's digit of<br>region<br>number | 10's digit<br>of data<br>type | 1's digit of<br>data type | Region No. (00 to 15)<br>Data type (00 to 14) |
| +2   | 1,000's<br>digit                  | 100's digit                      | 10's digit                    | 1's digit                 | Rightmost 4 digits of setting data.           |
| +3   | Sign                              | 1,000,000<br>'s digit            | 100,000's<br>digit            | 10,000's<br>digit         | Leftmost 3 digits of setting data and sign.   |
| +4   | 0000                              | 1st<br>decimal                   | 2nd<br>decimal                | 3rd<br>decimal            | Decimal portion of setting data.              |

**Data Types** The data types that can be set will vary according to the mea-surement method for the specified region.

| Binary Center of Gravity and Area, Binary Center of Gravity |
|-------------------------------------------------------------|
| and Axis Angle                                              |

| Parame-<br>ter | Meaning                                                                       |  |  |  |
|----------------|-------------------------------------------------------------------------------|--|--|--|
| 00             | Upper limit of X coordinate of center of gravity (-9,999.999 to 9,999.999)    |  |  |  |
| 01             | Lower limit of X coordinate of center of gravity<br>(-9,999.999 to 9,999.999) |  |  |  |
| 02             | Upper limit of Y coordinate of center of gravity (-9,999.999 to 9,999.999)    |  |  |  |
| 03             | Lower limit of Y coordinate of center of gravity<br>(-9,999.999 to 9,999.999) |  |  |  |
| 04             | Upper limit of area (0 to 9,999,999.999)                                      |  |  |  |
| 05             | Lower limit of area (0 to 9,999,999.999)                                      |  |  |  |
| 06             | Upper-left X coordinate of region (0 to 511)                                  |  |  |  |
| 07             | Upper-left Y coordinate of region (0 to 483)                                  |  |  |  |
| 08             | Lower-right X coordinate of region (0 to 511)                                 |  |  |  |
| 09             | Lower-right Y coordinate of region (0 to 483)                                 |  |  |  |
| 10             | Upper limit of binary level (0 to 255)                                        |  |  |  |
| 11             | Lower limit of binary level (0 to 255)                                        |  |  |  |
| 12             | Binary level inversion (0: not inverted, 1: inverted)                         |  |  |  |
| 13             | Upper limit of axis angle (-180.000 to 180.000)                               |  |  |  |
| 14             | Lower limit of axis angle (-180.000 to 180.000)                               |  |  |  |

Note Parameters 13 and 14 are only used when the measurement method is binary center of gravity and axis angle.

### Section 10-2

### Gray Edge Position

| Parame-<br>ter | Meaning                                                                                        |  |  |  |  |
|----------------|------------------------------------------------------------------------------------------------|--|--|--|--|
| 00             | Upper limit of position (-9,999.999 to 9,999.999)                                              |  |  |  |  |
| 01             | Lower limit of position (-9,999.999 to 9,999.999)                                              |  |  |  |  |
| 02             | Upper-left X coordinate of region (0 to 511)                                                   |  |  |  |  |
| 03             | Upper-left Y coordinate of region (0 to 483)                                                   |  |  |  |  |
| 04             | Lower-right X coordinate of region (0 to 511)                                                  |  |  |  |  |
| 05             | Lower-right Y coordinate of region (0 to 483)                                                  |  |  |  |  |
| 06             | Edge search direction ( $\uparrow$ : 0, $\downarrow$ : 1, $\rightarrow$ : 2, $\leftarrow$ : 3) |  |  |  |  |
| 07             | Edge color (Light $\rightarrow$ Dark: 0, Dark $\rightarrow$ Light: 1)                          |  |  |  |  |
| 08             | Level (0 to 100)                                                                               |  |  |  |  |

### Gray Search, Precise Search

| Parame-<br>ter | Meaning                                                                                     |  |  |  |  |
|----------------|---------------------------------------------------------------------------------------------|--|--|--|--|
| 00             | Upper limit of X coordinate (-9,999.999 to 9,999.999)                                       |  |  |  |  |
| 01             | Lower limit of X coordinate (-9,999.999 to 9,999.999)                                       |  |  |  |  |
| 02             | Upper limit of Y coordinate (-9,999.999 to 9,999.999)                                       |  |  |  |  |
| 03             | Lower limit of Y coordinate (-9,999.999 to 9,999.999)                                       |  |  |  |  |
| 04             | Upper limit of correlation value (0 to 100)                                                 |  |  |  |  |
| 05             | Lower limit of correlation value (0 to 100)                                                 |  |  |  |  |
| 06             | Upper-left X coordinate of search region (0 to 511)                                         |  |  |  |  |
| 07             | Upper-left Y coordinate of search region (0 to 483)                                         |  |  |  |  |
| 08             | Lower-right X coordinate of search region (0 to 511)                                        |  |  |  |  |
| 09             | Lower-right Y coordinate of search region (0 to 483)                                        |  |  |  |  |
| 10             | X coordinate of reference position (0 to 511)                                               |  |  |  |  |
| 11             | Y coordinate of reference position (0 to 483)                                               |  |  |  |  |
| 12             | Search speed (0: LOW $\rightarrow$ 1 $\rightarrow$ 2 $\rightarrow$ 3 $\rightarrow$ 4: HIGH) |  |  |  |  |

#### Section 10-2

#### Edge Pitch Parame-Meaning ter 00 Upper limit of number of objects (0 to 255) 01 Lower limit of number of objects (0 to 255) 02 Upper limit of pitch (0 to 9,999.999) 03 Lower limit of pitch (0 to 9,999.999) 04 Upper limit of width (0 to 9,999.999) 05 Lower limit of width (0 to 9,999.999) 06 Upper-left X coordinate of region (0 to 511) 07 Upper-left Y coordinate of region (0 to 483) 08 Lower-right X coordinate of region (0 to 511) 09 Lower-right Y coordinate of region (0 to 483) 10 Counted object color (White: 0, Black: 1) 11 Edge level (0 to 100) 12 Minimum level (0 to 255)

#### **Density Averaging**

| Parame-<br>ter | Meaning                                           |  |  |  |  |
|----------------|---------------------------------------------------|--|--|--|--|
| 00             | Upper limit of average density (0.000 to 255.000) |  |  |  |  |
| 01             | Lower limit of average density (0.000 to 255.000) |  |  |  |  |
| 02             | Upper-left X coordinate of region (0 to 511)      |  |  |  |  |
| 03             | Upper-left Y coordinate of region (0 to 483)      |  |  |  |  |
| 04             | Lower-right X coordinate of region (0 to 511)     |  |  |  |  |
| 05             | Lower-right Y coordinate of region (0 to 483)     |  |  |  |  |

### Section 10-2

### **Relative Search**

| Parame-<br>ter | Meaning                                                                                     |  |  |  |  |  |
|----------------|---------------------------------------------------------------------------------------------|--|--|--|--|--|
| 00             | Upper limit of width X (-9999.999 to 9999.999)                                              |  |  |  |  |  |
| 01             | Lower limit of width X (-9999.999 to 9999.999)                                              |  |  |  |  |  |
| 02             | Upper limit of width Y (-9999.999 to 9999.999)                                              |  |  |  |  |  |
| 03             | Lower limit of width Y (-9999.999 to 9999.999)                                              |  |  |  |  |  |
| 04             | Upper limit of distance (0 to 9999.999)                                                     |  |  |  |  |  |
| 05             | Lower limit of distance (0 to 9999.999)                                                     |  |  |  |  |  |
| 06             | Upper limit of correlation with model 0 (0 to 100)                                          |  |  |  |  |  |
| 07             | Lower limit of correlation with model 0 (0 to 100)                                          |  |  |  |  |  |
| 08             | Upper limit of correlation with model 1 (0 to 100)                                          |  |  |  |  |  |
| 09             | Lower limit of correlation with model 1 (0 to 100)                                          |  |  |  |  |  |
| 10             | Upper-left X coordinate of search region for model 0 (0 to 511)                             |  |  |  |  |  |
| 11             | Upper-left Y coordinate of search region for model 0 (0 to 483)                             |  |  |  |  |  |
| 12             | Lower-right X coordinate of search region for model 0 (0 to 511)                            |  |  |  |  |  |
| 13             | Lower-right Y coordinate of search region for model 0 (0 to 483)                            |  |  |  |  |  |
| 14             | Upper-left X coordinate of search region for model 1 (0 to 511)                             |  |  |  |  |  |
| 15             | Upper-left Y coordinate of search region for model 1 (0 to 483)                             |  |  |  |  |  |
| 16             | Lower-right X coordinate of search region for model 1 (0 to 511)                            |  |  |  |  |  |
| 17             | Lower-right Y coordinate of search region for model 1 (0 to 483)                            |  |  |  |  |  |
| 18             | X coordinate of reference position for model 0 (0 to 511)                                   |  |  |  |  |  |
| 19             | Y coordinate of reference position for model 0 (0 to 483)                                   |  |  |  |  |  |
| 20             | X coordinate of reference position for model 1 (0 to 511)                                   |  |  |  |  |  |
| 21             | Y coordinate of reference position for model 1 (0 to 483)                                   |  |  |  |  |  |
| 22             | Search speed (0: LOW $\rightarrow$ 1 $\rightarrow$ 2 $\rightarrow$ 3 $\rightarrow$ 4: HIGH) |  |  |  |  |  |

### Section 10-2

#### Surface Defect

| Parame-<br>ter | Meaning                                 |  |  |  |
|----------------|-----------------------------------------|--|--|--|
| 00             | Defect (0 to 255)                       |  |  |  |
| 01             | Upper limit of density value (0 to 255) |  |  |  |
| 02             | Lower limit of density value (0 to 255) |  |  |  |
| 03             | Element size (4 to 80)                  |  |  |  |
| 04             | Compare pitch (1 to 6)                  |  |  |  |
| 05 to 10       | See note                                |  |  |  |

**Note** The meanings of parameters 5 to 10 vary according to the shape of the region.

| Parame-<br>ter | Вох                                                 | Line                                         | Circumference                     | Arc                                   |
|----------------|-----------------------------------------------------|----------------------------------------------|-----------------------------------|---------------------------------------|
| 05             | Upper-left X<br>coordinate of<br>region (0 to 511)  | X coordinate of start point (0 to 511)       | X coordinate of center (0 to 511) | X coordinate of center (0 to 511)     |
| 06             | Upper-left Y<br>coordinate of<br>region (0 to 483)  | Y coordinate of<br>start point (0 to<br>483) | Y coordinate of center (0 to 483) | Y coordinate of center (0 to 483)     |
| 07             | Lower-right X<br>coordinate of<br>region (0 to 511) | X coordinate of<br>end point (0 to<br>511)   | Radius (1 to 512)                 | Radius (1 to 512)                     |
| 08             | Lower-right Y<br>coordinate of<br>region (0 to 483) | Y coordinate of<br>end point (0 to<br>483)   | Width (1 to 64)                   | Width (1 to 64)                       |
| 09             |                                                     | Width (1 to 64)                              |                                   | Start angle<br>(-180.00 to<br>180.00) |
| 10             |                                                     |                                              |                                   | End angle<br>(-180.00 to<br>180.00)   |

#### 1070: READ PARAMETER

Reads parameters for measurement regions. The data types are the same as for command 1060. Refer to the parameter listed above.

| Word | Bits                              |                                  |                               |                           | Setting                                       |
|------|-----------------------------------|----------------------------------|-------------------------------|---------------------------|-----------------------------------------------|
|      | 15 to 12                          | 11 to 8                          | 7 to 4                        | 3 to 0                    |                                               |
| +0   | *001                              | 0000                             | 0111                          | 0000                      | Command code                                  |
| +1   | 10's digit<br>of region<br>number | 1's digit of<br>region<br>number | 10's digit<br>of data<br>type | 1's digit of<br>data type | Region No. (00 to 15)<br>Data type (00 to 14) |

Set all bits in words +2 to +4 to 0.

#### Section 10-2

|      | <u>Resp</u>                       |                                  |                               |                           |                                                 |
|------|-----------------------------------|----------------------------------|-------------------------------|---------------------------|-------------------------------------------------|
| Word | Word Bits                         |                                  |                               |                           | Setting                                         |
|      | 15 to 12                          | 11 to 8                          | 7 to 4                        | 3 to 0                    |                                                 |
| +3   | *001                              | 0000                             | 0111                          | 0000                      | Command code                                    |
| +4   | 10's digit<br>of region<br>number | 1's digit of<br>region<br>number | 10's digit<br>of data<br>type | 1's digit of<br>data type | Region No. (00 to 15)<br>Data type (00 to 14)   |
| +5   | 1,000's<br>digit                  | 100's digit                      | 10's digit                    | 1's digit                 | Rightmost 3 digits of integral portion.         |
| +6   | Sign                              | 1,000,000<br>'s digit            | 100,000's<br>digit            | 10,000's<br>digit         | Leftmost 3 digits of integral portion and sign. |
| +7   | 0000                              | 1st<br>decimal                   | 2nd<br>decimal                | 3rd<br>decimal            | Decimal portion                                 |

Sign: Positive: 0000, Negative: 1111

#### **1100: SET JUDGEMENT OUTPUT EXPRESSION CRITERIA**

Sets evaluation criteria for judgement output expressions.

| Word | Bits             |                       |                    |                   | Setting                                              |
|------|------------------|-----------------------|--------------------|-------------------|------------------------------------------------------|
|      | 15 to 12         | 11 to 8               | 7 to 4             | 3 to 0            |                                                      |
| +0   | *001             | 0001                  | 0000               | 0000              | Command code                                         |
| +1   | 0000             | Туре                  | 10's digit         | 1's digit         | Judgement number (00 to 15) and type                 |
| +2   | 1,000′s<br>digit | 100's digit           | 10's digit         | 1's digit         | Rightmost 4 digits of<br>integral portion            |
| +3   | Sign             | 1,000,000<br>'s digit | 100,000's<br>digit | 10,000's<br>digit | Leftmost 3 digits of<br>integral portion and<br>sign |
| +4   | 0000             | 1st<br>decimal        | 2nd<br>decimal     | 3rd<br>decimal    | Decimal portion                                      |

**Type:** Upper limit: 0000, Lower limit: 0001

Sign: Positive: 0000, Negative: 1111

#### 1110: READ JUDGEMENT OUTPUT EXPRESSION CRITERIA

Reads evaluation criteria for judgement output expressions.

| Word | Bits     |         |                                           |                                          | Setting                              |
|------|----------|---------|-------------------------------------------|------------------------------------------|--------------------------------------|
|      | 15 to 12 | 11 to 8 | 7 to 4                                    | 3 to 0                                   |                                      |
| +0   | *001     | 0001    | 0001                                      | 0000                                     | Command code                         |
| +1   | 0000     | Туре    | 10's digit<br>of judge-<br>ment<br>number | 1's digit of<br>judge-<br>ment<br>number | Judgement number (00 to 15) and type |

**Type:** Upper limit: 0000, Lower limit: 0001 Set all bits in words +2 to +4 to 0.

#### Section 10-2

|      | <u>Resp</u>      |                       |                         |                        |                                                 |
|------|------------------|-----------------------|-------------------------|------------------------|-------------------------------------------------|
| Word |                  | Bi                    | its                     |                        | Setting                                         |
|      | 15 to 12         | 11 to 8               | 7 to 4                  | 3 to 0                 |                                                 |
| +3   | *001             | 0001                  | 0001                    | 0000                   | Command code                                    |
| +4   | 0000             | Туре                  | 10's digit<br>of judge- | 1's digit of<br>judge- | Judgement number (00 to 15) and type            |
|      |                  |                       | ment<br>number          | ment<br>number         | Write Verification Flag                         |
| +5   | 1,000's<br>digit | 100's digit           | 10's digit              | 1's digit              | Rightmost 4 digits of integral portion          |
| +6   | Sign             | 1,000,000<br>'s digit | 100,000's<br>digit      | 10,000's<br>digit      | Leftmost 3 digits of integral portion and sign. |
| +7   | 0000             | 1st<br>decimal        | 2nd<br>decimal          | 3rd<br>decimal         | Decimal portion                                 |

Sign: Positive: 0000, Negative: 1111

#### 1120: SET LIGHT LEVEL

Sets the light level for the Intelligent Light Source.

| Word |                                 | Bi                              | Setting                         |                                 |                                                        |
|------|---------------------------------|---------------------------------|---------------------------------|---------------------------------|--------------------------------------------------------|
|      | 15 to 12                        | 11 to 8                         | 7 to 4                          | 3 to 0                          |                                                        |
| +0   | *001                            | 0001                            | 0010                            | 0000                            | Command code                                           |
| +1   | 0000                            | 0000                            | 0000                            | Camera<br>number                | Camera number (0 to 1)                                 |
| +2   | Light level<br>for<br>section B | Light level<br>for<br>section C | Light level<br>for<br>section D | Light level<br>for<br>section E | Light level for each<br>section<br>(0 to 7; 0 = unlit) |
| +3   | 0000                            | 0000                            | 0000                            | Light level<br>for<br>section A | ( ,                                                    |
| +4   | 0000                            | Light level<br>for<br>section F | Light level<br>for<br>section G | Light level<br>for<br>section H |                                                        |

F150-LTC20

F to H always set to 0

#### 1130: READ LIGHT LEVEL

Reads the light level for the Intelligent Light Source. For details of the positions of the sections, refer to *1120: SET LIGHT LEVEL*.

F150-LTC50

#### Section 10-2

| Word |          | В       | Setting |                  |                        |
|------|----------|---------|---------|------------------|------------------------|
|      | 15 to 12 | 11 to 8 | 7 to 4  | 3 to 0           |                        |
| +0   | *001     | 0001    | 0011    | 0000             | Command code           |
| +1   | 0000     | 0000    | 0000    | Camera<br>number | Camera number (0 or 1) |

#### **Response**

| Word |                                 | В                               | Setting                         |                                 |                                                        |
|------|---------------------------------|---------------------------------|---------------------------------|---------------------------------|--------------------------------------------------------|
|      | 15 to 12                        | 11 to 8                         | 7 to 4                          | 3 to 0                          |                                                        |
| +0   | *001                            | 0001                            | 0011                            | 0000                            | Command code                                           |
| +1   | Light level<br>for<br>section B | Light level<br>for<br>section C | Light level<br>for<br>section D | Light level<br>for<br>section E | Light level for each<br>section<br>(0 to 7; 0 = unlit) |
| +2   | 0000                            | 0000                            | 0000                            | Light level<br>for<br>section A |                                                        |
| +3   | 0000                            | Light level<br>for<br>section F | Light level<br>for<br>section G | Light level<br>for<br>section H |                                                        |

#### 1210: READ POSITION

Reads measurement values related to position displacement compensation for most recent measurement.

| Word |                                   | Bi                               | Setting                       |                           |                                                 |
|------|-----------------------------------|----------------------------------|-------------------------------|---------------------------|-------------------------------------------------|
|      | 15 to 12                          | 11 to 8                          | 7 to 4                        | 3 to 0                    |                                                 |
| +0   | *001                              | 0010                             | 0001                          | 0000                      | Command code                                    |
| +1   | 10's digit<br>of region<br>number | 1's digit of<br>region<br>number | 10's digit<br>of data<br>type | 1's digit of<br>data type | Region No. (0 to 1; to<br>read displacement: 2) |
|      |                                   |                                  | 51                            |                           | Data type (00 to 13)                            |

Set all bits in words +2 to +4 to 0.

Two-camera Operation If two cameras are used, specify 0 or 1 (for *Position compensation 0*), or 10 or 11 (for *Position compensation 1*) for the region number. To read the displacement, specify 2 (for *Position compensation 0*) or 12 (for *Position compensation 1*).

Section 10-2

#### <u>Response</u>

| Word |                  | Bi                    | Setting               |                           |                                                      |
|------|------------------|-----------------------|-----------------------|---------------------------|------------------------------------------------------|
|      | 15 to 12         | 11 to 8               | 7 to 4                | 3 to 0                    |                                                      |
| +3   | *001             | 0010                  | 0001                  | 0000                      | Command code                                         |
| +4   | 0000             | Region<br>number      | 10's digit<br>of data | 1's digit of<br>data type | Region No. (0 to 1; to read displacement: 2)         |
|      |                  |                       | type                  |                           | Data type (00 to 13)                                 |
| +5   | 1,000′s<br>digit | 100's digit           | 10's digit            | 1's digit                 | Rightmost 4 digits of<br>integral portion            |
| +6   | Sign             | 1,000,000<br>'s digit | 100,000's<br>digit    | 10,000's<br>digit         | Leftmost 3 digits of<br>integral portion and<br>sign |
| +7   | 0000             | 1st<br>decimal        | 2nd<br>decimal        | 3rd<br>decimal            | Decimal portion                                      |

Sign: Positive: 0000, Negative: 1111

#### Data Types

The data types that can be read will vary according to the measurement method for the specified region.

#### **Gray Edge Position**

| Parame-<br>ter | Meaning                                                   |  |  |  |  |  |
|----------------|-----------------------------------------------------------|--|--|--|--|--|
| 00             | Judgement result (0: OK, -1: NG, -2: no measurement)      |  |  |  |  |  |
| 01             | Measured edge coordinate                                  |  |  |  |  |  |
| 02             | Reference edge coordinate                                 |  |  |  |  |  |
| 03             | Displacement (measured coordinate - reference coordinate) |  |  |  |  |  |

#### **Position Displacement**

| Parame-<br>ter | Meaning                                                                         |  |  |  |  |
|----------------|---------------------------------------------------------------------------------|--|--|--|--|
| 00             | Displacement in X direction (reference X coordinate - measured X coordinate)    |  |  |  |  |
| 01             | Displacement in Y direction (reference Y coordinate -<br>measured Y coordinate) |  |  |  |  |
| 02             | Angle displacement (reference angle - measured<br>angle)                        |  |  |  |  |

#### Section 10-2

Binary Center of Gravity and Area, Binary Center of Gravity and Axis Angle

| Parame-<br>ter | Meaning                                                                                                    |
|----------------|----------------------------------------------------------------------------------------------------|
| 00             | Judgement result (0: OK, -1: NG, -2: no measurement)                                                                   |
| 01             | X coordinate of measured center of gravity                                                                             |
| 02             | Y coordinate of measured center of gravity                                                                             |
| 03             | X coordinate of reference center of gravity                                                                            |
| 04             | Y coordinate of reference center of gravity                                                                            |
| 05             | Displacement in X direction (measured X coordinate of center of gravity – reference X coordinate of center of gravity) |
| 06             | Displacement in Y direction (measured Y coordinate of center of gravity – reference Y coordinate of center of gravity) |
| 07             | Measured value for area                                                                                                |
| 08             | Reference value for area                                                                                               |
| 09             | Difference between reference and measured area                                                                         |
| 10             | Inverted area (area of measurement region - measured area)                                                             |
| 11             | Measured axis angle                                                                                                    |
| 12             | Reference axis angle                                                                                                   |
| 13             | Axis displacement (measured axis angle - reference axis angle)                                                         |

**Note** Parameters 11 to 13 are only used when measurement method is binary center of gravity and axis angle.

#### Gray Search

| Parame-<br>ter | Meaning                                                                      |  |  |  |  |
|----------------|------------------------------------------------------------------------------|--|--|--|--|
| 00             | Judgement result (0: OK, -1: NG, -2: no measurement)                         |  |  |  |  |
| 01             | Measured X coordinate                                                        |  |  |  |  |
| 02             | Measured Y coordinate                                                        |  |  |  |  |
| 03             | Reference X coordinate                                                       |  |  |  |  |
| 04             | Reference Y coordinate                                                       |  |  |  |  |
| 05             | Displacement in X direction (measured X coordinate - reference X coordinate) |  |  |  |  |
| 06             | Displacement in Y direction (measured Y coordinate - reference Y coordinate) |  |  |  |  |
| 07             | Correlation value                                                            |  |  |  |  |

#### 1220: READ JUDGEMENT OUTPUT EXPRESSION RESULT

Reads calculation results of judgement output expressions for the most recent measurement.

| Word |          | Bi      | Setting    |           |                             |
|------|----------|---------|------------|-----------|-----------------------------|
|      | 15 to 12 | 11 to 8 | 7 to 4     | 3 to 0    |                             |
| +0   | *001     | 0010    | 0010       | 0000      | Command code                |
| +1   | 0000     | 0000    | 10's digit | 1's digit | Judgement number (00 to 15) |

Set all bits in words +2 to +4 to 0.

**Response** 

| Word |                  | Bi                    |                    | Setting           |                                                                               |
|------|------------------|-----------------------|--------------------|-------------------|-------------------------------------------------------------------------------|
|      | 15 to 12         | 11 to 8               | 7 to 4             | 3 to 0            |                                                                               |
| +3   | *001             | 0010                  | 0010               | 0000              | Command code                                                                  |
| +4   | 0000             | 0000                  | 10's digit         | 1's digit         | Judgement number (00 to 15)                                                   |
| +5   | 1,000's<br>digit | 100's digit           | 10's digit         | 1's digit         | Rightmost 4 digits of<br>integral portion of<br>calculation result            |
| +6   | Sign             | 1,000,000<br>'s digit | 100,000's<br>digit | 10,000's<br>digit | Leftmost 3 digits of<br>integral portion of<br>calculation result and<br>sign |
| +7   | 0000             | 1st<br>decimal        | 2nd<br>decimal     | 3rd<br>decimal    | Decimal portion                                                               |

Sign: Positive: 0000, Negative: 1111

#### 1221: READ DATA OUTPUT EXPRESSION RESULT

Reads calculation results of data output expressions for the most recent measurement.

| Word |          | Bi      | Setting |           |                      |
|------|----------|---------|---------|-----------|----------------------|
|      | 15 to 12 | 11 to 8 | 7 to 4  | 3 to 0    |                      |
| +0   | *001     | 0010    | 0010    | 0001      | Command code         |
| +1   | 0000     | 0000    | 0000    | 1's digit | Data number (0 to 7) |

Set all bits in words +2 to +4 to 0.

#### Section 10-2

|      | Resp             |                       |                    |                   |                                                                               |
|------|------------------|-----------------------|--------------------|-------------------|-------------------------------------------------------------------------------|
| Word |                  | В                     | Setting            |                   |                                                                               |
|      | 15 to 12         | 11 to 8               | 7 to 4             | 3 to 0            |                                                                               |
| +3   | *001             | 0010                  | 0010               | 0001              | Command code                                                                  |
| +4   | 0000             | 0000                  | 0000               | 1's digit         | Data number (0 to 7)                                                          |
| +5   | 1,000's<br>digit | 100's digit           | 10's digit         | 1's digit         | Rightmost 4 digits of<br>integral portion of<br>calculation result            |
| +6   | Sign             | 1,000,000<br>'s digit | 100,000's<br>digit | 10,000's<br>digit | Leftmost 3 digits of<br>integral portion of<br>calculation result and<br>sign |
| +7   | 0000             | 1st<br>decimal        | 2nd<br>decimal     | 3rd<br>decimal    | Decimal portion                                                               |

Sign: Positive: 0000, Negative: 1111

#### **1300: GATE TERMINAL OUTPUT CONTROL**

Changes the output of the user terminal (GATE terminal). This setting is only valid if GATE terminal control has been set to user output in the communications specifications setting menu.

| Word |          | Bi      | Setting |        |                         |
|------|----------|---------|---------|--------|-------------------------|
|      | 15 to 12 | 11 to 8 | 7 to 4  | 3 to 0 |                         |
| +0   | *001     | 0011    | 0000    | 0000   | Command code            |
| +1   | 0000     | 0000    | 0000    | ON/OFF | Terminal output control |

Set all bits in words +2 to +4 to 0.

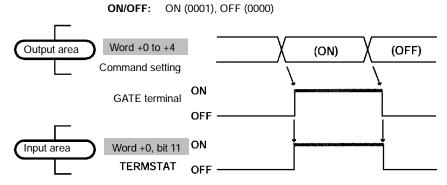

| Area | Bits          | Function                                                                                                    |
|------|---------------|----------------------------------------------------------------------------------------------------|
| OUT  | Word +0 to +1 | Sets the command (ON/OFF).                                                                                                    |
| IN   | TERMSTAT      | The status of the GATE terminal will be reflected by the status of word +0, bit 11 of the input area (TERMSTAT). Therefore, the status of the GATE terminal can be monitored with this bit. There will be a time lag before changes in bit 11 of the output area due to DeviceNet communications delays and the status of the F150. |

#### Section 10-3

#### **1301: READ GATE TERMINAL STATUS**

Reads the status of the user terminal (GATE terminal). This setting is only valid if GATE terminal control has been set to user output in the communications specifications setting menu.

| Word                                 |          | Bi      | Setting |              |  |  |
|--------------------------------------|----------|---------|---------|--------------|--|--|
|                                      | 15 to 12 | 11 to 8 | 3 to 0  |              |  |  |
| +0                                   | *001     | 0011    | 0001    | Command code |  |  |
| Set all bits in words +1 to +4 to 0. |          |         |         |              |  |  |

Response

| Word |          | В       | Setting |        |                           |  |  |
|------|----------|---------|---------|--------|---------------------------|--|--|
|      | 15 to 12 | 11 to 8 | 7 to 4  | 3 to 0 |                           |  |  |
| +3   | *001     | 0011    | 0000    | 0001   | Command code              |  |  |
| +4   | 0000     | 0000    | 0000    | 0000   | All 0                     |  |  |
| +5   | 0000     | 0000    | 0000    | ON/OFF | ON/OFF status of terminal |  |  |
| +6   | 0000     | 0000    | 0000    | 0000   | All 0                     |  |  |
| +7   | 0000     | 0000    | 0000    | 0000   | All 0                     |  |  |
|      |          |         |         |        |                           |  |  |

ON/OFF: ON (0001), OFF (0000)

### **10-3 Output Format**

The following explains the contents of output from the F150 to the input area of the Programmable Controller. Data output and response output settings can be made in the communications specifications setting menu. The number of bytes will vary according to these settings as shown below.

#### Data Output: OFF; Response Output: OFF

| Word |                                | Bi     | Bytes   |  |  |
|------|--------------------------------|--------|---------|--|--|
|      | 15 to 12 11 to 8 7 to 4 3 to 0 |        |         |  |  |
| +0   | Control outp                   | out    | 6 bytes |  |  |
| +1   | Judgement                      | output |         |  |  |
| +2   | F150 status                    | output |         |  |  |

### Section 10-3

### Data Output: OFF; Response Output: ON

| Word |              | Bi          | Bytes    |  |  |
|------|--------------|-------------|----------|--|--|
|      | 15 to 12     | 11 to 8     |          |  |  |
| +0   | Control outp | out         | 16 bytes |  |  |
| +1   | Judgement    | output      |          |  |  |
| +2   | F150 status  | output      |          |  |  |
| +3   | Expand con   | nmand respo |          |  |  |
| +4   |              |             |          |  |  |
| +5   |              |             |          |  |  |
| +6   |              |             |          |  |  |
| +7   |              |             |          |  |  |

### Data Output: BCD/Binary; Response Output: OFF

| Word      |              | Bi          | Bytes    |
|-----------|--------------|-------------|----------|
|           | 15 to 12     | 11 to 8     |          |
| +0        | Control outp | out         | 54 bytes |
| +1        | Judgement    | output      | -        |
| +2        | F150 status  | output      | -        |
| +3 to +26 | Data output  | (BCD/binary |          |

#### Data Output: ON; Response Output: ON

| Word      |              | Bi          | Bytes    |  |   |
|-----------|--------------|-------------|----------|--|---|
|           | 15 to 12     | 11 to 8     |          |  |   |
| +0        | Control outp | out         | 64 bytes |  |   |
| +1        | Judgement    | output      |          |  |   |
| +2        | F150 status  | output      |          |  |   |
| +3        | Expand con   | nmand respo |          |  |   |
| +4        |              |             |          |  |   |
| +5        |              |             |          |  |   |
| +6        |              |             |          |  |   |
| +7        |              |             |          |  |   |
| +8 to +31 | Data output  | (BCD/binary | )        |  | ] |

## 10-3-1 Control Output (Word +0)

| Bits     | Flag                  | Function                                                                                                    |
|----------|-----------------------|----------------------------------------------------------------------------------------------------|
| 0        | ERROR                 | Turns ON if an error is generated during F150 processing. Turns ON/OFF in synchronization with the ERR terminal on the terminal block.                                                                                                    |
| 1        | RUN                   | ON while the F150 is in Run mode. Turns ON/OFF in synchronization with the RUN terminal on the terminal block.                                                                                                    |
| 2        | BUSY                  | Indicates that the F150 is executing a command<br>from CompoBus/D. Do not input a command while<br>the BUSY Flag is ON. The currently executed<br>command or the input command will not be<br>executed properly.<br>When commands are from RS-232C, or when<br>using a STEP signal from a terminal board, this<br>output will not turn ON. When inputting in this way,<br>use the BUSY signal on the terminal board. |
| 3        | Empty                 | (Always 0)                                                                                                    |
| 4        | OR                    | Outputs an overall judgement when a measurement command has been executed. If there is one NG in the specified measurement region or the output expressions, the overall judgement will be NG.<br>Select whether to turn ON this output for OK or NG in the output polarity setting in <b>SYS/Communications/Terminal block</b> . (The default setting is ON for NG.) $\rightarrow$ <b>p. 182</b>                    |
| 5 to 7   | Empty                 | (Always 0)                                                                                                    |
| 8        | JDGFLG                | Alternates between 0 and 1 to indicate that judgement output has been refreshed.                                                                                                    |
| 9        | DATAFLG               | Alternates between 0 and 1 to indicate that data output has been refreshed.                                                                                                    |
| 10       | CMDFLG (see<br>note)  | Alternates between 0 and 1 to indicate that expand<br>command response output has been refreshed. Do<br>not change the contents of an expand command<br>until this flag has changed status. By comparing<br>the Expand Command Bit and the Response<br>Output Bit when the flag changes status, it is<br>possible to verify whether the input command and<br>the executed command correspond.                        |
| 11       | TERMSTAT              | Indicates the current status of the GATE terminal.<br>Only output when the GATE terminal control is set<br>to any output.                                                                                                    |
| 12       | CMDSTAT (see<br>note) | Indicates expand command errors (wrong format,<br>etc.). When an error occurs, this flag turns ON and<br>expand command response is not output. The<br>CMDFLG will change accordingly.                                                                                                    |
| 13 to 15 | Empty                 | (Always 0)                                                                                                    |

**Note** CMDFLG and CMDSTAT are only valid when the input mode is Expand mode.

### 10-3-2 Judgement Output (+1)

When measurement commands are executed, the judgements and calculation results set in *Expression/Judge* are output. Select whether a bit is turned ON by an OK or an NG judgement, in the output polarity setting in *SYS/Communications/Terminal block*. (The default setting is for the bit to turn ON for an NG judgement.)  $\rightarrow$  **p. 182** 

| Bits | Allocation          |
|------|---------------------|
| 0    | Judgement output 0  |
| 1    | Judgement output 1  |
| 2    | Judgement output 2  |
| 3    | Judgement output 3  |
| 4    | Judgement output 4  |
| 5    | Judgement output 5  |
| 6    | Judgement output 6  |
| 7    | Judgement output 7  |
| 8    | Judgement output 8  |
| 9    | Judgement output 9  |
| 10   | Judgement output 10 |
| 11   | Judgement output 11 |
| 12   | Judgement output 12 |
| 13   | Judgement output 13 |
| 14   | Judgement output 14 |
| 15   | Judgement output 15 |

### 10-3-3 F150 Status Output (+2)

| Bits             | Allocation                                                                                |
|------------------|-------------------------------------------------------------------------------------------|
| 0 to 3           | Number of currently displayed scene (refreshed when the Switch Scene command is executed) |
| 4 to 7           | Empty (always 0)                                                                          |
| 8 (see<br>note)  | Continuous Measurement Start Flag                                                         |
| 9 (see<br>note)  | Continuous Measurement Stop Flag                                                          |
| 10 (see<br>note) | Switch Scene Completed Flag                                                               |
| 11 (see<br>note) | Model Register Completed Flag                                                             |
| 12 (see<br>note) | One Measurement Completed Flag                                                            |
| 13 to 15         | Empty (always 0)                                                                          |

Note Bits 8 to 12 above are only valid when the input mode is Basic mode.

When a command has been executed, the corresponding flag will turn ON. Wait for the flag to turn ON, and turn OFF the command. When the command is turned OFF, the corresponding flag will also turn OFF. For details refer to the relevant timing chart.

### 10-3-4 Expand Command Response Output (+3 to 7)

After an expand command has been executed, a response is output. For details of responses to given commands refer to *10-2 Input Format*.

Since these words are allocated for expand command output, if the input mode is Basic mode, the output will always be 0. Accordingly, if the input mode is set to Basic mode, turn the response output OFF.

| Word |          | Bi      |        | Setting |              |
|------|----------|---------|--------|---------|--------------|
|      | 15 to 12 | 11 to 8 | 7 to 4 | 3 to 0  |              |
| +0   | *000     | 0000    | 0010   | 0011    | Command code |

Example: 0023: Read Scene Number

Set words +1 to +4 OFF.

|      | <u>Resp</u> |         |            |           |                         |
|------|-------------|---------|------------|-----------|-------------------------|
| Word |             | В       | its        |           | Setting                 |
|      | 15 to 12    | 11 to 8 | 7 to 4     | 3 to 0    |                         |
| +3   | *000        | 0000    | 0010       | 0011      | Command code            |
| +4   | 0000        | 0000    | 0000       | 0000      | All 0                   |
| +5   | 0000        | 0000    | 10's digit | 1's digit | Scene number (00 to 15) |
| +6   | 0000        | 0000    | 0000       | 0000      | All 0                   |
| +7   | 0000        | 0000    | 0000       | 0000      | All 0                   |

**Note** For commands that are given here without responses, the content of the response that is output in words +3 to +7 will be the same as for the commands in +0 to +4.

# 10-3-5 Data Output in BCD or Binary (+3 to 26 or +8 to 31)

When measurement commands are executed, the results of calculations set in *Expression/Data* are output. The range for output values is -9,999,999.999 to 9,999,999.999 (after calibration).

If expand command response output is OFF, the results are output to words +3 to +26, and if it is ON, the results are output to words +8 to +31.

Section 10-3

### BCD Code

| Word               | Word               |                  | Bi                    | its                |                   | Setting                                                                        |
|--------------------|--------------------|------------------|-----------------------|--------------------|-------------------|--------------------------------------------------------------------------------|
|                    |                    | 15 to 12         | 11 to 8               | 7 to 4             | 3 to 0            |                                                                                |
| +3                 | +8                 | 1,000′s<br>digit | 100's<br>digit        | 10's digit         | 1's digit         | Rightmost 4 digits<br>of integral portion<br>of data 0<br>(decimal)            |
| +4                 | +9                 | Sign             | 1,000,000<br>'s digit | 100,000's<br>digit | 10,000's<br>digit | Leftmost 3 digits<br>of of integral<br>portion of data 0<br>(decimal) and sign |
| +5                 | +10                | 0000             | 1st<br>decimal        | 2nd<br>decimal     | 3rd<br>decimal    | Decimal portion of data 0 (decimal)                                            |
| +6                 | +11                | 1,000's<br>digit | 100's<br>digit        | 10's digit         | 1's digit         | Rightmost 4 digits<br>of integral portion<br>of data 1<br>(decimal)            |
| +7                 | +12                | Sign             | 1,000,000<br>'s digit | 100,000's<br>digit | 10,000′s<br>digit | Leftmost 3 digits<br>of of integral<br>portion of data 1<br>(decimal) and sign |
| +8                 | +13                | 0000             | 1st<br>decimal        | 2nd<br>decimal     | 3rd<br>decimal    | Decimal portion of data 1 (decimal)                                            |
| to                 | to                 |                  |                       |                    |                   |                                                                                |
| 3 + (3 ×<br>n) + 0 | 8 + (3 ×<br>n) + 0 | 1,000′s<br>digit | 100′s<br>digit        | 10's digit         | 1′s digit         | Rightmost 4 digits<br>of integral portion<br>of data n<br>(decimal)            |
| 3 + (3 ×<br>n) + 1 | 8 + (3 ×<br>n) + 1 | Sign             | 1,000,000<br>'s digit | 100,000's<br>digit | 10,000′s<br>digit | Leftmost 3 digits<br>of of integral<br>portion of data n<br>(decimal) and sign |
| 3 + (3 ×<br>n) + 2 | 8 + (3 ×<br>n) + 2 | 0000             | 1st<br>decimal        | 2nd<br>decimal     | 3rd<br>decimal    | Decimal portion of data n (decimal)                                            |
| to                 | to                 |                  |                       |                    |                   |                                                                                |
| +24                | +29                | 1,000's<br>digit | 100's<br>digit        | 10's digit         | 1's digit         | Rightmost 4 digits<br>of integral portion<br>of data 7<br>(decimal)            |
| +25                | +30                | Sign             | 1,000,000<br>'s digit | 100,000's<br>digit | 10,000′s<br>digit | Leftmost 3 digits<br>of of integral<br>portion of data 7<br>(decimal) and sign |
| +26                | +31                | 0000             | 1st<br>decimal        | 2nd<br>decimal     | 3rd<br>decimal    | Decimal portion of data 7 (decimal)                                            |

Sign: Positive: 0000, Negative: 1111

Values for output numbers which are not set will be 0.

### Section 10-3

| Binary<br>Code     |                    | plication by | a factor of the range | 1,000 are | output. Th              | n results after mul<br>e output values a<br>complement can b |
|--------------------|--------------------|--------------|-----------------------|-----------|-------------------------|--------------------------------------------------------------|
| Word               | Word               |              | Bi                    | ts        |                         | Setting                                                      |
|                    |                    | 15 to 12     | 11 to 8               | 7 to 4    | 3 to 0                  |                                                              |
| +3                 | +8                 | Binary data  |                       |           |                         | First 2 bytes of data 0.                                     |
| +4                 | +9                 | Binary data  |                       |           |                         | Middle 2 bytes of data 0.                                    |
| +5                 | +10                | Binary data  |                       |           |                         | Last 2 bytes of data 0.                                      |
| +6                 | +11                | Binary data  |                       |           |                         | First 2 bytes of data 1.                                     |
| +7                 | +12                | Binary data  |                       |           |                         | Middle 2 bytes of data 1.                                    |
| +8                 | +13                | Binary data  |                       |           | Last 2 bytes of data 1. |                                                              |
| to                 | to                 |              |                       |           |                         |                                                              |
| 3 + (3 ×<br>n) + 0 | 8 + (3 ×<br>n) + 0 | Binary data  |                       |           |                         | First 2 bytes of data n.                                     |
| 3 + (3 ×<br>n) + 1 | 8 + (3 ×<br>n) + 1 | Binary data  |                       |           |                         | Middle 2 bytes of data n.                                    |
| 3 + (3 ×<br>n) + 2 | 8 + (3 ×<br>n) + 2 | Binary data  |                       |           | Last 2 bytes of data n. |                                                              |
| to                 | to                 |              |                       |           |                         |                                                              |
| +24                | +29                | Binary data  |                       |           |                         | First 2 bytes of data 10.                                    |
| +25                | +30                | Binary data  |                       |           |                         | Middle 2 bytes of data 10.                                   |
| +26                | +31                | Binary data  |                       |           |                         | Last 2 bytes of data 10.                                     |

Values for output numbers which are not set will be 0.

### 10-4 Timing Charts

The meanings of the arrows and dotted lines used in this section are as follows:

| •           | The F150 is controlled automatically according to the status of the bit at the base of the arrow.  |
|-------------|----------------------------------------------------------------------------------------------------|
| 1<br>1<br>1 | Perform ON/OFF control according to the status of the bit at the base of the arrow.                |
|             | Dotted lines indicate optional output. By deselecting outputs, the number of bytes can be reduced. |

### 10-4-1 Basic Mode

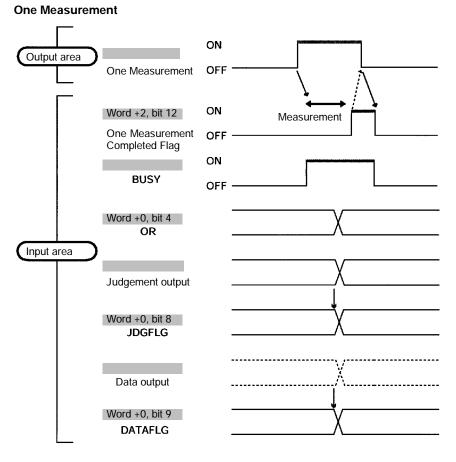

**Note** There is no expand command response output and the words allocated for this output will always be 0. The setting for response

#### **Timing Charts**

output in the Communications Specifications Screen should be turned OFF before inputting a command.

#### **Continuous Measurement**

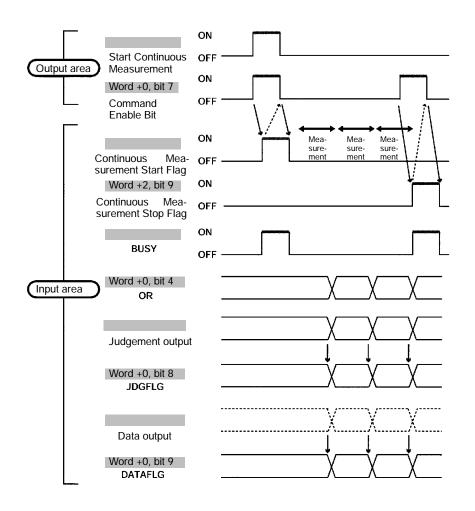

**Note** There is no expand command response output and the words allocated for this output will always be 0. The setting for response output in the Communications Specifications Screen should be turned OFF before inputting a command.

#### **Timing Charts**

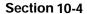

#### Switching Scenes

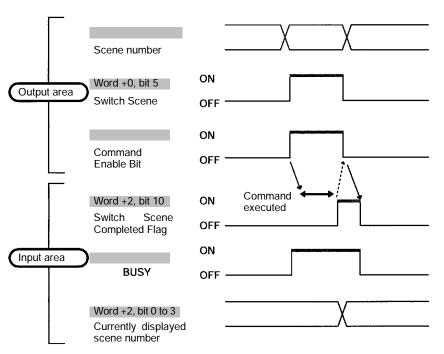

#### **Re-registering the Model**

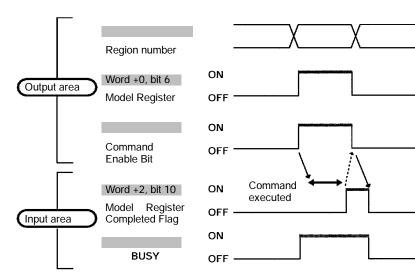

#### **Timing Charts**

### 10-4-2 Expand Mode

One Measurement (0010)

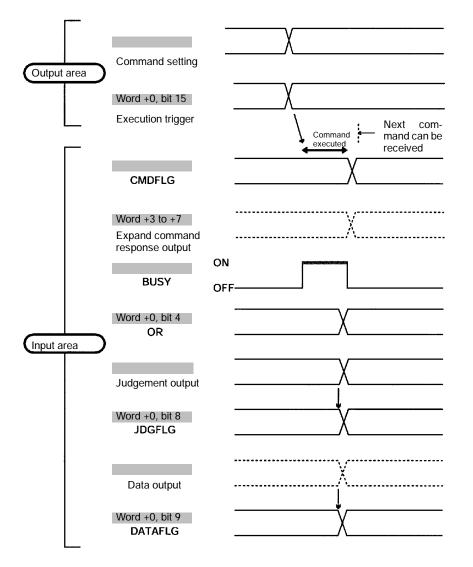

#### Note Word +2 of Input Area (F150 Status Output)

The first 4 bits of this word are used to output the number of the currently displayed scene. All other bits are for responses in Basic mode, and therefore will always be output as 0.

Continuous Measurement (Start: 0011; Stop: 0012)

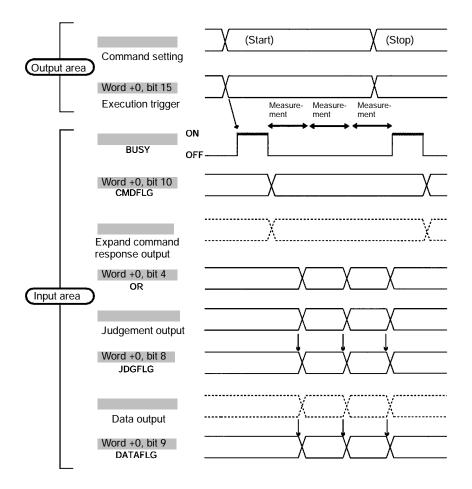

#### Note Word +2 of Input Area (F150 Status Output)

The first 4 bits of this word are used to output the number of the currently displayed scene. All other bits are for responses in Basic mode, and therefore will always be output as 0.

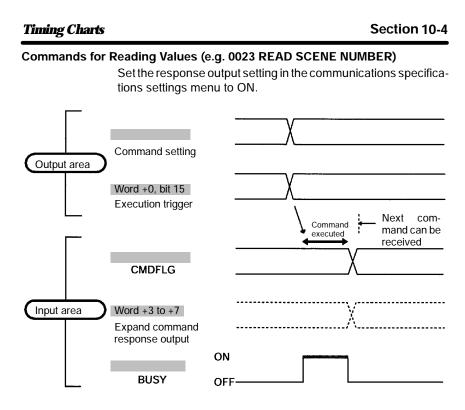

#### Note Word +2 of Input Area (F150 Status Output)

The first 4 bits of this word are used to output the number of the currently displayed scene. All other bits are for responses in Basic mode, and therefore will always be output as 0.

#### Command setting Output area Word +0, bit 15 Execution trigger - Next com-Command ł mand can be execution received CMDFLG Input area ON Word +0, bit 2 BUSY OFF

#### Commands that Control F150 Operation (e.g. 0020 SWITCH SCENE)

#### Note Word +2 of Input Area (F150 Status Output)

The first 4 bits of this word are used to output the number of the currently displayed scene. All other bits are for responses in Basic mode, and therefore will always be output as 0.

### **10-5** Allocation Charts

This section gives lists of allocations for the input and output area of the Programmable Controller. For details refer to *Input Format* and *Output Format*.

### **Allocation Charts**

### Section 10-5

### Output Area

For details refer to Input Format.  $\rightarrow$  **p. 276** 

#### Basic Mode

| Bits | Word +0                    |
|------|----------------------------|
| 0    | Scene number/region number |
| 1    |                            |
| 2    |                            |
| 3    |                            |
| 4    | Continuous Measurement     |
| 5    | Scene Switch               |
| 6    | Model Register             |
| 7    | Enable Bit                 |
| 8    | One Measurement            |
| 9    | Reset                      |
| 10   | Empty                      |
| 11   | GATE Terminal              |
| 12   | Empty                      |
| 13   | ]                          |
| 14   |                            |
| 15   |                            |

### Expand Mode

| Blts | Word +0              | Word +1   | Word +2 | Word +3 | Word +4 |
|------|----------------------|-----------|---------|---------|---------|
| 0    | Command              | Parameter |         |         |         |
| 1    | code                 |           |         |         |         |
| 2    |                      |           |         |         |         |
| 3    |                      |           |         |         |         |
| 4    |                      |           |         |         |         |
| 5    |                      |           |         |         |         |
| 6    |                      |           |         |         |         |
| 7    |                      |           |         |         |         |
| 8    |                      |           |         |         |         |
| 9    |                      |           |         |         |         |
| 10   |                      |           |         |         |         |
| 11   |                      |           |         |         |         |
| 12   |                      |           |         |         |         |
| 13   | 1                    |           |         |         |         |
| 14   | 1                    |           |         |         |         |
| 15   | Execution<br>trigger | ]         |         |         |         |

#### Input Area

For details refer to *Output Format.*  $\rightarrow$  **p. 299** 

| Bits | Word +0                 | Word +1                      | Word +2                                                   | Word +3 to<br>Word +7 | Word +8 to<br>Word +31                                     |
|------|-------------------------|------------------------------|-----------------------------------------------------------|-----------------------|------------------------------------------------------------|
| 0    | ERROR                   | Judgement                    | Number of                                                 | Expand com-           | Calculation                                                |
| 1    | RUN                     | for expres-<br>sion set in   | currently dis-<br>played scene                            | mand<br>responses     | results for<br>expressions                                 |
| 2    | BUSY                    | Expression/                  | played seene                                              | (see note 1)          | set in                                                     |
| 3    | Empty                   | <i>Judge</i> .<br>(Judgement |                                                           |                       | Expression/<br>Judge.                                      |
| 4    | OR                      | 0: bit 0:                    | Empty                                                     |                       | (If the expand                                             |
| 5    | Empty                   | Judgement                    |                                                           |                       | command                                                    |
| 6    |                         | 15: bit 15)                  |                                                           |                       | responses<br>are all set to                                |
| 7    |                         |                              |                                                           |                       | OFF, these                                                 |
| 8    | JDGFLG                  |                              | Continuous<br>Measurement<br>Start Flag<br>(see note 2)   |                       | calculation<br>results will be<br>output to<br>words +3 to |
| 9    | DATAFLG                 |                              | Continuous<br>Measurement<br>Stop Flag<br>(see note 2)    |                       | +26.)                                                      |
| 10   | CMDFLG<br>(see note 1)  |                              | Switch Scene<br>Completed<br>Flag (see<br>note 2)         |                       |                                                            |
| 11   | TERMSTAT                |                              | Model Regis-<br>ter Com-<br>pleted Flag<br>(see note 2)   |                       |                                                            |
| 12   | CMDSTAT<br>(see note 1) |                              | One Mea-<br>surement<br>Completed<br>Flag (see<br>note 2) |                       |                                                            |
| 13   | Empty                   |                              | Empty                                                     |                       |                                                            |
| 14   |                         |                              |                                                           |                       |                                                            |
| 15   |                         |                              |                                                           |                       |                                                            |

Note 1. These bits are only valid if the input mode is Expand mode. (If the input mode is Basic mode these bits will always be 0.)

2. These flags are only valid if the input mode is Basic mode. (If the input mode is Expand mode these bits will always be 0.)

#### Section 10-6

### 10-6 Sample Ladder Program

This section gives a sample ladder program for the OMRON CVM1 Programmable Controller.

In this program, the scene is switched to scene 15 at power ON and one measurement is performed. The judgement for this measurement is then output back to the Programmable Controller.

### 10-6-1 Programmable Controller Settings

#### **Node Address**

Set the DIP switch to "2."

#### **Settings Communications Specifications**

| Item            | Setting | Bytes          |
|-----------------|---------|----------------|
| Input mode      | Basic   | 2 input bytes  |
| Data output     | OFF     | 6 output bytes |
| Response output | OFF     |                |

#### Setting Expressions

Set the data 0 in *Expression/Data* to "R0.JG."

#### **Setting Output Destinations**

Select CompoBus/D as the output destination for data in **SYS**/ **Output**.

### 10-6-2 Allocations for Programmable Controller

| Word | Allocation                                                                         |
|------|------------------------------------------------------------------------------------|
| 1902 | Command input area. (Programmable Controller $\rightarrow$ F150)                   |
| 2002 | BUSY signal is allocated to bit 2 of this word.                                    |
| 2003 | Judgement output area. (F150 $\rightarrow$ Programmable Controller)                |
| 2004 | Response for the command input in word 1902 is allocated to the bits in this word. |

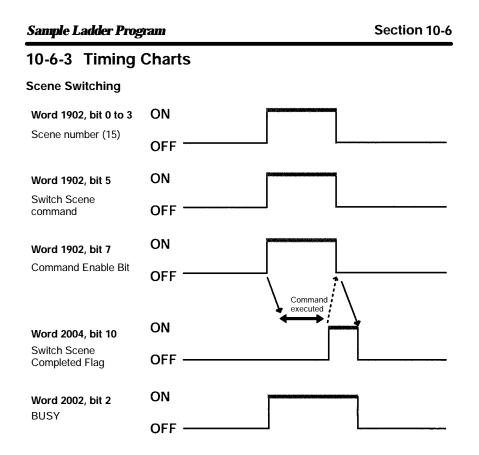

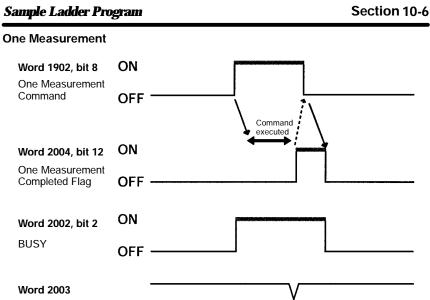

Judgement

# 10-6-4 Ladder Program

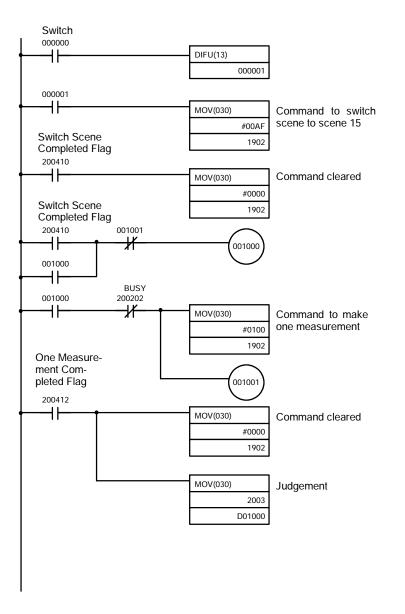

# SECTION 11 RS-232C Menu Operation Settings

321

This section describes the communications settings for the RS-232C port when communications are in Menu operation mode. Menu operation mode allows F150 menus to be manipulated from a computer or other external device via the RS-232C port.

### Section 11

Make the same communications settings for the F150 and the external device. Set the F150 to Menu operation mode.

The measurement results will be output in Normal mode format in Menu operation mode. However, Xon/off flow control cannot be used (CTRL+S and CTRL+Q codes coincide).

### Settings

| Item        | Settings                                                       |                              |
|-------------|----------------------------------------------------------------|------------------------------|
| Baud rate   | 2,400, 4,800, 9,600, 19,200,<br>38,400* (bps)                  | Use the same settings on the |
| Data length | 7, 8* (bits)                                                   | IBM PC/AT or<br>compatible   |
| Parity bits | None*, even, odd                                               | computer.                    |
| Stop bits   | 1*, 2 (bits)                                                   |                              |
| Delimiter   | CR*, LF, CR+LF                                                 |                              |
| Mode        | Select Menu (possible settings: link, and Menu operation mode) |                              |

Note The default settings are marked with asterisks.\*

#### **RS-232C Inputs Corresponding to Console Keys**

The key codes shown in the right column in the following table can be input from an external device to perform the same functions as the Console keys shown on the left.

| Console key      | RS-           | 232C input |
|------------------|---------------|------------|
|                  | Кеу           | Code       |
| ESC              | CTRL + [      | (\$1B)     |
| TRIG             | CTRL + A      | (\$01)     |
| ENT              | CTRL + M      | (\$0D)     |
| SHIFT + ESC      | CTRL + I, Tab | (\$09)     |
| SHIFT +TRIG      | CTRL + T      | (\$14)     |
| SHIFT +ENT       | CTRL + R      | (\$12)     |
| Uр Кеу           | CTRL + E      | (\$05)     |
| Down Key         | CTRL + X      | (\$18)     |
| Left Key         | CTRL + S      | (\$13)     |
| Right Key        | CTRL + D      | (\$04)     |
| SHIFT +Up Key    | CTRL + W      | (\$17)     |
| SHIFT +Down Key  | CTRL + Z      | (\$1A)     |
| SHIFT +Left Key  | CTRL + F      | (\$06)     |
| SHIFT +Right Key | CTRL + H      | (\$08)     |
| (see note)       | CTRL + Q      | (\$11)     |

**Note** CTRL + Q changes the RS-232C input to Normal mode. (Can only be input in Monitor or Run mode.)

# Section 11

### Procedure

**1** Display the Basic Screen for Monitor mode or Run mode.

| Scn 0 B MON B | <br>ms |
|---------------|--------|
|               |        |
|               |        |
|               |        |
|               |        |
|               | Freeze |
|               |        |

 ${\bf 2}$  Move the cursor to  ${\it MON}$  or  ${\it RUN}$  and press the  ${\it ENT}$  Key.

| Scn 0 B MON B | <br>ms |
|---------------|--------|
| SET<br>MON    |        |
| RUN           |        |
| SYS           |        |
| TOOL<br>SAVE  |        |
|               |        |
|               |        |
|               | Freeze |
|               |        |

3 Select SYS.

# Section 11

### 4 Select Communications.

| Dutput<br>Device settings<br>Display |  |  |
|--------------------------------------|--|--|
| Display                              |  |  |
|                                      |  |  |
| Sot kov operation                    |  |  |
| Set key operation                    |  |  |
| Switch menu                          |  |  |
| Startup mode                         |  |  |
| Error method                         |  |  |
| /ersion                              |  |  |

# 5 Select RS-232C.

6 Set the items.

| Baud rate   | : 3 | 8400 bps <b>v</b> |
|-------------|-----|-------------------|
| Data length | 12  | 8bit 🖤            |
| Parity bits | 2   | Nonev             |
| Stop bits   | 12  | tbit              |
| Delimiter   | 1   | CRV               |
| Mode        | 4   | Menu▼             |
|             | End |                   |

7 Select *End* to enter the settings.

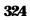

# SECTION 12 Troubleshooting

325

This section lists the errors that may occur during F150 operation, along with their probable causes and remedies.

# Troubleshooting

# Section 12

| Message                                     | Probable Cause and Countermeasure                                                                                                    |
|---------------------------------------------|----------------------------------------------------------------------------------------------------|
| Camera is not connected.*                   | Check the following:                                                                                                    |
|                                             | Camera Cables are connected properly.                                                                                                    |
|                                             | <ul> <li>Both Cameras are connected when two Cameras are used.</li> </ul>                                                                                                    |
| Cannot measure the angle from one region.   | Select a region for which binary center of gravity and axis angle has been set as the measurement method.                                                                                                    |
| Communications error.*                      | Turn OFF the power to the F150 and restart. If the same error message appears, it may mean that the F150 is faulty. Contact your OMRON representative.                                                           |
| Set density so that the upper /= the lower. | Set so that the lower limit of the density is smaller than the upper limit.                                                                                                    |
| Draw at least one OR                        | NOT mode is used to delete part of a drawn diagram.                                                                                                    |
| figure.                                     | Draw diagrams in OR mode.                                                                                                    |
| Host link error. Change to normal mode.     | After checking for the following items, either change the RS-232C mode to Host Link mode, or restart the F150:                                                                                                   |
| (see note)                                  | The Programmable Controller is ON.                                                                                                    |
|                                             | <ul> <li>The RS-232C cable is connected properly.</li> </ul>                                                                                                    |
|                                             | <ul> <li>The communications specifications for the Program-<br/>mable Controller and the F150 are the same.</li> </ul>                                                                                           |
| Illegal syntax in expression.               | Check the following for the expression:                                                                                                    |
|                                             | <ul> <li>There are the same number of right and left paren-<br/>theses.</li> </ul>                                                                                                    |
|                                             | <ul> <li>There is not more than one operator in a row without a variable in between them.</li> </ul>                                                                                                    |
|                                             | <ul> <li>There is not more than one function in a row without a variable in between them.</li> </ul>                                                                                                    |
|                                             | There is not more than one region number in a row.                                                                                                    |
|                                             | There is not more than one constant in a row.                                                                                                    |
|                                             | <ul> <li>There are not too many, or too few arguments for a<br/>function.</li> </ul>                                                                                                    |
| Incorrect data format received.*            | There is a mistake in the data for which transfer between<br>the F150 and the external device was attempted. Turn<br>OFF the power to the F150, and check for the following<br>items before restarting the F150. |
|                                             | The RS-232C cable is connected properly.                                                                                                    |
|                                             | The terminal block is wired correctly.                                                                                                    |
|                                             | If the same error message appears after restart, it may mean that the F150 is faulty. Contact your OMRON representative.                                                                                         |

# Troubleshooting

# Section 12

| Message                                           | Probable Cause and Countermeasure                                                                                                    |
|---------------------------------------------------|----------------------------------------------------------------------------------------------------|
| Insufficient flash memory.                        | An error has occurred in flash memory. Data cannot be saved because of insufficient available flash memory.                                              |
|                                                   | <ul> <li>Either make the region to be registered smaller, or clear<br/>unneeded regions from memory.</li> </ul>                                          |
|                                                   | If the same error message appears after the regions have<br>been reduced, it may mean that flash memory is faulty.<br>Contact your OMRON representative. |
| Insufficient work memory.                         | No more regions can be registered because of insufficient available work memory.                                                                         |
|                                                   | <ul> <li>Either make the model or region to be registered<br/>smaller, or clear unneeded models or regions.</li> </ul>                                   |
| Intelligent Lighting is not selected.             | In <b>SYS/Device settings</b> , make the settings required for using an Intelligent Light Source.                                                        |
| Programmable Controller is not in monitor mode.*  | Change the mode of the Programmable Controller to Monitor mode.                                                                                          |
| Select midpoint between 2 regions for X and Y.    | If the relative angle of the 2 regions is set for the position compensation setting $\theta$ , the midpoint of the 2 regions must be set for X and Y.    |
|                                                   | • Either set midpoint of 2 regions for X and Y, or change the $\theta$ setting.                                                                          |
| Select same region number for $\theta$ , X and Y. | If position compensation region 0 or 1 is set for $\theta$ , then X and Y must be set to the same region number.                                         |
|                                                   | - Either set the same region number for X and Y, or change the $\boldsymbol{\theta}$ setting.                                                            |
| Set parameters so that<br>Output Period Gate ON   | The communications specifications for the terminal block are set incorrectly.                                                                            |
| delay + Gate ON time.                             | <ul> <li>Make the settings so that output period GATE ON<br/>delay + GATE ON time.</li> </ul>                                                            |
| Setting calibration parameters is failed.         | The Camera magnification is outside the permitted setting range.                                                                                         |
|                                                   | • Re-perform sampling so that the magnification is in the range 0.01 to 9.999.                                                                           |
|                                                   | Sampling has only been performed once.                                                                                                    |
|                                                   | <ul> <li>Perform sampling in at least 2 places.</li> </ul>                                                                                               |

# Troubleshooting

# Section 12

| Message                   | Probable Cause and Countermeasure                                                                                                    |
|---------------------------|----------------------------------------------------------------------------------------------------|
| This region is not drawn. | A region that has not been drawn is selected as a displacement direction setting.                                                                                                    |
|                           | <ul> <li>Either draw the region, or select a region that has been drawn.</li> </ul>                                                                                                    |
| Timeout error.*           | Data transfer has been interrupted due to a timeout error<br>in communications between the F150 and an external<br>device. Turn OFF the power to the F150, and check for<br>the following items before restarting the F150. |
|                           | The RS-232C cable is connected properly.                                                                                                    |
|                           | <ul> <li>The terminal block is wired correctly.</li> </ul>                                                                                                    |
|                           | <ul> <li>The communications specifications for the external<br/>device and the F150 are the same.</li> </ul>                                                                                                    |
|                           | If the same error message appears after restart, it may<br>mean that the F150 is faulty. Contact your OMRON<br>representative.                                                                                              |

Note When the error messages marked with an asterisk are displayed, the ERR terminal will come ON.

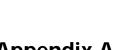

# Appendix A Version Information

This appendix gives details of the functions that have been added as a result of software upgrading and provides information about data compatibility with previous versions of the software.

# **Data Compatibility**

### Scene Data

- Ver. 1.j j (F150-C10E) data cannot be used with this version.
- Ver. 2.j j (F150-C10E-2, F150-C15E-2, F150-C10E-2-DRT) data can be used with this version.

#### System Data

- Ver. 1.j j (F150-C10E) data cannot be used with this version.
- Ver. 2.j j (F150-C10E-2, F150-C15E-2, F150-C10E-2-DRT) data can be used with this version.

# Functions (Ver. 2.1j to Ver. 3.0j)

### **Two Cameras with One Controller**

With this version, by connecting a Two-camera Unit (F150-A20), two Cameras can be operated from just one Controller, and two images can be taken simultaneously. The default menu configuration is for operation with one Camera and so before using two Cameras, it is necessary to change the menu configuration.  $\rightarrow$  **p. 29** 

### Light Control Menu

With this version, a menu for controlling light level has been added under **Set/Ad***just*. When an Intelligent Light Source (F150-LTC20/LTC50) is used, this menu allows the light level to be controlled from the F150. RS-232C and CompoBus/D commands have been added that allow the light level to be controlled in this way from external devices.  $\rightarrow$  p. 41, 59

### **Density Averaging and Relative Search**

Two more measurement methods, density averaging and relative search, have been added with this version.  $\rightarrow$  p. 10, 108, 112

### Noise Level Added to Edge Detection Conditions

It is now possible to set a noise level that determines the existence of edges and so erroneous edge detection is reduced.  $\rightarrow$  **p. 93** 

### **Results Display Selection Increased**

The following 5 items have been added to **Display result** under **SYS/Display set**tings, enabling measurement results to be confirmed and judgement conditions to be adjusted with greater ease. In addition, the results of position compensation can be viewed in **All results of regions**.  $\rightarrow$  **p. 140** 

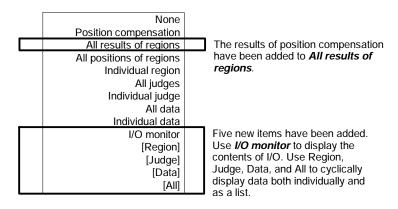

### **Console Key Allocations**

With this version, it is possible to change the functions assigned to the Console Keys in Monitor mode and Run mode.  $\rightarrow$  **p. 167** 

# Output of Measurement Results via Terminal Block (F150-C10E-3, F150-C15E-3)

With the previous version, only judgement results could be output to the terminal block. With this version, however, data can also be output. Select *Terminal block* as the output destination in *SYS/Output*.  $\rightarrow$  p. 155

Set the actual contents of data output in *Expressions/Data*.  $\rightarrow$  p. 121

# New Mode for Data Backup

A new mode, Tool mode, has been added. Select this menu to immediately display a menu showing the different kinds of data that can be saved. In addition, when saving image data, select the images to be be saved from memory numbers displayed.

| Scn 0 B MON B<br>SET<br>MON<br>RUN<br>SYS<br>TOOL<br>SAVE                                                                                                  |      | ms  |
|----------------------------------------------------------------------------------------------------|------|-----|
|                                                                                                    | Fre  | eze |
| [                                                                                                    |      |     |
| Scn 0 = TOOL =                                                                                                    |      |     |
| Load system data<br>Save system data<br>Load scene data<br>Save scene data<br>Load sys+scn data<br>Save sys+scn data<br>Load image data<br>Save image data |      |     |
|                                                                                                    | Free | ze  |

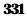

# Α

ABS, 126 all data, 147 all judges, 146 all positions of regions, 145 allocations, 315, 318 ANGL, 127 ATAN, 127

# В

background suppression object measurement, 49 position compensation, 64

backup, 177

baud rate CompoBus/D, 277 menu operation, 324 RS-232C (host link), 236 RS-232C (normal), 200

binary center of gravity and area object measurement, 82 output expressions, 124 overview, 4 parameter lists, 214, 218, 246, 249, 259, 286, 289, 298 position compensation, 66

binary center of gravity and axis angle object measurement, 82 output expressions, 124 overview, 5 parameter lists, 214, 218, 246, 249, 259, 286, 289, 298 position compensation, 67

binary level object measurement, 83 position compensation, 68

# С

calibration, 3 camera modes, 34 Camera 0/1 modes, 39 changing, 40 commands See also CompoBus/D commands; RS-232C (host link) commands; RS-232C (normal) commands; terminal blocks commands measurement, 198 non-measurement, 200 communications errors, 274 flowcharts RS-232C (host link), 232 RS-232C (normal), 198 mode RS-232C (host link), 236 RS-232C (normal), 200 monitoring I/O, 148 settings CompoBus/D, 273 menu operation, 324 RS-232C (host link), 232, 236 RS-232C (normal), 200 terminal blocks, 184 specifications, 17 compare pitch, 107 CompoBus/D, 3 commands Continuous Measurement, 279, 283 Decrement Scene, 284 Increment Scene, 284 Model Register, 280, 285 One Measurement, 278, 283 Read Data Output Expression Result, 299 Read Judgement Output Expression Criteria, 294 Read Judgement Output Expression Result, 299 Read Light Level, 295 Read Measurement, 285 **Read Parameter**, 293 **Read Position**, 296

Read Scene Number, 284 Reset, 281, 285 Save Data, 285 Set Judgement Output Expression Criteria, 294 Set Light Level, 295 Set Parameter, 289 Stop Measurement, 279, 283 Switch Scene, 279, 284 measurement results, 281 operation, 281 settings, 269, 282 console keys, 22 changing allocations, 169

coordinates, obtaining, 224

combinations, 24

cursor, 24

### D

data compatibility between versions, 331 loading, 206 image data, 210 scenes, 178 system data, 178, 228 output destination, 123 output expressions, 129 saving, 206, 207, 244, 285 image data, 210 scenes, 178 system data, 178, 229 scene data clearing, 135 copying, 134 data areas. See memory areas

defect, calculation, 107

density averaging, 331 object measurement, 108 output expressions, 124 overview, 10 parameter lists, 215, 220, 247, 251, 287, 291 DIP switch settings, Intelligent Light Source, 43

direction, position compensation, 77

drawing mode, 28

DIST, 127

# Ε

edge pitch object measurement, 95 output expressions, 125 overview, 8 parameter lists, 214, 219, 247, 250, 288, 291 edges enhancement. *See* filtering extraction. *See* filtering element size, 107 errors, 274

troubleshooting, 327

evaluation criteria, setting, 80, 88, 103, 112, 118

expressions output, 122 possible settings, 123

# F

features, 2 filtering object measurement, 48 position compensation, 64

flash memory, 181 flow control, RS-232C (normal), 203

functions display, 24 output expressions, 126 upgrades, 331

# G

GATE terminal, 280, 282, 300

gray edge position object measurement, 91 output expressions, 124 overview, 7

parameter lists, 215, 218, 246, 249, 258, 287, 290, 297 position compensation, 71

gray search object measurement, 98 output expressions, 125 overview, 6 parameter lists, 215, 219, 247, 250, 259, 287, 290, 298 position compensation, 73

# H-I

handshaking with, 193 without, 189

Horizontal Composition modes, 38

host link, commands. See RS-232C (host link) commands

I/O formats. See input format; output format

I/O monitor, 148

images adjusting, 47 for position compensation, 64 changing, 166 overview, 3 storing, 162, 207 types displayed, 24

individual data, 147

individual judge, 147

individual region, 146

input, 17

area, 273, 317 commands, 153 See also CompoBus/D commands; RS-232C (host link) commands; RS-232C (normal) commands; terminal blocks commands devices, overview, 22 DI0 to DI7, 187 format CompoBus/D, 278, 282 RS-232C (host link), 242 RS-232C (host link), 242 RS-232C (normal), 207 terminal blocks, 187 numeric values, 26 parameters, 55 input terminals for continuous measurement, 192 non-measurement commands, 194, 195 using STEP signal, 190

installation, overview, 16 Intelligent Light Source, 41 adjusting light level, 59, 212 lighting control, 331 monitoring light level, 211 settings, 158

# J-L

JG, 127

Index

judgement output, 304 output expressions, 122, 129, 209

keys. *See* console keys ladder diagram, 267, 321

lighting control, 2, 331 adjusting light level, 59, 212, 256, 295 Intelligent Light Source, 41 monitoring light level, 211, 256, 295

loading. See data loading

### Μ

MAX, 126

measurement continuous, 187, 191 command, 222, 243, 279, 283 timing, 310, 313 enhancement, 2 performing, 152 single command, 222, 242, 278, 283 timing, 309, 312, 320 stop, command, 222, 243, 283

measurement conditions, 45

measurement images. See images

measurement methods, 4, 80

measurement regions drawing, 28 functions, 80

measurement results

commands CompoBus/D, 281 RS-232C (host link), 241 RS-232C (normal), 206 displaying, 142 reading, 213, 241, 245, 285 memory areas allocations, 266 setting, 239 menus hierarchy, 12 moving around, 25 midpoint, 77 MIN, 126 models, registering, 99, 187, 223, 244, 280, 285. 311 modes camera modes, 34 overview, 24 Monitor mode, 138 monitoring I/O monitor, 148 regions and results, 149

### N-O

numeric values. See input operation basic, 19 commands CompoBus/D, 281 RS-232C (host link), 241 RS-232C (normal), 205 timing, 315 menu, 22, 223 overview, 16 output, 17 area, 272, 316 calibration, 50 control output, 303 destinations, 157 expressions, 122 evaluation criteria, 254, 255, 294 functions, 126 reading results, 208, 260, 261, 299 format, 153

CompoBus/D, 301 RS-232C (host link), 262 RS-232C (normal), 229 terminal blocks, 188 response, 282, 305 status, 305

output terminals, 188 error terminal, 174 GATE terminal, 280, 282, 300 non-measurement commands, 194 with handshaking, 193, 194 without handshaking for continuous measurement, 192 using STEP signal, 191

### Ρ

parameters inputting, 55 position compensation, 225 reading/setting, 216, 248, 253, 289, 293 reference, 58

pixel-skipping parameter, 76, 104, 119

ports. See terminal blocks

position compensation, 2, 62 direction, 77 displaying results, 144, 224 midpoint, 77 parameter lists, 258, 297 parameters, 225 reading measurement values, 257, 296 relative angle, 77

position displacement compensation. See position compensation

precautions, general, xi

precise search object measurement, 98 output expressions, 125 overview, 6 parameter lists, 215, 219, 247, 250, 287, 290

programming, sample, 265, 318

# Q-R

quitting, 20

relative angle, 77 relative search, 331 object measurement, 112 output expressions, 126 overview, 10 parameter lists, 216, 221, 248, 252, 288, 292 resetting, 226, 245, 285 response output, 282 RS-232C inputs, 324 menu operation, 23 settings, 323 RS-232C (host link) commands **Continuous Measurement**, 243 **Decrement Scene**, 243 **Increment Scene**, 243 **One Measurement**, 242 Model Register, 244 Read Data Output Expression Result, 261 Read Judgement Output Expression Criteria, 255 Read Judgement Output Expression Result, 260 Read Light Level, 256 Read Measurement, 245 **Read Parameter**, 253 Read Position, 257 **Read Scene Number, 244** Reset, 245 Save Data, 244 Set Judgement Output Expression Criteria, 254 Set Light Level, 256 Set Parameter, 248 Stop Measurement, 243 Switch Scene, 243 I/O, 233 measurement results, 241 operation, 241 settings, 231, 242 **RS-232C** (normal) commands

Data Save, 207

Display Image, 207 Expression, 208 **Expression Parameter, 209** Image Load, 210 Image Save, 210 Light Parameter, 211 Measure, 221 Measure Data, 213 Measure Parameter, 216 MENUKEY, 223 Model Set, 223 Position Data, 224 **Position Parameter, 225** Reset, 226 Scene, 227 Scene Load, 227 Scene Save, 228 System Load, 228 System Save, 229 Version Get, 229 I/O, 198 measurement results, 206 operation, 205 save/load, 206 settings, 197, 206 Run mode entering, 151

performing measurement, 152

### S

sampling, 51 saving. See data saving scenes changing, 2, 132, 187, 243, 279, 284, 311, 319 clearing, 135 copying, 134 data, 227 See also data loading, 227 number, 24 decrementing, 243, 284 incrementing, 243, 284 reading, 244, 284 saving, 228 screen, display, 23 measurement results, 142 settings, 160 search regions, setting, 102, 116

T-W Set mode, 46 settings changing/clearing, 79, 120 terminal blocks, 3, 183 commands commands, 187 CompoBus/D, 282 RS-232C (host link), 242 terminals RS-232C (normal), 206 See also input terminals; output terminals displaying, 277 Programmable Controller, 318 signal operation and timing, 189 shutter speed, 2, 47 test measurement, 139 smoothing. See filtering timing, 309, 319 software version, 175, 229, 331 Tool mode, 179, 333 SQRT, 126 starting, 20 troubleshooting, 327 startup scene and mode, 172 Two-camera Switching mode, 38 STEP signal with handshaking, 193 Two-camera Unit, 3, 29, 331 without handshaking, 189, 190 menus, 13, 32 STEP terminal, 187 settings, 158 RS-232C (host link), 234 RS-232C (normal), 199 **TXD instructions**, 235 surface defect, 105 values. See input output expressions, 125 overview, 9 parameter lists, 215, 220, 247, 253, 287, version. See software version 293 Vertical Composition mode, 38 system, data. See data System mode, 156 wiring, overview, 16

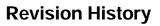

A manual revision code appears as a suffix to the catalog number on the front cover of the manual.

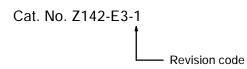

The following table outlines the changes made to the manual during each revision.

| Revision code | Date            | Revised content                                                                                                    |
|---------------|-----------------|----------------------------------------------------------------------------------------------------|
| Z142-E1       | April 2000      | Original production                                                                                                    |
| Z142-E1-1A    | October<br>2000 | <ul> <li>Page 262: Added information on Write Flag to the description above the table.</li> <li>Page 266: Corrected values in the diagram.</li> <li>Address: Updated the addresses.</li> </ul> |
| Z142-E3-1     | August 2001     | Page 29: corrected one statement near top of page.                                                                                                    |

# 

# **OMRON ELECTRONICS LLC**

1 Commerce Drive Schaumburg, IL 60173 USA 800.55.OMRON (66766)

# OMRON CANADA, INC.

885 Milner Avenue Scarborough, Ontario M1B 5V8 416.286.6465

# **OMRON ON-LINE**

Global - http://www.omron.com USA - http://www.omron.com/oei Canada - http://www.omron.com/oci

# 24 HOUR FAX ON DEMAND

USA - 847.843.1963 Canada - 788.599.4264

| For Distributor Lo            | cations or Product In | formation, Call:             |
|-------------------------------|-----------------------|------------------------------|
| 800.55.OM                     | <b>RON</b> or 847     | .843.7900                    |
| UNITED STATES                 | S REGIONAL SAL        | ES OFFICES                   |
| Northeast                     | Boston, MA            | 508.303.8880                 |
| East                          | Philadelphia, PA      | 610.524.1897                 |
| Southeast                     | Atlanta, GA           | 770.798.6780                 |
| Central                       | Cincinnati, OH        | 5 3.469.6766                 |
| Midwest                       | Chicago, IL           | 847.843.7910                 |
| Southwest                     | Dallas,TX             | 972.871.2166                 |
| West                          | Los Angeles, CA       | 714.621.3455                 |
| CANADA REGIONAL SALES OFFICES |                       |                              |
| Ontario                       | Toronto               | 416.286.6465                 |
|                               | Kitchener             | 519.896.1144                 |
|                               | Kingston              | 613.376.3968                 |
| Quebec                        | Montreal              | 514.636.6676<br>418.864.7378 |
| British Columbia              | Ste-Foy<br>Vancouver  | 604.522.8855                 |
|                               |                       |                              |
| Alberta                       | Edmonton              | 403.440.0818<br>403.257.3095 |
|                               | Calgary               | 403.237.3073                 |
| BRAZIL SALES                  |                       |                              |
| Sao Paulo                     | 55.11.5564.6488       |                              |
| ARGENTINA SA                  | LES OFFICE            |                              |
| <b>Buenos Aires</b>           | 54.114.787.1129       |                              |
| MEXICO/LATIN                  | I AMERICA SAL         | ES OFFICE                    |
| Florida                       | 954.227.2121          |                              |
|                               |                       |                              |